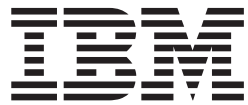

**IBM DB2 Alphablox** 

# 开发者指南

版本 8.2

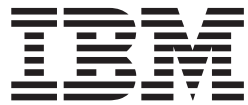

**IBM DB2 Alphablox** 

# 开发者指南

版本 8.2

#### **"b!**

在使用本资料及其支持的产品之前, 请阅读第 [229](#page-248-0) 页的 『 声明 』 中的信息。

#### **Z 1 f(2004 j 11 B)**

本版本适用于 IBM DB2 Alphablox for Linux, UNIX and Windows (产品号 5724-L14) 的 V8R2 及所有后续发行版和 修订版, 直到在新版本中另有声明为止。

当您发送信息给 IBM 后, 即授予 IBM 非专有权, IBM 对于您所提供的任何信息, 有权利以任何它认为适当的方式使用 或分发, 而不必对您负任何责任。

© Copyright Alphablox Corporation 1996, 2004. All rights reserved.

**© Copyright International Business Machines Corporation 1996, 2004. All rights reserved.**

## 目录

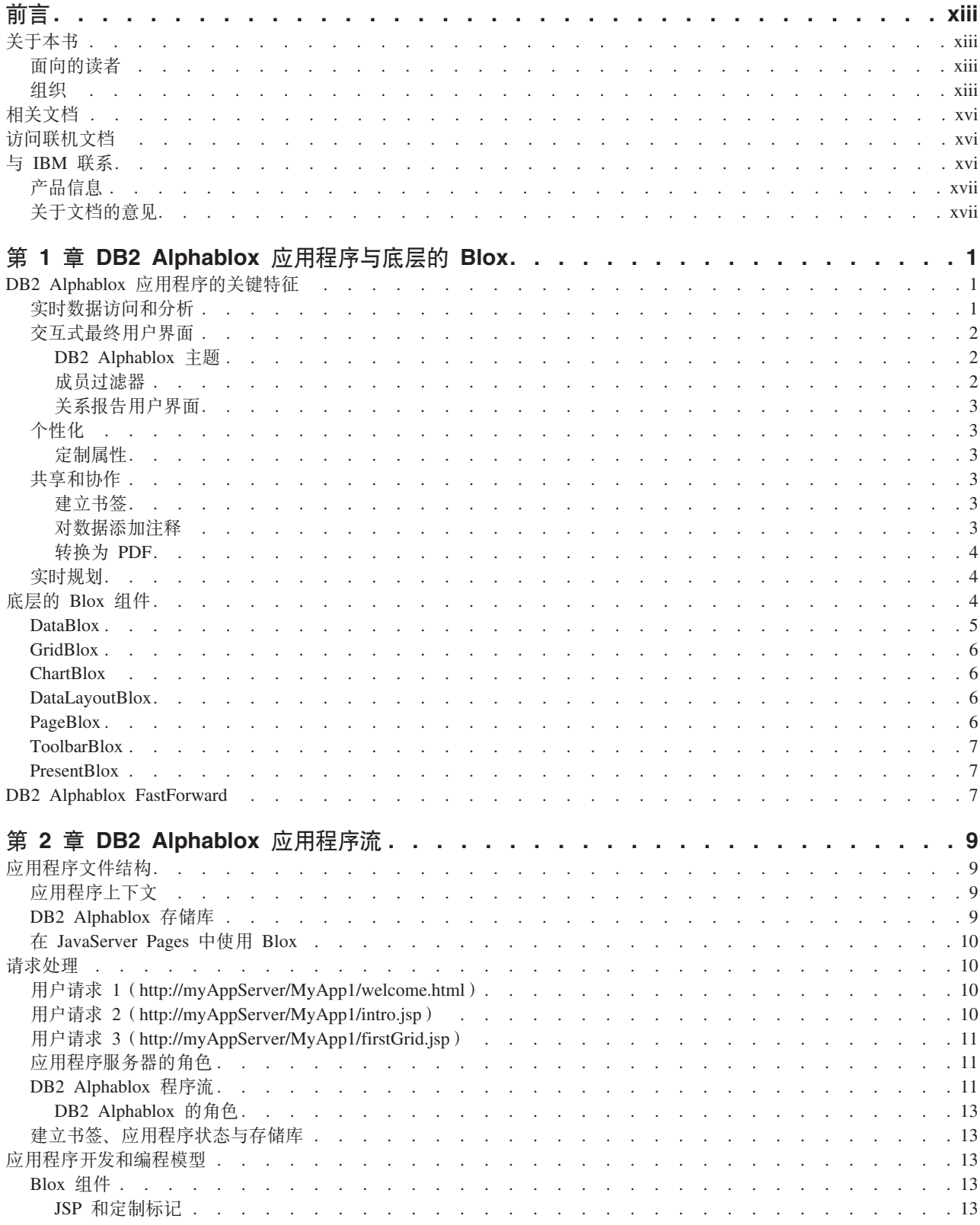

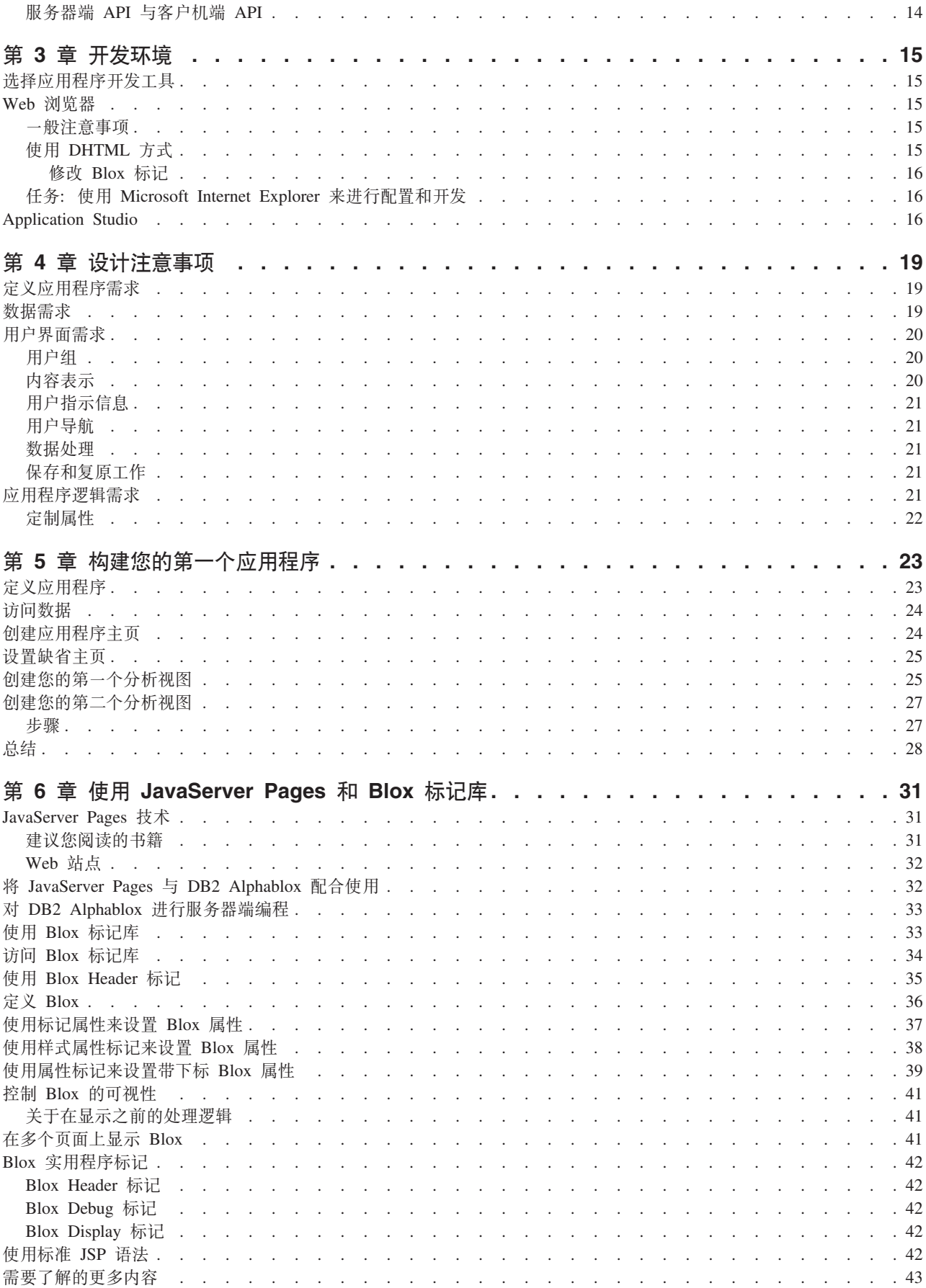

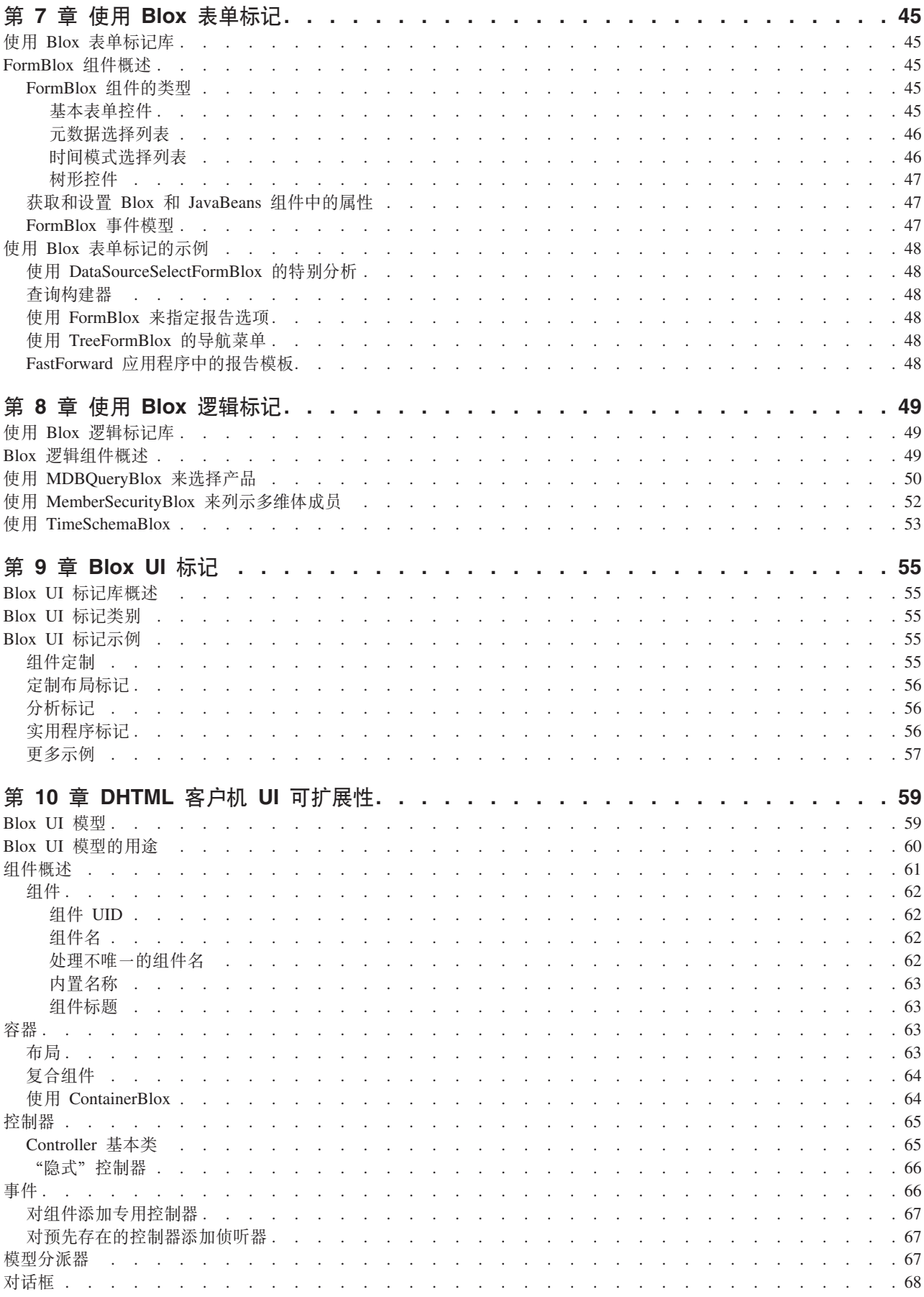

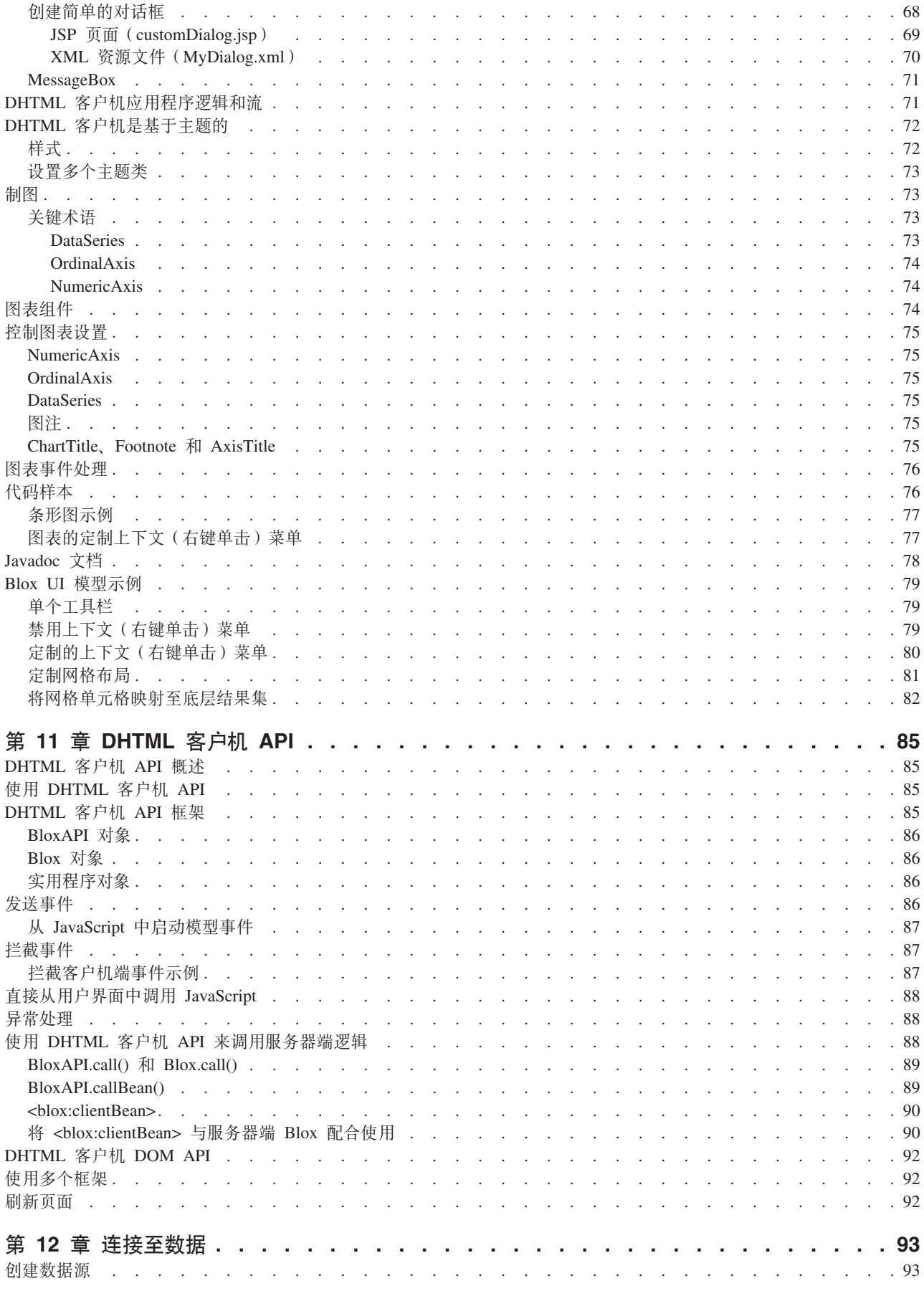

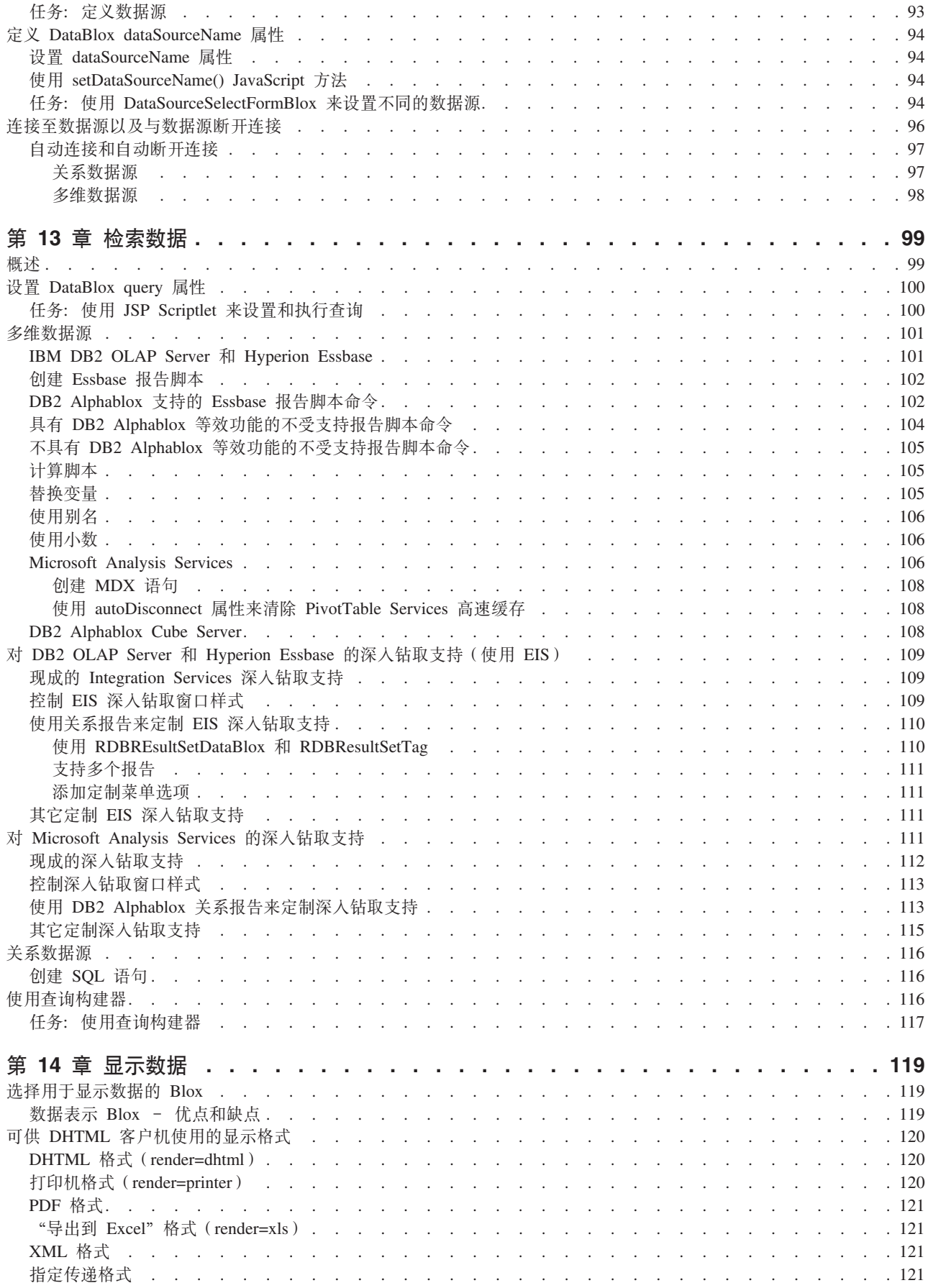

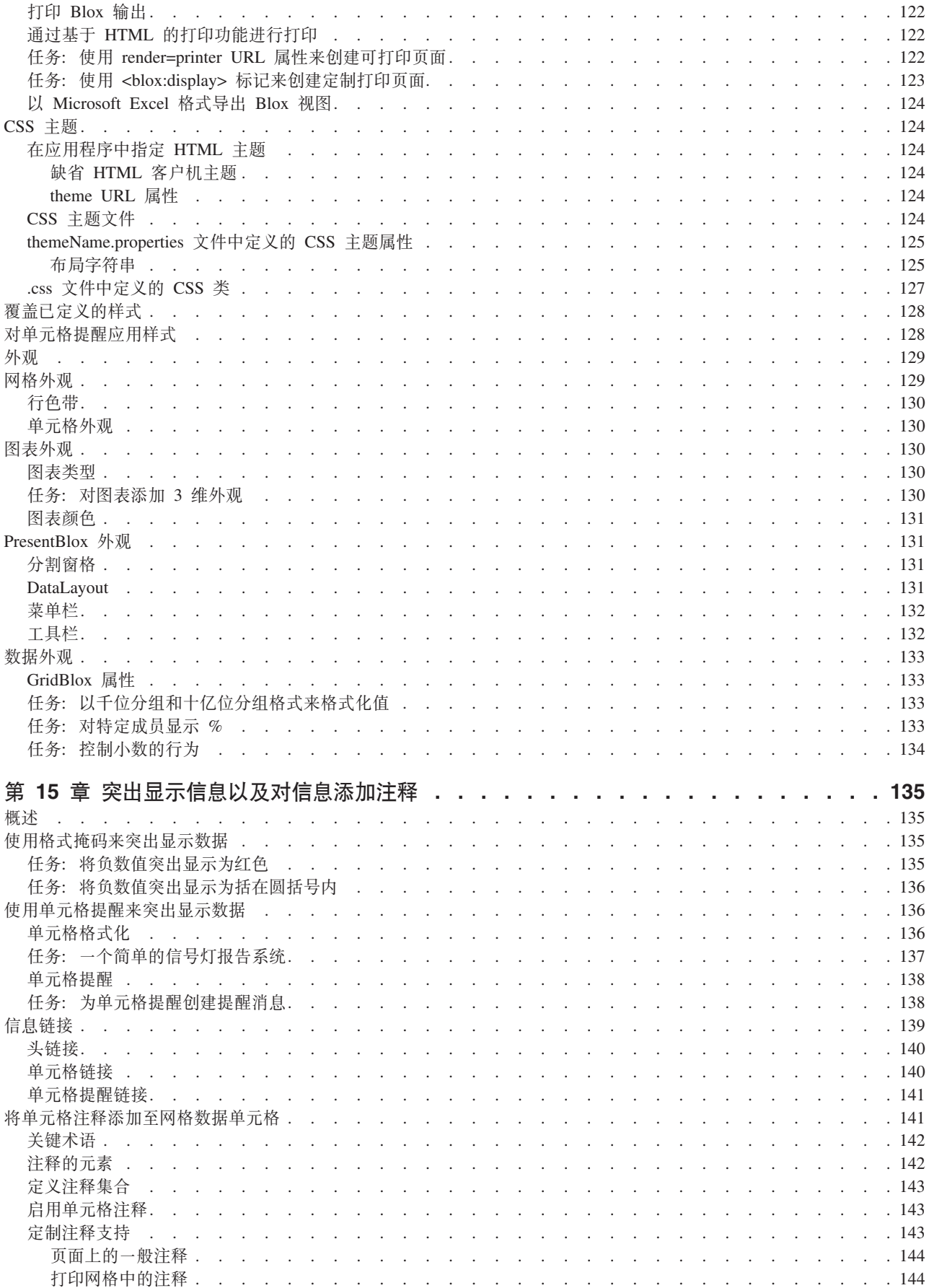

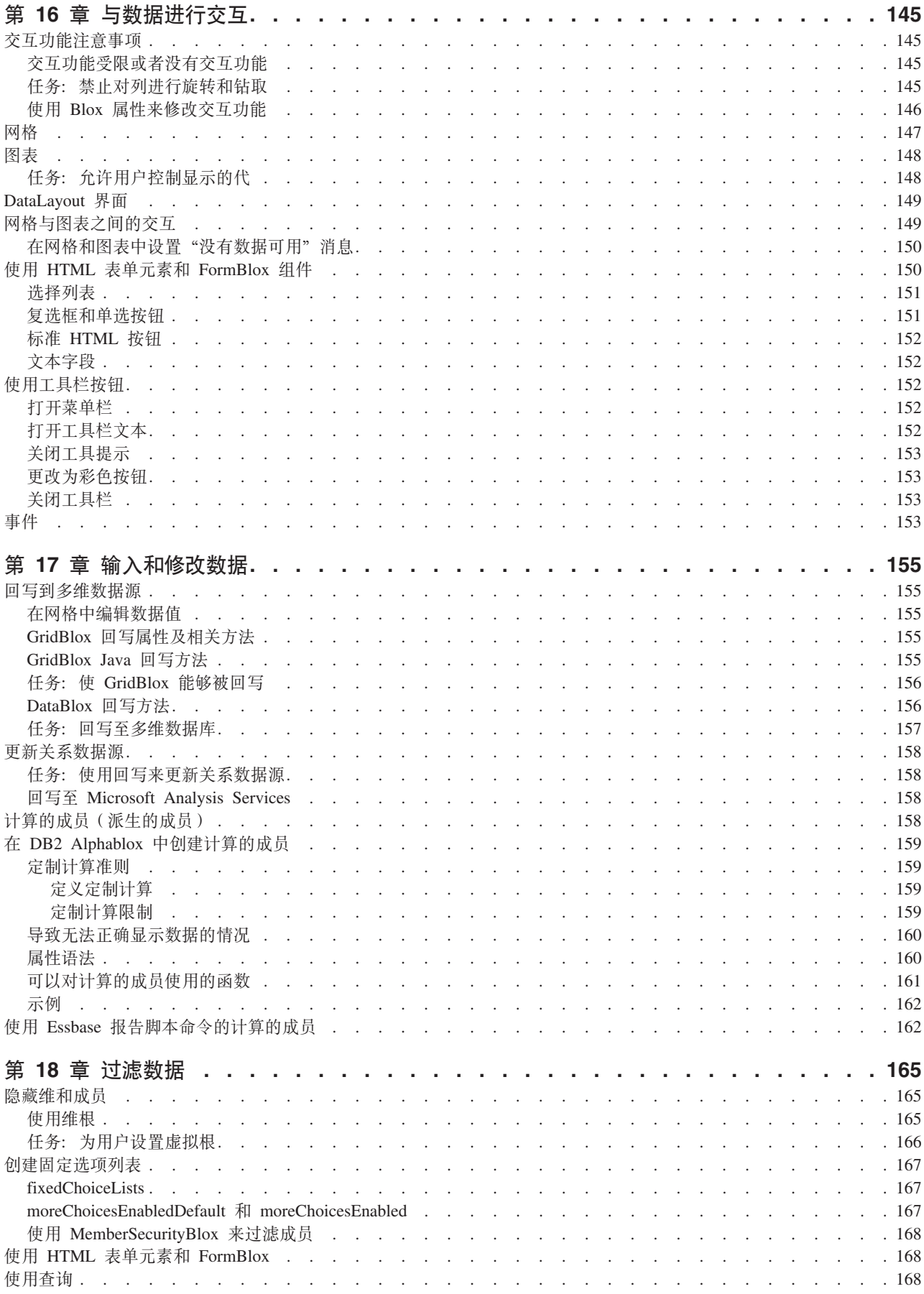

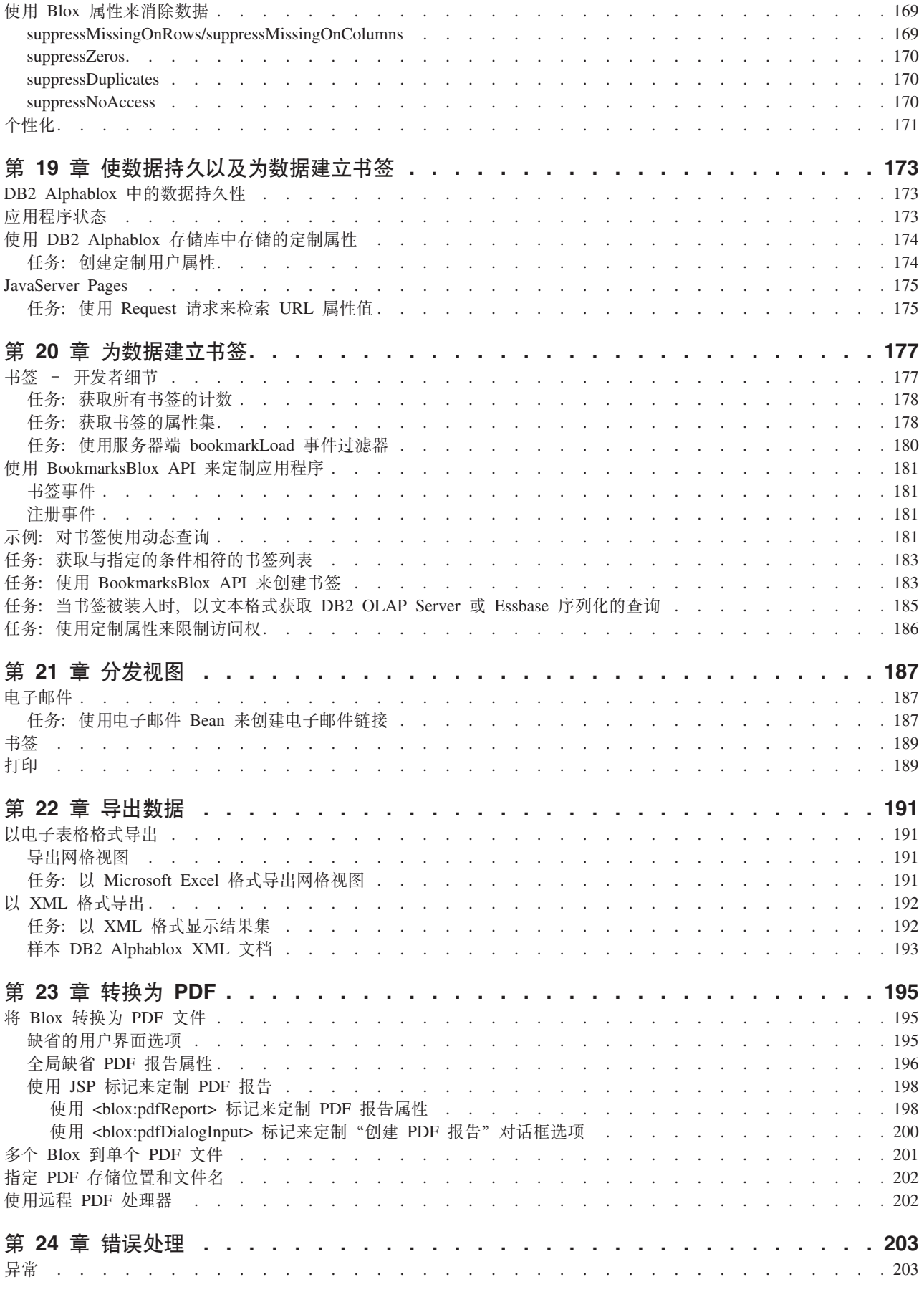

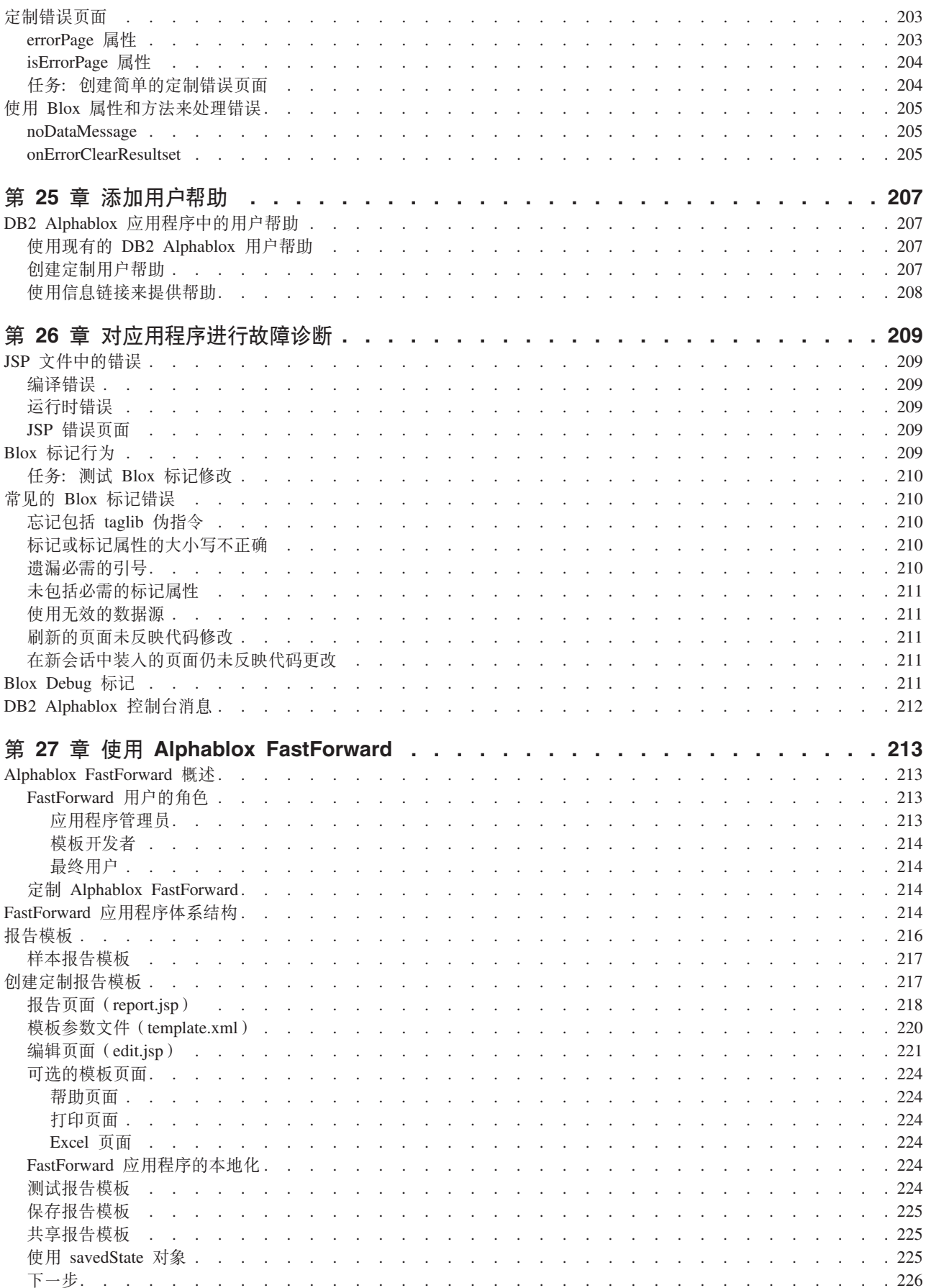

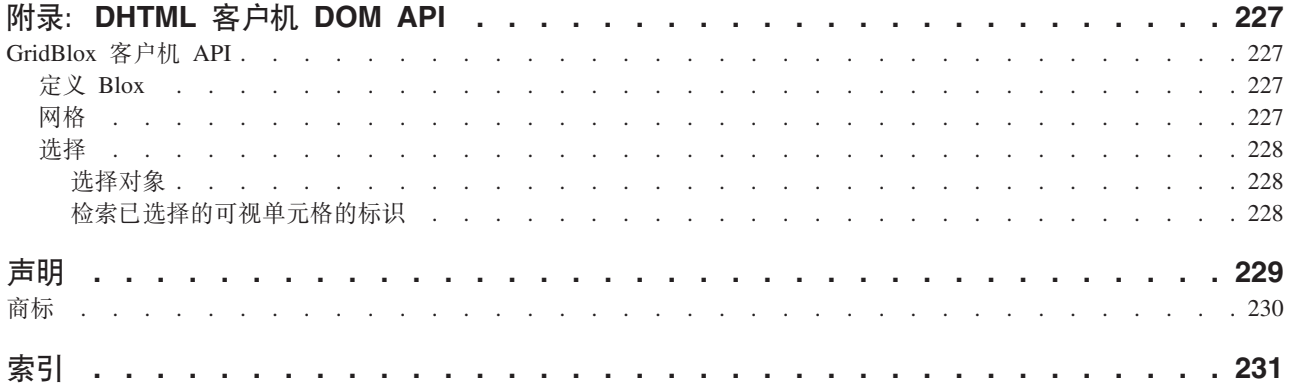

## <span id="page-14-0"></span>前言

本『前言』描述《开发者指南》面向的读者、内容的组织结构以及使用的约定。此部 分的内容还包含关于 IBM® DB2® Alphablox for Linux™, UNIX® and Windows® 文档 集的信息以及关于如何与 IBM 联系以解决技术问题或对文档发表意见的信息。

- 第 xiii 页的 『关于本书』
- 第 xvi 页的 『访问联机文档』
- 第 xvi 页的 『 与 IBM 联系』

## 关于本书

本书包括有关 DB2 Alphablox 的应用程序设计和开发过程以及有关使用 DB2 Alphablox DHTML 客户机来构建分析应用程序的技术的信息。

注: 《开发者指南》中以及"Blox 样本程序"应用程序中使用的所有示例都使用 OCC 数据库、QCC-Essbase (对于 DB2 OLAP Server™ 和 Essbase)和 QCC-MSAS (对 于 Microsoft<sup>®</sup> Analysis Services)。要安装和配置 QCC, 请参阅 DB2 Alphablox CD 上样本数据目录中的 readme.txt 文件:

<cdromDir>/sampledata/qcc/

#### 面向的读者

本书是为具有下列技巧和知识的应用程序开发者编写的:

- OLAP 概念和数据库模式
- 关系数据库概念和数据库模式
- 用来访问应用程序数据源的查询语言
- 客户机 / 服务器应用程序环境
- Web 应用程序环境
- 分析应用程序
- 超文本标记语言(HTML)
- 级联样式表 (CSS)
- JavaScript $^{T^M}$
- 文档对象模型(DOM)
- JavaServer Pages (JSP)技术
- 应用程序设计经验

#### 组织

本《开发者指南》包括下列各章:

• 第 1 页的第 1 章, 『DB2 Alphablox 应用程序与底层的 Blox』

本章描述 DB2 Alphablox 应用程序的主要特征以及底层的 Blox 如何一起工作以向 最终用户提供可视数据分析体验以及向应用程序开发者提供扩充的编程控制。

• 第 9 页的第 2 章, 『DB2 Alphablox 应用程序流』

本章描述 DB2 Alphablox 应用程序的文件结构和程序流。

• 第 15 页的第 3 章, 『开发环境』

本章提供有关选择开发工具和设置开发环境的一般准则。

• 第 19 页的第 4 章, 『设计注意事项』

本章提供有关收集和定义应用程序需求以及设计高效查询的指南。

• 第 23 页的第 5 章, 『构建您的第一个应用程序』

本章提供逐个步骤的 DB2 Alphablox 应用程序构建教程。

• 第 31 页的第 6 章, 『使用 JavaServer Pages 和 Blox 标记库』

本章描述 JavaServer Pages 技术在 DB2 Alphablox 应用程序中的使用并提供了 Blox 标记库的概述。

• 第 45 页的第 7 章, 『使用 Blox 表单标记』

本章包括 Blox 表单标记库的概述和用法示例。

• 第 49 页的第 8 章, 『使用 Blox 逻辑标记』

本章包括 Blox 逻辑标记库的概述和用法示例。

• 第 55 页的第 9 章, 『Blox UI 标记』

本章描述 DHTML 客户机背后的 Blox 用户界面模型。

• 第 59 页的第 10 章, 『DHTML 客户机 UI 可扩展性』

本章说明如何使用 Blox UI 模型来扩展 Blox UI。

• 第 85 页的第 11 章, 『DHTML 客户机 API 』

本章阐述 Blox 客户机 API、包括用于调用服务器端 API 和操作的 JavaScript 方法。

• 第 93 页的第 12 章, 『连接至数据』

本章说明如何创建数据源、连接至数据源以及管理对数据源的访问。

• 第 99 页的第 13 章, 『检索数据』

本章描述如何从各种数据源中检索数据以便在 DB2 Alphablox 应用程序中进行杳看。

• 第 119 页的第 14 章, 『显示数据』

本章提供有关如何有效地使用和控制表示 Blox 的外观的准则。本章说明了不同显示 方式和主题的使用。

• 第 135 页的第 15 章, 『突出显示信息以及对信息添加注释』

本章说明使用单元格提醒、信息链接和单元格样式来突出显示数据以及提供其它信 息。并且, 本章还包括对使用 CommentsBlox 来对多维数据库中的数据单元格进行注 释的讨论。

• 第 145 页的第 16 章, 『与数据进行交互』

本章把注意力放在用户行为上并描述了用来捕获用户操作和控制 Blox 交互性的技术。

• 第 155 页的第 17 章, 『输入和修改数据』

本章说明如何输入数据或将数据回写到数据源。本章还讨论使用计算的成员来创建 新数据。

• 第 165 页的第 18 章, 『过滤数据』

本章提供用于过滤或隐藏数据以限制对信息的访问、帮助用户更有效地处理大型结 果集或将他们看到的信息个性化的技巧。

• 第 173 页的第 19 章, 『使数据持久以及为数据建立书签』

本章说明如何管理应用程序状态、书签和定制属性的数据持久性。

• 第 187 页的第 21 章, 『分发视图』

本章描述从 DB2 Alphablox 应用程序中共享信息的方法。

• 第 195 页的第 23 章, 『转换为 PDF』

本章描述如何使用"转换为 PDF"功能来向用户提供将特定 Blox 视图转换为定制的 Adobe Acrobat PDF 文件版本的选项。

• 第 191 页的第 22 章, 『导出数据』

本章说明如何创建支持以 Microsoft Excel 格式或者以 XML 格式导出网格视图的应 用程序

• 第 203 页的第 24 章, 『错误处理』

本章提供有关如何使用 Blox 异常、属性和方法来处理可能发生的错误的信息。

• 第 207 页的第 25 章, 『添加用户帮助』

本章讨论在使用 DB2 Alphablox 创建的应用程序中提供用户帮助所涉及的一些问题 和设计考虑事项。

• 第 209 页的第 26 章, 『对应用程序进行故障诊断』

本章说明使用 JSP 和 Blox 标记库时的常见错误并提供了故障诊断技巧。

• 第 213 页的第 27 章, 『使用 Alphablox FastForward 』

本章提供有关 Alphablox FastForward 应用程序框架以及有关如何为 FastForward 应 用程序构建定制报告模板的概述。

## <span id="page-17-0"></span>**相关文档**

DB2 Alphablox 文档集包括书籍和联机帮助。书籍以 HTML、PDF 和印刷格式提供。 DB2 Alphablox 管理页面的所有部件以及 DB2 Alphablox 应用程序中的所有部件都有 上下文相关帮助。DB2 Alphablox 文档集包括下列书籍:

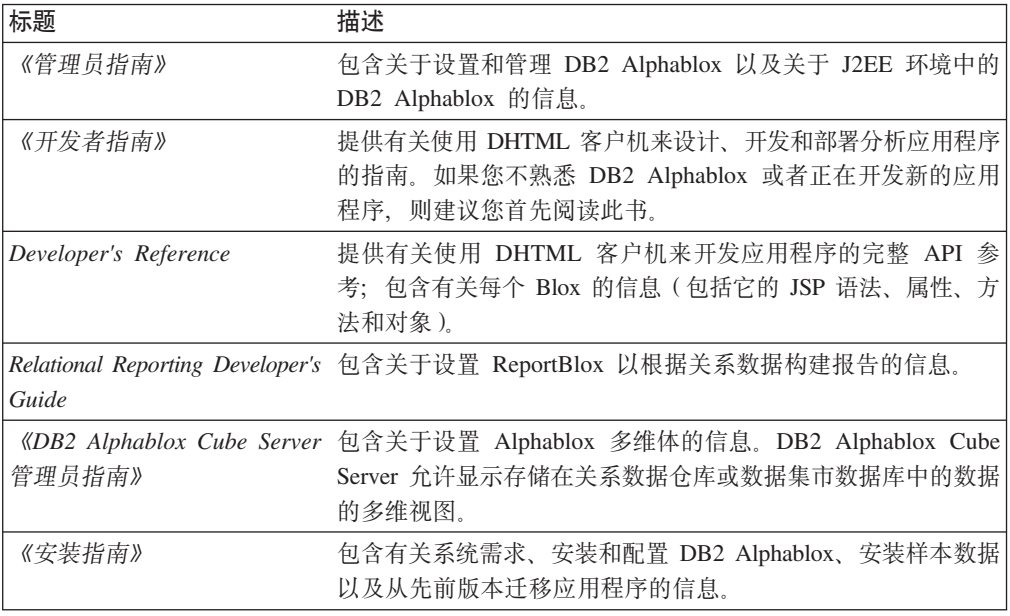

在以下目录中提供了服务器端 API、ReportBlox API 和 FastForward API 的 Javadoc 文 档:

<db2alphablox\_dir>/system/documentation/javadoc

其中 <db2alphablox\_dir> 是 DB2 Alphablox 的安装目录。也可以从 DB2 Alphablox 管理页面中的"帮助"菜单访问 Javadoc 文档。

## 访问联机文档

DB2 Alphablox 文档是以 HTML 和 PDF 格式联机提供的。要访问联机文档, 请从帮 **助**菜单中或者从 DB2 Alphablox 主页上的任何帮助页面中选择**联机文档**链接。将在一个 单独的浏览器窗口中打开联机文档的登录页, 该页面提供了指向书籍的 HTML 版本和 PDF 版本的链接。此页面还提供了指向服务器端 API、关系报告 API 和 Fast Forward API 的 Javadoc 的链接。

## **k iBM** 联系

如果您有技术问题, 在与 DB2 Alphablox 客户支持联系之前, 请先查看产品文档并执行 产品文档所建议的操作。本指南提供了有关您为了帮助 DB2 Alphablox 客户支持更好地 为您服务而收集的信息的建议。

要了解关于任何产品的信息或者要订购任何产品, 请与当地分公司的 IBM 代表联系, 或者与任何授权 IBM 软件重新销售者联系。在中国, 请致电下列其中一个号码以与 IBM 联系:

• 800-810-1818 或 (010) 84981188 分机 5151, 可获得售前客户服务

- 800-810-1818 或 (010) 84981188 分机 5200, 可获得售后客户服务
- 800-810-1818 或 (010) 84981188 分机 5017, 可获得市场营销与销售的信息

#### <span id="page-18-0"></span>产品信息

如果您居住在美国, 则可以拨打下列其中一个电话:

- 1-800-IBM-CALL (1-800-426-2255)或 1-800-3IBM-OS2 (1-800-342-6672), 以订购 产品或者获取一般信息。
- 1-800-879-2755, 以订购出版物。

http://www.ibm.com/software/data/db2/alphablox/

提供指向关于 DB2 Alphablox 的信息的链接。

http://www.ibm.com/software/data/db2/udb/

DB2 Universal Database™ Web 页面提供了有关新闻、产品描述、教学安排及其它内容 的最新信息。

http://www.elink.ibmlink.ibm.com/

单击 Publications 以打开 International Publications 订购 Web 站点, 该站点提供了关于 如何订购书籍的信息。

http://www.ibm.com/education/certify/

IBM Web 站点提供的专业认证程序提供了各种 IBM 产品的认证测试信息。

注意: 在某些国家或地区, IBM 授权经销商应该与他们的经销商支持组织联系, 而不是 与 IBM 支持中心联系。

## 关于文档的意见

您的反馈可以帮助 IBM 提供高质量的信息。请发送您关于本书或其它 DB2 Alphablox 文档的任何意见。您可以使用下列任何方法来提供意见:

- 使用 www.ibm.com/software/data/rcf 上的在线读者意见表来发送您的意见。
- 通过电子邮件将您的意见发送到 ctscrcf@cn.ibm.com。确保包括产品的名称、产品的 版本号以及书籍的名称和部分号(如果适用的话)。如果您是针对特定的文本提出意 见, 请包括该文本的位置(例如, 标题、表号或页号)。

## <span id="page-20-0"></span>**Z 1 B DB2 Alphablox &CLrkWcD Blox**

DB2 Alphablox 使您能够创建定制业务分析应用程序 - 帮助最终用户将来自各种数据 源的实时业务数据和事务可视化并进行分析的应用程序。DB2 Alphablox 应用程序通常 通过简单易用的界面来合并业务逻辑和提供导向分析、而不是仅仅以查询工具和报告 工具的方式来提供数据。

DB2 Alphablox 应用程序可以是任何包含 DB2 Alphablox 构建块 (称为 Blox)的 Web 应用程序。此应用程序可以是一个 JSP 页面那么简单, 也可以是与各种应用程序服务器 和数据源进行通信的整个 Web 页面集合那么复杂。

Blox 是可重用的软件组件, 您可以使用 JSP 标记或 Java™ 代码来将它们添加到 JSP 页 面中以连接至数据源、执行数据转换和计算以及提供交互式的数据分析功能。

本节着重讲述 DB2 Alphablox 应用程序的公共关键特征。借助图形表示法和样本方案, 本节演示了 DB2 Alphablox 中的功能和组件是如何实现这些特征的。

要了解有关 DB2 Alphablox 应用程序流和开发方法的详细信息, 请参阅第 9 页的第 2 章, 『[DB2 Alphablox](#page-28-0) 应用程序流』。本书的后续各章提供了实际的应用程序开发步骤 和实现细节。

## **DB2 Alphablox** 应用程序的关键特征

DB2 Alphablox 应用程序通常具有下列特征。每一项特征都可以使用 DB2 Alphablox 中 的功能的各种组合来实现:

- 实时数据访问和分析
- 交互式最终用户界面
- 个性化
- 共享和协作
- 实时规划

#### **51}]CJMVv**

DB2 Alphablox 应用程序可以对来自多个数据源(既包括关系数据源也包括多维数据源) 的数据驱动数据分析。通过对数据库(用于 Microsoft Analysis Services 的 MDX, 用 于 DB2 OLAP Server 和 Essbase 的"报告脚本"以及用于关系数据库的 JDBC)进行 本机访问, DB2 Alphablox 揭示了数据库引擎的分析功能, 如排名、派生的计算、排序、 过滤、百分比、方差、标准偏差、相关性、趋势、统计功能以及其它复杂计算。

可以通过不同的方法向用户显示实时数据。如果用户需要将数据显示在网格和图表 中, 则您首先将 DataBlox 添加到应用程序中, 然后指定要用于该 DataBlox 实例的数 据源。您将立即能够访问数据源中固有的所有分析功能。然后, 添加 PresentBlox (它将 嵌入一个 GridBlox 和一个 ChartBlox) 以使用该 DataBlox 中的数据。现在, 用户可以 通过 Blox 用户界面与最新的数据进行交互以满足他们的数据分析需求。

<span id="page-21-0"></span>例如, 对于 CFO, 她在登录时看到的第一个屏幕可能是一个执行仪表板, 该仪表板包含 月度收入陈述和有关市场利润排名的概述。该数据是实时的,并且,如果该 CFO 想要 了解哪个客户正在购买哪种产品的话,她可以选择对该数据进行下寻。

要根据关系数据库来创建报告, 您可以使用"关系报告"。"关系报告"的核心是 ReportBlox, 后者将关系结果集显示为动态 HTML (DHTML) 格式的报告。提供了一组 精细的 Blox, 这组 Blox 支持"关系报告"中的数据访问、数据转换、计算和格式化。 在这些精细的 Blox 中, 每个 Blox 都执行它的名称所指的特定任务。

关系报告可以是静态的或交互式的。如果您希望以交互方式显示报告、则用户可以使 用"关系报告"的"报告编辑器"用户界面来快速地对数据进行排序、过滤或重新排 序以设计他们自己的关系报告。

## 交互式最终用户界面

DB2 Alphablox 应用程序通常具有网格和图表, 这些网格和图表能够以 DHTML 格式 显示并可以使用 Microsoft Internet Explorer 访问。

在 DHTML 客户机中显示的网格和图表具有简单易用的用户界面, 此用户界面使用户可 以避免分析数据的复杂过程。当您添加 PresentBlox 时, 它可以嵌套 GridBlox、ChartBlox、ToolbarBlox、PageBlox 和 DataLayoutBlox 以便向用户提供交互 式的数据分析功能、建立书签功能、数据导出功能和视图定制功能。作为开发者, 您 可以对界面中的各种组件进行定制和个性化以满足设计需求。

DataLayoutBlox 显示为数据布局面板, 它使用户能够以交互方式在各个轴之间移动维以 及查看维。ToolbarBlox 显示为工具栏,它使用户能够通过单击鼠标来快速地访问频繁执 行的数据分析任务。菜单栏提供可供用户使用的所有选项和操作。用户可以对视图建 立书签、隐藏和显示网格或图表、对数据进行排序、以 PDF 或 Excel 格式导出数据以 及浏览数据。PageBlox 显示为页面过滤器、它允许用户进行数据过滤以将过滤得到的数 据显示在 GridBlox 和 ChartBlox 中。所有这些 Blox 都嵌套在 PresentBlox 中, 从而 简化了应用程序开发工作并节省了屏幕空间。

可以使用 DB2 Alphablox 标记库中提供的 JSP 标记来定制用户界面中的组件。例如, 可以指定要使用的颜色、在工具栏中添加或除去按钮、对菜单栏添加或除去菜单或者 添加或除去数据导航选项。还可以指定一组用于突出显示单元格的条件、这就是称为 "单元格提醒"的功能(例如, 当单元格的值低于指定的最小值时, 将单元格显示为 红色)。

#### DB2 Alphablox 主题

DB2 Alphablox 为 DHTML 客户机提供了若干个现成的主题, 这些主题具有不同的并 且即时可用的关联样式表和 GIF 图像。您也可以通过复制现有的 DB2 Alphablox 主题 并接着修改该主题使用的样式表和图像来创建自己的主题。

#### 成员过滤器

有时, 用户可能想查看更特定的数据, 而不是一次一个级别地进行上寻和下寻。他们 可能想查看维层次结构中的不同父代的特定成员的数据。例如、用户可能仅仅想对每 个地区的州代表的数据进行比较。

<span id="page-22-0"></span>DB2 Alphablox 的成员过滤器允许他们浏览 Market 维并从 East 地区中选择 New York, 从 West 地区中选择 California, 从 Central 地区中选择 Illinois, 并从 South 地区中选 择 Texas.

当提供了数据导航选项时, 可以从 GridBlox、DataLayoutBlox 和 PageBlox 中的各种右 键单击菜单和弹出菜单中使用成员过滤器。"成员过滤器"对话框窗口中列示的维取 决于用户单击鼠标右键时打开菜单的位置。

#### 关系报告用户界面

当您使用 ReportBlox 及其支持 Blox 来创建交互式报告时, 用户可以通过"报告编辑 器"用户界面来对列进行排序、隐藏列、将列重新排序、创建中断组以及为每个中断 组添加总结数据。

"报告编辑器"由三个上下文相关弹出菜单组成。所有这些菜单都是通过 DHTML 受支 持的。报告和交互式菜单是使用特定的 CSS 样式类显示的。可以通过指定要使用的样 式来定制颜色和字体。

#### 个性化

由于每个用户都具有不同的数据和业务需求, 所以通常需要将 DB2 Alphablox 应用程序 个性化。例如,根据用户的不同,他们在登录时看到的第一个屏幕可能有所不同。您 可能想控制数据导航以使 West 地区的用户无法查看 East 地区的数据。您也可能想允 许用户指定他们的图表类型首选项或者用来突出显示网格数据的阈值。

#### 定制属性

DB2 Alphablox 通过定制属性支持个性化。您可以定义定制用户属性并指定每个属性的 有效值。然后,对于每个用户,可以对每个已定义的属性指定值。根据已登录的用户 以及与该用户相关联的属性值的不同,可以动态地指定要显示的内容、数据应该具有 的显示方式或者应该启用或禁用的数据导航功能。

## 共享和协作

建立书签、对数据添加注释和 PDF 转换是 DB2 Alphablox 提供的一些用来支持共享和 协作的常用功能。

#### 建立书签

DB2 Alphablox 的一项关键功能就是它的"书签"功能。通过用户界面, 用户可以对数 据视图建立书签并在以后检索具有最新数据的同一视图。书签可以是专用的,可以供 特定组中的用户使用、也可以是所有能够访问服务器的用户公用的。

BookmarksBlox 提供了一个扩充的用于管理和处理书签的 API。例如,可以有规划地来 更新所有书签以反映数据轮廓的更改。

#### 对数据添加注释

为了支持协作分析, 您可以利用 CommentsBlox 来支持单元格级别、页面级别或应用程 序级别的注释。用户可以通过右键单击单元格并选择"添加注释"来将注释添加到 GridBlox 中的数据单元格中。具有注释的单元格的角部有一个注释指示器,因此用户可 以快速地发现它们并选择查看它们。

#### <span id="page-23-0"></span>转换为 PDF

用户常常会想要保存他们的工作或共享他们的数据视图。DB2 Alphablox 具有一个"转 换为 PDF"洗项、此选项使您能够将 Blox 中的数据以 PDF 格式保存。这解决了使用 浏览器来打印或保存 Web 页面时的许多常见问题, 如换页不正确、页面宽度对于显示 图表来说不合适、不同的浏览器具有不同的打印效果以及必须通过电子邮件发送报告 中所使用的所有 HTML 和图像。

"转换为 PDF"选项使您(或您的用户、如果您选择的话)能够控制页面布局、边界、 页面方向、字体大小、颜色、页眉和页脚文本以及页眉和页脚的定位位置。

#### 实时规划

分析应用程序既可以进行历史分析也可以预测将来的和前摄性的资源分配。可以通过 使用 DB2 Alphablox 的数据回写功能来构建实时规划应用程序, 如预算、销售预测和协 作需求规划。

例如、可以将数据从数据源抽取到 GridBlox 中、允许区域经理在 GridBlox 中输入销售 预测数据并且在提交该数据时将该数据回写到数据源中。通过与定制属性配合使用、 应用程序可以根据用户所属的地区来动态地创建销售预测工作表。

## 底层的 Blox 组件

Blox 组件是 DB2 Alphablox 应用程序底层的关键组件。Blox 是可重用的软件组件, 它 使您能够连接至数据源、执行各种数据处理和表示任务以及构建动态的个性化数据分 析应用程序。

一个 Blox 可以通过它的属性和相关联的方法提供若干项上述功能。这些属性和方法使 您能够指定和控制 Blox 的外观和行为。还提供了用于处理用户事件(如上寻/下寻、 旋转、更改页面过滤器或装入书签)的事件过滤器。

下表提供了每个 Blox 的简要描述。

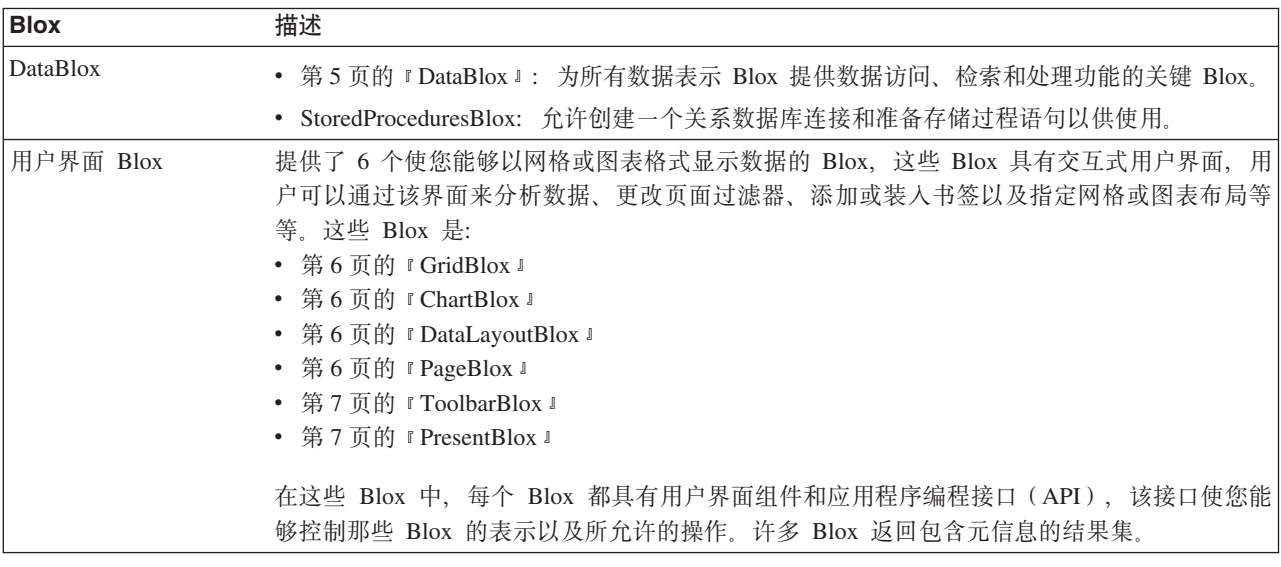

<span id="page-24-0"></span>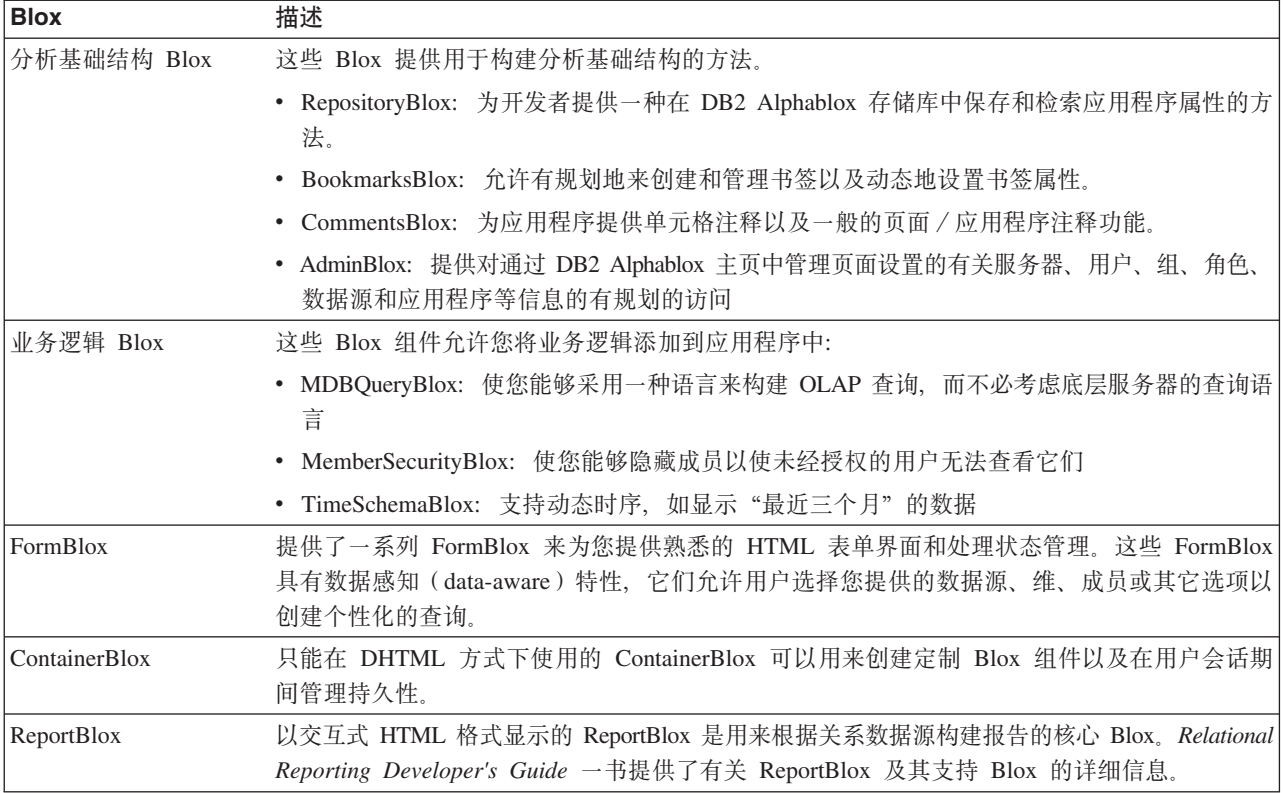

下列各节着重讲述 DataBlox 及每个用户界面 Blox 的作用以及它们如何一起工作以便 为开发者和用户提供下列功能:

- 为开发者提供程序控制
- 为用户提供可视数据分析体验

## **DataBlox**

DataBlox 是专门负责提供数据访问所需的功能的 Blox。它不具有图形用户界面。但它 是所有为用户提供了用于与数据进行交互的图形用户界面的 Blox 的核心。它具有扩充 的应用程序编程接口(API)。例如,您可以检测是否已成功地连接至所需的数据源或 者当前数据库操作是否已完成等等。可以根据用户的身份防止该用户执行某些数据导 航操作或查看结果集中的某些数据。下表显示了与 DataBlox 相关联的某些属性和方法 以证明它的 API 的扩充性。

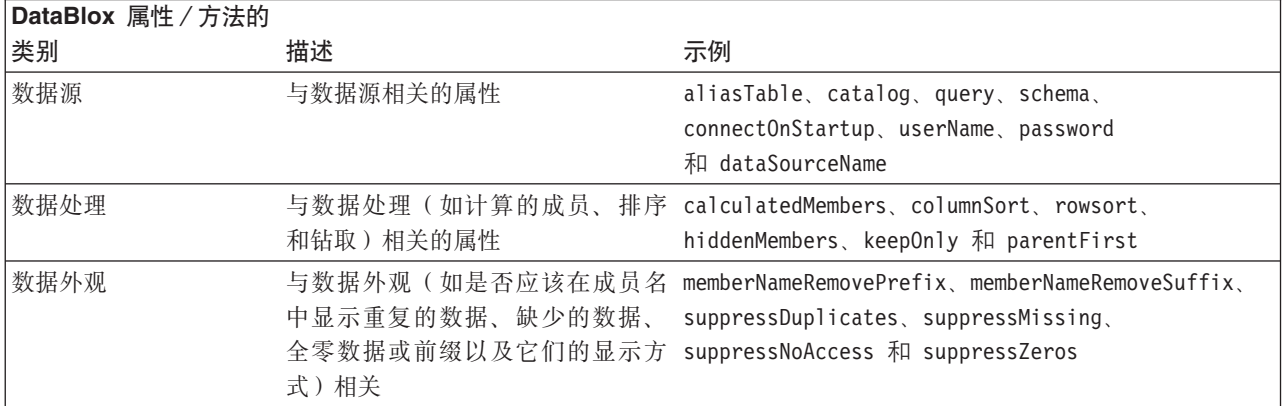

<span id="page-25-0"></span>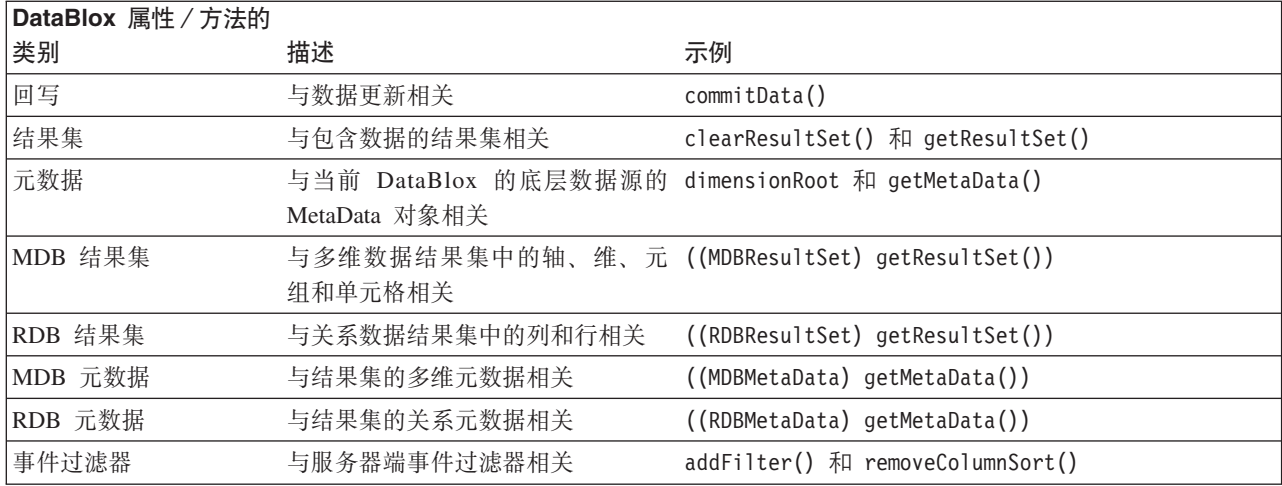

#### **GridBlox**

GridBlox 以高级网格格式显示关系数据或多维数据, 从而使用户能够对数据进行钻取、 旋转、排序和探索。它具有一组扩充的属性及相关联的方法来允许您控制它的外观、 数据格式化及其它方面。缺省情况下, 一个独立的 GridBlox 具有:

- 一个菜单栏, 它提供了可供该 GridBlox 及底层的 DataBlox 使用的所有选项和功能
- 一个 ToolbarBlox, 它使用户能够通过单击按钮来快速地访问常用功能

#### **ChartBlox**

ChartBlox 以各种图表格式显示关系数据或多维数据, 从而使用户能够更改图表外观和探 索数据。ChartBlox 需要一个 DataBlox 以提供数据访问功能和数据处理功能。缺省情况 下, 一个独立的 ChartBlox 具有:

- 一个菜单栏, 它提供了可供该 ChartBlox 及底层的 DataBlox 使用的所有选项和功能
- 一个 ToolbarBlox, 它使用户能够通过单击按钮来快速地访问常用功能

下图显示了带有菜单栏和 ToolbarBlox 的 ChartBlox。单击鼠标右键时会弹出一个菜单, 该菜单为用户提供了数据分析控件。

#### **DataLayoutBlox**

DataLayoutBlox 显示可用的数据维以及它们当前所在的轴, 从而使用户能够在轴之间移 动维。DataLayoutBlox 嵌套在 PresentBlox 内。它不能嵌套在独立的 GridBlox 或独立 的 ChartBlox 中。

当用户将一个维从一个轴移至另一个轴时, 同一个嵌套 PresentBlox 内的 GridBlox 和 ChartBlox 中的数据都将自动地反映所作的更改。

#### **PageBlox**

PageBlox 显示位于页面轴上的维, 从而有效地对图表或网格中的数据进行过滤并使用户 能够更改数据过滤器。PageBlox 嵌套在 PresentBlox 中。它不能嵌套在独立的 GridBlox 或独立的 ChartBlox 中。当用户从 PageBlox 中的维中进行选择时,同一个嵌套 PresentBlox 内的 GridBlox 和 ChartBlox 中的数据将反映选择的过滤器。

## <span id="page-26-0"></span>**ToolbarBlox**

ToolbarBlox 显示按钥、从而使用户能够访问各种 Blox 功能。ToolbarBlox 需要嵌套在 PresentBlox 或者独立的 GridBlox 或 ChartBlox 中。缺省情况下, ToolbarBlox 在这些 用户界面 Blox 中处于打开状态, 并且显示为两个工具栏。这些工具栏是可定制的。您 可以对现有工具栏添加或除去按钮。您甚至可以添加或除去工具栏。

#### **PresentBlox**

PresentBlox 将所有上述 Blox 组合到单个 Blox 中以简化应用程序开发工作和节省屏幕 空间。所有嵌套在 PresentBlox 中的 Blox 都相互进行交互。它们使用同一个数据源, 并且, (例如) 在 PageBlox 中进行的数据导航操作会同时影响显示在嵌套的 GridBlox 和 ChartBlox 中的数据。在适用的情况下, 指定的数据选项将在它嵌套的所有 Blox 中 反映出来。例如, 如果您指定对成员名使用别名, 则将在 GridBlox, ChartBlox 和 PageBlox 中使用别名。

#### **DB2 Alphablox FastForward**

DB2 Alphablox FastForward 是一个样本应用程序框架, 它用来快速地开发、部署和共 享定制分析视图。FastForward 框架提供了现成的公共应用程序服务,这些服务包括安全 性、协作、定制和个性化。应用程序管理员(通常是 OLAP 管理员)可以创建新版本的 FastForward 应用程序, 通过选择报告模板和配置报告参数来发布报告, 然后部署新的应 用程序, 而不必查看任何代码。JSP 开发者可以进一步修改或扩展应用程序框架, 并且 可以添加新的定制报告模板以供应用程序管理员配置和部署。要了解更多信息,请参 阅《开发者指南》中的『使用 DB2 Alphablox FastForward』一章。

## <span id="page-28-0"></span>第 2 章 DB2 Alphablox 应用程序流

本节描述 DB2 Alphablox 应用程序的文件结构、DB2 Alphablox 和应用程序服务器处 理应用程序的方式以及应用程序开发者使用标准 Web 技术开发应用程序以获得期望的 最终用户交互和程序控制的方式。

#### 应用程序文件结构

由于 DB2 Alphablox 在 Java 2 Enterprise Edition (J2EE) Web 应用程序服务器环境 中运行,因此本节描述了当您创建 DB2 Alphablox 应用程序时在底层 Web 应用程序服 务器(以下称为应用程序服务器)中的文件结构。

#### 应用程序上下文

当您从 DB2 Alphablox 主页中创建应用程序时,将要求您指定诸如应用程序上下文、显 示名称、主 URL、缺省保存状态和写特权安全角色等信息。根据这组信息, DB2 Alphablox 在 DB2 Alphablox 存储库中创建应用程序定义, 并创建应用程序目录结构。 这将创建名为您指定的应用程序上下文的目录,并且通常将该目录称为应用程序 "docroot"应用程序上下文或应用程序目录。

这个应用程序目录在物理上的所在位置取决于应用程序服务器。当 DB2 Alphablox 是使 用 WebSphere® 安装的时, 应用程序目录位于 WebSphere 的 installedApps 目录中。 要了解更多信息、请参阅《管理员指南》。

您创建的应用程序的所有文件都必须在这个应用程序目录结构中。通常、这些文件是 JSP 文件、HTML 文件、CSS 文件、JavaScript 文件与图像文件的组合。并且、Java 类或其 它包含 servlet、bean 或其它实用程序类的 Java 归档文件通常按照 J2EE 规范的建议被 放在 WEB-INF 目录中的、classes 目录中的和 lib 目录中的子目录中。

## DB2 Alphablox 存储库

DB2 Alphablox 存储库是一个对象库, DB2 Alphablox 使用它来跟踪应用程序、用户、 组、书签和其它此类信息。与 DB2 Alphablox 存储库相关联的物理文件在 <db2alphablox dir>/repository 目录中(当使用 DB2 Alphablox 文件系统存储库时), 其中 <db2alphablox dir> 是 DB2 Alphablox 的安装位置。

例如, 当从 DB2 Alphablox 主页中创建名为"MyApp1"的应用程序时, 将在 <db2alphablox dir>/repository/applications/ 目录下面为该应用程序创建名为 "MyApp1"的文件夹。当您定义定制应用程序属性时, 将更新应用程序属性描述符文 件 appprodesc.properties 以存储信息。

同样,在添加用户时,将在 <db2alphablox dir>/repository/users/ 目录下面创建具 有该用户名的文件夹。每个用户都具有相关联的用户属性文件、该文件存储诸如通过 DB2 Alphablox 主页定义的密码、电子邮件地址和组关联之类的信息。

通过使用 RepositoryBlox API, 您可以获取、设置、保存或删除应用程序状态或者获取 用户名和用户所属的组。

#### <span id="page-29-0"></span>**Z JavaServer Pages P9C Blox**

在 J2EE 环境中、为了提供动态内容、要使用的关键技术是 JavaServer Pages (JSP)。JSP 技术允许将 HTML、JavaScript 和 Java 代码组合在一个物理文件中。

由于 Blox 通常是 Java bean, 所以, 要添加 Blox, 您使用 JSP 标记来包括 bean, 就 象您通常使用 <jsp:useBean> 标记来包括任何 Java bean 一样。也可以利用 DB2 Alphablox 定制 JSP 标记来使用类似于 XML 的语法来添加 Blox。

#### 请求处理

本节描述底层的应用程序服务器和 DB2 Alphablox 处理对 DB2 Alphablox 应用程序进 行的 HTTP 请求的方式。下列各节对此过程作了简要的概述。要获得更完整的描述、请 参阅 JavaServer Pages 技术书籍。

以下描述基于具有应用程序上下文"MyApp1"的应用程序,该应用程序上下文具有下 列文件:

- welcome.html: 应用程序登录页面。此页面包含指向 intro.jsp 和 firstGrid.jsp 的 链接:
- intro.jsp: 一个 JSP 文件, 它包含一些一般的 Java 和 JavaScript 代码。
- firstGrid.jsp: 一个包含 GridBlox 的 JSP 文件, 它与前面第 10 页的 『在 JavaServer Pages 中使用 Blox 』 一节中显示的那个 JSP 文件相似。

这些描述还假定应用程序服务器负责提供 Web 页面, 而没有独立的 Web 服务器。

#### **C'ks 1(http://myAppServer/MyApp1/welcome.html)**

- 1. 用户 "dave" 通过浏览器访问 http://myAppServer/MyApp1/welcome.html。
- 2. 应用程序服务器转到 MyApp1/ 并检查 WEB-INF/ 目录中的应用程序部署描述符文件 web.xml 中定义的安全信息。
- 3. 根据定义的安全约束, 应用程序服务器提出用户名和密码请求。
- 4. 在认证之后,将启动一个 J2EE 会话。应用程序服务器在响应中将一个 cookie 发送 回给浏览器。发送的 cookie 包含会话标识。
- 5. 应用程序服务器解析 welcome.html 并将其发送回给浏览器。

#### **C'ks 2(http://myAppServer/MyApp1/intro.jsp)**

- 1. Dave 单击指向 intro.jsp 的链接。这将发送对 http://myAppServer/MyApp1/intro.jsp 的 HTTP 请求。
- 2. 应用程序服务器访问 cookie 和头信息以查找 J2EE 会话标识并验证安全性。
- 3. 应用程序服务器具有一个 JSP 引擎, 后者编译并执行 JSP 文件。应用程序服务器首 先检查此文件是否已被编译或者在上次编译后是否已更改。

如果需要进行编译,则该引擎处理该文件并将其编译成 Java 类文件。它检查 JSP 文 件中引用的类和包是否存在以及语法是否正确。

4. 应用程序服务器执行经过编译的文件并将响应发回给浏览器。

#### <span id="page-30-0"></span>**C'ks 3(http://myAppServer/MyApp1/firstGrid.jsp)**

- 1. Dave 返回到 welcome.html 并单击指向 firstGrid.jsp 的链接。这将发送对 http://myAppServer/MyApp1/firstGrid.jsp 的 HTTP 请求。
- 2. 应用程序服务器访问 cookie 和头信息以查找 J2EE 会话标识并验证安全性。
- 3. 应用程序服务器首先检查此文件是否已被编译或者在上次编译后是否已更改。
- 4. 如果需要进行编译、则它的 JSP 引擎处理该文件并将其编译成 Java 类文件。应用 程序服务器检查 <%0 ...%> 伪指令中引用的类、包和标记库描述符文件(TLD)是 否存在、使用的 Java 方法和定制标记是否有效以及语法是否正确。然后,应用程 序服务器执行 firstGrid.jsp。
- 5. 它将遇到以下 scriptlet 并对其进行处理。变量 banding 将得到 true 或 false 值:  $\leq$  String banding =

(Math.random() >= 0.5) ? "true" : "false"; %>

- 6. 然后,它将遇到它不熟悉的标记 <blox:grid...>。前缀 blox 与 taglib 伪指令 <%@ taglib uri="bloxtld" prefix="blox" &> 中指定的内容匹配。
- 7. 应用程序服务器转到 taglib 伪指令中定义的标记库。标记是"宏", 它们将被负责 创建和初始化 bean 的实际 Java 代码替换。应用程序部署描述符文件 /MyApp1/WEB-INF/web.xml 将标记库描述符文件(TLD)的所在位置告知应用程序 服务器:

```
<taglib>
   <taglib-uri>bloxtld</taglib-uri>
   <taglib-location>/WEB-INF/tlds/blox.tld</taglib-location>
\langletaglib>
```
- 8. 现在, DB2 Alphablox 投入工作。DB2 Alphablox 初始化 bean、用户会话、应用 程序实例和同位体、并将结果发送回给应用程序服务器。下一节(第11页的 『DB2 Alphablox 程序流』)讨论了有关如何处理 Blox 以及为其提供服务的详细信息。
- 9. 应用程序服务器继续处理 firstGrid.jsp 中的各行, 直到它遇到末尾为止。
- 10. 应用程序服务器将结果发送回给浏览器。

## $\Phi$ <br>应用程序服务器的角色

总的来说, 应用程序服务器负责完成下列任务:

- 用户认证和安全性
- 处理和提供 HTML 文件
- 在它的 servlet/JSP 引擎的帮助下处理和编译 JSP 文件,然后将生成的整个响应提供 给浏览器

#### **DB2 Alphablox** 程序流

当应用程序服务器遇到诸如 <blox:grid> 之类的定制标记时, 它将访问指定的标记库。 根据应用程序的 web.xml 文件中指定的内容, 应用程序服务器确定在将标记替换为 Java 代码时要使用的 Java 包:

在这个时候, DB2 Alphablox 执行下列任务:

- 1. DB2 Alphablox 从请求对象(J2EE 中的一个 API)中获取用户并检查是否已创建了 Dave 的用户对象。如果这是来自该用户的第一个请求, 则 DB2 Alphablox 创建 DB2 Alphablox 用户。
- 2. DB2 Alphablox 从 DB2 Alphablox 存储库中装入用户概要文件并创建用户实例。
- 3. 接着, DB2 Alphablox 创建会话实例并指定响应头中包括的会话标识。将把该用户对 象的实例添加到会话中。
- 4. 然后, DB2 Alphablox 创建应用程序实例。
- 5. 下一步, DB2 Alphablox 从请求对象中检索应用程序名并检查与该应用程序名相匹配 的应用程序对象是否已存在。如果还不存在的话, DB2 Alphablox 就将创建应用程序 对象并将该应用程序的实例添加到会话实例中。
- 6. 既然已经创建了用户、会话和应用程序的实例,所以 DB2 Alphablox 可以创建同位 体了。
	- a. firstGrid.jsp 具有一个标识为 MyGridBlox 的 GridBlox。DB2 Alphablox 检查 MyGridBlox 的网格同位体是否已存在。如果不存在, DB2 Alphablox 就创建一 个。
	- b. 网格同位体查找相关联的数据同位体。如果还不存在, DB2 Alphablox 就创建一 个。
- 7. DB2 Alphablox 将显示的结果返回给应用程序服务器。应用程序服务器获取 DB2 Alphablox 发送的输出, 将其合并到文件的其余部分中, 然后再将结果发送回给浏览 器。

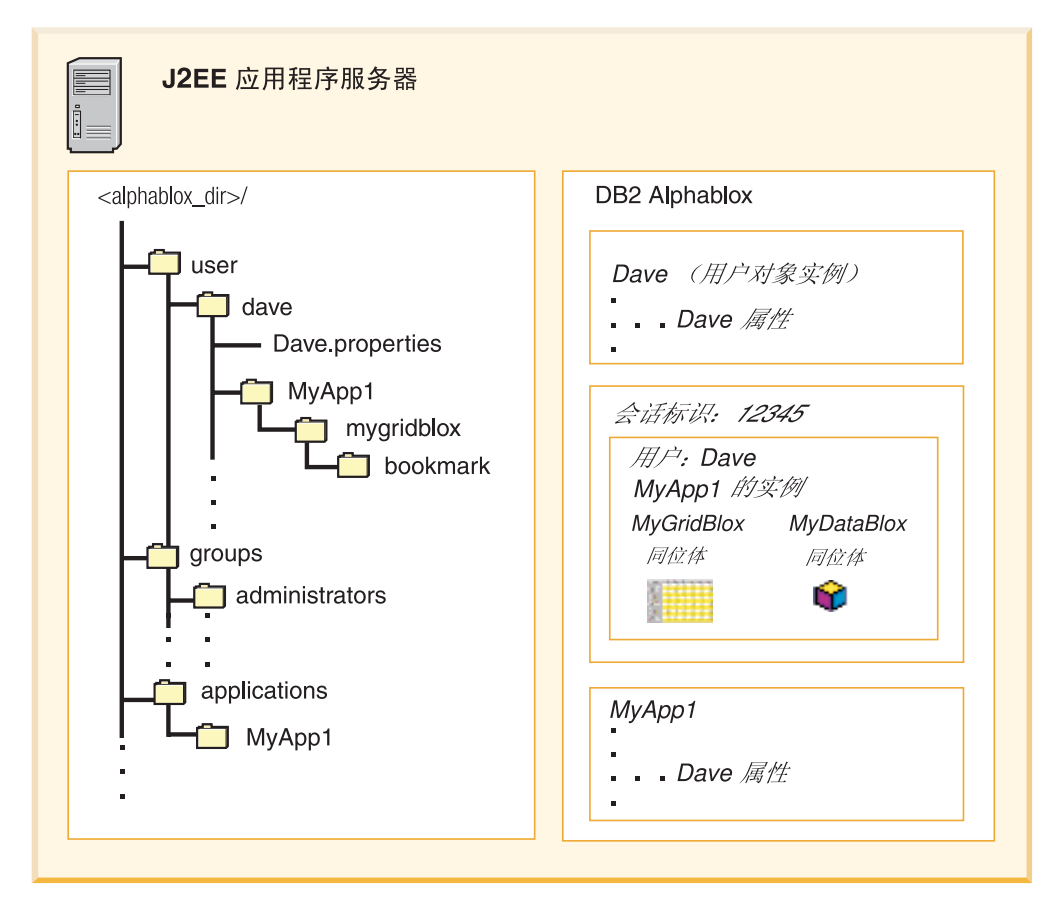

如果同一个用户在同一个会话中进行了对同一个应用程序的另一个请求, 则将重用现 有的同位体。

#### <span id="page-32-0"></span>**DB2 Alphablox** 的角色

总的来说, DB2 Alphablox 负责完成下列任务:

- 数据访问和处理
- 构建和部署交互式分析应用程序
- 数据视图的个性化(下列各节提供了更多详细信息)

#### **("i)"&CLr4,kf"b**

当用户"dave"对数据视图建立书签时,根据该书签是被保存为专用的、公用的还是 对指定的组可视,将在存储库中该用户的、应用程序的或组的文件夹中创建一个文件 夹、该文件夹以该表示 Blox (通常是 PresentBlox、GridBlox 或 ChartBlox)实例的名 称命名。

存储库中存储的关于每个书签的信息包括它的可视性(专用、公用还是由指定的组使 用)、应用程序名、表示 Blox 的宽度和高度、该视图的数据源和数据查询、该书签的 描述以及与该视图相关联的颜色方案和其它数据显示选项。

通过提供的 API, 您可以有规划地来获取具有指定可视性的书签的名称。您可以保存、 删除、重命名或复原书签以及检测书签的保存和装人事件。也可以有规划地来创建书 签或更改与书签保存在一起的所有数据查询以反映数据轮廓更改。

如果您通过 DB2 Alphablox 管理页面上的应用程序定义页面指定自动保存应用程序状 态,则存储库还将存储应用程序的状态。DB2 Alphablox 将把有关所有 Blox (如果有多 个 PresentBlox 或多个独立的 Blox 的话)的信息保存在应用程序中,这包括查询结果 集、网格和图表外观以及用户进行的其它更改。

## **&CLr\*"M`L#M**

《开发者指南》阐述应用程序开发环境的设置、JavaServer Pages、Blox 标记库以及基于 任务的实现步骤和详细信息。在钻研那些详细信息之前,了解下列概念对您大有裨 益。

#### **Blox** 组件

Blox 组件是基于 Java bean 构建的。我们提供了详尽的 API 以允许您使用 Java, scriptlet 或 Blox 定制 JSP 标记来访问和控制服务器上的 Blox 和 Java 对象。 服务器端 API 允许您控制 Blox 的表示和行为、防止业务逻辑 (通过浏览器的查看源文 件选项或保存文件选项)显示给用户以及使开发小组中的页面设计者不必处理复杂的 编程。

#### **JSP M(FjG**

JSP 是 J2EE 中的一项关键技术、它使您能够在一个文件中组合静态内容和动态内容。 缺省情况下, 如果文件具有 .jsp 扩展名, 则应用程序服务器将仅调用它的 JSP 引擎来 处理请求并生成动态内容。HTML 页面将不会通过 servlet 编译和请求生成过程。应用 程序服务器将把该页面作为静态 HTML 页面提供, 并且浏览器将忽略 JSP 代码和 Java scriptlet。因此, 为了使用 DB2 Alphablox 提供的功能, 应该将 Blox 添加到 JSP 页面 中。

由于 Blox 是基于 Java bean 构建的, 所以, 您可以认为它们与 Java bean 具有相同的 属性。例如, 它们具有属性以及属性的 setter 和 getter 方法。可以使用标准的 <span id="page-33-0"></span><jsp:useBean> 标记来添加 Blox, 然后使用 <jsp:getProperty> 和 <jsp:setProperty> 标记来获取 / 设置 Blox 属性。但是, 应该尽可能地使用 DB2 Alphablox 标记库。当 使用定制 Blox 标记时, 将自动地把作用域设置为"会话", 并且 DB2 Alphablox 负 责进行会话管理并自动清除未使用的 / 到期的资源。

要了解有关这两种方法以及有关 Blox 标记库的信息, 请参阅第 31 页的第 6 章, 『使 用 JavaServer Pages 和 Blox 标记库 』。

## 服务器端 API 与客户机端 API

由于 Blox 是 Java bean, 所以, 您可以访问服务器上的 Blox 及其同位体以获取信息 并控制 Blox 的行为和外观。在将输出发送至客户机之前, 处理是在服务器上进行的。 这允许您使用服务器上的其它资源、重用组件以及减少不同浏览器或不同浏览器版本 之间通常存在的差别和不一致性。通常, 在服务器端, 可以使用 JSP、Java scriptlet 或 定制标记来完成下列工作:

- 创建 Blox 的实例
- 自动设置 Blox 的属性
- 获取 Blox 的属性

在某些情况下、您想让用户能够进行选择、如选择要查看的数据的地区或指定一些参 数来显示网格, 这时, 您将需要调用一些 JavaScript 函数来将用户进行的选择传递到服 务器。DHTML 客户机具有简单明了的客户机端 API, 它允许您调用服务器上的 JSP 页 面或服务器端 bean 并设置其属性。本书的随后内容详细叙述了客户机端 API。

## <span id="page-34-0"></span>第 3 章 开发环境

DB2 Alphablox 解决方案基于开放的万维网标准, 因此, 您能够选择许多开发工具来使 用 DB2 Alphablox 组件构建分析应用程序。

如果您已经有了易于使用的 Web 开发工具, 则您很可能会继续使用那些工具来使用 DB2 Alphablox 开发分析应用程序。在本节中, 我们讨论了一些与开发者相关的重要问 题、希望能够最大程度地为您提供帮助。

#### 选择应用程序开发工具

设计 DB2 Alphablox 解决方案的意图是支持因特网的开放标准技术, 这些技术包括 HTML、CSS、JavaScript 以及其它技术。由于不需要专门的开发环境, 所以, DB2 Alphablox 允许您选择您最熟悉或最易于使用的工具。有经验的 Java 开发者可能已经能 够熟练地使用 IBM WebSphere Studio Application Developer、Eclipse 或其它 IDE。如 果您不熟悉 Java, 或者经常创作 Web 页面, 则您可能能够熟练使用您喜爱的 HTML 编 辑器。某些读者更喜欢使用功能强大的文本编辑器,如 Visual SlickEdit 或 jEdit。如果 您尚未找到理想的开发环境、则可以探索许多可用的选项、并且、您要知道、您选择 的开发工具很可能可以用来开发基于 DB2 Alphablox 的分析应用程序。

## Web 浏览器

只能使用 Microsoft Internet Explorer 来支持 DB2 Alphablox 应用程序 (请参阅《安装 指南》以了解特定的需求)。

作为开发者, 您将在开发环境中反复进行编码并在 Web 浏览器中测试代码, 并且, 您 应该知道,一些常见的问题会影响您的工作。首先、在开发期间、要了解一些一般的 浏览器注意事项和问题。其次,为了提高开发效率、您会想将测试浏览器配置为具有 最理想的状态以便在开发期间使用。下列各节对这些问题作了阐述。

#### 一般注意事项

在应用程序开发期间,您可能会发现,为"开发方式"配置浏览器是有好处的。下列 任务提供了一些步骤, 这些步骤将 Microsoft Internet Explorer 配置为能够最大程度地提 高开发者的工作效率。记住, 您始终应该使用用户将要使用的 Web 浏览器和配置来测 试最终应用程序及其行为。在绝大多数情况下、开发方式与最终用户方式之间的配置 差别并不会影响最终的结果,但是,使用最终用户有可能使用的所有可能浏览器和配 置来测试应用程序始终是最佳的做法。

## 使用 DHTML 方式

在应用程序开发期间,当您使用 DHTML 客户机时,您应该了解几个要点。在这里,作 者并不想全面地讨论如何使用 DHTML 技术来进行编码,而是想说明您在开发 DB2 Alphablox 应用程序时应该了解的几种常见行为。

#### <span id="page-35-0"></span>修改 Blox 标记

您在使用 DHTML 客户机时最早了解的一个情况是,对 Blox 标记进行的修改在当前浏 览会话期间不会生效。但在修改 Blox 标记之后, 为了能够看到所作的更改, 必须关闭 浏览器并启动新的浏览会话。这是预料之中的行为, 此行为是由 DHTML 客户机使用服 务器端代码的方式决定的。

您在开发应用程序过程中可能会犯的另一个常见错误是无意中创建了多个具有相同 id 属 性的 Blox 组件。通常,这是由于您复制并粘贴代码(包括复制并粘贴 Blox 定义标记 以便在同一个或另一个页面上创建另一个 Blox) 但忘记更改新 Blox 的 id 属性而发生 的。如果两个 Blox 具有相同的 id, 则第一个装入到浏览器内存中的 Blox 确定了第二 个 Blox 的外观 - 第二个 Blox 的属性设置将被忽略。

#### 任务: 使用 Microsoft Internet Explorer 来进行配置和开发

下列步骤适用于 Microsoft Internet Explorer V5 或更高版本。

- 1. 打开 Microsoft Internet Explorer 浏览器。
- 2. 单击"工具"菜单并从子菜单中选择"Internet 选项"以打开"Internet 选项"窗口。
- 3. 在 "Internet 临时文件"部分中, 单击 "设置"按钮。
- 4. "检查所存网页的较新版本"的缺省设置是"自动"。将此设置更改为"每次访问 此页时检查"。此选择将使打开的 Web 页面更有可能是您正在开发的页面的最新版 本。
- 5. 通过单击"确定"按钮关闭此对话框, 但不要关闭"Internet 选项"对话框窗口。
- 6. 现在, 在"Internet 选项"中选择"高级"选项卡。您应该会看到一个比较长的可滚 动复选框列表。下列各节阐述这个较长的选项窗口的不同部分。下列设置是可选 的,但建议您进行下列设置以提高对 Web 页面进行故障诊断的能力。

#### JavaScript 错误通知

- 7. [可选] 为了帮助您识别 JavaScript 错误, 建议在"高级"选项的"浏览"部分中选 取"显示每个脚本错误的通知"。此选项的功能是弹出一个您不能忽略的对话框, 该对话框指示已发生 JavaScript 错误。如果未启用此选项,则您必须对左下角状态窗 口中显示的任何 JavaScript 提醒消息加以注意。
- 技巧: 当在 Microsoft Internet Explorer 中查看 DB2 Alphablox 应用程序页面时,浏览 器可能不会按照您期望的方式来处理您尝试显示的页面。有时,浏览器可能会 重新显示高速缓存的页面, 而不是显示更新后的新页面。以上设置应该有助于 防止这种情况的发生,但并不可靠。即使您单击浏览器的"重新装入"按钮, 显示的页面也可能仍然是高速缓存的页面。如果您觉得这是一个问题时,可以 使用其它几个选项。首先, 可以使用"Ctrl-刷新"技术来对页面强制执行硬刷 新(从服务器获取新副本, 而不是获取高速缓存的副本): 按下 Ctrl 键不放, 然 后单击"刷新"按钮。第二个选项是关闭并重新打开浏览器。这将得到新的浏 览器会话,并且是保证所显示的页面就是最新页面的最可靠方法。

#### **Application Studio**

Application Studio 提供了可以帮助您进行学习和开发的示例及其它工具。可以通过 DB2 Alphablox 主页上的"组装"选项卡来访问 Application Studio。样本代码的文件位于 Application Studio 目录下的以下位置中, 您可以查看样本代码并在应用程序中重用那些 代码:
<db2alphablox\_dir>\system\ApplicationStudio\Examples

本指南引用的"Blox 样本程序"示例集演示了我们讨论的许多技术,该示例集在 Examples 目录中。

# 第 4 章 设计注意事项

对于任何应用程序开发工作, 在进行设计和开发工作之前, 您需要清晰地了解需求, 然后在设计和开发工作完成后评估应用程序成功与否。本章包括一些一般的需求收集 指南、这些指南能够帮助您标识用户需求以及在开始进行设计和开发工作之前需要考 虑的其它问题。

#### 定义应用程序需求

应用程序的设计目标是确保应用程序能够提供适当的信息和功能以满足特定用户的特 定需求。在收集需求时、您需要调查四方面的内容: 数据、用户界面、应用程序交付 和应用程序逻辑。

- 『数据需求』
- 用户界面需求
- 应用程序逻辑需求
- 应用程序逻辑需求

## 数据需求

DB2 Alphablox 支持的特定应用程序类型就是联机分析处理(OLAP)应用程序。与在 事务数据源中生成和访问数据的联机事务处理(OLTP)应用程序比较, OLAP 应用程序 访问数据源中的数据。这些数据源通常包含根据事务详细信息整理的数据,并且,这 些数据存储在多维体系结构中。

应用程序设计过程的其中一个组成部分是标识必需的数据以及与数据访问相关的任何 安全性问题。回答下列问题有助于定义应用程序数据需求。

1. 用户想要得到或需要什么信息?

尽可能准确地回答此问题是找到该信息以及有效查询该信息的第一步。确定用户是 否已能够访问必需的信息以及启用访问权时是否涉及安全性问题等十分重要。例 如、地区销售经理可能能够查看所有地区的数据、而地区销售代表可能只能查看他 们所在地区的数据。

2. 信息在什么位置?

DB2 Alphablox 应用程序可以访问各种多维数据库和关系数据库中的数据。在开始开 发应用程序之前,务必考虑将需要访问哪些数据源并验证 DB2 Alphablox 是否支持 您的需求。(要了解有关特定数据源支持的详细信息,请参阅《安装指南》。)许多 分析应用程序依赖于以维/成员层次结构组织信息的多维数据源。Blox 是专门为利 用这种数据层次结构而设计的: 它们的用户界面允许在层次结构中进行上寻和下 寻, 从而根据维和成员来过滤数据以及将一个或多个维移至另一个轴等等。

DB2 Alphablox 也支持以行列格式组织信息的关系数据源。关系数据的一个用途是"钻 取到详细信息",此功能使用户能够从包含所有信息的多维数据源移至在关系数据源 中的底层详细信息。

<span id="page-39-0"></span>DB2 Alphablox 的 DB2 Alphablox Cube Server 组件使管理员能够根据关系数据源中的 信息来创建多维数据多维体。对于不需要功能全面的 OLAP 数据源的可伸缩性和开销的 应用程序来说, DB2 Alphablox Cube Server 特别有用。DB2 Alphablox Cube Server 包 含维元数据,因此,用户可以执行诸如钻取、旋转和过滤之类的操作。有关如何将关 系数据转换为多维数据的信息, 请参阅《DB2 Alphablox Cube Server 管理员指南》。

注意, 当数据显示在 DB2 Alphablox 应用程序中时, 用户并不了解底层数据格式。但 是, 如果数据具有关系格式, 则需要多维格式的用户操作(如钻取)将被禁用。

从 DB2 Alphablox 开始, 您可以使用 ReportBlox 来根据关系数据源开发交互式报告, 从而允许用户通过内置的"报告编辑器"用户界面来添加中断组、对列进行重新排 序、进行数据排序、将列重命名以及编辑单元格和头样式。要了解有关 ReportBlox 及其 支持 Blox 的信息, 请参阅 Relational Reporting Developer's Guide。

## 用户界面需求

用户界面对应用程序的使用来讲十分关键。应用程序应该包括内容表示、应用程序导 航和用户帮助。虽然本文档不会全面探讨什么是有效用户界面和 Web 页面设计, 但是, 本节对以下方面提供了一些指导:

- 用户组
- 内容表示
- 用户指示信息
- 用户导航
- 数据处理
- 保存和复原工作

#### 用户组

在定义用户组需求时,请记住下列考虑事项:

- 用户的使用需求通常各不相同。一种解决这些差别的方法是将用户分到较大的组中 的小组中。例如, Financial 用户组可以包含 Analyst 组和 Administrative 组。应用程 序界面可以根据用户所属的组来动态地更改。
- 用户的数据存取需求也各不相同。通常、数据源本身的安全设施支持用户级别的和 组级别的访问限制。要确保用户可以方便地访问数据,DB2 Alphablox 用户组应该遵 守数据源上已实现的那些访问限制。

#### 内容表示

DB2 Alphablox 允许您和用户控制内容表示(用户只能对内容表示进行程度较低的控 制)。您在组织和表示信息方面有着相当大的自由度。应用程序页面的外观可以是管理 仪表板、内部网门户网站或可打印的报告。

您还可以选择数据表示。通过选择适当的 Blox 并对那些 Blox 设置属性值, 您可以选 择数据是显示在网格中、显示在图表中还是显示在网格 / 图表的组合中。由于 DB2 Alphablox 提供了许多不同的图表类型, 所以, 您可以进行试验以了解哪种数据表示最为 有效。

<span id="page-40-0"></span>在适当的时候,可以允许用户更改图表类型以及在网格表示与图表表示之间进行切换 等等。例如,某些用户喜欢使用能够快速传达百分比和趋势的饼图,而其它用户可能 希望使用能够提供数值并支持复杂分析的网格。您应该清晰地了解应用程序所面向的 用户以便设计适当并且有效的内容表示。

#### 用户指示信息

DB2 Alphablox 提供了联机帮助, 联机帮助提供了全面的指示信息来阐述每个 Blox 的 用法。访问 DB2 Alphablox 帮助页面的缺省方法是单击工具栏中的问号或者单击菜单栏 中的"帮助">"帮助..."菜单选项。但是,您可能会发现,在每个应用程序页面上提 供应用程序级别的用户指示信息有助于缩短用户的学习过程。

如果此方法并不合适, 或者如果用户指示信息相当详尽, 则您可以编辑并扩充 DB2 Alphablox 联机帮助。要了解更多信息, 请参阅第 207 页的第 25 章, 『添加用户帮 助』。

#### 用户导航

最简单的应用程序是带有一个或多个 Blox 的单个 JSP 页面, 但是, 如果应用程序需要 若干个与用户进行交互的 Blox, 则可能会发生两种情况。如果多个 Blox 在一个页面 上, 则在显示某些 Blox 时, 其它 Blox 可能只有通过滚动才能显示在浏览器窗中。因 此、请考虑在页面中提供能够快速地从一个区域移至另一区域的链接。

更常见的情况是, 应用程序由若干个 JSP 页面组成。这种应用程序设计应该包括页面之 间的向后和向前链接。应用程序的"主页"可以链接至该应用程序中的所有其它页面 并提供一个适当的位置来让用户了解应用程序功能特性及增强功能。

#### 数据处理

您既可以开发具有全面交互功能的分析和假设分析方案应用程序, 也可以开发静态表 示应用程序以便快速地管理快照。事实上, 仅仅通过启用或禁用 Blox 交互功能和工具 栏,您就可能可以开发一个能够满足多项用户需求的应用程序。成功的应用程序设计 要求您了解目标用户与数据进行交互的方式。

#### 保存和复原工作

执行复杂分析的用户通常想要在某些点保存他们的工作或者使特定数据视图可供其它 用户使用。DB2 Alphablox 通过工具栏按钮支持这些需求。要了解更多信息、请参阅第 173 页的第 19 章, 『使数据持久以及为数据建立书签』。

#### 应用程序逻辑需求

另一个主要的设计领域是应用程序逻辑。虽然 Blox 能够进行数据访问、表示和处理, 但是,大部分 DB2 Alphablox 应用程序提供了逻辑以满足特定的用户需求,如:

- 提供预定义的查询列表以供用户选择
- 使用户能够通过一系列相关选择来动态地构造查询
- 根据用户登录来设置初始查询、传递格式和应用程序外观
- 根据用户输入的值来突出显示异常数据
- 根据用户操作切换内容表示
- 执行"假设分析"方案并且(可选)将结果回写到数据源

可以组合使用 JSP、HTML 表单、JavaScript 函数、Java 和 DB2 Alphablox 定制属性 来实现应用程序逻辑。

## **(FtT**

通过 DB2 Alphablox 管理页面, 您可以定义应用于应用程序、数据源和用户的定制属 性。在定义定制属性之后, 可以通过 RepositoryBlox 服务器端 Java 代码来使用该属性。 要了解更多信息, 请参阅第 173 页的第 19 章, 『使数据持久以及为数据建立书签』。

# **Z** 5 章 构建您的第一个应用程序

如果您刚刚开始熟悉 DB2 Alphablox, 则您在按照以下教程完成快速构建 DB2 Alphablox 应用程序的步骤时将学习到重要的基础知识。

如果您是第一次使用 JavaServer Pages (JSP)技术, 则您将了解到, 构建分析应用程序 所需执行的步骤相对比较简单, 并且依赖于您已经具备的 Web 技术。

注: 以下教程假定您使用的是在 WebSphereApplication Server 上运行的 DB2 Alphablox. 如果您使用 BEA WebLogic 或 Apache Tomcat 来作为应用程序服务器, 则可能需 要修改下列步骤中的其中几个步骤以适应服务器的特定差别。

#### **(e&CLr**

JSP 的处理在很多方面与 HTML 的处理类似, 但是, 在创建应用程序时, 起点略有不 同。要在 J2EE 世界中创建应用程序, 需要有正确的目录结构, 这包括必需的 WEB-INF 目录 ( 此目录包含 web.xml 文件 )。在 DB2 Alphablox 中,实现这一点的最简单方法 是在 DB2 Alphablox 管理页面内的"应用程序"页面中创建一个新应用程序。可以在 《管理员指南》中找到更多有关定义应用程序的信息。对于本教程、您可以执行下列 步骤来创建应用程序和文件夹:

- 1. 在 DB2 Alphablox 中, 通过执行《管理员指南》的 『应用程序定义』中描述的步骤, 创建一个名为 MyApp 的新应用程序。
	- 使用 MyApp 作为"应用程序上下文名称"。
	- 使用 My App(带有空格)作为"显示名称",此名称定义了"应用程序"页面上 可用应用程序列表中显示的应用程序标注。
- 2. 单击页面左上角的顶部"应用程序"选项卡。这将打开用户能够访问的可用应用程 序列表。
- 3. 在应用程序列表中单击新创建的应用程序的名称(My App)。因为尚未创建任何文件, 所以您应该会看到空的文件目录。
- 4. 浏览到应用程序服务器上的新应用程序文件夹(对于 WebSphere 来说, 此文件夹位 于 WebSphere 服务器的 installedApps 目录中)。注意, 在应用程序中, 有一个 WEB-INF 目录,此目录包含 web.xml 文件和 tlds 文件夹。web.xml 文件的作用是 定义应用程序信息。tlds 目录包含 Blox 标记库描述符文件(blox.tld), 此文件 定义了本教程中用来创建应用程序视图的 Blox 标记。还有(本教程未使用的)其它 Blox 标记库的其它 TLD 文件, 包括 bloxform.tld、bloxlogic.tld、 bloxreport.tld 和 bloxui.tld.

现在, 您应该已经成功地定义了第一个 DB2 Alphablox 应用程序。要了解有关在 DB2 Alphablox 中创建应用程序的详细信息, 请参阅《管理员指南》。

#### **CJ}]**

对于本教程,您将使用 DB2 Alphablox 安装期间安装的预定义数据源。此数据源将使您 能够快速地开发一个基本应用程序,而不必担心需要立即配置定制数据源。

要确保此数据源可用, 请通过执行下列步骤来查看"数据源"页面:

- 1. 再次打开浏览器并转到 DB2 Alphablox 主页。
- 2. 单击"管理"选项卡。
- 3. 单击"数据源"子菜单链接。
- 4. 在"数据源"页面上, 在页面左边的选择列表中您应该会看到 Canned。这个预定义 数据源使用内置的"已存数据适配器", 这对于测试服务器和了解基本概念来说十 分方便

《管理员指南》提供了有关定义 DB2 Alphablox 数据源的详细信息,这些数据源既可以 访问数据库附带包括的样本数据库中的数据、也可以访问贵公司的定制数据库中的数 据。

# **4(&CLrw3**

借助于您具备的基本 Web 技巧并使用下列步骤作为指南, 创建一个简单的主页。

1. 创建主页并将其命名为 myapp.html。在主页上, 放置应用程序标题(例如"My DB2 Alphablox Application")以及两个指向两个页面的链接。如果您愿意的话,可以将 下列代码复制并粘贴到 myapp.html 文件中:

```
<html><head>
<title>My DB2 Alphablox Application</title>
</head>
<body>
<h2>My DB2 Alphablox Application</h2>
-p<a href="GridandChartViews.jsp">GridBlox and ChartBlox Views</a>
\langle/p>
-p<a href="PresentBloxView.jsp">PresentBlox View</a>
\langle/p>
</body>
</html>
```
- 2. 将此文件保存到您先前创建的 MyApp 目录中。
- 3. 打开 Microsoft Internet Explorer 并转到 DB2 Alphablox 主页。缺省情况下、浏览 器将显示"应用程序"选项卡。
- 4. 单击 My App 链接以验证该文件是否已包括在目录列表中。单击 myapp.html 链接 以查看主页。如果您使用的是 BEA WebLogic, 则可能会看到 HTTP 403 错误 (缺 省情况下,不允许列示目录 )。要查看页面,需要将文件名 myapp.html 添加到 URL 末尾。

现在, 您应该已经创建了主页, 该主页包含指向您不久将要创建的两个页面的链接。

#### 设置缺省主页

在上述步骤中, 您通过单击 MyApp 应用程序目录列表中的文件链接或者通过在 URL 中 指定主页 myapp.html 来直接访问主页。现在,您需要通过 DB2 Alphablox 管理页面 来设置缺省主页:

- 1. 打开浏览器并转到 DB2 Alphablox 主页。
- 2. 单击"管理"选项卡。
- 3. 单击"应用程序"链接。
- 4. 在应用程序列表中选择 MyApp 并单击列表下方的"编辑"按钮。
- 5. 在 MyApp 的"编辑应用程序"页面中, 将 myapp.html 添加到"主页 URL"字段 中。
- 6. 单击"保存"按钮以保存您所作的更改。
- 7. 单击"应用程序"主选项卡 (左上角的文件夹选项卡) 以返回到"应用程序"页面 中.
- 8. 单击 My App 应用程序名。注意, 应用程序现在将打开并直接转到已定义的主页。

通过使用 DB2 Alphablox 管理页面来在应用程序定义中定义主页,服务器就知道从什么 位置启动并将指示应用程序从此页面打开, 即使用户未在 URL 中指定主页时亦如此。 因此,如果用户在浏览器地址栏中输入 http://<yourServerName>/MyApp/,应用程序就 将打开已定义的主页, 即 myapp.html。

在接下来的步骤中, 您终于开始使用简单的 Blox 标记来创建初始 DB2 Alphablox 视 图了。

## 创建您的第一个分析视图

对于第一个视图, 您将使用 DB2 Alphablox 定义的 JSP 定制标记来快速地创建带有两 个表示 Blox(一个 GridBlox 和一个 ChartBlox)的 JSP 页面。如果您已经阅读了本书 的第一部分,则您应该基本掌握了 Blox 的概念以及 JSP 和定制标记的工作方式。如果 您跳过了该部分的内容,尤其是当您不熟悉 J2EE 和 JavaServer Pages 技术时,您应该 停下来并阅读该部分的内容,然后再继续。即使不阅读该部分内容,您也仍然能够完 成本教程,但是该部分内容对以后的操作意义重大。简而言之,JSP 和定制标记使 HTML 页面能够包含动态内容, 该内容是在服务器上处理的, 而不是在用户浏览器中处 理的。

下列步骤显示如何创建您的第一个 DB2 Alphablox 分析页面并将三个公共表示 Blox 中 的其中两个添加到 JSP 页面中。您将要使用的 GridBlox 和 ChartBlox 组件将创建两个 样本数据视图, 即一个网格表视图和一个图形视图。

- 1. 在 HTML 编辑器中打开一个新文件。
- 2. 通过输入以下代码、创建一个基本分析视图页面并在该页面上添加标题、一个 GridBlox 和一个 ChartBlox:

<%@ taglib uri="bloxtld" prefix="blox" %>  $<$ html> <head> <blox:header/>  $<$ /head>  $<$ hody $>$ <h2>GridBlox and ChartBlox Views</h2>  $<sub>D</sub>$ </sub>

```
<blox:grid id="MyGridBlox"
  height="50%"
 width="90%">
  <blox:data
    dataSourceName="Canned"/>
</blox:grid>
\langle/p>
-p<blox:chart id="MyChartBlox"
 height="50%"
  width="90%"
 chartType="Bar">
 <blox:data
    dataSourceName="Canned"/>
</blox:chart>
</p>
</body>
</html>
```
- 3. 将此文件保存在 MyApp 目录中并将其命名为 GridandChartViews.jsp。
- 4. 在浏览器中打开 DB2 Alphablox 主页并单击"应用程序"选项卡(如果尚未打开"应 用程序"页面的话)。
- 5. 单击 My App 应用程序名, 应该会显示主页。
- 6. 单击 GridBlox and ChartBlox Views 链接 (此链接调用 GridAndChartViews.jsp 页 面)以查看第一个 DB2 Alphablox 视图。如果您没有看到网格和图表立刻显示出来, 而是看到一个错误页面, 则请检查代码是否有错误并再试。

现在,您应该已经使用简单的 Blox 标记成功地创建了分析视图。由于您刚刚使用的 Blox 标记与 HTML 标记及其标记属性非常相似,所以,它们对您来说应该是易于使用 和理解的。现在,让我们查看一下您输人的代码以了解关键元素的作用。

页面的第一行如下所示:

<%@ taglib uri="bloxtld" prefix="blox" %>

此行是 JSP taglib 伪指令,它通知服务器您打算使用 Blox 标记库。uri 是一个指针, 它指向标记库描述符文件所在的目录位置。定义成 blox 的 prefix 值通知服务器查找 此页面中任何以 blox 开头的标记,然后使用标记库描述符文件中定义的 Blox 标记库 来处理内容。

在页面的 <head> 部分中, 有一个特殊的 Blox 标记, 此标记在页面显示前将重要的代 码添加到页面中:

<blox:header/>

DB2 Alphablox 使用此标记来自动地将必需的 HTML、JavaScript 和 CSS 代码添加到 页面的 head 部分中。当服务器显示该页面时, 此标记导致包括 CSS 链接(这些链接 指向已定义的 HTML 主题)和一个 meta 标记 (此标记用于防止进行高速缓存)。重要 的是,您要记得将此标记输入到每个使用 Blox 的 JSP 页面中 - 如果未包括此标记, 页面的 HTML 版本就无法正确显示。

在此页面的主体中, 下列各行定义了第一个表示 Blox, 这是一个 GridBlox:

```
<blox:grid id="MyGridBlox"
  height="50%"
  width="90%">
   <blox:data
      dataSourceName="Canned"/>
</blox:grid>
```
<blox:grid> 指定要在此处显示一个 GridBlox, 这个 GridBlox 的 id 属性值为 MyGridBlox。id 允许您标识这个特定的 Blox 以便进行脚本编制。使用标记定义的每个 Blox 都具有许多属性, 但是, 除非指定与缺省值不同的值, 否则不需要包括那些属性。 在网格示例中,您还将 height 指定为 50%,并将 width 指定为 90%,可以以像素或 百分比为单位来定义高度和宽度。

为了访问数据,包括了一个嵌套的 DataBlox, 这个 DataBlox 将 dataSourceName 列示 为 Canned。[注意: 如果未指定任何数据源, 则您在网格中通常会看到"没有数据可用" 消息。] Canned 数据源是在安装期间预定义的,它包含少量样本数据、不要求安装和配 置真实的外部数据库并且可以用于故障诊断和学习。由于我们不需要指定查询,所以 没有 query 属性。

在下列各行中, 使用 <blox:chart> 标记定义了 ChartBlox:

```
<blox:chart id="MyChartBlox"
  height="50%"
  width="90%"
  chartType="Bar">
   <blox:data
      dataSourceName="Canned"/>
</blox:chart>
```
与前面的 GridBlox 相同, 指定的属性包括 id、height 和 width。除了那些公共属性 以外,还定义了值为 Bar (标准条形图)的 chartType 属性以覆盖缺省值 3D Bar (3 维条形图 )。与 GridBlox 相似,使用 <blox:data> 标记指定了嵌套的 DataBlox。在未 指定数据源的情况下,该 Blox 将没有任何结果集可用。

总之,在此页面上使用了三个 Blox 标记: <blox:header/>、<blox:grid> 和 <blox:chart>。这三个简单易用的标记允许您快速地指定分析视图,而不必在页面中 使用任何 Java 代码。复杂的演示逻辑由这些简单的 Blox 标记管理。通过添加嵌套的 Blox 并修改属性值, 您可以根据业务需求来定制视图。

# **4(zDZ~vVvS<**

到目前为止,您已经看到了 GridBlox 和 ChartBlox,但是,它们提供的分析视图不是以 同步方式工作的。在许多应用程序中,仅使用网格或图表的数据视图已足够了。在其 它时候,您可能希望在一个分析视图中显示数据,该视图允许用户在网格视图或图表 视图之间进行切换, 并且甚至可能允许他们同时查看网格和图表。PresentBlox 将 GridBlox 和 ChartBlox 作为嵌套的组件组合到 PresentBlox 中。在下列步骤中,您将在 JSP 页面上定义一个 PresentBlox 并使用 PresentBlox 属性来创建一个视图,该视图最 初并排地显示网格和图表,但也可以允许用户仅查看网格或图表。通过将两个视图组 合到一个 Blox 中,您不仅能够获得同步的数据视图,还可以高效地利用有限的页面空 间。

#### **=h**

1.在 HTML 编辑器中打开一个新文件。

2. 通过输人以下代码,创建一个基本分析视图页面并在该页面上添加标题和一个 PresentBlox:

```
<%@ taglib uri="bloxtld" prefix="blox" %>
<html><head>
<blox:header/>
</head>
<body>
<h2>PresentBlox View</h2>
<sub>n</sub></sub>
<blox:present id="MyPresentBlox"
  height="50%"
  width="90%">
  <blox:data
    dataSourceName="Canned"/>
  <blox:grid
    bandingEnabled="true"/>
  <blox:chart
    chartType="Bar"/>
</blox:present>
\langle/p>
</body>
</html>
```
- 3. 将此文件保存在 MyApp 目录中并将其命名为 PresentBloxView.jsp。
- 4. 在浏览器中打开 DB2 Alphablox 主页并单击"应用程序"选项卡(如果尚未打开"应 用程序"页面的话)。
- 5. 单击 My App 应用程序名以启动主页。
- 6. 单击 PresentBlox View 链接 (此链接调用 PresentBloxView.jsp 页面)以查看新 的分析视图,如果您没有看到 PresentBlox 立刻显示出来,而是看到一个错误页面, 则请检查代码是否有错误并再试。

在上面的 PresentBlox 标记中, 新引入了几个嵌套的标记和属性。让我们再次查看一下 这些新引入的元素。

由于 PresentBlox 在它的容器 Blox 内包含其它数个嵌套的 Blox,所以,PresentBlox 比 GridBlox 或 ChartBlox 复杂得多。嵌套在 PresentBlox 中的 Blox 包括 ChartBlox, DataBlox, DataLayoutBlox, GridBlox, PageBlox 和 ToolbarBlox。DataLayoutBlox 和 PageBlox 为用户增加了处理维以及设置可选成员的能 力。ToolbarBlox 添加了一系列按钮,从而使最终用户能够访问更多的功能。与 Blox 的 属性一样,缺省情况下,嵌套的 Blox 被假定为已存在并具有缺省属性值。仅当要更改 嵌套的 Blox 的缺省属性值时,才需要将这个嵌套的 Blox 标记包括在 PresentBlox 中。 例如,在以上代码示例中,<blox:data> 标记包括 dataSourceName 属性以定义要使用 的数据源。在此示例中, 将 bandingEnabled 设置为 true 将导致网格的交替行以缺省 背景色(黄色)突出显示。

# **\a**

如果您已经完成了上述所有教程任务, 则您已经了解如何使用 DB2 Alphablox 管理页面 和 Blox 标记来构建基本 DB2 Alphablox 应用程序了。如果您已经细读了 Developer's *Reference* 一书,您就会知道,可以使用数目惊人的属性和方法来定义和处理 JSP 页面 上的 Blox。那么,下一步做什么?

如果您渴望在 DB2 Alphablox 视图中查看企业数据,则您现在已经知道如何从头开始创 建应用程序以及在应用程序中添加分析视图了。如果您特别渴望立即看到一些内容,

则可以对 MyApp 应用程序进行几项快速并且简单的修改。下面是您需要了解的内容。 为了显示企业数据库中的数据, 您需要创建一个新的数据源并使其指向企业数据源, 将 dataSourceName 属性修改为指向新定义的数据源, 然后添加适当的 query 属性。要 了解有关创建数据源的详细信息, 请参阅《管理员指南》。要了解如何创建适当的查 询, 请参阅第 99 页的第 13 章, 『检索数据』以及 Developer's Reference 一书的 DataBlox  $-\ddot{\uparrow}$ .

在将您自己的企业数据显示在 Blox 视图中之后, 您可以开始探索许多可以使用简单的 Blox 标记设置的属性了。并且, 当您对 DB2 Alphablox 提供的一些功能感到适应之后, 您可能想了解如何使用 JavaServer Pages 技术和 JavaScript 来创建定制脚本和函数以便 进一步提高应用程序的功能。

# $\hat{E}$  **6**  $\hat{E}$  使用 JavaServer Pages 和 Blox 标记库

JavaServer Pages 技术在 DB2 Alphablox 应用程序中的使用使开发者能够快速地创建并 方便地维护基于 Web 的分析应用程序。除了利用 DHTML 技术(包括 HTML、JavaScript 和 CSS)进行开发以外、JSP 技术还添加了动态脚本编制元素, 这 些元素使您不必掌握 Java 就可以利用 Java 的强大功能。本章阐述如何在 DB2 Alphablox 应用程序中使用 JavaServer Pages 技术。

## **JavaServer Pages 技术**

JavaServer Pages (JSP) 技术使开发者能够使用他们熟悉的 DHTML 技术 (包括 HTML、CSS 和 JavaScript)以及动态脚本编制元素(这些元素使开发者能够使用 Java 和服务器端处理)来快速地创建并方便地维护基于 Web 的分析应用程序。这种技术还 能够帮助开发者创建不易受不同浏览器特性这一缺陷影响的应用程序。简而言之, JSP 技 术的主要优点是:

• 将内容生成与表示分开

通过使用 JSP 技术、Web 页面开发者可以使用 HTML 或 XML 标记来设计和格式 化 Web 应用程序页面。JSP 标记和 scriptlet 使 Web 页面开发者能够使用他们熟悉 的标记语法和脚本编制功能来生成页面并将核心程序逻辑隐藏在定制标记库和 Java bean 中。高级 Java 开发者可以使用 Java 来创建这些可重用的组件,这些组件可供 Web 页面设计者和应用程序开发者使用。

• 着重于可重用的组件

大部分 JSP 页面依赖于使用跨平台的可重用组件、如 Java bean 和 servlet。通过使 用 JSP, Web 页面设计者和开发者可以更方便地使用 Java bean 和 servlet 组件来生 成内容。例如,Blox 是与服务器对等项进行交互的 Java bean, 但开发者可以使用简 单的标记来定义这些 bean。

• 通过标记简化 Web 开发工作

JSP 技术通过将众多功能封装在简单易用并且特定于 JSP 的 XML 标记中来允许生 成动态内容。这些标准 JSP 标记用来与 JavaBeans™ 组件进行交互、设置和获取 bean 属性以及执行其它以别的方式难以编码或者非常耗时的功能。JSP 定制标记库的使用 允许 DB2 Alphablox 和其它产品创建简单易用的标记, 这些标记可供页面设计者和 开发者使用, 同时不必考虑不相关的复杂功能。

《开发者指南》一书假定读者基本熟悉 JavaServer Pages 技术, 但是, 即使未掌握此知 识, 您也仍然可以创建一些基本的 DB2 Alphablox 程序。本章的余下部分着重讲述如何 将 JSP 与 DB2 Alphablox 配合使用。

要了解更多有关 JavaServer Pages 技术的信息, Alphablox 建议您参阅下列书籍并访问 下列 Web 站点:

#### 建议您阅读的书籍

Bergsten, Hans. 2004. *JavaServer Pages*. Sebastapol, CA: O'Reilly & Associates.

这是一本出色的 JavaServer Pages 和应用程序开发指南,读者不必是核心开发者。面向 Web 页面设计者和开发者的第一部分讨论 JSP 概念以及 JSP 是如何融入 Web 应用程 序开发的。随后的面向编程部分讨论如何创建 JSP 组件和定制 JSP 标记。

Fields, Duane K.; Kolb, Mark A.; and Bayern, Shawn. 2001. *Web Development with JavaServer Pages (2nd edition)*. Greenwich, CT®: Manning Publications.

这是另一本出色的 JavaServer Pages 指南, 此书既面向 Web 页面设计者又面向 Java 开 发者。此书的内容包括有关使用 JSP 1.2 和 Servlet 2.3 规范的讨论以及常见 Web 应 用程序任务的示例。

Falkner, Jason (editor). 2001. *Beginning JSP Web Development*. Birmingham, UK: Wrox Press.

这本 JavaServer Pages 介绍书籍假定读者不具备编程经验并且仅具备初步的 HTML 经 验。在介绍如何构建基于 Web 的应用程序时, 此书对相关的 JSP 和 Java 概念作了说 明。从第三章开始,您创建简单的 Java bean。

#### **Web >c**

*JavaServer Pages*(*Sun*) - <http://java.sun.com/products/jsp/>

Sun 发明了 JavaServer Pages 技术, 这个站点提供了最新的信息, 包括新闻、规范、软 件和教程。在 Technical Resources 部分中, 您可以获取快速语法参考卡和指南的 PDF 版本。

*JavaBeans*(*Sun*) - <http://java.sun.com/products/javabeans/>

包括 JavaBeans 规范、教程以及关于 JavaBeans 技术的最新信息。

*Servlets*(*Sun*) - <http://java.sun.com/products/servlets/>

这是 Sun 的一个站点,此站点提供有关 servlet 技术的最新信息,包括新闻、规范和教 程。

*JSP Insider* - <http://www.jspinsider.com/>

这是一个出色的信息来源, 它提供 JSP 文章、参考指南以及指向其它 JSP 资源的链接。 JSP Buzz 新闻通讯提供新闻和文章, 并且是您保持与 JSP 产品和功能部件同步的良好 途径。

*JGuru* - <http://www.jguru.com/>

此站点提供许多与 JSP Web 应用程序开发相关的主题文章。还提供关于 JSP 和 servlet 的有用 FAQ。

#### 将 JavaServer Pages 与 DB2 Alphablox 配合使用

借助 JavaServer Pages 技术和 DB2 Alphablox, 您可以快速地创建并方便地维护复杂的 分析应用程序。虽然 JSP 是基于服务器的技术, 但是, 它允许您合并标准的客户机端技 术, 包括 HTML、JavaScript 和级联样式表。这允许作为 DB2 Alphablox 开发者的您 使用这些技术来构建灵活并且可扩展的应用程序。

分析应用程序通常既利用客户机端技术也利用服务器端技术、从而使用这两种技术的 精粹来交付应用程序。Developer's Reference 一书对整个 Blox API (包括 Blox 客户机 API 和服务器端 Java API)作了详细描述。

在大多数情况下, Blox (包括表示 Blox)是使用 Blox 标记库在 JSP 文件中定义的。 使用 JavaServer Pages 技术开发的 Blox 标记库包括简单易用的标记, 这些标记可用于 指定 Blox 及其属性。可以使用其它 Blox 标记来处理常见的开发者任务, 包括应用程 序调试和业务逻辑调试。虽然可以使用标准的 JSP 操作(包括 jsp:useBean、 jsp:setProperty 和 jsp:getProperty 标记)来对 DB2 Alphablox 开发 JSP 应用程 序, 但是, Blox 标记库提供了几乎完全相同的功能, 并且只要求您完成少量的工作。本 章余下部分着重讲述使用 Blox 标记库中的核心 Blox 标记来定义 Blox。本指南的随后 内容将对其它 Blox 标记库 (包括 Blox 表单标记库、Blox 逻辑标记库和 Blox UI 标 记库)进行讨论。

## **R**  $\overline{D}$  **DB2 Alphablox** 进行服务器端编程

DB2 Alphablox 服务器端编程模型 (SSPM)着重于尽可能地在 Web 应用程序服务器上 处理应用程序逻辑和业务逻辑。DB2 Alphablox 提供了一组丰富的服务器端功能, 并且 支持 JavaServer Pages 和 Java 编程语言。与功能强大的应用程序服务器(如 BEA WebLogic 和 IBM WebSphere)结合使用, Alphablox 能够为开发者提供功能强大并且 与 J2EE 相符的环境。DB2 Alphablox 提供了 Blox Java API, 后者为开发者提供了 Java、JavaServer Pages、JavaBeans 组件和 Java Servlets 技术的全部功能。

本指南着重讲授如何利用 Java 服务器端编程模型的强大功能来快速地交付分析应用程 序(即使您只具备有限的 Java 经验甚至完全没有经验也可以完成这些任务)。通过面向 任务, 本指南将帮助您快速学习使用 DB2 Alphablox 的强大功能来满足即时的业务需 求。

# **@** Blox 标记库

DB2 Alphablox Blox 标记库是使用支持 JSP 定制标记的 JavaServer Pages 技术开发的, 它包括简单易用的标记, 这些标记可供 Web 页面设计者和 Java 开发者使用。

使用了核心 Blox 标记来定义公共用户界面 Blox, 后者包括 ChartBlox, DataBlox, DataLayoutBlox, GridBlox, PageBlox, PresentBlox 和 ToolbarBlox。还提供了用来定义专门用于构建关系报告应用程序的 Blox 的 Blox 标记。 其它 Blox 标记库对于创建功能强大的表单元素 (Blox 表单标记库)、扩展 Blox UI (Blox UI 标记库)和处理复杂的业务逻辑(Blox 逻辑标记库)来说非常有用。要了 解关系报告需求, 请参阅 Relational Reporting Developer's Guide 一书中对 Blox 报告 标记库 (包括 ReportBlox 以及其它相关联的 Blox)的讨论。

在描述使用 Blox 标记库的优点之前, 让我们看看下列代码示例, 您应该能够自己体会 到使用 Blox 标记的优点。现在, 请不要为不理解 Blox 标记的工作方式细节感到担心 - 我们很快就会对那些细节进行说明。但是您现在应该把注意力放在代码示例的布局和 可读性方面。

如果您已经了解如何使用标准 JSP 语法来定义 Java bean, 则您应该能够毫无困难地理 解以下代码示例。但是, 如果您不熟悉此语法, 您就可能会有许多问题, 并且您会担 心在开始取得任何进展之前必须学习大量新知识。记住,本示例着重说明较为困难的 Blox 编码工作, 也就是使用标准 JSP 语法来定义一个 PresentBlox:

```
<jsp:useBean id="myPresentBlox"
 scope="session"
 class="com.alphablox.blox.PresentBlox">
<%
 myPresentBlox.init(request,response,"myPresentBlox");
 myPresentBlox.setProperty("width","540");
 myPresentBlox.setProperty("height","350");
 DataBlox myDataBlox=myPresentBlox.getDataBlox();
 myDataBlox.setProperty("dataSourceName","TBC");
 myDataBlox.setProperty("query","<ROW(Market) <ICHILD Market
     <COLUMN(Year) Year !");
 myDataBlox.connect();
%>
</jsp:useBean>
```
《开发者指南》一书不对此语法进行过多解释。即使您不熟悉此语法,也不必担心, Blox 标记库提供了一种更为方便的方法来构建 Blox 组件和应用程序。在某些情况下, 标准 JSP 语法是进行解决方案编码的唯一办法,但是,在大多数情况下,您可以使用 Blox 标记。现在, 将上一个代码示例与以下示例作比较, 以下示例使用 Blox 标记来定 义同一个 PresentBlox:

```
<blox:present id="myPresentBlox"
 width="540"
 height="350">
 <blox:data
   dataSourceName="TBC"
    query="<ROW(Market) <ICHILD Market <COLUMN(Year) Year !"/>
</blox:present>
```
正如您看到的,代码更易于阅读和维护。以下是您应该对使用 JSP 定制标记方法感兴趣 的主要原因:

• 更易干阅读

在 PresentBlox 示例中,使用 Blox 标记库创建的代码要易于阅读得多 - 使用标记 属性以简单的名 / 值对形式映射特性, 可以对该名 / 值对进行格式化以方便阅读。

• 更易干编码

由于减少了需要输入的内容,所以,使用 Blox 标记创建 Blox 的编码速度可以快得 多。不需要添加许多附加的行来进行初始化和连接至数据源 - 这是由 Blox 标记自 动处理的。

• 更易于维护

由于更易于阅读和编码、所以 Blox 标记也应该更易于维护。包括初始化 Blox (Java bean)和连接至数据源在内的细节都自动地被处理。您把精力放在定义 Blox 及其属 性上, 标记库负责使其正常工作。并且, 将 Java 代码与标记库封装到一起有一个优 点, 即, Alphablox 与您都可以更方便地管理将来的 Java 代码更新。

因此,让我们开始学习如何使用这些 Blox 标记来定义分析应用程序将要使用的 Blox 吧.

#### **iGBlox** 标记库

缺省情况下,Web 页面将忽略它不了解的标记。这意味着,如果将 Blox 标记放到页面 中,而未告诉该页面在什么位置查找关于那些标记的信息,该页面就会忽略那些标 记。

<span id="page-54-0"></span>因此,在利用 Blox 标记之前,需要在 JSP 页面顶部添加 taglib 伪指令行。应该使用 的 JSP taglib 伪指令如下所示:

<%@ taglib uri="bloxtld" prefix="blox" %>

这一行代码告诉 ISP 编译器您打算使用定制标记库,该库位于作为 bloxtld 指定的 URI (统一资源标识)中。这个 URI (bloxtld)是一个缩写的标注,它定义 DB2 Alphablox 可以为 Blox 定制标记库找到标记库描述符文件(blox.tld)的位置。blox.tld 文件位 于您创建的每个应用程序中,它通常位于以下位置:

/webapps/<applicationName>/WEB-INF/tlds/blox.tld

blox.tld 文件确定了在 DB2 Alphablox 应用程序中支持的标记和标记属性,在您使用 DB2 Alphablox 主页创建的新应用程序中, 将自动创建此文件。

注: 如果您渴望了解更多关于标记库描述符(.tld)文件的信息, 请参阅上面 『JavaServer Pages 技术』一节中列示的其中一个推荐的 JavaServer Pages 技术资 源。要了解更多关于如何创建 DB2 Alphablox 应用程序的信息,请参阅《管理员指 南》。

可以将 taglib 伪指令放在 JSP 页面中的任何位置,只要它在该页面使用 Blox 标记之 前出现就可以了。但是,最好的做法是将 taglib 伪指令放在 JSP 页面顶部的 <html> 标 记前面, 如下所示:

```
<%@ taglib uri="bloxtld" prefix="blox" %>
<h+m1><head>
...
```
同样,taglib 伪指令通知 Web 应用程序服务器您打算使用 Blox 标记并且要求该库可 用。于是,JSP 引擎对 JSP 页面进行语法分析,在页面中查找任何以 taglib 伪指令中 定义的 blox 前缀开头的标记, 当找到这样的标记时, 它将执行标记库中的 Java 代码 - 您不需要查看该代码。

#### **e** 用 Blox Header 标记

在页面顶部添加 taglib 伪指令之后,您需要在页面上包括的一个重要标记是 Blox header 标记 (<blox:header>)。这个标记管理页面上 Blox 的显示, 并使关键的外部 JavaScript 和级联样式表(CSS)文件可用。并且,它还添加几行用于管理文件高速缓存 的代码。

应该将 Blox header 标记放在 JSP 页面的 <head> 部分中, 但应该放在 taglib 伪指 令后面: <%@ taglib uri="bloxtld" prefix="blox" %>  $<$ html $>$ <head> <blox:header/> ...

</head>

您至少需要添加缩写的 <b1ox:header> 标记,如以下示例所示。但是,根据特定应用程 序的不同,可能需要在此标记内添加嵌套的标记以执行其它重要的 Blox 操作。本指南 的随后内容将对这种用法进行说明。要了解 <blox:header> 标记的语法和用法详细信 息, 请参阅 Developer's Reference 一书。

- 注: 当使用 <jsp:include> 来包括一个文件, 并且该文件在 JSP 页面上带有 Blox 时, 需要在该页面顶部添加 <blox:header> 标记, 以使该 Blox 在初始化阶段不会挂 起。
- 注: 当开发使用框架集以及使用多个应用程序中的多个框架的应用程序时, 可以使用 <blox:session> 标记来帮助正确地管理用户会话。有关此标记的更多信息, 请参阅 *Developer's Reference*  $-\ddagger$ .

下一节 (『定义 Blox』) 说明了如何使用 Blox 标记库中的 Blox 标记来在应用程序页 面上定义 Blox。

# **(e Blox**

下表列示了用户界面 Blox 及其 JSP 定制标记:

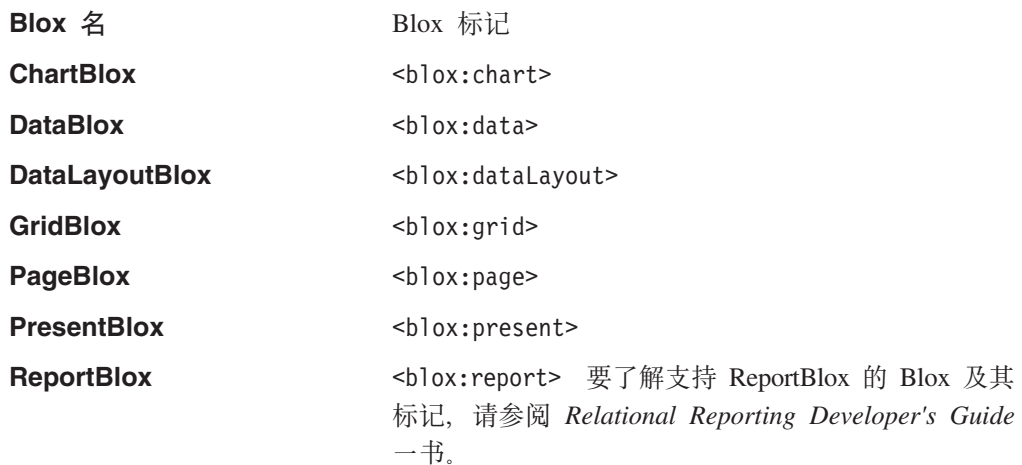

- 注: 可以在 Developer's Reference 一书中找到有关这些 Blox 的详细信息以及它们的标 记、属性和用法的完整语法。
- 注: 在 blox 前缀、冒号和标记名之间没有空格。如果在冒号后面指定空格,则将产生 JSP 编译器错误。
- 注: 在《开发者指南》的有关 Blox 标记的讨论中, 您将看到对缩写标记语法的引用。 这是为了使您明白所讨论的是标记而不是 Blox 本身。例如, 本指南经常引用 <blox:grid> 标记, 而不是引用 Blox GridBlox 标记。

正如前面第 1 页的第 1 章, 『[DB2 Alphablox](#page-20-0) 应用程序与底层的 Blox』中讨论的那样, Blox 既可以是独立的也可以作为子代嵌套在其它父 Blox 中, 这取决于所使用的 Blox 以及它们的特定用法。缺省情况下, 独立的 Blox 包括嵌套的 Blox, 后者被设置为具有 缺 省 值 。 例 如 , Present Blox http://www.facebook.com/ bidget/ 包 括 嵌 套 的 ChartBlox, DataBlox, DataLayoutBlox, GridBlox, PageBlox 和 ToolbarBlox。

下表列示了每个独立的表示 Blox 中嵌套的 Blox 组件:

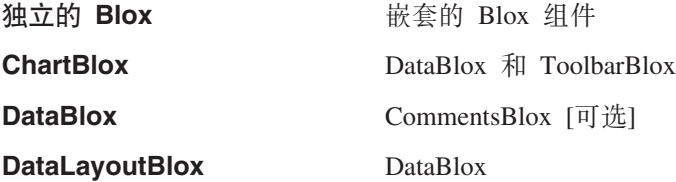

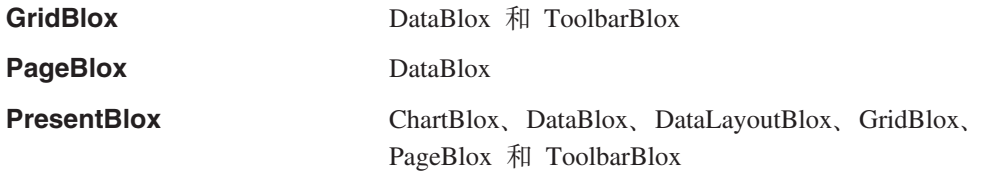

可以仅包括顶级父 Blox 标记、而不是必须包括嵌套的 Blox 的嵌套标记(上面列示的 嵌套的 Blox 是以隐式方式包括的)。

例如, 当使用开始标记和结束标记进行编码时, 使用 <blox:present> 标记定义的最小 PresentBlox 将类似于:

<blox:present id="myPresentBlox"></blox:present>

否则, 当使用独立方法时, 它类似于:

<blox:present id="myPresentBlox"/>

在大多数情况下,建议使用缩写方法 - 仅当需要在标记之间添加内容(称为主体)时, 开始标记和结束标记才是必需的。

注: 以上最小示例包括一个 id 属性, 这是因为, 要正确地显示 Blox, 必须至少定义此 属性。必须唯一地标识应用程序中的所有父 Blox, 但嵌套的 Blox 不需要 id 属 性。

如果包括了 PresentBlox 的所有可能隐式嵌套 Blox 标记、则上面那个 PresentBlox 将 类似于:

<blox:present id="myPresentBlox"> <blox:grid/> <blox:chart/> <blox:toolbar/> <blox:page/> <blox:dataLayout/> <blox:data/> </blox:present>

由于嵌套的 Blox 是以隐式方式包括的, 即使未显式地添加嵌套的 Blox 标记亦如此, 所以,仅当需要包括必需的标记属性,或者要包括需要更改为非缺省设置的属性的标 记属性时,才需要包括嵌套的 Blox 标记。

如果将 PresentBlox 标记放在页面上, 而未定义任何嵌套的 Blox 或定义任何标记属性, 则将在该页面上显示一个 PresentBlox, 但该 Blox 不会执行任何有意义的工作 - 如果 不对嵌套的 <blox:data> 标记定义数据源和查询,就不会检索任何数据。为了让 Blox 执行一些有用的工作、您通常需要添加标记属性或嵌套的属性标记。

现在,您应该知道如何让 Blox 显示在 JSP 页面上以及如何包括嵌套的 Blox 了。下一 节说明如何对 Blox 添加简单的标记属性。

#### **9CjGtT4hC Blox tT**

在 JSP 页面上将 Blox 实例化时使用的初始 Blox 属性是由 Blox 标记属性中定义的设 置或者嵌套的属性标记中定义的设置确定的。下一节『使用属性标记来设置 Blox 属性』 将对属性标记进行说明。

Blox 既有公共属性也有独特属性。并且, 就象出现在其它 Blox 中的隐式 Blox 一样, Blox 的所有属性都具有缺省值。虽然您可能从来不需要更改这些缺省值中的绝大多数缺 省值,但是,当您需要更改它们的值时,可以使用标记属性来显示并更改这些属性中 的绝大多数属性。Developer's Reference 一书对可以用来定制 Blox 的数百个标记属性 作了详细描述, 但是, 作为示例, 让我们看看两个经常修改的属性。

在没有为 PresentBlox 定义数据源和初始查询的情况下,它也能够正确地显示,并且将 在网格和图表部分中显示"没有数据可用"消息。要检索数据以供显示, 必须使用 dataSourceName 和 query 属性来定义两个 DataBlox 属性。正如前面提到的那样, 要 访问和修改嵌套的 Blox,需要在顶级 Blox 中添加嵌套的 Blox 标记,然后添加必需的 标记属性或嵌套的属性标记。在以下 PresentBlox 示例中, 添加了具有两个标记属性 (dataSourceName 和 query) 的嵌套的 DataBlox 标记:

```
<blox:present id="uniqueName">
  <blox:data
    dataSourceName="definedDataSource"
    query="query"/>
</blox:present>
```
如果您想要更改 PresentBlox 的缺省图表类型设置、则必须添加嵌套的 ChartBlox 标记、 从而使用 ChartBlox chartType 属性来定义备用图表类型。在以下示例中, PresentBlox 现在将显示折线图而不是缺省的条形图:

```
<blox:present id="uniqueName">
 <blox:data
   dataSourceName="definedDataSource"
    query="query"/>
  <blox:chart chartType="Line"/>
</blox:present>
```
要定制 Blox 以满足用户需求,您将使用标记属性来添加和修改许多 Blox 属性。除了 标记属性以外,某些 Blox 还需要它们自己的特殊属性标记以定义属性。下两节讨论如 何使用这些"嵌套的"属性标记来定义一些特定的 Blox 样式属性。

## **9Cy=tTjG4hC Blox tT**

虽然大多数 Blox 属性是使用标记属性显示和定义的,但是,其它属性(包括所有样式 以及带下标属性(使用下标值以允许同一个 Blox 包含多个属性实例)相对较为复杂, 并且大多包括也需要被定义的子属性。在这些属性中,其中一些属性要求使用它们自 己的标记,而另一些属性则可以用作 Blox 的属性标记或标记属性。

下表列示了使用属性标记显示并定义的所有不带下标 Blox 属性(不能具有多个实例(每 个实例都由下标值标识)的属性):

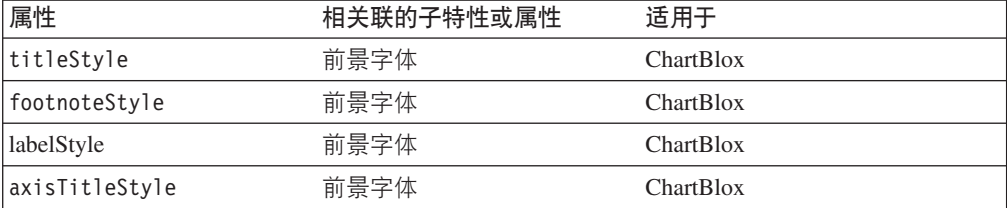

对于上面列示的每个样式属性,都有一个 Blox 属性标记定义了该属性及其相关联的子 属性。标记属性用来设置样式属性的各个子属性。与嵌套的 Blox 定义标记相同,Blox 属性标记嵌套在它们的属性所应用于的 Blox 中。但是, 与 Blox 定义标记不同, 这些 标记不是用来定义对象的, 而是用来定义 Blox 的属性。

以下 GridBlox 标记示例包括若干个 GridBlox 标记属性, 这些属性包括 id、 bandingEnabled 和 defaultCellFormat。在 GridBlox 标记的主体中, 您可以看到使用 了一个嵌套的属性标记(<blox:titleStyle>)来定义网格中所有单元格的外观:

```
<blox:grid id="myGridBlox"
 bandingEnabled="false"
 defaultCellFormat="#, # #*.00*/><blox:titleStyle
   foreground="red"
    font="Helvetica:10"/>
</blox:grid>
```
属性标记使开发者能够编码复杂的属性,而不必将所有这些子属性放在一个值字符串 中。这有助于提高可读性和进行编码, 从而有助于降低编码错误的可能性。并且, 由 于长长的值字符串不能包含换行符,所以它们不能象上述示例那样很好地被格式化。 如果使用一个值字符串,则以上示例将变为:

```
<blox:grid id="myGridBlox"
 bandingEnabled="false"
 defaultCellFormat="#, # #*.00"titleStyle="foreground=red, font=Helvetica:10;"/>
</blox:grid>
```
虽然采用一致的方法可以使调试更为容易、但是、使用标记属性还是嵌套的属性标记 来定义样式是您的个人选择。并且,在样式标记属性中使用嵌套的引号是一个棘手问 题。

在 Developer's Reference 一书中, 有关每个样式属性的内容都对样式属性标记的用法作 了进一步的说明。

## 使用属性标记来设置带下标 Blox 属性

带下标 Blox 属性也是使用 Blox 属性标记定义的,这些属性包括下标值以允许在一个 Blox 中使用这些属性的多个实例。与前面的样式属性标记不同, 这些属性标记包括 index 属性以允许在一个 Blox 标记中处理同一个标记的多个实例。

在带下标属性标记与不带下标属性标记之间有两项重要的差别:

- 在父 Blox 标记中,可以有同一个带下标属性标记的多个实例。
- 除非在属性中显式地定义下标值、否则、带下标 Blox 属性标记在代码中的放置顺序 将影响结果。

带下标属性标记具有一个公共 index 属性,当存在多个实例时,此属性用来定义解释顺 序。index 属性允许:

- 对这些属性标记中定义的带下标属性编制脚本
- 指定解释顺序,因此,您不需要在嵌套的 Blox 中重新安排这些属性标记的顺序(虽 然保持它们按顺序排列有助于更好地解释期望的行为)。

如果未定义 index 属性, 则将自动地指定隐式下标值。第一个 index 属性将被指定值 1. 如果您打算使用多个带下标属性标记并且将对这些标记编制脚本、则应该考虑对标 记添加 index 属性并指定可以在代码中检查的值。这有助于确保对正确的标记编制脚 本。

下表列示了所有带下标属性、它们的子属性以及它们所属的 Blox:

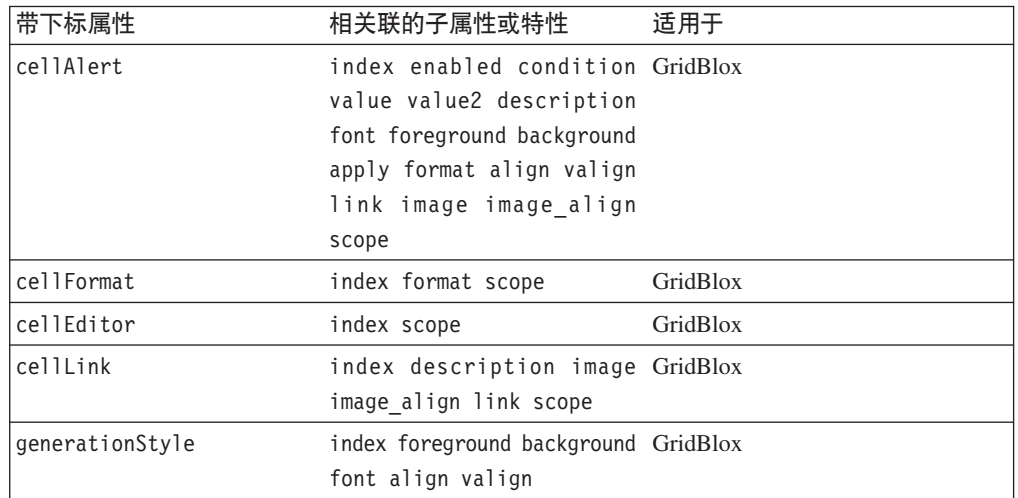

正如前面提到的那样, 在对带下标属性标记编制脚本时, 该属性标记具有隐式的或定 义的 index 属性。在以下示例中, GridBlox 具有两个 GridBlox cellAlert 标记, 但这 两个标记都未定义 index 属性:

```
<blox:grid id="myGridBlox">
 <blox:cellAlert
   condition="GT"
   value="50"
   scope="{Scenario:Variance}"/>
 <blox:cellAlert
   condition="GT"
    value="50"
   scope="{Scenario:Variance}"/>
</blox:grid>
```
要修改第二个 <blox:cellAlert> 标记, Java 方法可能如下所示:

myGridBlox.setCellAlert(2,"condition=GT,value=50, background=red, scope={Scenario:Variable}")

尽管 GridBlox 标记未显式地指定 index 属性, 但是第二个 cellAlert 属性的 index 属性自动设置为 2。虽然这样做也是可以的,但最好通过设置显式的 index 属性来定义 单元格提醒, 如下所示:

```
<blox:grid id="myGridBlox">
 <blox:cellAlert index="1"
   condition="GT"
   value="50"
   scope="{Scenario:Variance}"/>
 <blox:cellAlert index="2"
   condition="GT"
    value="50"
   scope="{Scenario:Variance}"/>
</blox:grid>
```
这样做、就可以更加容易地了解每个单元格提醒的下标值、当定义了大量单元格提醒 时尤其如此。

## 控制 Blox 的可视性

公共 Blox 属性 visible 允许开发者控制 JSP 页面上 Blox 的显示。此属性可以应用 于下列 Blox: ChartBlox, DataBlox, DataLayoutBlox, GridBlox, PageBlox, PresentBlox, RepositoryBlox 以及嵌套的 ToolbarBlox。缺省情况下, 这些 Blox 的 visible 值是 true。可以将 visible 属性设置为 false, 然后在完成了一些处理逻辑后使用 <blox:display> 标记来显示该 Blox。

- 注: 当使用 DHTML 客户机时, 将在客户机页面上创建 Blox JavaScript 对象, 从而允 许该页面使用客户机 API 来与 DB2 Alphablox 进行通信。但是, 如果 visible 属 性设置为 false,则不会创建客户机端 JavaScript Blox 对象。
- 可以在 Developer's Reference 一书中找到关于 visible 标记属性的详细信息。

#### **XZZT>.0D&m\_-**

在更高级的分析应用程序中,您可能会发现,在 JSP 页面上显示 Blox 之前,需要在 scriptlet 中使用Java 方法来处理一些业务逻辑。在这些情况下, 可以将 Blox 的 visible 属性设置为 false,然后使用 Blox display 标记 ( <blox:display>) 来控制 Blox 的可 视性。

在 JSP 页面上显示视图之前,可以将 Blox 的 visible 属性设置为 false,指定处理 逻辑代码, 然后在完成处理后显示 Blox。

以下示例显示了将 visible 属性设置为 false 的 PresentBlox,接着显示了具有一些使 用 Java 的处理逻辑的 scriptlet, 最后显示了 <blox:display> 标记, 该标记导致该 PresentBlox 显示在页面上:

```
<blox:present id="myPresentBlox"
 visible="false"
  ...
/\ll^{\circ}your processing logic would go here
\frac{6}{6}<blox:display bloxRef="myPresentBlox"/>
```
在此示例中,如果未将 PresentBlox 的 visible 属性设置为 false, 则 JSP 容器将在 页面上显示两个 Blox, 其中一个在处理逻辑完成前显示, 另一个在处理逻辑完成后显 示。并且,第一个 PresentBlox 不会显示所执行的逻辑的效果。

对于诸如 RepositoryBlox 和 DataBlox 之类的在页面上始终不可视的 Blox 来说, 将 visible 属性设置为 false 不会有任何作用。对于这两个 Blox, 由于这些 Blox 永远 不可视, 所以 visible 属性将被忽略。

## **Z`v3fOT> Blox**

当需要在一个页面上或者在框架集中的一个框架上创建 Blox,但需要在另一个页面中显 示同一 Blox 时,使用 <blox:display> 标记就十分方便。此标记在两种常见情况下很 有用: 当页面上有一个 Blox 并且您希望使用定制页面来进行打印或导出到 Microsoft Excel 时。例如,在将 Blox 视图导出到 Microsoft Excel 时,可以在一个带有"导出到 Excel"按钮的页面上定义 Blox。当用户单击该按钮时, 可以将一个页面装入到 Excel 中,该页面仅显示网格和图表,而不显示原始页面中不必要的文本或按钮。

并且、一旦在会话期间将 Blox 实例化、就可以使用 <blox:display> 标记来将它的当 前视图提供给其它页面使用。

要了解关于 <blox:display> 标记的详细信息, 请参阅 Developer's Reference 一书以及 本指南第 123 页的 『任务: 使用 [<blox:display>](#page-142-0) 标记来创建定制打印页面 』。

#### **Blox** 实用程序标记

某些 Blox 标记不是用来定义页面上显示的 Blox, 而是用来提供对其它功能的访问。以 下是关于 Blox 实用程序标记的简要描述, 您可以在 Developer's Reference 一书中找到 详细信息。

#### **Blox Header** 标记

前面第 35 页的 『 使用 [Blox Header](#page-54-0) 标记 』 对 Blox header 标记 ( <blox:header>)作 了描述。

#### **Blox Debug** 标记

可以将另一个特殊标记 Blox debug 标记(<blox:debug>)添加到 JSP 页面中,以便将 有用的调试信息发送至系统控制台。

可以在第 209 页的第 26 章, 『对应用程序进行故障诊断』中找到有关 Blox debug 标 记的更多用法信息。要了解有关使用系统控制台的信息,请参阅《管理员指南》。

#### **Blox Display** 标记

前面讨论的 <blox:display> 标记对于在完成一些处理逻辑后显示 Blox 或者在与最初 创建 Blox 的页面不同的页面上显示 Blox 来说特别有用。可以在第 119 页的第 14 章, 『显示数据』以及 Developer's Reference 一书中找到有关使用 <blox:display> 标记的 详细信息。

#### **9Cj< JSP o(**

可以使用标准的 JSP 语法 (而不是使用 Blox 定制标记) 来定义 Blox。正如本章的先 前内容所讨论的那样, Blox 标记几乎始终能够提供最佳的 Blox 定义方法。但是, 在某 些情况下, 您可能会发现唯一的可选方法是使用标准 JSP 语法。

如果您以前只使用标准 JSP 语法来进行编码,而未曾使用标记库,则您可能希望使用您 所熟悉的语法, 而不想使用 Blox 标记。但是, 基于本章的前部分描述的原因, 在您决 定使用标准 JSP 语法之前,您应该尝试使用 Blox 定制标记。

注: 如果在同一个页面上既使用标准 JSP 语法又使用 Blox 标记,则需要在页面顶部添 加下面这两行内容:

<%@ taglib uri="bloxtld" prefix="blox" %> <%@ page import="com.alphablox.blox.\*" %> 注: Blox 标记在将 scope 设置为 session 的情况下定义 Blox (Java bean)。如果使 用标准 JSP 语法, 则几乎总是应该使用具有会话作用域的 bean (在本实例中, 它 是一个 Blox)。useBean 语法的缺省值将 scope 设置为 page。以下是 useBean 的 一个示例:

## **h\*KbD|`Z]**

在本节中, 您学习了如何使用核心 Blox 标记来定义表示 Blox 及其属性。您还学习了 有关 Blox 实用程序标记 (包括 <blox:display>、<blox:debug> 和 <blox:header>) 的内容。要了解有关这些标记的语法和用法的特定内容, 请参阅 Developer's Reference 一书以及本指南。

在本《开发者指南》的余下部分中, 我们将向您介绍常用任务以及一些潜在的解决方 案。在您为用户开发复杂的分析应用程序的过程中, 《开发者指南》、Developer's Reference 以及一些优秀的 JavaServer Pages 参考资料应该能够为您提供非常大的帮助。

<sup>&</sup>lt;jsp:useBean id="regionsPresentBlox" class="com.alphablox.blox.PresentBlox" scope="session">

# $E$  **2 6 b Blox** 表单标记

Blox 表单标记库包括 FormBlox 和其它标记, 这些标记可以生成具备内置增强功能的 HTML 表单元素。某些标记将自动地为数据源、维和维成员生成选择列表。其它标记可 以用来管理单选按钮和复选框或者用来创建用于导航和其它用途的树形控件。并且, 当使用这些标记时,在会话期间将对状态持久性进行处理。因此,您不需要编写附加 的 Java 或 JavaScript 代码来在用户浏览会话期间管理选项持久性。复选框将保持它们 的被选中状态, 最后被选中的单选按钮仍被选中, 树形菜单将保持它们的状态, 即使 用户在同一会话期间离开该页面并且稍后返回亦如此。

#### **@图PIDOX 表单标记库**

FormBlox 及相关标记是在 bloxform.tld 文件中定义的。当您创建新的 DB2 Alphablox 应用程序时, 此文件将自动包括在以下目录中:

<application\_dir>/WEB-INF/tlds/bloxform.tld

注: 如果找不到该 TLD 文件,或者意外地删除了该文件,则可以在以下目录中找到这 个 TLD 文件的当前版本的副本:

<db2alphablox\_dir>/bin/

FormBlox 及相关标记全都是在 bloxform.tld 文件中定义的。当您创建新的 DB2 Alphablox 应用程序时, 此文件将自动包括在以下目录中:

/<applicationContext>/WEB-INF/tlds/bloxform.tld

要使用 Blox 表单标记,必须在 JSP 页面顶部包括以下 taglib 伪指令,这样才能识别 标记库。

<%@ taglib uri="bloxformtld" prefix="bloxform" %>

## **FormBlox** 组件概述

下面简要描述了 FormBlox 组件, 并描述了一些简单的用法示例。FormBlox 组件是使 用您作为开发者有权访问的那些低级别 Blox UI 组件构建的, 但是, 已经为您完成了构 建这些简单易用的 Blox 组件的工作。

可以在 *Developer's Reference* 一书的 Blox Form Tags Reference 一节中以及在 Server-Side API Javadoc 中找到关于 FormBlox API 以及其它与表单相关的标记的详细信息(包括 语法、用法和示例)。

#### **FormBlox** 组件的类型

可以将 Blox 表单标记库的 FormBlox 组件分为四类: 表单控件、元数据选择列表、时 间模式选择列表以及树形控件。以下是这些组件组的简要概述。

#### 基本表单控件

这组 FormBlox 组件创建基本的 HTML 表单控件, 包括复选框、文本字段或文本区域、 单选按钮以及选择列表。在很大程度上, 这些 Blox 组件与标准 HTML 元素提供的功 能类似,但前者还具有在会话期间保持状态的优点。当用户事件(如选取复选框或从 选择列表中选择项)发生时,将把更改了的值发送至适当的对象,而不必刷新页面。

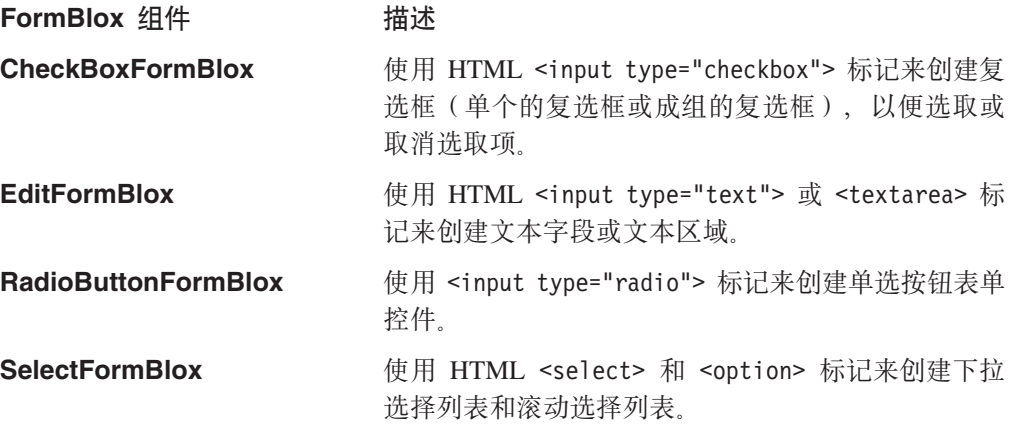

#### 无数据选择列表

这组 FormBlox 组件创建专用的 HTML 选择列表、这些选择列表根据数据源元数据来 生成选择列表选项。这些选择列表包括数据源选择列表、多维数据库选择列表、多维 体选择列表、维选择列表和成员选择列表。由于这些列表是动态生成的,因此,您不 需要担心要记住添加或除去列表选项。

与其它基本 HTML 选择列表不同,这些元数据选择列表将在用户会话期间保持状态。 当用户事件(如选取复选框或从选择列表中选择项)发生时, 将把更改了的值发送至 适当的对象, 而不必刷新页面。

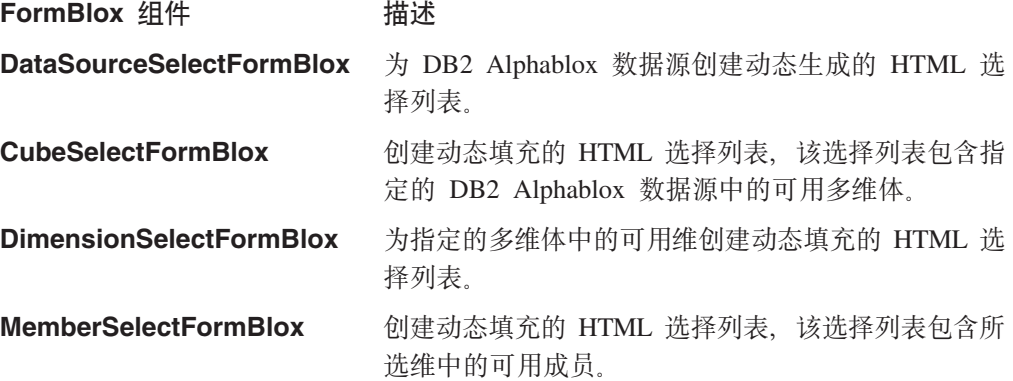

#### **1d#=!qPm**

与时间模式相关的 Blox 表单标记允许开发者动态地为用户生成选择列表,以便选择常 用的业务时间段和时间单位。这些选择列表可用来驱动用户所看到的分析视图。以下 是 TimePeriodSelectFormBlox 和 TimeUnitSelectFormBlox 这两个主要的时间模式标记 的概述。

#### **Blox** 组件  **描述** TimePeriodSelectFormBlox 创建用于提供常用业务时间段的选择列表,这些时间 段包括本周、本月、本月迄今为止、本季度迄今为 止、本年迄今为止、前季度、前两个季度、前四个季 度、前两个月、前三个月、前六个月、去年以及前两 年。可以包括定制时间段。

TimeUnitSelectFormBlox 创建用于提供时间单位选项的 HTML 选择列表, 这些 时间单位选项包括天、星期、月、季度和年。

#### **树形控件**

此类别包括一个项、即 TreeFormBlox、TreeFormBlox 创建由文件夹和项组成的树形控 件。这些文件夹和项(当被选取时)可以具有相关联的操作。TreeFormBlox 可用来创建 分层选择列表和导航菜单。它还可以使用 HTML 表单的 POST 方法。可以在树形控件 内拖放项和文件夹(如果允许这样做的话)。

#### **Blox** 组件 **the thing that the thing that the thing that the thing the thing that the thing that the thing that the thing that the thing that the thing that the thing the thing the thing that the thing the thing that the t**

TreeFormBlox **And TreeFormBlox** 4( DHTML 树形控件, 此控件可用于创建分层选择 列表以及导航菜单。

#### **q!MhC Blox M JavaBeans i~PDtT**

Blox 表单标记库包括两个嵌套的标记, 即 <blox:getChangedProperty> 和 <blox:setChangedProperty> <br/> <br/> <br/> <br/> <br/> <br/> <br/> $\label{eq:2}$ <br/> $\label{eq:2}$ 传递值(即将它们链接到一起)来说非常有用。可以在两个 FormBlox 之间、在 FormBlox 与另一个 Blox 组件 (例如 DataBlox) 之间或者在 FormBlox 与其它定制 JavaBeans 组件之间使用 <blox:setChangedProperty> <blox:setChangedProperty> 还 包括 callAfterChange 属性, 此属性可以在更改发生后调用服务器端 Java 方法。在对 意外的行为进行调试时,debugEnabled 布尔属性非常有用。

以下是这两个嵌套的 FormBlox 标记的总结:

#### **Blox** 组件 **the thing that the thing that the thing that the thing the thing that the thing that the thing that the thing that the thing that the thing that the thing the thing the thing the thing the thing the thing the t**

#### **<bloxform:getChangedProperty>**

嵌套在一个 FormBlox 中以指定另一个 FormBlox 作 为目标。目标 FormBlox 中的指定属性值将被传递到具 有此标记的 FormBlox。

#### **<bloxform:setChangedProperty>**

嵌套在 FormBlox 中, 以指定任何其它 JavaBeans 组 件(包括其它 FormBlox、Blox 或定制 bean)作为目 标。拥有此标记的 FormBlox 中的指定属性值将被传递 到目标 bean。

可以在 Developer's Reference 一书的 Blox Form Tags Reference 一节中以及在 Server-Side API Reference (Javadoc)中找到关于 <br />
<br />
changedProperty> 和 <bloxform:setChangedProperty>标记的详细信息(包括语法、用法和示例)。

#### **FormBlox** 事件模型

如果您认为有必要的话,可以为 FormBlox 组件编写自己的事件处理程序。每当控件更 改时, 简单的 FormBlox 事件模型就会提供该控件在更改前以及更改后的值。FormBlox 组件并不是全面的开发解决方案, 它只是提供了一个简单的事件模型, 可用来处理在 大多数情况下都会发生的基本事件。如果需要创建更复杂的组件以便能够满足更复杂 的需求, 您也可以使用 Blox UI 模型组件 (它们支持更为丰富的事件模型) 来构建自己 的事件模型。

#### 使用 Blox 表单标记的示例

"Blox 样本程序"以及别处的许多示例都使用了 FormBlox 组件。并且, 在本指南中, 提供了许多使用 FormBlox 的示例。FormBlox 组件对于开发者来说是一个相当优秀的 资源、它能够处理许多涉及动态列表生成编码和状态管理编码的繁重任务。下面着重 列举了一些使用各种 FormBlox 组件的示例。

#### 使用 DataSourceSelectFormBlox 的特别分析

在"Blox 样本程序"的"使用 FormBlox 和逻辑 Blox"部分中、有一个示例使用 DataSourceSelectFormBlox 来创建一个简单视图以供用户选择数据源, 然后使用具有全面 交互功能的 PresentBlox 来使用指定的多维体进行分析。在本指南的『连接至数据』一 章中, 可以在第 94 页的 『任务: 使用 DataSourceSelectFormBlox 来设置不同的数据源 』 中找到对此示例中使用的逐个代码步骤的描述。

#### 查询构建器

查询构建器位于 DB2 Alphablox 管理页面中的"组装"选项卡下面的"工作台"部分 中, 这个界面用来帮助开发者生成多维查询语句以便与 DB2 OLAP Server、Hyperion Essbase 和 Microsoft Analysis Services 配合使用。在后台,如果您查看查询构建器的源 代码, 您会找到 FormBlox 组件 (包括 DataSourceSelectFormBlox 和 CubeSelectFormBlox)的使用实例。

#### 使用 FormBlox 来指定报告选项

在"Blox 样本程序"的"与数据进行交互"部分下面的"使用 HTML 表单元素"示例 中, 您可以找到另一个优秀的 FormBlox 组件使用示例。在此示例中, 使用了 RadioButtonFormBlox 和 CheckboxSelectFormBlox 来选择报告选项。

#### 使用 TreeFormBlox 的导航菜单

当您打开"Blox 样本程序"应用程序时, 在左框架中打开的导航菜单使用 TreeFormBlox。请参阅"Blox 样本程序"应用程序中的 navigation.jsp 文件以获取使 用这个 FormBlox 创建的大型导航菜单的示例。

#### **FastForward** 应用程序中的报告模板

Alphablox FastForward 应用程序广泛地使用 FormBlox 组件来构建报告模板以及将其用 于导航菜单。要查阅 Alphablox FastForward 应用程序中使用的代码,请创建该应用程 序的新副本。第 213 页的第 27 章, 『使用 Alphablox FastForward』 也描述了使用 FormBlox 组件的代码示例。

# $\hat{E}$  8 章 使用 Blox 逻辑标记

Blox 逻辑标记库包括更多简单易用的标记, 这些标记可以用来处理时间段选择、在用户 不需要了解如何创建 Essbase 报告脚本 (用于与 DB2 OLAP Server 和 Essbase 配合 使用)或 MDX 语句(用于与 Microsoft Analysis Services 配合使用)的情况下处理多 维数据库查询以及处理成员安全性。

#### **@** 在用 Blox 逻辑标记库

Blox 逻辑标记库中的标记是在 bloxform.tld 文件中定义的。当您创建新的 DB2 Alphablox 应用程序时, 此文件将自动包括在应用程序的以下目录中:

<application\_dir>/WEB-INF/tlds/bloxlogic.tld

**\_- Blox hv**

注: 如果找不到该 TLD 文件, 或者意外地删除了该文件, 则可以在以下目录中找到这 个 TLD 文件的当前版本的副本: <alphabloxDirectory>/bin/

要在页面上访问 Blox 逻辑标记库, 需要包括以下 JSP taglib 伪指令: <%@ taglib uri="bloxlogictld" prefix="bloxlogic" %>

#### **Blox** 逻辑组件概述

Blox 逻辑标记库中的主要 Blox 逻辑组件包括 MDBQueryBlox、MemberSecurityBlox 和 TimeSchemaBlox, 概述如下。

可以在 *Developer's Reference* 一书的 Business Logic Blox and TimeSchema DTD Reference 一节以及在 Server-Side API Reference (Javadoc) 中找到关于 Blox 逻辑标记 库组件的详细信息(包括语法、用法和示例)。

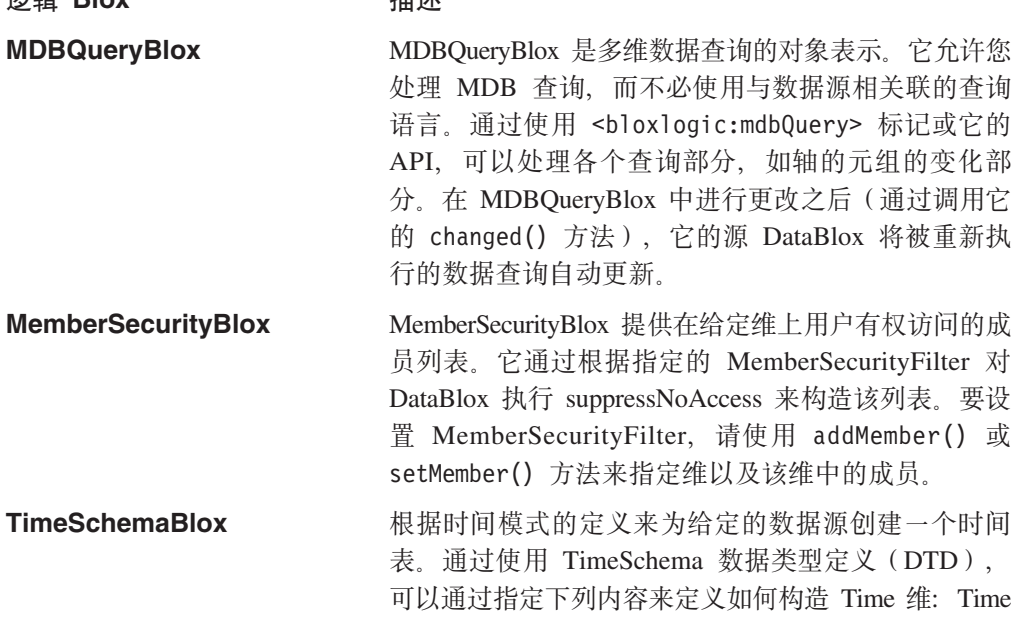

维的名称、代级别(Year、Quarter、Month 和 Week)、多维体中时间段的起始时间、是应该应用正 常日历时间还是应该应用星期时间以及年份的长度是 否特殊 (如 48 个星期的年份)等。

## 使用 MDBQueryBlox 来选择产品

通过简单易用的标记,可以使用 MDBQueryBlox 来处理多维查询,而不必编写任何特 定于 DB2 OLAP Server、Hyperion Essbase 或 Microsoft Analysis Services 的逻辑。

在 "Blox 样本程序"中的 "使用逻辑 Blox"下面, 有一个将 MDBQueryBlox 与 PresentBlox 配合使用以允许用户从选择列表中选择产品的示例(该选择列表是使用 MemberSelectFormBlox 创建的 )。这里,我们快速浏览一遍创建类似页面的主要步骤:

1. 在页面上为要使用的 Blox 标记库添加 JSP taglib 伪指令:

```
<%@ taglib uri="bloxtld" prefix="blox" %>
<%@ taglib uri="bloxlogictld" prefix="bloxlogic" %>
<%@ taglib uri="bloxformtld" prefix="bloxform" %>
```
2. 定义将要使用的 DataBlox, 将 visible 属性设置为 false 并通过将 useAliases 设 置为 true 来允许使用别名成员名:

```
<blox:data id="dataBlox"
     visible="false"
     dataSourceName="QCC-Essbase"
     useAliases="true" />
```
<!-- Column Time tuples -->

3. 指定要在列轴、行轴和页面轴上使用的元组列表:

```
<bloxlogic:tupleList_id="timeTuples">
  <bloxlogic:dimension>All Time Periods</bloxlogic:dimension>
  <bloxlogic:tuple>
    <bloxlogic:member>Qtr 1 01</bloxlogic:member>
  </bloxlogic:tuple>
  <bloxlogic:tuple>
    <bloxlogic:member>Qtr 2 01</bloxlogic:member>
  </bloxlogic:tuple>
</bloxlogic:tupleList>
<!-- Column Measures tuples -->
<bloxlogic:tupleList id="measuresTuples">
  <bloxlogic:dimension>Measures</bloxlogic:dimension>
  <bloxlogic:tuple>
    <bloxlogic:member>Sales</bloxlogic:member>
  </bloxlogic:tuple>
  <bloxlogic:tuple>
    <bloxlogic:member>Sales % of All Locations</bloxlogic:member>
      </bloxlogic:tuple>
</bloxlogic:tupleList>
<!-- Page tuples -->
<bloxlogic:tupleList id="pageTuples">
  <bloxlogic:dimension>Scenario</bloxlogic:dimension>
  <bloxlogic:dimension>All Products</bloxlogic:dimension>
  <bloxlogic:tuple>
    <bloxlogic:member>Actual</bloxlogic:member>
    <bloxlogic:member>All Products</bloxlogic:member>
  </bloxlogic:tuple>
```

```
</bloxlogic:tupleList>
```

```
4. 添加一个 MemberSelectFormBlox, 以便用户能够从 Product 维中选择产品:
   <!-- MemberSelect FormBlox for the Product dimension. On change event,
        MemberSelect FormBlox will change the pageTuples.
   -->
   <bloxform:memberSelect id="selector"
     visible="false"
     dataBloxRef="dataBlox"
     dimensionName="All Products"
     rootMemberName="100"
     selectedMemberName="100">
     <bloxform:setChangedProperty
       formProperty="selectedMembers"
       targetRef="pageTuples"
       targetProperty="listFromMetadataMembers"
       callAfterChange="changed"/>
   </bloxform:memberSelect>
5. 添加一个 MDBQueryBlox:
   <!-- The MDBQuery creates a query from the 2 column tuples,
        the page tuple and the row query fragment
   -->
   <bloxlogic:mdbQuery id="query"
     dataBloxRef="dataBlox">
     <bloxlogic:axis type="columns">
       <bloxlogic:crossJoin>
         <bloxlogic:tupleList tuplesRef="timeTuples" />
         <bloxlogic:tupleList tuplesRef="measuresTuples" />
       </bloxlogic:crossJoin>
     </bloxlogic:axis>
     <bloxlogic:axis type="rows"
        queryFragment='<ROW ("All Locations") <ICHILD "All Locations"' />
     <bloxlogic:axis type="pages">
       <bloxlogic:tupleList tuplesRef="pageTuples" />
     </bloxlogic:axis>
   </bloxlogic:mdbQuery>
6. 添加 PresentBlox, 它引用先前指定的 DataBlox:
   <blox:present id="presentBlox"
     visible="false">
     <blox:data
       bloxRef="dataBlox" />
   </blox:present>
7. 添加页面的余下部分以显示该 Blox 并安排视图布局:
   <html><head>
     <blox:header />
   </head>
   <body>
   <table width="100%" height="400">
     <tr>
       <td align="center" height="10">Product: <blox:display
         bloxRef="selector" /></td>
     \langle/tr>
     <tr>
       <td>
          <blox:display bloxRef="presentBlox" width="100%" height="100%" />
       \lt/td\frac{2}{\pi}</table>
   </body>
   </html>
```
请参阅"Blox 样本程序"的"使用 Blox 逻辑标记"中的内容以获取完整代码以及一个 使用 MDBQueryBlox 和 MemberSelectFormBlox 的有效示例。

## **9C MemberSecurityBlox 4P>`,eI1**

MemberSecurityBlox 标记允许根据访问许可权来列示维中的成员。它使用 DataBlox suppressNoAccess 属性来过滤成员,并且可以采用多个根成员。它还可以用来指定多对 dimension:members 以进行过滤。

以下是 MemberSecurityBlox 的使用方式示例:

1. 在文件顶部添加 JSP page 伪指令以指定需要访问的 Java 类:

<%@ page import="com.alphablox.blox.logic.MemberSecurityFilter" %>

2. 为将要使用的 Blox 标记库添加 JSP taglib 伪指令:

```
<%@ taglib uri="bloxtld" prefix="blox"%>
<%@ taglib uri="bloxformtld" prefix="bloxform"%>
<%@ taglib uri="bloxlogictld" prefix="bloxlogic"%>
```
3. 记住将 <blox:header> 标记添加到页面的 head 部分中:

```
<head>
  <blox:header />
</head>
```
4. 将 DataBlox 添加到页面中:

```
<blox:data id="myDataBlox"
  query="" dataSourceName="QCC-MSAS" />
```
5. 添加 MemberSecurityBlox 标记:

```
<bloxlogic:memberSecurity id="memberSecurityMsas"
  dataBloxRef="myDataBlox"
  cubeName="QCC"
  dimensionName="[Products].[Category]">
  <bloxlogic:memberSecurityFilter
    dimensionName="[Measures]"
    memberName="[Measures].[Sales]" />
  <bloxlogic:memberSecurityFilter
    dimensionName="[Measures]"
    memberName="[Measures].[COGS]" />
</bloxlogic:memberSecurity>
```
6. 添加 SelectFormBlox:

```
<bloxform:select id="members"
 visible="false"
 multiple="true"
 size="5" >
\simmembers.setItems(memberSecurityMsas.getDisplayMemberNames());
%>
</bloxform:select>
```
7. 在页面中要显示选择列表的位置添加 <blox:display> 标记:

```
<body>
  <blox:display bloxRef="members" />
</body>
```
#### **9C TimeSchemaBlox**

TimeSchemaBlox 根据时间模式的定义来为给定的数据源创建一个时间表。通过使用 TimeSchema 数据类型定义(DTD),可以通过指定下列内容来定义 Time 维的结构: Time 维的名称、代级别 (Year、Quarter、Month 和 Week)、多维体中时间段的起始时 间、是应该应用正常日历时间还是应该应用星期时间以及年份的长度是否特殊(如 48 个 星期的年份) 等。

<bloxlogic:timeSchema> http://www.facture.com/discrete/society/intervals/interval intervals/interval intervals/ TimeSchemaBlox, TimePeriodSelectFormBlox, TimeUnitSelectFormBlox 或 MDBQueryBlox 可以引用该 TimeSchemaBlox 来创建时间段选择列表或处理数据查询。

应该将包含 TimeSchema 定义的 XML 文件命名为 timeschema.xml 并存储在应用程序 的 WEB-INF 目录中。用来定义 TimeSchema XML 的数据类型定义 (DTD)是在 TimeSchema XML DTD 中描述的。

可以在 *Developer's Reference* 一书的 Business Logic Blox and TimeSchema DTD Reference 一节中找到关于 TimeSchemaBlox 和 TimeSchema XML DTD 的语法和用法 详细信息。

以下代码段显示了由 TimePeriodSelectFormBlox 使用的 TimeSchemaBlox。缺省情况下, TimePeriodSelectFormBlox 向用户显示可以从中进行选择的时间段列表。进行选择后, 当 changed() 方法被调用时, histTuples 的 listFromMetadataTuples 属性将相应地更 改。

```
<blox:data id="dataBlox"
  dataSourceName="QCC-MSAS"/>
  <bloxlogic:timeSchema id="timeSchema"
   name="MSAS"
    dataBloxRef="dataBlox" />
<bloxlogic:tupleList id="histTuples">
    <bloxlogic:dimension
     list="<%=timeSchema.getDimensions()%>">
    </bloxlogic:dimension>
    </bloxlogic:tupleList>
<bloxform:timePeriodSelect id="historySelector"
   timeSchemaBloxRef="timeSchema"
  selectedSeriesString="SEQUENCE(QUARTER,-1,1)(QUARTER)"
  visible="false">
  <bloxform:setChangedProperty
    formProperty="tuples"
     targetRef="histTuples"
    targetProperty="listFromMetadataTuples"
    callAfterChange="changed"/>
</bloxform:timePeriodSelect>
```
# 第 9 章 Blox UI 标记

本节介绍 Blox UI 标记库并阐述一些使用 Blox UI 标记来方便地对 DHTML 客户机 进行扩展的方法。

# Blox UI 标记库概述

DHTML 客户机 UI 模型提供了一个标记库以使您能够方便地进行常用的 UI 处理。标 记包含在 bloxui.tld 库中, 并且, 可以在 Developer's Reference 一书的 Blox UI Tags Reference 一节中找到每个标记及其属性的完整列表。

DB2 Alphablox 提供了用于处理 Blox 的标记库, 该标记库称为 Blox 标记库。Blox UI 标记库是对 Blox 标记库的补充。开发者应该使用 Blox 标记库来设置数据属性、执行 一般的 UI 处理 (如调整图表 / 网格方向、使菜单栏可视和调整分割窗格) 以及访问一 般的 DB2 Alphablox 功能 (如单元格提醒和计算的成员)。如果您正在使用 DHTML 客 户机并且需要对用户界面进行 Blox 库无法提供的更高级别控制, Blox UI 标记库可以 向您提供所需的功能。

# Blox UI 标记类别

Blox UI 标记分为四类: 类别 描述 组件定制 用于在组件级别定制 UI。示例: 定制菜单和工具栏。 提供对网格布局的控制, 例如, 添加空行或空列, 或 定制布局 者以蝶形布局生成网格。 分析 用来将分析功能合并到应用程序中。 实用程序 用于简化操作处理的便捷标记。开发者可以使用实用 程序标记来拦截用户选择或者在网格更改时执行操 作。

# Blox UI 标记示例

本节提供诸多 Blox UI 标记的几个示例、目的是让您感受一下这些简单易用的标记的强 大功能。

#### 组件定制

以下示例显示了一个组件定制标记。这些组件定制标记可以用来对用户界面添加和除 去(或者启用和禁用)菜单。

例如, 您可以使用下列 Blox 和 Blox UI 标记来禁用"工具"菜单并除去"书签"菜 单:

```
<blox:grid id="testGridBlox"
   width="600"
   height="700"
```

```
bandingEnabled="true"
    rowIndentation="None"
   commentsEnabled="false">
    <blox:data bloxRef="dataBlox" />
    <bloxui:menu name="toolsMenu" disabled="true" />
    <bloxui:menu name="bookmarkMenu" visible="false" />
</blox:grid>
```
# **(F<VjG**

下一个示例显示使用定制布局标记来将网格的显示更改为以蝶形布局显示,这将把行 头移至网格中间, 如下图所示:

```
<blox:present id="bfpresent"
 visible="true"
 width="600"
 height="400"
 chartAvailable="false">
 <blox:grid bandingEnabled="true" />
 <blox:data bloxRef="bfdata" />
 <bloxui:butterflyLayout
    scope="{ Scenario:Budget }"
    showOnLayoutMenu="true"
   addSeparatorColumns="false" />
</blox:present>
```
通过使用此标记的属性, 开发者可以指定行头的位置以及是否应该在头与数据之间引 入分隔列。

# 分析标记

开发者还可以使用分析标记来将分析功能直接合并到应用程序中。例如, 组装人员可 能想将"bottom N"计算合并到他们的应用程序中:

可以使用下列 PresentBlox 标记和 Blox UI bottomN 标记来实现此视图:

```
<blox:present id="tbnpresent"
 width="600"
 height="500"
 chartAvailable="false">
 <blox:grid bandingEnabled="true" />
 <blox:data bloxRef="tbndata" />
 <bloxui:bottomN
    prompt="true"
    showRank="true"
    number="7"/>
</blox:present>
```
Blox UI 分析标记还包括一个使开发者能够将计算合并到应用程序中的一般标记。

# **5CLrjG**

最后, Blox UI 标记库提供了标记来大大简化用户输入处理。以下代码样本使用实用程 序标记来拦截用户对"旋转"菜单项的单击以显示对话框。

```
<blox:grid id="testActionFilter"
 width="80%"
 height="500"
 bandingEnabled="true">
 <blox:toolbar visible="true" />
 <blox:data bloxRef="dataBlox" />
 <bloxui:actionFilter
    className="<%= MyActionFilter.class.getName() %>"
```

```
componentName="dataPivot" />
</blox:grid>
<\!\! \% !
 public static class MyActionFilter implements IActionFilter
  {
    public void actionFilter( DataViewBlox blox,
                         Component component ) throws Exception
    {
         MessageBox.message( component, "Action Filter",
                                           "Item clicked!" );
    }
}
\frac{6}{6}
```
在此示例中, 首先在 JSP 文件中定义 actionFilter 类, 然后将其与网格和"旋转"菜 单项相关联。在 Developer's Reference 一书中, Blox UI Tags Reference 的 Utility Tags 一节对事件过滤器作了进一步的讨论。

# **|`>}**

请查看"Blox 样本程序"以获取与这些以及其它 Blox UI 标记库标记相关的示例 (提 供了源代码)。

# $\hat{E}$  10 章 DHTML 客户机 UI 可扩展性

这个高级主题面向能够轻松自如地使用服务器端 Java API 的开发者。这里深入描述的 Blox UI 模型提供了丰富并且功能强大的 API, 该 API 可以完成使用简单 Blox UI 标 记无法完成的用户界面定制工作。下一章 (第 85 页的第 11 章, 『[DHTML](#page-104-0) 客户机 [API](#page-104-0)』)讨论 DHTML 客户机 API, 它对于应用程序开发者而言是客户机端编程模型与 服务器端编程模型之间的纽带。

# **Blox UI** 模型

DHTML 用户界面模型是一个程序 API, 它允许应用程序开发者检查和控制最终用户的 用户界面。此 API 提供了对用户界面所有各方面(包括显示的内容以及用户输入处理方 式)的直接控制。UI 模型 API 也提供了一定程度的用户界面控制,此控制类似于开发 者使用数据 API 对元数据和结果集数据进行的控制。数据 API 和用户界面 API 一起 为开发者提供了对应用程序所有各方面的总体控制和定制。

如下图所示, DB2 Alphablox 框架包括:

- DB2 Alphablox 内部体系结构
- DB2 Alphablox 服务器端编程模型, 它包括 UI 模型
- DB2 Alphablox 应用程序逻辑
- Blox 标记库, 包括 Blox UI 标记库
- DHTML 客户机 API

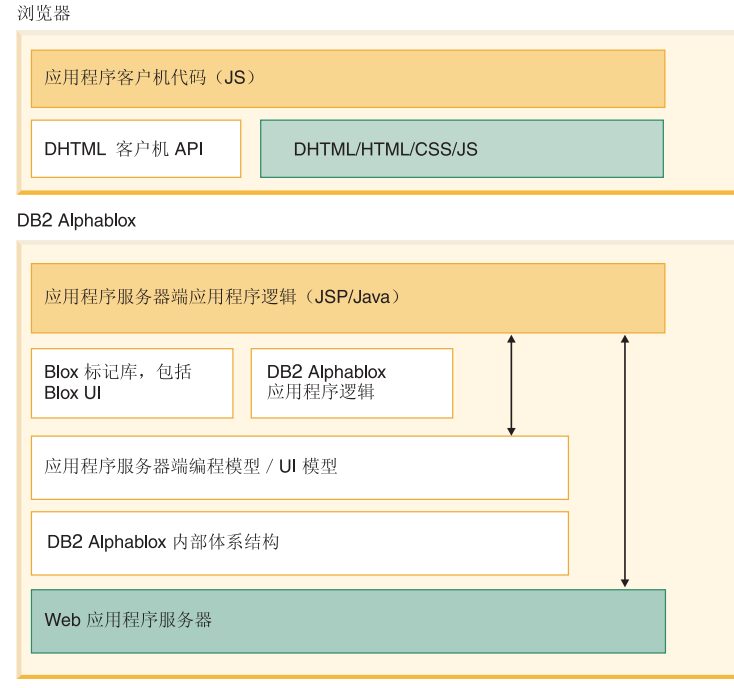

Blox UI 模型 API 是 DB2 Alphablox 服务器端编程模型的关键部分, 所有表示 Blox (包括 PresentBlox, GridBlox, ChartBlox, DataLayoutBlox 和 PageBlox) 都支持此 API。服务器端 getBloxModel() 方法允许应用程序开发者访问特定 Blox 实例的模型。

当我们提到 Blox UI 模型时,我们实际上指的是三个不同的用户界面概念: 组件、控制 器和事件。这些概念概述如下:

概念 描述 组件 构成用户界面的各个控件和容器、如按钮、列表框、 编辑字段、网格和图表。组件存在于容器的层次结构 中、以便为用户界面提供结构。产生的模型就是向用 户显示的用户界面的逻辑表示。 用来处理来自组件的事件、从而将一般组件行为转换 控制器 成应用程序定义的行为。例如,作为对用户选取复选 框的响应, 可以显示一个图表。在这种情况下, 控制 器将复选框选取操作解释成图表显示信号。所有应用

程序逻辑都应该在与模型组件(即容器)相关的一个

事件 将用户界面、底层应用程序逻辑和模型本身的状态更 改传达给模型的组件和控制器。每个组件和控制器都 具有一组它能识别和理解的预定义事件。识别的事件 通常会导致修改存储在本地的组件状态。应用程序代 码应该根据用户操作来使用事件触发应用程序逻辑。 例如, 当浏览器中的复选框状态更改时, 将生成 ClickEvent 并将它发送至服务器。当应用程序的定制 控制器接收到 ClickEvent 时, 它可以执行相关联的应 用程序行为,如显示图表。

或多个控制器中。

对于 UI 模型, 您应该记住下列要点:

- 模型是客户机上的用户界面对象状态的服务器端表示。这允许服务器端 Java 代码设 置组件、处理组件之间的交互以及处理用户输入,而不必实际地编写任何客户机端 代码。模型本身并没有输入按钮;但它允许服务器端代码控制浏览器中向用户显示 的这种按钮的状态。例如, 这允许服务器端代码确定用户选择了哪些网格单元格。
- · 直接对 UI 模型进行编程是可选的。当应用程序开发者想要添加新功能或修改现有功 能时, 他们只需要与模型进行交互。

# Blox UI 模型的用途

每个表示 Blox 都已提供了丰富的功能和属性, 这些功能和属性可以更改 Blox 的外观 和行为。这些功能和属性包括:

- 1. Blox 标记属性 (bandingEnabled 和 chartFirst 等)
- 2. Blox 属性 (在 JSP scriptlet 中, 通过方法调用来处理这些属性)
- 3. Blox UI 修饰符标记,如蝶形布局和压缩头等

如果内置行为正是应用程序开发者所期望的, 则只需要对 Blox 标记添加属性或者调用 服务器端 Java 方法。

在某些情况下, 应用程序开发者需要使用未作为内置属性提供的新功能或者希望对内 置功能的实现进行调整。在引入 UI 模型之前, 唯一的求助方法是请求更改并等待它在 新产品发行版中出现。

通过使用 UI 模型, 应用程序开发者可以更改内置功能的行为以及对 UI 添加新功能。 下面是这些定制工作的一些示例:

- 添加新的工具栏以提供定制计算操作
- 更改网格的外观
- 将复选框或其它控件添加到网格单元格中并提供逻辑以处理用户的选择
- 根据用户单击的用户界面组件来修改右键单击菜单

UI 模型并未代替易于实现的内置产品功能, 但它为应用程序开发者提供了根据需要进行 几乎无限定制的能力。

# 组件概述

模型中的每个组件都与用户界面上的特定控件相对应。这些控件包括按钮、网格、 树、复选框、列表框、图表、菜单和工具栏等。更改 UI 模型中的组件状态将影响用户 界面中的控件状态。同样, 当用户与用户界面中的控件进行交互时, 将更新 UI 模型以 反映控件状态。

因为模型保持所有组件的状态,所以,即使用户刷新页面,基于服务器的模型都将保 持组件的状态, 并且将使用刷新页面时的状态。基于服务器的应用程序代码在任何时 候都可以检查用户界面中使用的任何组件的状态,并且不需要单独地存储或管理状态 信息。例如、如果将 Checkbox 组件添加到 UI 模型中、则 Checkbox.isChecked() 方 法将提供有关选取状态的最新信息。

在 UI 模型中, 组件按层次结构排列, 层次结构提供了格式化控制以及对基本组件集进 行集中管理的方法。这个层次结构是使用一个或多个 ComponentContainer 实现的, 而 ComponentContainer 又包含 Component 以及其它 ComponentContainer。

对于一个简单的对话框, 得到的层次结构可能类似于以下结构:

Dialog **ComponentContainer** ComponentContainer CheckBox RadioButton RadioButton **ComponentContainer Button Button** 

在 Blox 的生存期内, 任何时候都可以更改、修改、添加或删除 UI 模型组件。这允许 用户界面在用户与界面进行交互(选择选项和功能部件)时进行更改。在将初始页面 传递给浏览器之后, 在更改组件时, 开发者必须调用 changed() 方法, 如下所示:

- 如果直接或间接地修改了组件(即,更改了它的样式),则应该对该组件本身调用 changed()
- 如果添加或删除了组件,则应该对父容器调用 changed()。

在将初始页面传递给用户之前, 对组件调用 changed() 方法是没有任何效果的(无论是 正面效果还是负面效果)。

#### 组件

模型中的每个组件都与用户界面上的特定控件相对应(隐藏的组件除外)。这些控件包 括按钮、网格、树、复选框、列表框、图表、菜单和工具栏等。在 UI 模型中, Component 是所有可视组件和容器的基本类。因此、每个可视组件都是从 Component 派 生的。Component 类提供可视组件参与 UI 模型框架所需的一组基本属性和行为。同样、 所有不可视模型对象(如样式、布局和图表轴定义)都并非源于 Component 基本类。

#### 组件 UID

系统中的每个组件都具有唯一标识, 称为 UID。此标识不仅保证在特定 Blox 的模型内 是唯一的, 还保证在服务器进程的生存期内对于所有 Blox 来说都是唯一的。UID 是在 创建组件时自动指定的,并且不能被更改。

希望创建事件并将事件发送至服务器的客户机端代码将需要组件的 UID。可以使用 Component 对象的 getUID() 方法来获取 UID。

#### 组件名

可以对所有组件指定名称。在组件的生存期内, 名称是可以更改的, 但可能性最大的 情况是, 名称被设置一次, 然后在组件的生存期内保持不变。名称有两项用途:

- 1. 名称用来标识组件及其在模型中的角色。例如、每个菜单项都具有用来标识其特定 功能的名称。如果组件没有名称、就很难标识组件的用途 - 在模型内移动组件时尤 其如此。具有名称的组件可以在模型内四处移动并且仍能够正常地工作。
- 2. 组件的名称用作它的"操作代码"。生成操作事件(例如, ClickEvent)的组件使 用组件的名称(如果有的话)来将操作映射到方法。稍后,我们将在『控制器』一 节中全面地描述此用途。

#### 处理不唯一的组件名

名称不必是唯一的, 在缺省 Blox 模型中, 一些名称被不同的组件共享。当多个组件映 射到同一个操作时, 这非常方便, 并且这还允许在不同模型之间自由地移动组件。

由于名称不保证是唯一的、所以按名称搜索组件的代码应该准备好处理多个结果。要 降低基于名称的搜索返回多个结果的机会,应该从组件层次结构中尽可能深的位置启 动搜索。例如, 如果正在查找名为"sort"的工具栏按钮, 则应该在每个工具栏中启动 搜索, 而不是在模型顶部启动搜索。

以下示例显示如何查找具有同一名称的所有组件以便对它们执行一些操作(在本实例 中, 要执行的操作是将它们隐藏起来)。

```
ArravList components =
    myBlox.getBloxModel().searchForAllComponents("componentName");
for (int i=0; i < components.size(); i++) {
 Component component = (Component) components.get(i);component.setVisible(false);
  \mathcal{E}
```
最后, 没有明确的"规则"要求名称一定不是唯一的。定制模型代码可以很方便地遵 守它所添加的组件的唯一命名约定,而不必担心组件搜索操作返回多个结果。

#### **内置名称**

Blox 模型添加的所有组件都具有一组标准名称。您应该避免对不相关的函数使用相同的 名称 Server-Side API Reference (Javadoc)中的 com.Alphablox.blox.uimodel.ModelConstants 类文件以及 Developer's Reference 一书 的 Blox UI Tags Reference 一节定义了所有主要 Blox 组件的标准名称。在代码中, 始 终应该使用已定义的常量,而不是使用硬编码的字符串。

#### **i~jb**

标题用来向用户描述组件。例如, 添加到 CheckBox 的标题将用来告诉用户他们选取这 个框的原因。每个组件使用标题的方式都略有不同,但是,目的是相同的。下面提供 了每个组件及其标题使用方式的列表。

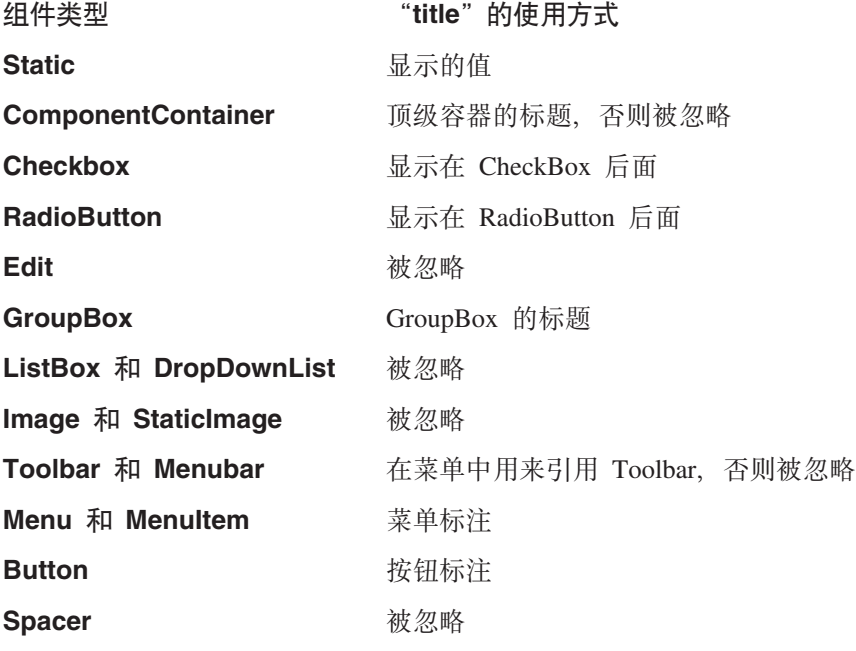

# **容器**

每个组件都必须位于容器中才能显示。可以按层次结构安排容器以便对一组组件进行 封装以及进行布局控制。ComponentContainer 提供诸如在容器内搜索组件以及在容器层 次结构内任何位置搜索组件之类的服务。

ComponentContainer 是 Component 的后代, 后者允许将容器添加到其它容器中以及共 享基本 Component 功能。例如, 容器可以具有名称、UID、边框和背景色。

容器内的组件是按照组件被添加到容器的顺序显示的。容器的布局定义了应该如何解 释此顺序。

# **布局**

ComponentContainer 布局限于只能指定容器中的组件显示方向。对容器指定 VerticalLayout 将使组件垂直地堆叠。对容器指定 HorizontalLayout 将使组件从左到 右地显示。

// Show the components in the container vertically stacked ComponentContainer.setLayout(new VerticalLayout());

// Show the components in the container left to right ComponentContainer.setLayout(new HorizontalLayout());

### 复合组件

模型提供了许多核心用户界面组件。但是,在许多情况下,您可能希望创建更高层的 组件,那些组件包含协调工作的特定数目的核心组件。于是,可以将这些"复合组 件"视为任何其它组件, 并且可以根据需要将它们添加到 UI 中。

创建复合组件时,您只需要扩展 ComponentContainer 类并添加所需的用户界面组件。

例如:

```
Class MyComponent extends ComponentContainer {
    public MyComponent() {
    add(new Static("label:"));
    add(new ListBox());
    }
// Deal with events and add custom behaviors
}
```
然后, 可以象添加任何核心组件类那样方便地将以上 MyComponent 类添加到任何 ComponentContainer  $\#$ :

myContainer.add(new MyComponent());

通过创建复合组件来创建具有内置行为的可重用定制组件,那些定制组件的使用与核 心组件一样方便。

### **9C ContainerBlox**

为了在页面上显示任何 UI 模型组件, 必须将它们放在 Blox 框架内。ContainerBlox 实 际上是一个空的 Blox 框架,它不具有预定义的 DB2 Alphablox 应用程序逻辑。它在 页面上为开发者提供了一个区域, 以便他们使用 UI 模型的用户界面组件来创建定制用 户界面。由于 ContainerBlox 不具有预定义的行为,所以开发者需要手工添加所有必需 的组件, 包括菜单、工具栏和网格等。

当应用程序需要任何表示 Blox 都未提供的定制用户界面时,应用程序开发者将使用 ContainerBlox。例如, 使用 ContainerBlox 来在页面上放置 UI 模型树组件以帮助用户 进行导航。在这个示例中,由于树操作百分之百由应用程序定义,所以不需要继承任 何现有的 Blox 行为。

```
ContainerBlox 可以象任何其它 Blox 一样与 UI 模型配合使用, 例如:
<blox:container id="myComponent" >
<\!\!%BloxModel model = myComponent.getBloxModel();
// Add user interface components and handlers
// Keep in mind that the model is empty
%>
</blox:container>
```
此外, 可以创建 ContainerBlox 的子类以便根据模型来创建独立的定制 Blox 组件。

```
class MyComponent extends ContainerBlox
{
  public MyComponent( )
   {
         BloxModel model = myComponent.getBloxModel();
// Add user interface components and handlers
  }
}
然后, 可以在 <jsp:useBean> 标记中使用上面这个类, 例如:
<jsp:useBean id="myBlox" class="MyComponent" scope="session" />
```
# 控制器

控制器提供应用程序逻辑以定义一个或多个组件的行为。UI 模型的基本控制器类还提供 了许多服务(这些服务使您能够更方便地处理事件),并且提供了方便您覆盖标准控 制器行为的框架。任何组件或组件派生的类都可以具有相关的控制器,但是,并非所 有组件都必须具有控制器,在大多数情况下,这是正常的。

当组件接收到事件时、该事件将被分派到与该组件相关的控制器。如果没有控制器可 用,或者相关的控制器指示应该继续传递该事件(通过从事件处理程序中返回 false 来 指示这一点),则将把该事件发送至该组件的父代。此过程将不断重复, 直到该事件 被处理或者组件没有父代为止,这是因为,对于顶级容器,事件只会被忽略。

由于控制器通常提供了应用程序逻辑来将许多组件的状态转换为单个操作、所以、那 些控制器很有可能与容器相关, 而不是与各个组件相关。有关此问题的一个基本示例 是对话框, 在对话框中, 许多组件由与该对话框相关的控制器控制。

尽管容器更有可能具有相关的控制器、但是、没有任何情况导致组件不能具有专用的 控制器。通常,组件在下列情况下具有自己的控制器:

- 组件是对执行特定任务的用户界面的添加项。应用程序开发者添加的大部分菜单项 和工具栏按钮都属于此类,并且,对已添加的组件添加控制器也是有意义的。
- 组件是容器的具有控制器的部件,但是,组件可以执行一些能够影响其状态的特殊 处理。例如,编辑控件可以具有专门用于验证用户输入的控制器。

#### **Controller** 基本类

所有控制器类都必须继承 Controller 类。这个基本类提供了许多服务, 包括:

- 将接收到的所有事件转换为方法调用。控制器接收到的每个事件将会导致调用格式 为 public boolean handle*EventType*(*EventType* event) throws Exception 的方法。 应该将 EventType 替换为实际的事件类, 如 SelectionChangedEvent。如果该方法不 存在, 控制器就将忽略该事件。
- 根据用户单击的组件的名称来将 ClickEvent(这是主要的用户操作事件)转换为方法 调用。例如,名为"myButton"的按钮组件的 ClickEvent 将导致调用方法 public void actionMyButton(ModelEvent event) throws Exception。如果该方法不存在, 控制器就将忽略该事件并将其继续传递给下一个感兴趣的控制器(如果有的话)。
- 当与该控制器相关联的组件创建的对话框被关闭时,调用 closedDialogName() 方法。
- 提供一个基础结构、这个基础结构允许定制代码添加事件处理程序以覆盖控制器的 内置事件行为。

# "隐式"控制器

许多核心组件具有不能被覆盖的隐式控制器。这些隐式控制器处理内部状态更改、从 而在相关的控制器检查组件的状态之前组件能够反映正确的状态。例如,当复选框被 选取时, 如果 CheckBox 组件在任何控制器接收到 ClickEvent 之前接收到 ClickEvent. 则 CheckBox 组件将立即选取自已。

当控制器接收到事件时, 控制器可以安全地从组件获取状态信息, 并且能够肯定该组 件在服务器上的模型准确地反映了客户机上的控件状态。

# 事件

事件用来在浏览器与 UI 模型之间传达组件状态更改和操作。在 UI 模型中,还使用事 件来将模型更改和属性更改信息通知控制器。

有关 UI 模型事件的要点如下所示:

- 大部分事件传达详细的用户界面操作。例如, 按钮单击、菜单单击和滚动等。
- 应用程序开发者编写的代码可以拦截事件。例如,代码可以拦截用户对"下寻"菜 单项的单击。
- UI 模型中的事件在涉及用户界面操作方面与 JavaScript 事件类似
- 事件被分派给生成该事件的组件, 然后被分派给该组件的父代
- 事件还用来在模型内部的控制器与组件之间传递信息
- 这些内部事件允许代码拦截模型内部的关键操作以及用户界面操作,例如,当网格 创建单元格时, 它将生成一个事件以允许代码定制该单元格。

事件是按特定顺序分派的、该顺序使所有相关组件和控制器都能够参与事件处理、如 下所示:

- 1. 模型对象 生成事件 (如编辑字段内容更改) 的特定模型组件。
- 2. 模型对象控制器 如果该组件具有控制器、则该控制器将接收事件。
- 3. 模型对象的父代 重复以上步骤 1 和 2, 直到到达顶级容器为止。
- 4. 模型控制器 模型的顶级控制器将是事件的最后一站。如果该控制器未处理该事 件, 则将废弃该事件。

在所有情况下, 事件处理程序都可以执行下列其中一项操作:

- 忽略该事件并且不执行任何将会导致继续分派事件的操作。
- 吸收该事件并且执行一些操作(可选)、这些操作可以包括生成其它事件。不对该 事件进行进一步的分派。
- 修改该事件并允许继续分派它。
- 对该事件作出反应, 但允许继续分派它。
- 使用 getComponent() 来访问生成该事件的组件
- 访问特定于该事件的任何其它属性

下列示例描述了如何拦截按钮组件发出的事件。对于每个示例, 组件是名为 MyButton 的 按钮, 并且它被添加到名为 blox 的 Blox 中。当用户按下按钮时, 所有按钮都将生成 ClickEvent

### **Ti~mS(CXFw**

在本示例中,我们对按钮本身添加一个控制器、该控制器将处理按钮单击。这样,在 将单个的组件添加至模型时就可以很方便地添加行为,但会导致难以在多个组件之间 协调行为。当组件尚未包含控制器,或者当您希望替换预先存在的控制器时,您将使 用这种方法来处理事件。

```
<blox:grid ... >
<\!\!%BloxModel model = blox.getBloxModel();
 Button button = new Button("MyButton");
 button.setController(new Controller() {
    public boolean actionMyButton(ModelEvent event) throws Exception
    {
    // Do something
    }
 });
 model.add(button);
%>
</blox:grid>
```
# **T\$HfZDXFwmSl}w**

此示例对 Blox 模型控制器添加按钮处理程序。这里, 我们对模型层次结构中具有较高 级别的控制器添加侦听器。该事件将被发送至生成该事件的组件(即 Button 组件), 然后在组件层次结构中向上传递。

```
<blox:grid .... >
<\!\!>\!\!BloxModel model = blox.getBloxModel();
  model.add( new Button("MyButton"));
  model.getController().addEventHandler(new IEventHandler() {
    public boolean handleClickEvent(ClickEvent event)
        throws Exception {
      if ("MyButton".equals( event.getComponent().getName())){
         // Do something
         return true;
      }
      return false;
   }
 });
\frac{1}{2}</blox:grid>
```
注意,上述所有示例都是在 Blox 标记内添加事件处理程序。这一点很重要,其原因在 于您不想在页面每次刷新时都添加处理程序。仅当最初创建 Blox 时才执行 Blox 标记 内的所有代码,而不会在每次刷新页面时执行那些代码。在将 <jsp:useBean> 与会话作 用域配合使用时, 也有类似的约定。

# **模型分派器**

组件一旦与 Blox 模型相关,就可以使用该组件来获取模型分派器。分派器是模型中的 顶级容器提供的服务点,它提供许多与模型相关的服务。分派器提供了下列服务(请 参阅 BloxModel 和 IModelDispatcher 接口):

- 显示对话框 导致使用 showDialog() 来在客户机上显示对话框
- 关闭对话框 导致使用 closeDialog() 来在客户机上关闭对话框
- 使用 getTopLevelContainer() 来获取对顶级容器的引用
- 分派事件 使用 dispatchEvent() 来在模型内分派事件
- 显示浏览器窗口 导致浏览器使用 showBrowserWindow() 来显示新窗口并访问所提 供的 URL
- 使用 sendClientCommand() 来将 JavaScript 命令发送给客户机
- 显示右键单击菜单 导致浏览器立即使用 setAttachedRightClickMenu() 来在指定 的位置显示右键单击菜单
- 控制忙状态 允许代码使浏览器 UI 处于忙状态, 直到使用 setBusy() 解除此状 态为止

分派器的最常见用法是显示对话框,如下所示:

component.getDispatcher().showDialog(myDialog);

与模型不相关的组件没有模型分派器。

# 对话框

对话框用来收集用户输入, 以便设置选项或者弄清用户意向。UI 模型使应用程序开发者 能够快速地构造对话框并向用户显示该对话框。Dialog 是一个容器,它通过添加两项特 殊功能来扩展基本的 ComponentContainer 模型对象:

- 1. 对话框位于浏览器上的一个单独的窗口中, 该窗口可调整大小并且可移动。
- 2. (可选)对话框可以让用户界面其余部分停止接受输入, 直到该对话框关闭为止。

除此之外,Dialog 的工作方式与其它 ComponentContainer 非常相似。大部分(如果不 是全部的话) Dialog 还将需要一个 Controller 来拦截用户进行的选择并执行操作。

为了使对话框能够引起用户注意, 可以使用 Dialog.setModal(boolean) 方法来设置对 话框的模态属性。模态对话框禁止与用户界面的其它部分进行交互,直到模态对话框 关闭为止。非模态对话框不禁止用户界面交互,它最适合用于具有"应用"功能的对 话框。可以同时显示多个对话框并让最后一个显示的模态对话框控制用户界面。

如果用户刷新浏览器页面, 则对话框将重新显示。

### 创建简单的对话框

通过使用 Blox UI 模型, 可以创建对话框以捕获用户输入。要创建对话框, 请执行下列 基本步骤:

- 1. 根据 UI 模型资源文件创建对话框。
- 2. 创建控制器 (它扩展 DialogController) 以处理用户与该对话框的所有交互。在大 多数情况下, 控制器只对"确定"、"取消"和"应用"这些用户操作起作用。
- 3. 使该控制器与 Dialog 对象相关。
- 4. 指示模型分派器显示该对话框。

在以下示例中, JSP 页面添加一个标注为"My Menu Choice"的定制菜单项, 此菜单项 将被添加到 PresentBlox 菜单栏的"数据"下面。当用户单击"My Menu Choice"时, 将显示 XML 资源文件中定义的对话框。在这个简单的示例中, 对话框询问用户一个问 题并提供了"确定"或"取消"响应。下面显示了这两个文件的代码, JSP 页面显示 PresentBlox 和定制菜单项、XML 资源文件用来定义对话框窗口。JSP 页面期望在应用 程序的根目录中找到 XML 资源文件。

#### **JSP 3f(customDialog.jsp)**

以下 JSP 文件将在页面上显示 PresentBlox 并在"数据"菜单底部提供定制的"My Menu Choice"菜单选项。如果您想了解所发生的情况、请阅读 JSP 文件中的注释。

```
<%@ page import="com.alphablox.blox.*,
 com.alphablox.blox.uimodel.*,
  com.alphablox.blox.uimodel.core.*,
  com.alphablox.blox.uimodel.core.event.*,
 com.alphablox.blox.uimodel.core.Component.*,
 com.alphablox.blox.uimodel.core.grid.*,
 com.alphablox.blox.uimodel.tags.IActionFilter,
 com.alphablox.blox.uimodel.tags.internal.ActionFilterAdapter,
  com.alphablox.blox.data.*,
 com.alphablox.blox.data.mdb.*" %>
<%@ page import="java.io.*,
  java.io.File.*,
 java.util.*" %>
<%@ taglib uri="bloxtld" prefix="blox"%>
<%@ taglib uri="bloxuitld" prefix="bloxui"%>
221// class needs to be static in order to be used by the
 // bloxui:actionFilter tag
  public static class MyActionFilter implements IActionFilter {
   String dialogPath;
    public MyActionFilter(PageContext pageContext) {
     File ctxPath =
       new File(pageContext.getServletContext().getRealPath(""));
     dialogPath = ctxPath.getAbsolutePath() + File.separator +
         "MyDialog.xml";
    }
    // handle the action for the MyMenuChoice component
    public void actionFilter(DataViewBlox blox, Component component)
     throws Exception {
     System.out.println("actionMyMenuChoice() was called");
     try {
       Dialog dialog = Dialog.createFromResource(dialogPath);
       DialogController dialogController = new MyDialogController(dialog);
        // Attach the controller to the dialog
       dialog.setController(dialogController);
       // Get component from the event so we can get model dispatcher
       // The dispatcher is used to send the dialog to the client
       component.getDispatcher().showDialog(dialog);
      }
     catch(Exception e) {
     System.out.println("actionMyMenuChoice() exception" + e.getMessage());
       throw e;
      }
   }
 }
  public static class MyDialogController extends DialogController {
   public MyDialogController(Dialog dialog) {
     super(dialog); // must be the first thing in this constructor
     System.out.println("MyDialogController () was called");
    }
    public void actionOk() {
     // Take some action
     System.out.println("actionOk() was called");
```

```
// Invoke default OK handler after taking the action
      super.actionOk();
    }
 }
%>
<blox:data id="analyticsDataBlox"
  dataSourceName="QCC-Essbase"
  query="!">
</blox:data>
<blox:present id="analyticsBlox"
 visible="false"
  width="95%"
  height="45%"
 splitPane="false"
>
<blox:data bloxRef="analyticsDataBlox"/>
  <bloxui:menu name="dataMenu">
    <bloxui:menuItem separator="true" />
    <bloxui:menuItem name="MyMenuChoice"
      title="My Menu Choice" />
  </bloxui:menu>
  <bloxui:actionFilter
    filter="<%= new MyActionFilter(pageContext) %>"
    componentName="MyMenuChoice" />
</blox:present>
<html><head>
 <blox:header/>
</head>
<body>
<blox:display bloxRef="analyticsBlox" />
</body>
</html>
```
#### **XML J4D~(MyDialog.xml)**

在以上示例中, 我们使用资源文件创建了对话框。另外, 我们还可以通过创建和添加 构成对话框的各个组件来创建对话框。资源文件由对话框中组件的可进行语言本地化 的 XML 表示组成, 这是一种简单的对话框、菜单栏和工具栏创建方法。

本示例的对话框资源 MyDialog 类似于:

```
<?xml version="1.0" ?>
<Dialog name="MyDialog"
  title="My Dialog"
  cache="false"
  modal="true"
  height="150"
  width="500"
  layout="vertical">
<Static title="Do you really want to do this?" />
<ComponentContainer layout="horizontal" alignment="center">
   <Button name="ok" title="OK" />
   <Button name="cancel" title="Cancel" />
</ComponentContainer>
<Spacer />
</Dialog>
```
可以将任何核心模型组件作为容器子代添加到资源文件中。要了解有关资源文件的更 多信息, 请参阅 *Developer's Reference* 一书的 XML Resource Files Reference 一节。

#### **MessageBox**

MessageBox 是具有简单 API 的模态对话框、它使开发者能够快速方便地向用户显示基 于文本的消息。MessageBox 能够以确定、是/否、是/否/取消和确定/取消响应形式 收集用户的简单输入。MessageBox 在本质上始终是模态的,所以,用户必须进行响应才 能继续与其它用户界面部分进行交互。

如果应用程序逻辑需要将某些情况通知用户,则可以向用户发送 MessageBox 并忽略用 户的响应。

```
MessageBox.message(myBlox.getBloxModel().getModelDispatcher(),
        "Attention User",
        "Some situation has occurred you should know about");
```
当应用程序逻辑对用户响应感兴趣时,它可以使用 MessageBox 类提供的回调机制来了 解用户意图。在这种情况下, MessageBox 对 IMessageCallback 界面调用一个方法来将 用户响应传递回给应用程序代码。任何类都可以实现此接口以便当用户对 MessageBox 作 出响应时接收通知。

下面是一个显示 MessageBox 并提供响应处理程序的类示例:

```
class MyClass implements IMessageCallback
{
  public void ask(IModelDispatcher dispatcher) {
    MessageBox.message(dispatcher, "MessageBox Title",
                    "MessageBox message",
                     MessageBox.MESSAGE OKCANCEL, this);
    }
    public boolean action(MessageBox messageBox,String action){
        // handle the user response
    }
}
// To invoke the above MessageBox
MyClass mine = new MyClass();
mine.ask(myBlox.getBloxModel().getModelDispatcher());
```
# $D$ **HTML** 客户机应用程序逻辑和流

UI 模型控制着跨多层分布的用户界面 - DB2 Alphablox 位于一层,浏览器位于另一 层。这与 HTML 的分层性质类似, 但有一些关键的差别。

UI 模型在不进行页面刷新的情况下更新 DHTML 用户界面。当用户与 UI 进行交互时、 将对页面进行更改, 但不刷新整个页面或框架集。

UI 模型将用户界面的表示放在服务器上、服务器负责保持 UI 状态并为 UI 提供基于 服务器的程序化接口。这表示两个层需要互相同步,在服务器上进行的更改需要在客 户机上有所反映,反之亦然。

让用户界面跨多个层分布并基于 HTTP 协议将影响服务器端代码的编写方式以及它处理 用户操作的方式。服务器端代码不能等待用户响应,这是因为那些响应是在不同的线 程中发生的、并且每个线程都是有限的服务器资源。无论是通过消息循环、回调还是 处理程序来实现,大部分工作与其它用户界面的操作方式并没有多大区别。在 UI 模型 中, 使用控制器来处理用户操作。

代码通常具有以下结构:

线程 1 (假定用户单击了用户界面上的按钮)

- 1. 拦截 ClickEvent
- 2. 创建 Dialog 对象
- 3. 使用所需的组件填充对话框
- 4. 使一个控制器与该对话框相关以处理对话框事件
- 5. 使用分派器来显示该对话框(此时,该对话框尚未真正显示,而是进行排队以便尽 快地显示)
- 6. 从 ClickEvent 处理程序返回

#### 经过一段时间 ...

线程 2 (假定用户在线程 1 创建的对话框上单击了"确定")

- 1. 在对话框控制器中拦截"确定"按钮的 ClickEvent
- 2. 对该对话框中的组件状态执行操作
- 3. 导致该对话框关闭(同样,该对话框将进行排队以便尽快地关闭)
- 4. 从 ClickEvent 返回

本示例使用显示对话框并从对话框收集输入的实例、但是、一般结构对于所有模型组 件来说都是相同的。用户操作的处理与模型的创建总是在不同线程中进行的。

#### DHTML 客户机是基于主题的

虽然 UI 模型与 HTML 客户机使用不同的 CSS 文件和类名称(即, DHTML 客户机 CSS 文件不影响 HTML 客户机, 反之亦然), 但是, UI 模型与 HTML 客户机使用的 主题机制相同。DHTML 客户机使用的所有 CSS 类名都将被公布, 并且想要创建自已 的定制主题的应用程序开发者可以覆盖这些类名。请记住,由于 UI 模型的图表对象是 图像,所以它不使用主题的 CSS 设置(请参阅第 73 页的 『 制图 』 )。

由于 CSS 文件是有组织的, 所以您可以很容易地找到和更改公共的可视属性(如颜色、 字体、字体大小和背景图像)。所有这些属性都位于每个主题目录的 themeName dhtml.css 文件 (例如, coleman dhtml.css) 中。要获取 CSS 类名及其函 数的列表, 请参阅 CSS 主题文档 (第 124 页的 『CSS 主题』)。

主题的布局将刚好在每个 Blox 显示前应用于该 Blox。如果您编写了大幅修改 UI 模型 布局的定制代码,则应该对该 Blox 关闭主题布局应用。如果未关闭主题布局应用,则 很可能会撤销您所作的更改而采用主题的缺省布局。

setApplyThemeLayout(boolean) 方法控制着主题布局对 Blox 模型的应用。将此方法设 置为 false 将使服务器停止应用布局。

#### 样式

所有 UI 模型组件都允许开发者应用样式以覆盖由控制主题提供的缺省样式。可以应用 于组件的样式包括前景色和背景色、字体、边框以及其它文本属性(如下划线、粗体 和斜体)。

UI 模型样式与控制主题的 CSS 类中定义的样式一起发挥作用。在对组件应用样式时, 将仅对该组件应用样式中明确设置的属性。未设置的属性将继续继承由主题提供的 值。这使开发者在设置组件前景或背景时不必关心所有其它属性(如字体和边框)。

<span id="page-92-0"></span>由于图表基于不受主题 CSS 样式影响的图像文件,所以,图表组件使用略微不同的样 式机制。要了解有关特定于图表的样式的描述,请参阅『图表』一节。

要对 UI 模型组件应用样式, 请创建 Style 对象并在组件中并设置它, 如下所示:

// Make the text in a component bold Style myStyle = new Style(); myStyle.setBold(true); myComponent.setStyle(myStyle);

另外,可以使用类似于 CSS 的缩写表示法来创建 Style 对象。请注意,缩写表示法是 一组有限的 CSS,它仅支持 Blox 模型 Style 对象明确支持的那些 CSS 样式。

```
// Make the text in a component bold
Style myStyle = new Style("font-weight:bold;");
myComponent.setStyle(myStyle);
```
除了 Style 对象以外,开发者也可以指定特定的 CSS 类以便对每个 UI 模型组件使用 该 CSS 类。当要应用不受 Blox 模型 Style 对象支持的 CSS 样式时,应该使用这个 CSS 类。指定的类可以位于 CSS 文件中, 也可以使用 <Style> 元素来在 HTML 页面 中指定该类。

// Set the CSS class to be used by tha component

myComponent.setThemeClass("myCssClass");

使用此方法时,由于还会覆盖为某些组件指定的缺省 DHTML 主题类,所以您务必非常 小心。而且, 一些模型组件会根据组件状态修改主题类名。例如, 将 Disabled 或 Enabled 追加到 CSS 类名后面。

#### **设置多个主题类**

如果要扩展对组件使用的 CSS 类, 则可以添加由空格分隔的多个主题类名。例如, 要 将 CSS 类添加到已定义了类的组件中,请执行下列操作: button.setThemeClass("myThemeClass "+ button.getThemeClass());

# <u>制图</u>

制图是 UI 模型的一个特别有趣的功能。组装人员可以使用图表组件来创建图表或修改 现有图表。本节的目的是阐述图表 UI 模型的一般结构并提供几个常用任务示例, 以使 组装人员可以开始了解制图可扩展性。

### **X|uo**

#### **DataSeries**

数据系列是数据值的列表,其中,每个数据值通常都表示一个成员。例如,如果有一 个 Sales 对 Region (East, West, North 和 South) 的网格, 则数据系列包含 4 个数据 值(East、West、North 和 South 各 1 个数据值), 并且该数据系列将名为"Sales"。 于是,当在图表上绘制数据时,将绘制一条带有 4 个点的线。不同的图表接受不同类型 的数据系列对象。SingleValueDataSeries 是一种由条形图、折线图、面积图和饼图使用 的数据系列, 在此数据系列中, 图表上的每个点都仅仅是一个值。BarDataSeries 和 LineDataSeries 两者都扩展 SingleValueDataSeries。另外, 还有多值数据系列(例如, ScatterDataSeries 和 BubbleDataSeries)。例如, ScatterDataSeries 的每个数据点都有 X 和 Y 值。某些图表类型只支持 1 个数据系列。目前,PieChart 只支持一个饼图,并且 每个饼图只有 1 个数据系列。大部分图表类型支持多个数据系列。设想一个带有 3 条 线的折线图。每条线都表示一个数据系列(例如,这可能是 Sales、COGS 和 Inventory), 并且每条线有 4 个点 (East、West、North 和 South)。每个数据系列都是 针对 1 个或多个轴绘制的。轴可以是 OrdinalAxis 或 NumericAxis。请参阅条形图代码 样本以了解如何设置您自已的 BarChart。

#### **OrdinalAxis**

OrdinalAxis 实际上是具有字符串标注的轴。这个轴包含数据组的标注。例如, 如果正在 绘制包含值 3、5、4 和 6 的数据系列, 并且这些值来自 East、West、South 和 North 的 Sales 数值, 则 OrdinalAxis 将包含标注 "East"、 "West"、 "South"和 "North"。 这个轴被称为 Ordinal (序数) 的原因是数据系列的顺序与标注的顺序匹配。每个标注实 际上都是数据点的存储区。

#### **NumericAxis**

NumericAxis 是图表上用来绘制(数据系列所包含的)实际数据值的轴。例如, 如果有 一个包含值 3、5、4 和 6 的数据系列,则 NumericAxis 的范围为 0 到 10 (可以控 制),记号间隔为 1(可以控制),并且将在图表的左边显示(可以控制)。

#### 图表组件

没有任何一个"图表"组件能够表示所有的图表。图表 UI 模型为每种基本图表 (PieChart、BarChart、LineChart、ScatterChart 和 DialChart 等) 都提供了一个不 同的组件。每种基本图表的 API 都略有差别。例如,对于条形图,可以设置若干个可视 属性, 如条边框样式和条宽。这些可视属性在 LineChart 中没有类似的属性(尽管线条 有厚度、但没有边框或宽度)。因此、BarChart 有 setBarBorder(borderStyle) 方法、 而 LineChart 没有。

所有图表类都继承 ChartObject。也可以进行其它逻辑分组, 以便以类似的方式处理各 种图表类。例如,可能有一些在图表区域绘制网格线的代码适用于所有 RectangularChart 对象。

在使用图表 UI 模型时,一个重点是对 Chart 对象进行强制类型转换以将其转换为适当 的类型(请参阅上图)。为了使用 BarChart API, 应该首先检查 Chart 对象是否真的 是 BarChart, 然后相应地对其进行强制类型转换:

Component chart = bloxModel.searchForComponent(ModelConstants.CHART);

```
// Checks to see if the chart is actually a BarChart
if (chart != null && chart instanceof BarChart) {
BarChart barChart = (BarChart) chart;
// Now we can use the specific BarChart APIs
barChart.setBarWidth(20);
```

```
}
```
可以从头开始创建图表对象(请参阅下面的 BarChart 示例), 但更常见的情况是, 组装 人员可能想修改根据 ChartBlox 创建的现有 Chart 对象。为了演示如何最好地做到这 一点, 请参阅下面的"更改上下文(右键单击)菜单"示例, 该示例对 Chart 对象设置 定制上下文 ( 右键单击 ) 菜单。

# 控制图表设置

组装人员可能想配置一些公共项。要了解有关特定 API 的更多详细信息, 请参阅 DB2 Alphablox 管理页面中"帮助"菜单中提供的 Server-Side API Reference (Javadoc)。

# **NumericAxis**

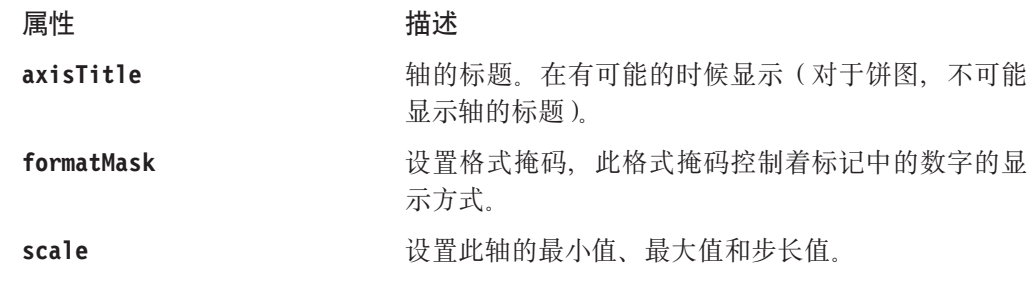

# **OrdinalAxis**

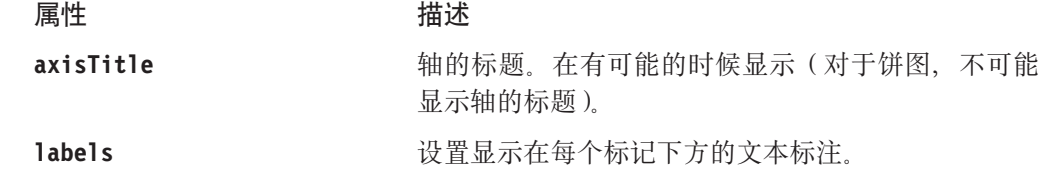

### **DataSeries**

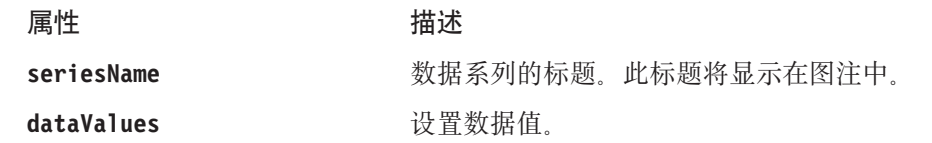

# 图注

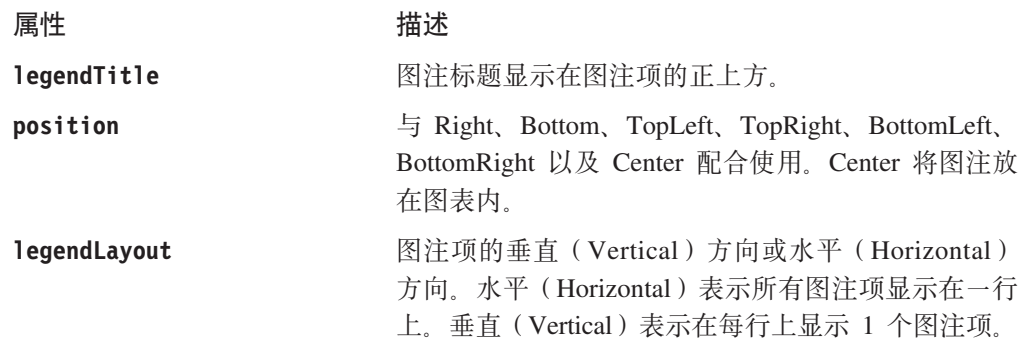

# **ChartTitle"Footnote M AxisTitle**

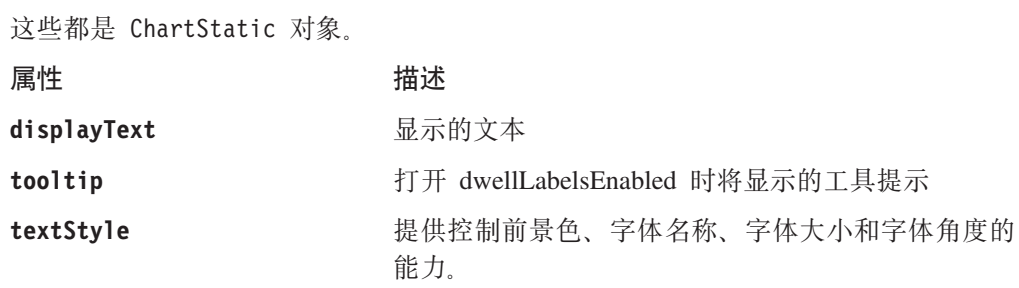

## 图表事件**处理**

图表组件本身具有与任何其它组件相同的事件处理机制。但是,最终用户可以单击图 表的各部分(数据点、标注和图注项等),由于这些图表部分不是完整的组件(它们 未扩展 Component 类),所以,对这些事件的处理方式也有所不同。有一个 ChartComponent, 它用作 Axis, Legend, AbstractDataSeries 和 ChartStatic (标题和脚注) 的超类。每次可以在图表上选择一个 ChartComponent。组装人员可以使用以下示例来在 图表控制器(或任何父控制器)中拦截这个选择事件。注意, 在示例中, 只处理包含 特殊属性 (Chart.EVENT ATTR TARGET) 的 SelectedEvent。这个"目标"就是选择的 ChartComponent:

```
chart.setController( new Controller() {
  public void handleSelectedEvent(SelectedEvent event) {
  Chart theChart = (Chart) event.getComponent();
  if (event.getAttribute(Chart.EVENT_ATTR_TARGET) != null) {
 ChartComponent chartComponent =
    theChart.getSelectedChartComponent();
 // If the user clicked on an OrdinalAxis, then figure
 // out the label and print it out
 if (chartComponent instanceof OrdinalAxis) {
 OrdinalAxis axis = (OrdinalAxis) chartComponent;
 Label label = axis.getLabels()[ axis.getSelectedIndex() ];
  MessageBox.message( theChart, "OrdinalAxis", "Label "
   + axis.getSelectedIndex() + ": " + label.getDisplayText());
  }
 if (chartComponent instanceof Legend
 && theChart instanceof OrdinalChart)
  {
 // Remember that the legend items map to 1 to each data series.
 Legend legend = (Legend) chartComponent;
 SingleValueDataSeries dataSeries = ((OrdinalChart)
    theChart).getAllDataSeries()[legend.getSelectedIndex()];
    MessageBox.message( theChart, "Legend", "Legend Item "
    + legend.getSelectedIndex() + ": " +
      dataSeries.getSeriesName());
      }
  if (chartComponent instanceof AbstractDataSeries
    && theChart instanceof OrdinalChart)
  {
 SingleValueDataSeries dataSeries = (SingleValueDataSeries)
     chartComponent;
 Number value = dataSeries.get(dataSeries.getSelectedIndex());
 MessageBox.message( theChart, "DataSeries", "Data Point "
    + dataSeries.getSelectedIndex() + ": " + value);
    }
  }
 }
});
```
## **zky>**

下面提供了几个有效图表的代码示例。

## 条形图示例

以下代码样本演示如何设置条形图。对于页面上的 ChartBlox, 为您完成了下列全部工 作:

```
<blox:container id="container" width="400" height="400">
<\!\!%BloxModel model = container.getBloxModel();
 BarChart chart = new BarChart("myChart");
 NumericAxis numericAxis = new NumericAxis();
 OrdinalAxis ordAxis = new OrdinalAxis();
  /*** Setup the labels for the ordinal axis. ***/
 ordAxis.addLabel(new Label("East"));
 ordAxis.addLabel(new Label("West"));
 ordAxis.addLabel(new Label("North"));
 ordAxis.addLabel(new Label("South"));
 /*** Add the axes to the chart. ***/
  // By default this will be on the Axis.LEFT side in the 0th position
 chart.addNumericAxis(numericAxis);
  // By default this will be on the Axis.BOTTOM side in the 0th position
  chart.setOrdinalAxis(ordAxis);
 /*** Setup the first data series. ***/
 BarDataSeries data = new BarDataSeries();
  data.add(new Integer(3));
  data.add(new Integer(5));
  data.add(new Integer(4));
  data.add(new Integer(6));
  data.setSeriesName("Sales");
 chart.addDataSeries(data, numericAxis);
  /*** Add a second data series ***/
 BarDataSeries data2 = new BarDataSeries();
  data2.add(new Integer(10));
  data2.add(new Integer(12));
  data2.add(new Integer(9));
  data2.add(new Integer(10));
  data2.setSeriesName("Sales 2");
 chart.addDataSeries(data2,numericAxis);
  // Setup the directory where the chart will be saved
 String directory = request.getServletPath();
 if (directory.indexOf("") [= -1) {
 directory = directory.substring(0,directory.lastIndexOf("/")+1);
  }
 chart.setChartWorkAreaAbsolutePath(application.getRealPath(directory +
     "tmpCharts/") );
  chart.setChartWorkAreaPath(request.getContextPath() +
   directory + "tmpCharts/");
 model.add(chart);
%>
</blox:container>
```
# **<mD(FOBD(R|%w)K%**

此示例演示如何使定制右键单击菜单与现有 Chart 对象相关。当最终用户右键单击图表 数据点、轴标和图注等时, 将显示定制上下文(右键单击) 菜单。您需要注意一个有 趣的情况,即,每当最终用户执行数据操作(如下寻)或更改图表类型时,都将彻底 地重新构建 Chart 对象。每次发生这种情况时,都需要重新使定制右键单击菜单与 Chart

```
对象相关。每次重新构建 Chart 对象时, 都将发送 ComponentRebuiltNotify 事件。
handleComponentRebuiltNotify 事件处理程序的作用是在这些情况下重新使上下文菜单与
Chart 对象相关。有一点至关重要, 即对 Chart 对象所作的任何修改都必须在
handleComponentRebuiltNotify() 事件处理程序中进行, 否则, 当图表类型更改时(或
者进行了某些数据操作时), 您所作的定制将立即丢失:
```

```
<blox:present id="customRightClick"
  width="80%"
  height="500">
<\!\!%PresentBloxModel bloxModel =
    customRightClick.getPresentBloxModel();
  // Find the chartBrixModel and its controller
  bloxModel.addEventHandler( new IEventHandler() {
  public boolean handleComponentRebuiltNotify(
    ComponentRebuiltNotify event)
      throws Exception
  {
  Component component = event.getComponent();
  if (component instanceof ChartBrixModel)
  ChartBrixModel chartBrixModel = ((ChartBrixModel) component);
  Component chartMaybe =
     chartBrixModel.searchForComponent(ModelConstants.CHART);
    if (chartMaybe != null) {
    Chart chart = (Chart) chartMaybe;
  /*** Make the menu ***/
  Menu headerMenu = new Menu();
  headerMenu.add( new MenuItem("headerItem",
    "Header Menu Item ..."));
  // Add a dedicated controller to the header menu
  headerMenu.setController(new Controller() {
   public void actionHeaderItem(ModelEvent event) {
   MessageBox.message(event.getComponent(), "Right Click",
     "Test");
    }
  });
  chart.setRightClickMenu(headerMenu);
    return true;
  }
 }
  return false;
  }
});
%>
<blox:data
  dataSourceName="qcc-essbase"
  useAliases="true"
  query="<ROW (\"All Products\") <ICHILD \"All Products\"
     <COLUMN (\"All Time Periods\") <CHILD \"All Time Periods\" !"/>
</blox:present>
```
# **Javadoc** 文档

请参阅 DB2 Alphablox 联机文档以获取完整的 UI 模型 Javadoc。服务器端 Javadoc 文 档列示了所有 UI 模型类及其方法。可以通过在 DB2 Alphablox 管理页面中单击"帮 助"菜单选项来打开 Server-Side Java API Reference (Javadoc)。

#### **Blox UI** 模型示例

# 单个工具栏

在本示例中,将两个缺省 DHTML 客户机工具栏组合成单个工具栏。这在增加水平宽度 的情况下节省了垂直空间。这些代码将所有导航工具栏按钮追加到标准工具栏末尾并 接着除去空的导航工具栏,而不是构造全新的工具栏。由于 UI 模型组件每次只能存在 于一个容器中,所以,在将组件添加到容器时,还将从该组件的旧容器中除去该组 件.

```
<blox:present id="task1present"
 width="800"
 height="400">
\ll^{\circ}// Get the model
 PresentBloxModel model = task1present.getPresentBloxModel();
 // Get the two default toolbars
 Toolbar standard = model.getStandardToolbar();
 Toolbar navigation = model.getNavigateToolbar();
  // Add a separator
 standard.add( ToolbarButton.separator() );
  // Move the buttons (don't use an iterator because
  // the component is changing)
   while (navigation.size() > 0)
      standard.add(navigation.get(0));
// Remove the navigation toolbar and update the toolbar menu
    navigation.delete();
   model.populateToolbarMenu();
\sim</blox:present>
```
# **{COBD(R|%w)K%**

本示例将拦截 Blox 网格上的右键单击事件, 并且, 将向用户显示一条消息, 而不是显 示右键单击菜单。由于网格已经有了相关的控制器,所以,本示例将拦截所有 RightClickEvent 的事件处理程序添加到该控制器中。当此事件处理程序返回 true 时, 就不再对该事件进行进一步的处理(返回 false 表示允许其它处理程序处理该事件)。

有一个 Blox 属性可以用来禁用右键单击菜单, 但本示例的重要之处在于它是定制右键 单击行为的基础。例如,处理程序可以根据单元格类型(行头单元格、列头单元格或 数据单元格)或者根据用户选择的单元格的内容来启用或禁用右键单击菜单。

```
<blox:present id="task2present"
 width="800"
 height="400">
<\!\!>\!\!// Get the model
 PresentBloxModel model = task2present.getPresentBloxModel();
  // Find the grid and its controller
 GridBrixModel grid = model.getGrid();
 Controller controller = grid.getController();
 //Add custom event handler to intercept the right-click event
  controller.addEventHandler(new IEventHandler() {
  public boolean handleRightClickEvent(RightClickEvent event) {
 MessageBox.message( event.getComponent(), "Not allowed",
    "Right clicking the grid is not allowed" );
```

```
// Return true to stop the processing this event
    return true;
    }
 });
%>
</blox:present>
```
# **(FDOBD(R|%w)K%**

缺省情况下, 网格的上下文 (右键单击) 菜单是菜单栏上的 Blox "数据"菜单的副本。 本示例通过为网格头单元格设置定制右键单击菜单并为网格数据单元格设置另一个定 制右键单击菜单来覆盖这种缺省行为。菜单项将向用户显示一个 MessageBox, 该 MessageBox 指示了所选单元格的类型以及单元格的值。

虽然本示例添加的右键单击菜单是静态的(即,它们不会根据所选单元格的不同而有 所变化),但是,由于显示的消息针对所选单元格进行调整,所以选择菜单项时执行 的操作千变万化。为此,与每个菜单项相关的控制器检查当前网格单元格选择并使用 该选择来定制消息。

为简单起见, 本示例仅检查选择列表中的第一个单元格, 该单元格可能不是实际被单 击的单元格(如果选择了多个单元格的话)。

```
<blox:present id="task3present"
 width="800"
 height="400">
\epsilon%
  // Get the model
 PresentBloxModel model = task3present.getPresentBloxModel();
// Find the grid and its controller
    final GridBrixModel grid = model.getGrid();
    Controller controller = grid.getController();
    // Make and add the header right click menu
   Menu headerMenu = new Menu();
    headerMenu.add(new MenuItem("headerItem","Header Menu Item ..."));
    grid.setHeaderCellRightClickMenu( headerMenu);
// Add a dedicated controller to the header menu
   headerMenu.setController( new Controller() {
    public void actionHeaderItem( ModelEvent event ) {
    // Get the selected cell(s)
   GridCell[] cells = grid.getSelectedCells();
   MessageBox.message(event.getComponent(),"Right Click",
    "You right clicked on a header cell-"+
     cells[0].getValue());
    }
 });
    // Make and add the data cell right click menu
    Menu cellMenu = new Menu();
    cellMenu.add(new MenuItem("cellItem","Cell Menu
     Item ..."));
    grid.setCellsRightClickMenu(cellMenu);
    // Add a dedicated controller to the cell menu
    cellMenu.setController( new Controller() {
    public void actionCellItem(ModelEvent event) {
    // Get the selected cell(s)
   GridCell[] cells = grid.getSelectedCells();
   MessageBox.message(event.getComponent(),"Right Click",
```

```
"You right clicked on a data cell-"+
         cells[0].getValue());
    }
 });
\approx
```
# **(Fxq<V**

本示例显示如何创建一个定制网格布局来在网格单元格被创建时修改各个网格单元格 的内容。在本示例中,布局通过对每个头单元格添加 Microsoft Analysis Services 单元 格属性作为工具提示来修改单元格 (本示例只支持 Microsoft Analysis Services 数据源).

定制布局标记通过管理网格的大部分细节来为应用程序开发者提供了定制整个网格或 各个单元格的方法。这些细节包括在单元格时被使用时处理网格重新构建通知以及处 理单元格修改,而不是在网格被构建时直接进行处理。

缺省情况下,在发生下列情况之前,不会实际地创建网格单元格: (1) 用户请求包含 单元格的页面, 或者 (2) 服务器端代码请求网格中的单元格。通常, 最好不要让网格 创建所有单元格。

本示例的第一部分演示了 <bloxui:customLayout> 标记, 该标记使定制布局类与网格相 关。该标记将创建布局类的实例并使其与网格相关。它还管理该布局在布局菜单上的 外观,该菜单是一个可选功能部件,它允许用户打开和关闭布局。此外,该标记还将 用户的设置保存在用户保存的所有书签中。

```
<blox:present id="task5present" width="800" height="400" visible="true">
    <bloxui:customLayout
       className="CustomLayout"
        showOnLayoutMenu="true" />
</blox:present>
```
该标记中的 className 属性指定的类必须存在于服务器的类路径中,否则该标记将无法 创建布局类的实例。该类本身必须扩展

com.alphablox.blox.uimodel.layout.AbstractLayout。请参阅 AbstractLayout Javadoc 以获取所提供的所有方法和服务的完整列表。在本示例中、我们的布局类仅关心单元 格的创建, 而忽略了网格的创建。

示例的第二部分是一个实际的类, 这个类扩展 AbastractLayout 并执行所有工作。 getFormatName() 方法返回布局的名称,并且,如果该布局被添加至菜单系统,则该名 称将用作菜单项。

所有实际工作都是在 layoutCell() 方法中完成的。每次创建网格单元格时,都会通过 引用新创建的单元格来调用 layoutCell() 方法。该方法检查该单元格以了解它是否是 头单元格,如果是的话,则将包含成员属性信息的工具提示添加至该单元格。

```
public class CustomLayout extends AbstractLayout {
 protected String getFormatName() {
   return "Custom Layout (show MSAS member attributes)";
  }
 protected void layoutCell(GridCell gridCell,DataViewBlox dataViewBlox)
    throws Exception {
   // Make sure this is a header cell, and it belongs to the grid Brix
    // (i.e. not added by another layout)
    if (!gridCell.isColumnHeader() && !gridCell.isRowHeader())
        return;
```

```
Property<sup>[]</sup> properties = getHeaderCellProperties(gridCell,
       dataViewBlox);
    if ( properties.length>0){
    // Create a tooltip with the properties and add to the cell
    StringBuffer buffer = new StringBuffer(200);
    for ( int i=0; i < properties.length; i++ ) {
     if (i > 0)
        buffer.append("\r\n");
        buffer.append(properties[i].getName());
        buffer.append("=");
buffer.append(properties[i].getValue());
   }
    gridCell.setTooltip( buffer.toString());
 }
}
private Property[] getHeaderCellProperties(GridCell gridCell,
    DataViewBlox dataViewBlox) throws ServerBloxException {
    if (!(gridCell instanceof GridBrixCellModel))
      return new Property[0];
    GridBrixCellModel cell = (GridBrixCellModel)gridCell;
    MDBResultSet results =
       (MDBResultSet)dataViewBlox.getDataBlox().getResultSet();
    Axis axis = results.getAxis(cell.isColumnHeader() ?
        Axis.COLUMN_AXIS_ID : Axis.ROW_AXIS_ID);
    Tuple tuple = axis.getTuple(cell.isColumnHeader() ?
        cell.getNativeColumn() : cell.getNativeRow());
    TupleMember tupleMember = tuple.getMember(cell.isColumnHeader() ?
           cell.getNativeRow() : cell.getNativeColumn());
MDBMetaData meta =
    (MDBMetaData)dataViewBlox.getDataBlox().getMetaData();
Property[] properties =
   meta.getPropertiesOfMember(tupleMember.getUniqueName());
    return properties;
    }
}
```
### **+xq%\*q3dAWca{/**

定制网格布局的这个示例将工具提示以及有关头单元格的唯一名称和数据单元格值的 信息添加至每个单元格。此示例演示了两个重要概念:

- 1. 可以将网格布局类直接放到 JSP 页面中, 当布局将只与单个 Blox 配合使用时, 这 样做可能是合适的。将类代码放在 JSP 文件中可以缩短所有布局的开发调试周期。 但是,当以这种方式开发布局时,在完成调试后,应该将类代码放到独立的类文件 中。
- 2. 布局对 GridBrixModel 的 UI 模型转换方法使用 MDBResultSet 来将 UI 模型网格 单元格映射到 MDBResultSet 对象。

此示例的第一部分显示如何引用实际 JSP 页面中定义的类。因为大多数 Web 服务器在 JSP 文件每次被编译时都会破坏类名,所以,代码直接从类本身中获取布局的类名。当 将布局类放在 JSP 文件中时,应用程序开发者不必关心类路径。

```
<blox:present id="lookupGridCell"
 width="700"
 height="500">
 <bloxui:customLayout
   className="<%= CustomLayout.class.getName() %>"
    showOnLayoutMenu="true"/>
</blox:present>
```
此示例的第二部分演示了实现布局的 Java 类。当每个 UI 模型网格单元格被创建时, 定制布局将调用 findGridBrixCell() 来获取与所创建的单元格相对应的 MDBResultSet 对象。此方法返回的值将取决于与 UI 模型单元格相匹配的结果集对象 (这个对象将是 Cell、TupleMember 或 null)。GridBrixModel 还提供了方法来将单元格从结果集映射 到 UI 模型中的单元格。

在实现定制布局时,请记住,UI 模型网格中的单元格顺序与实际 MDBResultSet 中的单 元格顺序可能不匹配。对于那些移动行头的蝶形布局之类的布局来说尤其如此。

```
\ll 1public static class CustomLayout extends AbstractLayout {
   protected String getFormatName() {
      return "Custom Layout";
  }
  protected void layoutCell(GridCell gridCell, DataViewBlox dataViewBlox)
    throws Exception {
  MDBResultSet results =
     (MDBResultSet)dataViewBlox.getDataBlox().getResultSet();
  GridBrixModel grid = (GridBrixModel)gridCell.getGrid();
  Object object = grid.findGridBrixCell( results, gridCell);
  if (object == null) {
  gridCell.setTooltip("This cell is not from the MDB result set");
}
  else if (object instanceof Cell) {
   gridCell.setTooltip("Cell\r\nValue:" + ((Cell)object).getDoubleValue());
   }
   else if (object instanceof TupleMember) {
  TupleMember member = (TupleMember)object;
   gridCell.setTooltip("TupleMember" + \r\nUniqueName: " +
     member.getUniqueName() +
   "\r\nDimension: " + member.getDimension().getUniqueName() +
   "\r\nAxis :" + member.getDimension().getAxis().getIndex());
  }
  else
  gridCell.setTooltip("Unexpected object: "
     + object .getClass().getName());
 }
}
\degree
```
# <span id="page-104-0"></span>**Z 11 B DHTML M'z API**

本章阐述 DHTML 客户机 API, 此 API 使您能够使用 JavaScript 方法来方便地访问服 务器端应用程序逻辑和 API, 并允许组装人员利用客户机端脚本编制功能来通过将导 航、某些 UI 处理和输入验证工作移到服务器外部进行来提升应用程序的价值。

#### **DHTML** 客户机 API 概述

为 DHTML 客户机构建的应用程序的核心逻辑由服务器端组件(如 UI 模型、 scriptlet、bean 和其它支持类)构成。因此,DHTML 客户机 API 的目标是使您能够方 便地访问服务器端应用程序逻辑和 API, 而不是在客户机上显示基于 RPC 的大型 API, 它还允许组装人员利用客户机端脚本来通过将导航、某些 UI 处理和输入验证工作移到 服务器外部进行来提升应用程序的价值。

DHTML 客户机 API 是一个客户机框架, 它提供诸如事件处理、错误处理、通信服务 以及 JavaScript 代码的 RPC 机制等服务。

#### **9C DHTML M'z API**

当外围页面中的 HTML 或 JavaScript 需要与页面上的一个或多个 Blox 进行交互时, 将使用 DHTML 客户机 API。此客户机 API 的主要用途包括:

- 调用服务器端应用程序逻辑: DHTML 客户机 API 提供了方法来直接对服务器端 bean 调用方法。并且,还将把服务器端 bean 的返回值返回到客户机并将其转换为适当的 JavaScript 对象。
- 事件处理: 通过 API, 组装人员可以将事件发送至服务器以模拟用户与 UI 之间的交 互。可以使用 JavaScript 来创建事件对象 (如单击事件), 并且提供了用来将该事件 发送至服务器的方法。这允许 Blox 框架外部的 HTML 按钮和其它控件模拟用户交 互。事件也可以用来更改模型内的组件状态。
- 拦截事件:可以将 JavaScript 方法注册为由页面上所有 Blox 生成的所有事件的侦听 器。事件侦听器可以选择忽略事件或者让该事件正常地被处理。可以编写 JavaScript 来更改 UI 行为和 / 或处理客户机上的一些用户选择。
- 轮询服务器以了解更改: 客户机 API 框架与服务器一起自动处理所有 UI 更新以及 客户机与服务器之间的信息传递。但是, 组装人员能够显式地进行轮询以了解更 改。通常, 如果应用程序在客户机框架外部进行更改(这种情况的常见示例包括通 过其它框架或者通过使用 HTTP 通信设施 ( 如 XMLHTTP 对象 ) 来与服务器进行通 信), 此功能就非常有用。
- 处理由服务器或通信层返回的错误: 客户机框架将调用 JavaScript 方法来处理服务器 错误和通信错误。客户机代码可以注册它自己的错误处理程序以处理这些错误。

本节的随后内容将提供 DHTML 客户机 API 的常见用法示例。

# **DHTML** 客户机 API 框架

客户机框架由两个主要的对象 (即 BloxAPI 对象和 Blox 对象)组成,它们为 UI 提 供了强大的功能并处理与服务器进行的通信。还提供了一些相关的实用程序对象。

# **BloxAPI** 对象

BloxAPI JavaScript 对象包含许多由页面上的所有 Blox 使用的一般服务。它在客户机 与服务器之间提供通信服务,并且为 JavaScript 代码提供了便捷的 RPC 机制。每个框 架都刚好有一个 BloxAPI 对象,该对象控制着服务器与该框架中所有 Blox 之间的所有 输入和输出通信。

BloxAPI 对象处理下列各项:

- 轮询服务器以了解更改
- 提供用于进行事件和错误管理的 API
- 将更改分派到框架中的各种 Blox
- 处理通信错误和服务器错误
- 提供用于 RPC 访问的 API
- 提供用于发送事件的 API

# **Blox** 对象

框架中的每个 Blox 都具有相关联的 JavaScript Blox 对象。该 Blox 对象负责执行下 列操作:

- 对来自服务器的更改通知进行响应
- 对忙状态和忙指示进行响应和处理
- 提供与 DB2 Alphablox 4.x 兼容的方法: isBusy()、updateProperties()、 flushProperties()、call() 和 setDataBusy()
- 处理和管理与 Blox 相关联的对话框
- 处理与 Blox 相关联的右键单击菜单

### **5CLrTs**

除了 BloxAPI 和 Blox 对象以外, 框架还支持一些实用程序对象, 其中, 最重要的实用 程序对象包括:

- *xxxEvent -* 客户机可以发出的每种模型事件类型的特定对象。示例: ClickEvent
- Grid 提供对一些网格属性(如选择的可视单元格列表)的只读访问
- Exception 用来将服务器异常传达给客户机的对象

# 发送事件

UI 模型显示了许多可以由客户机发出的事件、如 ClickEvent。对于这些事件中的每一 个事件, DHTML 客户机 API 都定义了 JavaScript 对象。因此, 可以使用 JavaScript 来 创建事件对象并将该事件发送至服务器。这使 Blox 框架外部的 HTML 按钮和其它控 件能够模拟用户交互。事件也可以用来更改定制模型组件的状态。例如,以下 HTML 代 码将把 ClickEvent 发送至 UID 为 UID 的模型组件:

<input type=button value="Show Dialog" onclick="bloxAPI.sendEvent(new ClickEvent('container', UID));" >

要获取向客户机显示的事件列表, 请参阅 Developer's Reference 一书。

# $\overline{M}$  JavaScript 中启动模型事件

可以从 JavaScript 中生成 UI 模型事件并将该事件发回给服务器。这样就允许页面上的 正规 HTML 控件模拟用户单击 Blox 用户界面的操作。例如,可以关闭 Blox 的菜单, 但是可以将 HTML 按钮放在页面上以便向用户提供一些 UI 功能。

以下示例将创建一个 HTML 按钮,该按钮在被单击时将调用"数据选项"菜单项。

```
<blox:present id="samplePresent"
 width="700"
  height="500">
</blox:present>
\epsilon%
/* In order to send an event from the client, we need the component's UID */BloxModel model = samplePresent.getBloxModel();
  Component component = model.searchForComponent(
    ModelConstants.DATA OPTIONS );
    int uid = component.getUID();
\sim<input type=button value="Data Options"
   onclick="bloxAPI.sendEvent(new ClickEvent('samplePresent',<%= uid %>));">
```
input 元素的 onclick 事件处理程序使用 BloxAPI 来将 ClickEvent 发送至服务器。 ClickEvent 是一个 JavaScript 对象, 它接收 Blox 名以及目标组件 UID。由于 UID 是 动态指定的,因此,当页面被请求时,代码必须在模型中查找该 UID。

# **9XB~**

可以使用两个设施来在客户机端拦截事件:

- 1. JavaScript 代码可以为所有客户机端事件注册侦听器。这表示可以拦截、检查以及忽 略或处理用户执行的每项操作。这种方法提供了对用户与 UI 之间进行的每项交互的 控制。例如, 用户每次选择菜单项时, 都将生成 ClickEvent, 它包含 Blox、该菜单 项的 UID 以及该菜单项的名称。
- 2. UI 模型提供了一个 ClientLink 对象, 此对象可以与大部分具有被单击操作概念 (即, 生成 ClickEvent)的模型组件相关。ClientLink 对象导致视图层使用它自己 的逻辑来处理用户的单击,而不是将该操作发回给服务器。对于 DHTML 客户机, 将在客户机上以 JavaScript 调用形式或者通过打开新浏览器窗口来处理任何具有相关 ClientLink 的 Component.

# **9XM'zKB~>}**

本示例演示如何在客户机上拦截 UI 模型事件。当 UI 模型事件执行某些不要求服务器 参与的客户机端操作时,开发者就将在客户机上拦截 UI 模型事件。

将对 UI 生成的所有事件调用 JavaScript eventHandler() 函数。由于此处理程序能够 看到所有事件,所以,代码必须检查事件类型以及目标 UID (或名称) 才能拦截特定的 UI 事件。处理程序返回 false 将允许该事件被处理以及被发送至服务器。返回 true 将 停止对该事件的所有讲一步处理。

```
以下示例是客户机端 JavaScript 代码:
<script>
function eventHandler(event) {
 alert( "At handler for event " + event.getEventClass() +
  " on component " + event.getDestinationName() +
 " UID " + event. getDestinationUID() );
```
return false;

} </script>

```
bloxAPI.addEventListener(eventHandler);
```
# **1SSC'gfPwC JavaScript**

可以指示组件直接调用客户机端 JavaScript, 而不是在客户机上拦截 UI 生成的每个事 件。在这种情况下, 组件不会将 ClickEvent 事件发送至服务器。

用于对可单击组件指定 JavaScript 方法的代码在服务器上。以下示例在"数据"菜单中 查找"数据选项"菜单项并强制该菜单项调用一个 JavaScript 方法 (另外, 还可以将该 菜单项设置为装人浏览器 URL )。

<blox:present id="samplePresent" width="700" height="500">

```
<\!\!%// Find the component
 BloxModel model = samplePresent .getBloxModel();
 Component component = model.searchForComponent(
   ModelConstants.DATA OPTIONS );
// Create a client link using javascript:protocol method
  ClientLink link = new ClientLink("javascript:
     myJavaScriptFunction( );" );
 // Set the link on the component
 component.setClientLink( link );
%>
</blox:present>
当 "数据选项" 菜单项被单击时,客户机将调用 JavaScript myJavaScriptFunction() 函
数,而不是将该事件发送至服务器。这里有一个假定,即页面已经定义了该 JavaScript 函
```
数.

### 异常处理

当使用 callBean 来调用服务器端代码时,如果服务器端方法有可能会抛出异常,则您 的代码应该准备好处理 Java 异常。给定客户机 bean myBean 的 exceptionThrower() 方法,JavaScript 代码在处理结果之前应该检查返回值以确定异常是否已被抛出,如下所 示:

```
var retval = myBean.exceptionThrower();
if (retval.constructor == Exception ) {
    alert( "Exception returned: " + retval );
} else {
   // Process the response
}
```
# $\frac{1}{2}$  使用 DHTML 客户机 API 来调用服务器端逻辑

实际上,可以通过三个方法来从 DHTML 客户机中调用服务器端逻辑。您选择的方法取 决于要让服务器在多大程度上使过程自动化。下面按照自动化程度从最低到最高的顺 序列示了这些方法。
# **BloxAPI.call() M Blox.call()**

这是在 DB2 Alphablox 4 中提供的同一个 call() 方法。此方法允许您调用服务器上 的 URL 并以 URL 参数形式传递自变量。此方法可以调用 rmi.jsp 以便自动地传递自 变量以及调用 bean 方法。必须对返回给 JavaScript 的值进行解析并将它们转换为所需 的数据类型。

```
例如,以下代码使用 bloxAPI.call() 方法来对一个 bean (MyBean) 调用方法,该方法
将切换数据布局面板的可视性。
```

```
<%@ taglib uri='bloxtld' prefix='blox'%>
<%@ taglib uri='bloxuitld' prefix='bloxui'%>
<blox:present id="callpresent"
 visible="false"
 width="600"
 height="500"
 chartAvailable="false" >
 <blox:grid bandingEnabled="true" />
 <blox:data bloxRef="calldata" />
</blox:present>
<jsp:useBean class="MyBean" scope="session" id="myBean">
<\!\!>_kmyBean.setBlox(callpresent);
%>
</jsp:useBean>
<h+m><head>
  <blox:header />
<script>
// Use call to invoke method on the bean
function showDataLayout(show) {
  var result =
     bloxAPI.call("rmi.jsp?bean=myBean&method=showDataLayout&arg1="+show);
  alert("Result type: " + typeof result + "\r\n\r\n" + result);
}
</script>
</head>
<body>
<blox:display bloxRef="callpresent" />
<input type="button" value="Hide Data Layout"
   onclick="showDataLayout(false);" >
<input type="button" value="Show Data Layout"
   onclick="showDataLayout(true);" >
</body>
</html>
```
# **BloxAPI.callBean()**

此方法将调用服务器上的一个 Java bean, 这类似于组合使用上面描述的 call 方法和 rmi.jsp。此方法与该组合的不同点如下所示:

- 在查找和调用 bean 方法时,它直接与服务器配合工作。不涉及其它 JSP 文件(即, 不需要 rmi.jsp)。
- 可以为输出方法自变量指定数据类型。
- 返回值将被转换为真正的 JavaScript 对象。
- 支持将大部分简单数据类型和数组用作自变量和返回值。

要在以上示例中使用 callBean, 只需将 call() 调用替换为以下内容:

```
var result=bloxAPI.callBean("myBean","showDataLayout",new Array(show));
```
### **<blox:clientBean>**

Blox clientBean 标记 (<blox:clientBean>) 可以嵌套在 <blox:header> 标记中, 并且 将导致服务器为指定的 Java bean(即 Blox)生成一个 JavaScript 对象。要在以上示例 中使用 <blox:clientBean>, 请将客户机 bean 标记合并到 Blox header 中。然后, 开 发者就可以进行正常的 JavaScript 方法调用了:

```
<blox:header>
 <blox:clientBean name="myBean" />
</blox:header>
```
<script>

// Use ClientBean to invoke method on the bean

```
function showDataLayout( show ) {
 var result = myBean.showDataLayout( show );
 alert( "Result type: " + typeof result + "\r\n\r\n" + result );
```

```
}
</script>
```
**要点**: 在本示例中,未在 <blox:clientBean> 标记中指定任何方法。因此,将为该 bean 中的每个公用方法生成一个 JavaScript 方法。对于带有较多方法的 bean 来说, 这可能会产生相当大的开销。因此,建议组装人员显式地列示要为其生成 JavaScript 的方法, 并建议组装人员将方法数目保持在最低水平。

注意,在使用 <blox:clientBean> 时,唯一的限制是传递的以及返回的自变量需要受 JavaScript 支持, 实际上, 这将受支持的自变量限制为基本类型和数组。

# 将 <blox:clientBean> 与服务器端 Blox 配合使用

还可以使用 <blox:clientBean> 标记来从客户机中访问服务器端 Blox。以下示例显示 了如何为 PresentBlox 生成 JavaScript 对象:

```
<blox:header>
 <blox:clientBean name="myPresentBlox">
    <blox:method name="setDividerLocation">
    <blox:method name="setChartFirst"/>
  </blox:clientBean>
</blox:header>
```
要点: 在本示例中, 展示了两个方法。在给定对大部分 SSPM Blox 对象可用的方法数 目的情况下, 必须在 header 中的 clientBean 标记中显式地列示所使用的方法。

为了在 header 中使用服务器端 Blox, 对该 Blox 定义 visible="false", 然后使用 <blox:display> 标记来在 HTML 主体中显示该 Blox。

当服务器端 Blox 与 clientBean 配合使用时, 将进行下列特殊处理:

- 客户机上的 bean 名称在末尾追加 API。无论服务器端 Blox 具有什么类型都会执行 此操作。在以上示例中,实际的 JavaScript 对象将被命名为 myPresentBloxAPI。这 样做的原因是,在大多数情况下,在页面上已经有了由 DHTML 客户机添加的 JavaScript 对象。
- 方便起见,如果 DHTML 客户机找到 Blox 名以 API 结尾的 JavaScript 对象,它将 允许开发者直接对主 DHTML 客户机的 Blox 对象调用方法。因此,即使客户机 bean

名为 myPresentBloxAPI, 也可以直接对 myPresentBlox Blox 对象调用方法。例如, myPresentBlox.setChartFirst() 和 myPresentBloxAPI.setChartFirst() 都将首先 设置图表。

• 如果服务器端 Blox 具有 DataBlox 或其它嵌套的 Blox(如嵌套在 PresentBlox 中的 Blox), 则可以在客户机上访问嵌套的 Blox, 而不必创建另一个客户机 bean 部分。 为此, 对前缀为 data、grid、chart、dataLayout、toolbar 和 page 的父 Blox 列 表添加方法。要调用该方法, 请对主 Blox 使用适当的 getter, 例如, myPresentBlox.getDataBlox().connect().

以下示例是一个完整的 JSP 页面,它演示了嵌入的 Blox 的用法以及 API 后缀。留意 GridBlox 的客户机 bean 部分中的 data.setQuery, 它使该 DataBlox 方法可供 JavaScript 代码使用。

```
<%@ page import="com.alphablox.blox.uimodel.*"%>
<%@ taglib uri='bloxtld' prefix='blox'%>
<%@ taglib uri='bloxuitld' prefix='bloxui'%>
<blox:data id="gridDB" ... />
<blox:grid id="grid" width="700" height="500">
  <blox:data bloxRef="gridDB" />
</blox:grid>
<h+m1><head>
  <blox:header>
    <blox:clientBean name="grid">
      <blox:method name="setBandingEnabled" />
      <blox:method name="isBandingEnabled" />
      <blox:method name="data.setQuery" />
      <blox:method name="data.connect" />
    </blox:clientBean>
    <blox:clientBean name="gridDB">
      <blox:method name="setQuery" />
      <blox:method name="connect" />
    </blox:clientBean>
</blox:header>
</head>
<body>
...
<! -</math>Calling DataBlox methods via the GridBlox. Since the GridBlox
   is a DHTML Blox and appears on the page, the API suffix is optional.
-->
<input type="button" value="Set query via grid"
   onclick="grid.getDataBlox().setQuery('!');
grid.getDataBlox().connect( );">
<!-- Calling datablox methods directly on the DataBlox. Note that
  here the API suffix is mandatory because there is not DHTML client
  Blox for the DataBlox.
-->
<input type="button" value="Set query via datablox"
   onclick="gridDBAPI.setQuery('!'); gridDBAPI.connect();">
<input type="button" value="Toggle grid banding"
  onclick="grid.setBandingEnabled(!grid.isBandingEnabled());">
<blox:display bloxRef="grid" />
</body>
</html>
```
### **DHTML 客户机 DOM API**

DHTML 客户机广泛地使用 Internet Explorer DOM。当用户与客户机进行交互时, 客户 机就会更新 DOM 的某些部分。由于这是 DHTML 客户机的部分实现,所以 DHTML 客户机创建的 DOM 对象和属性在将来的版本中会更改。

**要点**: 由于实现在将来有可能会更改,所以,开发者不应该编写客户机端代码来处理 或遍历由 DHTML 客户机生成的 DOM。

第 227 页的 『 附录: DHTML 客户机 [DOM API](#page-246-0) 』 阐述了 DHTML 客户机 DOM API。

# **9C`vr\**

DHTML 客户机将应用程序中的每个框架都视为独立的实体。这表示每个包含 <blox:header> 标记的框架都有自己的客户机 API 框架 BloxAPI 对象。就服务器和客 户机 API 而言,不同框架中的 Blox 也可以位于不同的浏览器中。

由于不同框架中的 Blox 被视为独立的实体, 所以, 在下列情况下可能会产生意外的结 果:

- 1. 不同框架中的 Blox 引用公共 DataBlox。在这种情况下,对一个框架中的 Blox 执 行钻取或其它导航操作不会导致另一框架中依赖于同一 DataBlox 的 Blox 立即更 新。在实践中,这种情况应该不会经常出现,甚至完全不会出现。
- 2. 在一个框架中执行的服务器端代码将修改或以别的方式影响另一框架中的 Blox。

在这两种情况下,只有引起修改的框架中的 Blox 才会立即被更新。对于其它框架中的 Blox 来说,在那些框架执行自动轮询之前,那些 Blox 不会被更新。

如果确实发生这种情况, 则具有缺省状态的自动轮询并不足够, 这是因为自动轮询可 能需要长达两分钟的时间才能更新所有框架中的 Blox。下面是一些建议的选项:

- 1. 在每个带有受影响的 Blox 的框架中,使用BloxAPI 对象来执行手工轮询。
- 2. 将轮询计时器的轮询时间间隔缩短为小于缺省值, 以便更快地进行轮训。
- 3. 通过将 Blox 放在单个框架中或者通过不允许不同框架中的 Blox 依赖于同一个 DataBlox 来彻底地避免这种情况。

# 刷新页面

DHTML 客户机在进行更新时, 并不会通过更改 HTML 元素内容来刷新页面。因此, 当用户与客户机进行交互时, HTML 将不断地更改以便显示新信息。但是, 浏览器不会 跟踪任何这些 HTML 更改。而是在页面第一次被请求时浏览器对接收到的 HTML 进 行高速缓存。当您查看源文件时, 浏览器也将显示初始页面的 HTML。

要点: 由于 DHTML 客户机执行增量页面更新, 所以, 通过浏览器的"查看源文件"选 项查看的 HTML 源代码通常与浏览器的当前状态不匹配。这会加大调试难度。

当用户刷新页面或使用浏览器的"后退"按钮返回至某个页面时, 浏览器将复原该页 面的高速缓存版本。由于对 DHTML 客户机进行的更改是在服务器上维护的,因此,客 户机和服务器有办法检测和处理这种情况以确保用户正在查看 Blox 的最新表示。这种 机制的副作用是,当刷新页面或使用"后退"按钮时,您可能会短暂地看到 Blox 的原 始状态, 接着它们会更新为显示当前状态。

# $\hat{z}$  3 12 章 连接至数据

在可以通过 DB2 Alphablox 应用程序做一些有用的事情之前,需要执行的第一项任务是 连接至数据源。在本节中, 您将了解更多关于创建数据源、连接至数据源以及如何管 理数据源访问的信息。

# **4(}]4**

在分析应用程序可以做任何有用的事情之前,它们需要访问可以由用户查看和分析的 数据。在您一开始需要执行的任务中,其中一项任务是在 DB2 Alphablox 管理页面中创 建数据源定义。这些数据源定义指向将要连接的关系数据库或多维数据库、并允许您 快速地连接至那些数据库以及从中检索结果集。

创建数据源定义的操作在更大程度上是一项管理任务,但它可以由服务器管理员或开 发者完成, 只要他们具有管理权限即可。以下是开发者或管理员在定义 DB2 Alphablox 数据源时必须执行的任务的简要描述。

注: 《开发者指南》和"Blox 样本程序"应用程序中使用的所有示例都使用 QCC 数据 库, 该数据库或者是 QCC-Essbase (对于 DB2 OLAP Server 和 Essbase 而言), 或者是 QCC-MSAS ( 对于 Microsoft Analysis Services 而言 )。要安装和配置 QCC, 请参阅 DB2 Alphablox CD 上样本数据目录中的 readme.txt 文件: <cdromDir>/sampledata/qcc/

### **Nq:(e}]4**

定义数据源的操作包括下列步骤:

1. 使用"开始"菜单或者通过在 Web 浏览器中输入以下 URL 来访问 DB2 Alphablox 主页:

http://<serverName>/AlphabloxAdmin/home/

- 2. 使用具有管理员权限的用户名和密码进行登录。应该会显示具有三个选项卡的 DB2 Alphablox 管理页面, 缺省情况下, 显示的是"应用程序"页面。
- 3. 单击"管理"选项卡。然后, 单击"数据源"以查看可用数据源定义列表。
- 4. 要定义数据源, 请单击现有数据源定义列表下面的"创建"按钮。(如果应用程序 所需的数据源定义已存在, 则可以跳过这些步骤的余下部分。)
- 5. 填写"创建数据源"面板上的条目。要获取帮助、请单击此页面上的"帮助"按 钮.
- 6. 单击"保存"以保存新定义。新定义的数据源名称应该会显示在可用数据源定义列 表中。

要获取关于数据源的完整描述以及了解在为受支持的多维数据库和关系数据库定义数 据源时需要执行的步骤的更多详细信息、请参阅《管理员指南》的『定义新数据源』 一节。

# <span id="page-113-0"></span>**定义 DataBlox dataSourceName** 属性

DataBlox (无论是用作独立的 Blox 还是用作嵌套的 Blox) 用来管理表示 Blox 与适当 数据源之间的连接。DataBlox 还负责提交查询和从数据源检索结果集。在 DB2 Alphablox 管理页面中定义了数据源之后, 您需要告诉 DataBlox 在什么位置获取用来访 问适当数据库的信息。要让 DataBlox 指向数据源, 请使用 DataBlox 的 dataSourceName 属性。

可以采用两种技术来让 DataBlox 指向数据源:

- 设置 DataBlox 的 dataSourceName 属性
- 通过使用服务器端 Java 方法或 JavaScript 来调用服务器端方法(使用 DHTML 客 户机 API), 设置 DataBlox 的 setDataSourceName 方法。

# 设置 dataSourceName 属性

最常用的数据源定义技术是添加 dataSourceName 作为属性并设置它的值。该值应该是 您在 DB2 Alphablox 管理页面中定义的其中一个数据源的名称。

例如, 在以下代码示例中, 嵌套的 DataBlox 将数据源设置为 QCC-Essbase:

<blox:present id="myPresent" ...>

```
...
 <blox:data
     dataSourceName="QCC-Essbase"
     query='<SYM <ROW("All Products")
        <COLUMN ("All Time Periods") "2000" Sales !' />
</blox:present>
```
注: 如果您忘记将 dataSourceName 属性添加到 DataBlox 中, 数据表示 Blox 就会显 示没有数据可用消息。或者,如果该数据源尚未定义,则 JSP 页面就无法正确地被 编译,从而导致生成异常。

# **9C setDataSourceName() JavaScript =(**

有时候, 您可能想使用 JavaScript 或 Java 来通过程序更改数据源, 例如, 当用户单击 按钮时执行此操作。以下示例显示了一个使用 Blox JavaScript setDataSourceName 方 法的示例:

# **Nq:9C DataSourceSelectFormBlox 4hC;,D}]4**

执行下列步骤来创建一个带有 DB2 OLAP Server 数据源和 Essbase 数据源选择列表的 JSP 页面。当数据源被选择时,将执行一个缺省查询,该查询将可用的维装人到 DataLayout 面板中, 从而允许用户执行特别分析。可以在"Blox 样本程序"的"使用 FormBlox"部分中的"特别分析"示例中找到此示例的完整版本。以下示例使用 DB2 OLAP Server 和 Essbase 版本, 但 Microsoft Analysis Services 版本的工作方式是类似 的。

- 1. 在页面的顶部, 添加一条 JSP page 伪指令来指定需要提供的 Java 类:
	- <%@ page import="com.alphablox.blox.form.FormEventListener, com.alphablox.blox.DataBlox, com.alphablox.blox.form.FormEvent" %>
- 2. 在 page 伪指令下面,为将要在此页面上使用的 Blox 标记库 (在本实例中,是标准 的 Blox 标记库和 Blox 表单标记库)添加 taglib 伪指令:

```
<%@ taglib uri="bloxtld" prefix="blox" %>
<%@ taglib uri="bloxformtld" prefix="bloxform" %>
```
3. 指定将要使用的 DataBlox, 从而启用别名成员名 (仅限于 DB2 OLAP Server 和 Essbase) 并告诉 DataBlox 在启动时不要连接至数据源:

```
<blox:data id="AdHocDataBlox"
 connectOnStartup="false"
  useAliases="true" />
```
4. 指定 PresentBlox:

```
<blox:present id="AdHocPresentBlox"
 visible="false"
 width="600"
height="350">
 <blox:grid noDataMessage="请选择数据源" />
 <blox:chart noDataMessage="请选择数据源" />
  <blox:data bloxRef="AdHocDataBlox" />
</blox:present>
```
我们将公共的 Blox noDataMessage 值设置为"请选择数据源",这条消息要比缺省 的没有数据可用消息好。并且, 嵌套的 DataBlox 标记声称使用先前定义的 DataBlox<sub>。</sub>

5. 现在,我们添加一个 DataSourceSelectFormBlox,它将自动生成可用的 DB2 OLAP Server 数据源和 Essbase 数据源的列表:

```
<bloxform:dataSourceSelect id="dataSourceSelector"
  type="MDB"
  adapter="IBM DB2 for OLAP"
  visible="false"
  nullDataSourceLabel="请选择数据源">
\epsilon%
  dataSourceSelector.addFormEventListener(new
     DataSourceFormBloxEventListener(AdHocDataBlox));
%>
</bloxform:dataSourceSelect>
```
type 属性指示我们仅指定多维数据源, adapter 属性设置将数据源限制为仅包括 DB2 OLAP Server 或 Essbase。并且, 不是在页面装入时指定数据源, 而是添加 nullDataSourceLabel 选项来通知用户"请选择数据源"。

此外, 嵌套的 Java scriptlet 告诉 DataSourceSelectFormBlox 它需要添加页面底部包 括的 FormEventListener。此事件侦听器将允许我们在不指定数据源的情况下创建 DataBlox, 数据源留待用户选择。

6. 使用下列 <blox:display> 标记来对页面进行布局并指定 DataSourceSelectFormBlox 和 PresentBlox 的显示位置:

```
<blox:display bloxRef="dataSourceSelector"/>
```

```
<blox:display bloxRef="AdHocPresentBlox" />
```
请参阅"Blox 样本程序"示例以获取完整的页面布局代码。

7. 最后, 添加 FormBloxEventListener 类:

 $2^{9}$  1

```
public class DataSourceFormBloxEventListener
   implements FormEventListener {
```

```
private DataBlox dataBlox;
```

```
public DataSourceFormBloxEventListener(DataBlox dataBlox) {
      this.dataBlox = dataBlox;
  }
    public void valueChanged(FormEvent event) throws Exception {
      String dataSourceName = event.getFormBlox().getFormValue();
      dataBlox.setDataSourceName(dataSourceName);
      if (dataSourceName != null) {
        dataBlox.setQuery("!");
        dataBlox.updateResultSet();
      }
      else
        dataBlox.disconnect(true);
      }
   }
\degree
```
这个 DataSourceFormBloxEventListener 类将获取数据源的 FormBlox 值并设置缺省 查询, 后者将使用所有可用的维来填充 PresentBlox 的 DataLayout 面板。

注: 要了解关于 FormBlox 或 DataBlox 的属性和方法的语法及用法详细信息, 请参阅 *Developer's Reference*  $-\ddagger$ .

# 连接至数据源以及与数据源断开连接

在将独立的或嵌套的 DataBlox 实例化时, 将调用隐式的 connect 方法。如果在 DataBlox 中指定了查询, 则将执行该查询并生成结果集。如果将 DataBlox 的 connectOnStartup 属性设置为 false (缺省值为 true), 则不会调用 connect 方法, 您以后将必须通过程序来进行连接。

在 Blox 与它的数据源建立连接之后,该连接在当前会话中将一直存在。这种缺省行为 能够提高性能, 它使应用程序不必重复地为每个查询(包括初始查询以及由用户与 Blox 之间的交互产生的查询)打开和关闭数据库连接。

根据任务的不同,可以使用许多不同的选项来通过 DataBlox 属性和方法管理数据源连 接, 概述如下:

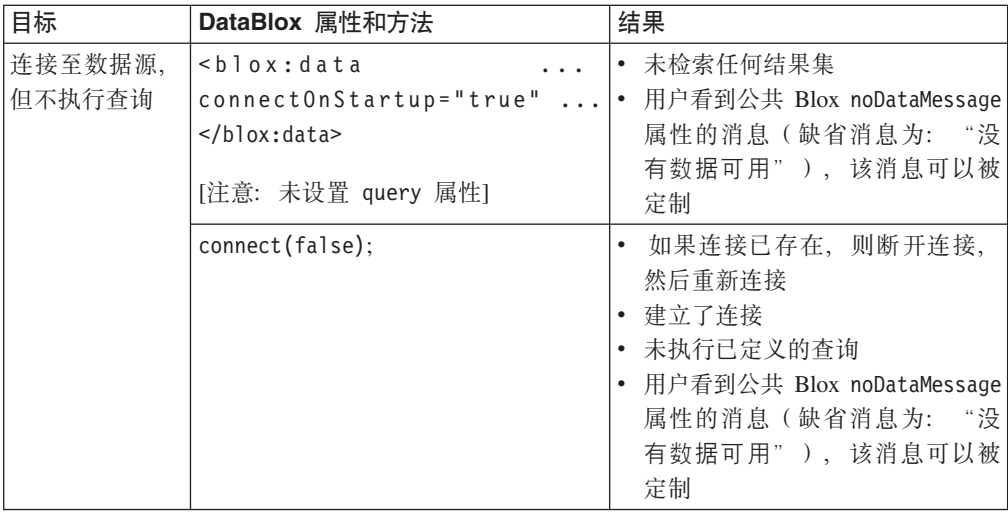

<span id="page-116-0"></span>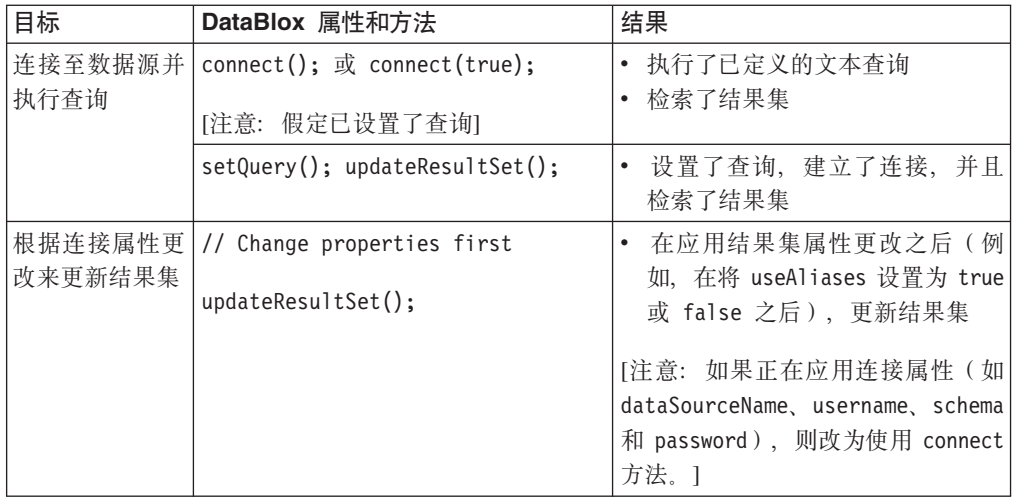

注: 要了解关于这些 DataBlox 属性和方法的语法及用法详细信息, 请参阅 Developer's  $Reference -*#*$ 

下面是一个先设置查询并接着进行连接的 Java scriptlet 示例:

```
\ll^{\circ}_{\sigma}
```

```
String query = "<ROW (\"All Products\") <ICHILD \"All Products\" "+
 "<COLUMN (\"All Time Periods\") <CHILD \"All Time Periods\" "+
(Measures) Sales !";
```

```
PresentBlox3.getDataBlox().setQuery(query);
PresentBlox3.getDataBlox().connect();
```
- $\frac{6}{6}$
- 注: "Blox 样本程序"的"检索数据"部分中的"使用 JSP Scriptlet 的初始查询"示 例演示了此技术。

有时, 您可能希望通过程序来控制 Blox 连接数据源以及与数据源断开连接的时间。例 如,可以设计一个页面来让用户使用选择列表、单选按钮和复选框来进行许多选择, 然后, 他们可以通过单击一个按钮来提交查看请求。可以通过许多种方法来实现此目 的,包括装人缺省视图并将 HTML 表单元素或 FormBlox 预设置为具有缺省值,或者 装入不带视图的 Blox 并等待用户进行选择。要获取如何实现此目标的示例, 请参阅下 面第 97 页的 『自动连接和自动断开连接 』。

# **自动连接和自动断开连接**

如下所述, 在某些情况下可以对关系数据源和多维数据源使用 DataBlox 的 autoConnect 和 autoDisconnect 属性以便更好地管理 DB2 Alphablox 分析应用程序的性能和可伸 缩性。

要了解有关 autoConnect 和 autoDisconnect 属性的语法和用法详细信息、请参阅 *Developer's Reference*  $-$ 书的 DataBlox  $-$ 节。

### **X5}]4**

当可用端口数目有限并且您正在使用关系数据源时,可以对 DataBlox 设置 autoConnect 和 autoDisconnect 属性以便对应用程序连接的使用进行管理。下表概述了 autoConnect 与 autoDisconnect 属性的所有可能设置组合以及产生的行为:

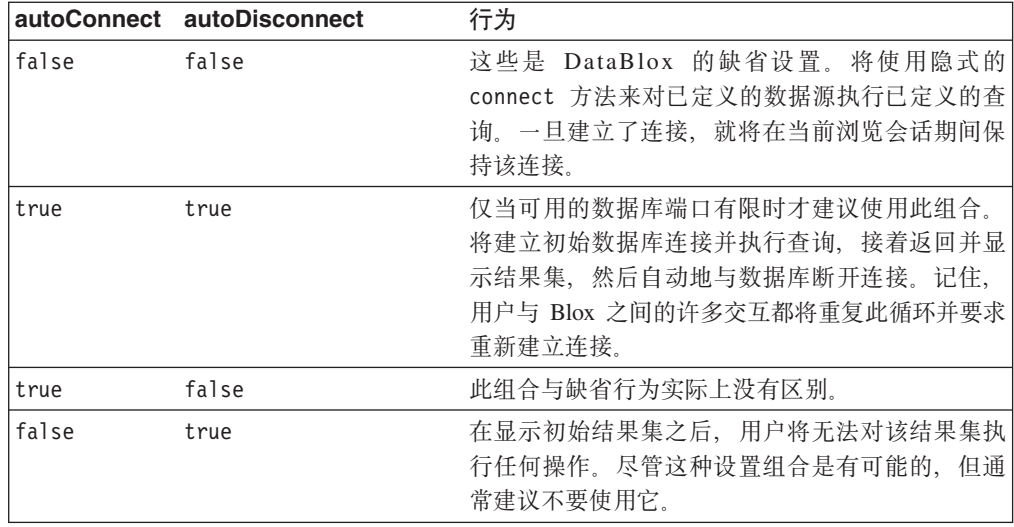

### 多维数据源

DataBlox 的 autoConnect 属性对多维数据库不起作用, 但是可以对 Microsoft Analysis Services 数据源使用 autoDisconnect 属性来管理分析应用程序的可伸缩性和性能。

(仅限于 Microsoft Analysis Services 数据源)将 autoDisconnect 属性设置为 true 将 导致数据源连接在进行查询执行操作(这包括执行查询、进行下寻和上寻、进行旋转 以及使用"仅保留"和"仅除去")之后立即断开。元数据调用不受影响。在每次断 开连接之后, 将从 java.exe 进程中清除 PivotTable Services 高速缓存内存, 并且 DataBlox 将使用先前连接信息立即重新连接。

仅当您遇到由于 PivotTable Services 高速缓存内存消耗过度而导致的可伸缩性问题时, 才应该考虑对 Microsoft Analysis Service 使用 autoDisconnect 属性。保持的每个 MSAS 连接都会消耗多达大约 250 MB 的内存, 从而快速消耗可用的服务器内存资源。通过将 autoDisconnect 设置为 true, 可以防止 PivotTable Services 内存消耗。当 autoDisconnect 设置为 false (缺省值) 时, PivotTable Services 高速缓存将得到维护, 并且向用户显示频繁访问的数据的速度会较快。

# **Z 13 B lw}]**

在连接至数据源之后, 下一个任务是从您提交的查询所生成的结果集中检索数据。有 时、这些查询是由数据库管理员或数据分析员提供给您的。在更多的时候、您将自己 编写查询语句或与别人协作编写查询语句。您对所访问的数据源越熟悉、您就越能够 独立地工作。在本节中,您将只学习有关从各种数据源中检索数据以便在 DB2 Alphablox 应用程序中进行查看的基础知识。本节的目标是帮助您解决一些常见的问题。

### **Ev**

根据所访问的数据源的不同,用来指定应用程序查询的语法也有很大的变化。在 DB2 Alphablox 应用程序中, 查询字符串可以是下列其中一项:

- Essbase 报告脚本: 用于 IBM DB2 OLAP Server 和 Hyperion Essbase 数据源
- 多维表达式 (MDX): 用于 Microsoft SQL Server Analysis Services 和 DB2 Alphablox Cube Server
- SOL 语句: 用于关系数据源

如果您熟悉特定数据源、并且知道如何创建查询以检索数据、则您掌握的大部分知识 在 DB2 Alphablox 应用程序中都正好适用。但是, 当使用 DB2 Alphablox 时, 您应该 了解一些有用的技巧,因此,请您务必阅读本章中与您使用的数据源相关的小节。

如果您不熟悉特定的数据源、则下列小节应该能够帮助您获得有关使用数据源时可能 会遇到的语法和 DB2 Alphablox 问题的简要概述。要了解有关使用数据源的详细信息, 请参阅下面的相关小节以了解在哪里能够找到更多信息。

可以使用 Application Studio Workbench 中包括的查询构建器来输入查询以及针对分析 应用程序将要使用的数据源测试那些查询。此工具连接至 DB2 Alphablox 中定义的任何 数据源。可以通过几种方法来使用查询构建器开发查询:

- 输入文本字符串并查看得到的分析视图
- 对数据源调用最后一个查询并查看得到的分析视图
- 执行数据源的缺省查询(如果存在的话)并查看得到的分析视图
- 使用 GridBlox 用户界面来在各个轴之间移动维、旋转、钻取和过滤数据以及执行其 它操作来得到应用程序所需的分析视图。然后,检索生成该视图所需的查询字符 串.

在得到适当的查询字符串之后,可以将其剪切并粘贴到 DataBlox 的查询值中,也可以 将其保存在文本文件中以供将来使用。要了解更多信息、请参阅第 [116](#page-135-0) 页的 『 使用查询 构建器』。

应用程序设计确定了指定应用程序查询的位置。DB2 Alphablox 应用程序可以根据下列 各项来发出查询请求:

- Blox 实例化 (通过 DataBlox query 属性)
- 用户从预定义查询列表中进行选择, 这可能是通过 HTML 表单按钮进行的
- 与用户概要文件相关联的定制属性, 该属性包含查询字符串

# 设置 DataBlox query 属性

DataBlox 的 query 属性确定一个初始查询, 在 DataBlox 或嵌套的 DataBlox 装入后, 应该对数据库执行这个初始查询。如果未定义任何查询,则缺省查询是空字符串。缺 省情况下, 在没有结果集的情况下装入的 Blox 将显示"没有数据可用"消息。

要为 Blox 定义初始查询, 有两个选项:

- 在 DataBlox 的 query 属性值中定义初始查询, 或者
- 使用 Java 方法来设置查询, 然后执行该查询

要使用 DataBlox query 属性来定义查询字符串, 只需要对 DataBlox 添加 query 属性。 应该按照以下格式输入 DataBlox query 属性:

```
query="queryString"
```
其中, queryString 是一个字符串, 它定义要对数据源执行的查询, 该数据源是使用 dataSourceName 属性定义的。

在以下示例中, GridBlox 的嵌套的 DataBlox 将对 QCC-Essbase 数据源执行已定义的 queryString:

```
<blox:grid id="myGrid">
 <blox:data
   dataSourceName="QCC-Essbase"
    query='<ROW("All Products") <CHILD "All Products"
       <COLUMN("All Time Periods") <CHILD "2000" Sales !'/>
</blox:grid>
```
您可能会发现,在 Java 函数中定义 query 属性对于提高可读性以及简化编码来说十分 有益。以下两个任务显示了如何做到这一点。缺省情况下,当使用 query 属性时,Blox 将负责连接至已定义的数据源以及执行查询。当使用方法时、需要使用 DataBlox connect() 方法来执行已定义的查询。以下任务显示了使用 Java 方法来从已定义的数 据源检索结果集的示例。

# 任务: 使用 JSP Scriptlet 来设置和执行查询

当存在性能问题时, 您可能想通过这个简单的窍门来利用 JSP scriptlet 加快所显示的视 图的响应速度, 在这个 JSP scriptlet 中, 使用了两个服务器端方法来生成结果集。可以 使用 DataBlox set0uery() 方法来定义初始查询, 于是, connect() 方法将导致执行该 查询并将结果集返回给外围 Blox。

1. 在 JSP 页面顶部,但在 taglib 伪指令后面,添加适当的 Blox 标记以定义表示 Blox, 但将 visible 属性设置为 false 以使 Blox 在数据可用之前不显示。包括一 个嵌套的 DataBlox 并设置 dataSourceName 属性以定义数据源, 但不要包括 query 属性。

例如, 以下 Blox 标记定义了一个 PresentBlox, 并且将 visible 设置为 false, 将 dataSourceName 设置为 QCC:

```
<blox:present id="PresentBlox3"
 visible="false"
 width="550"height="350">

   dataSourceName="QCC"/>
 <blox:grid
```

```
bandingEnabled="true"/>
  <blox:chart
    chartType="Bar"/>
</blox:present>
```
- 2. 在定义表示 Blox 的 Blox 标记下面, 添加一个 JSP scriptlet, 该 scriptlet 执行三个 子步骤:
	- 声明查询变量
	- 设置该查询变量中定义的查询
	- 将该 Blox 连接至数据源, 从而导致返回结果集

```
以下 scriptlet 示例显示了使用 Java 方法来定义和执行查询:
\leq^{\circ}String query="<ROW(\"All Products\") <ICHILD \"All Products\""+
             "<COLUMN(\"All Time Periods\") <CHILD 2000 "+
             "<PAGE(Measures) Sales !";
PresentBlox3.getDataBlox().setQuery(query);
PresentBlox3.getDataBlox().connect();
%>
```
在此示例中,(通过在变量声明前面指定 String)将查询变量声明为字符串,然后 将该变量设置为等于所需的查询语句(本示例中的查询是一个 Essbase 报告脚本)。 注意, 为了便于您阅读和维护, 查询进行了折行处理并使用加号连接在一起。在声 明查询之后,使用了两个 DataBlox 方法,即 setQuery() 和 connect()。setQuery() 方法在 DataBlox 中设置查询(注意,在本示例中,可以通过指定 query 作为自变 量来在方法自变量中替换已定义的查询)。然后,通过使用 connect() 方法,指示 DataBlox 连接至数据源并执行已设置的查询。

3. 往下, 在 JSP 页面的 <body> 中, 在要显示 Blox 以供查看的位置指定 Blox display 标记。使用 bloxRef 属性来引用该表示 Blox (将它的值设置为所显示的 Blox 的名 称)。

对于这里的示例, 在 <body> 标记中, 应该指定以下标记: <blox:display bloxRef="PresentBlox3"/>

正如您在本示例中看到的那样, 即使您了解的 Java 知识有限, 也可以使用这种技术。

# **`,}]4**

《管理员指南》一书提供了有关多维数据库的概述。要了解有关下列各项的更多信 息,请参阅下列各节:

- OLAP 术语与概念
- 多维分析
- OLAP 数据库术语

### **IBM DB2 OLAP Server M Hyperion Essbase**

IBM DB2 OLAP Server 和 Hyperion Essbase 是针对分析进行优化的多维数据库, 它们 通常能够生成亚秒级的查询响应。

要从 DB2 OLAP Server 或 Essbase 多维体中检索数据, 您需要使用 Essbase 报告规 范语言来生成报告脚本, 后者可用作 DB2 Alphablox 应用程序中的查询值。

以下内容提供了有关如何创建 Essbase 报告脚本的基本概述, 并提供了有关如何将报告 脚本与 DB2 Alphablox 功能配合使用的重要技巧。

要了解关于使用 DB2 OLAP Server 或者 Essbase 和 Essbase 报告脚本的详细信息、 请参阅 DB2 OLAP Server 或 Essbase 文档。

# 创建 Essbase 报告脚本

要将查询传递至 IBM DB2 OLAP Server 或 Hyperion Essbase 数据源, 请使用 Essbase 报告规范语言来创建报告脚本。

技巧: 要了解有关报告脚本规范语言的信息, 请参阅 DB2 OLAP Server 或 Essbase 安 装目录中的联机文档(/docs/techref/RPTIND.HTM)。如果工作站上安装了 DB2 OLAP Server 或 Essbase Application Manager, 则可以通过"帮助"菜单访问此 文档。

以下有关 DataBlox 的示例指定:

- 将 Market 维和 Accounts 维显示在列轴上。
- 将 Scenario 维和 Product 维显示在行轴上。
- 应该将全部四个维的子代都包括在结果集中。
- 任何未使用的维都应该显示在"其它"轴上。

```
<blox:data ...
  querv="<SYM <ROW (Scenario, Product)
     <ICHILD Scenario <ICHILD Product <COLUMN (Market, Accounts)
    <ICHILD Market <ICHILD Accounts !"/>
```
# DB2 Alphablox 支持的 Essbase 报告脚本命令

下表列示了大部分 Essbase 报告脚本命令、它们是否受 DB2 Alphablox 支持 (即, 当 在报告脚本中输入它们时, 它们是否能够起作用)、等效的或接近等效的 DB2 Alphablox 功能以及使用这些命令的报告脚本示例。

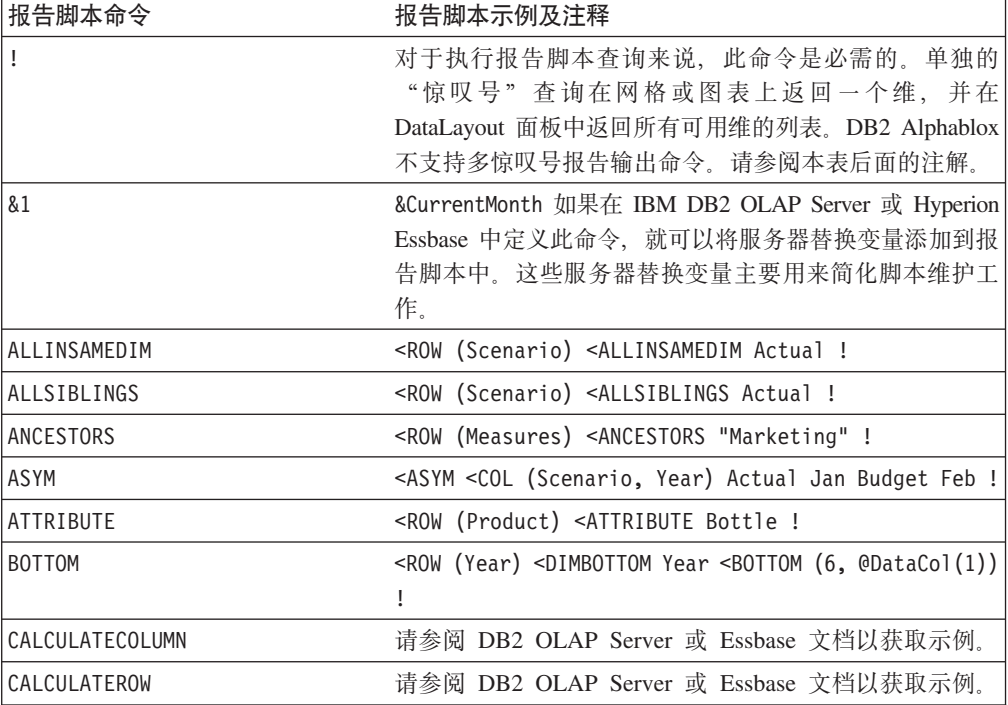

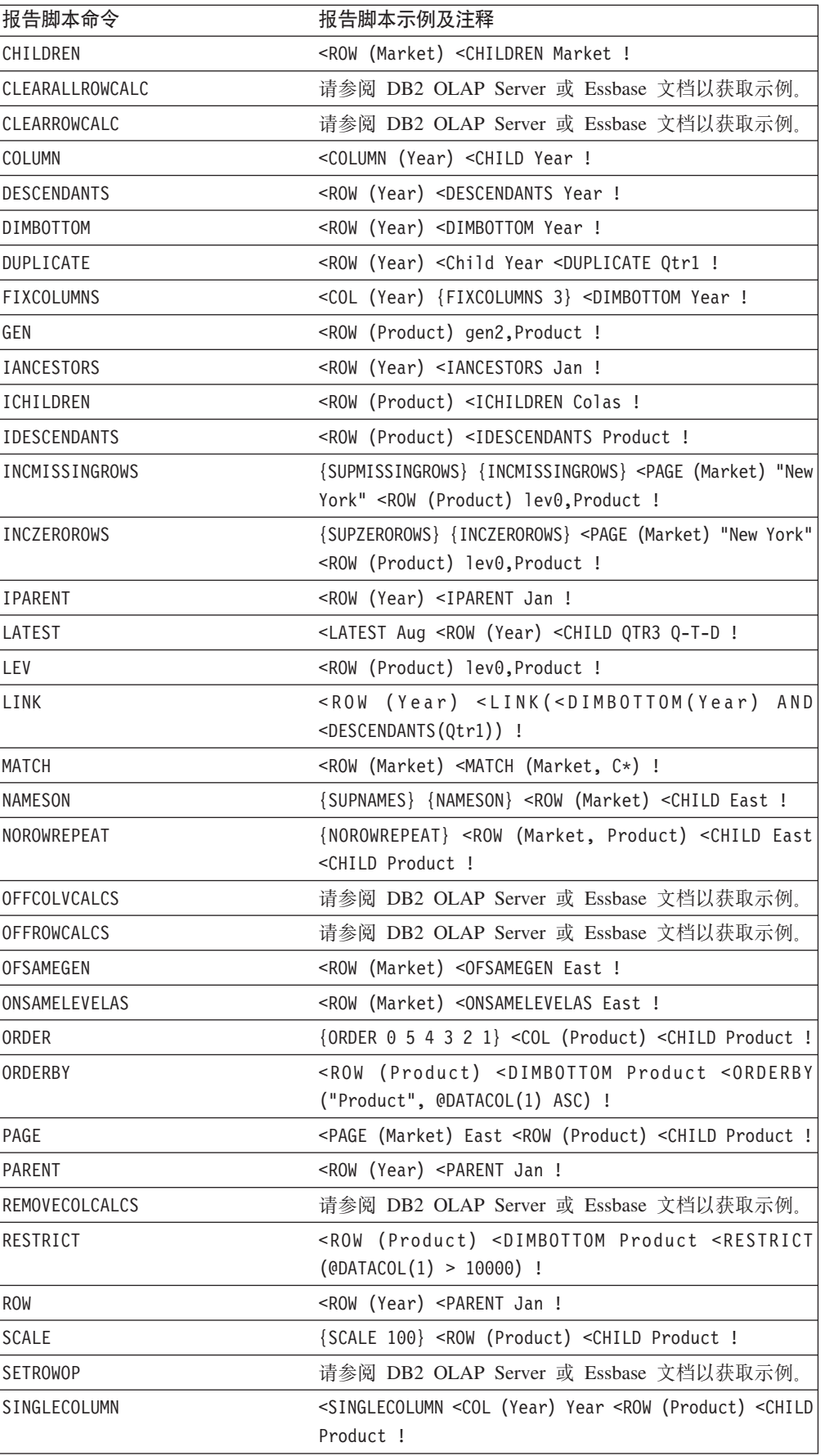

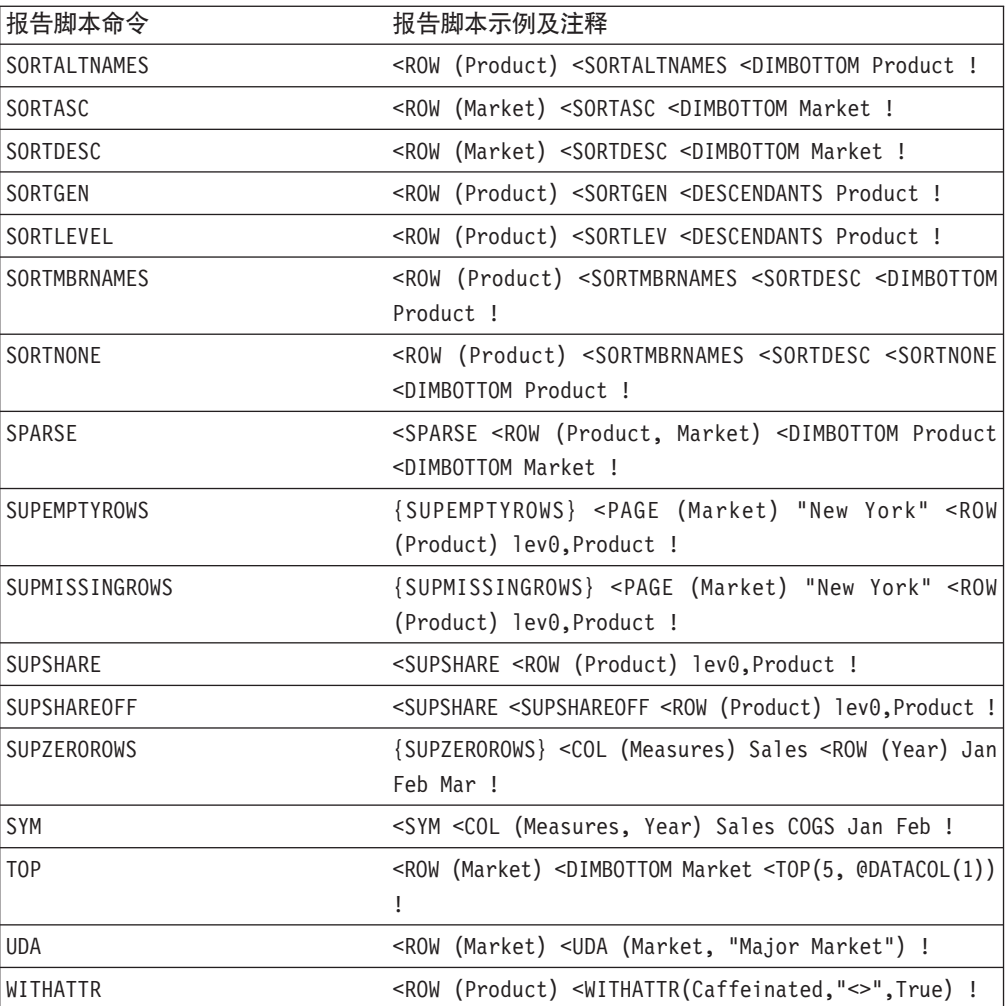

### **":**

- 1. 可以使用 DB2 Alphablox 定制属性。
- 2. DB2 Alphablox 使用 selectableSlicerDimensions 来控制页面显示, 但是 <PAGE 命令在报告脚本中用来将数据切片。
- 3. 在 DB2 Alphablox 中, 可以使用 suppressMissingOnRows、 suppressMissingOnColumns 和 suppressZeros 来实现类似的效果。
- 4. 在 DB2 Alphablox 中, suppressMissingOnRows 和 suppressMissingOnColumns 消 除行和列中缺少的值。
- 5. 可以在 DB2 Alphablox 中使用 suppressZeros, 但是, 此属性同时消除行和列中的 零。
- 注: 在 DB2 Alphablox 中, 不支持多惊叹号查询(包括多惊叹号(!)报告输出命令)。 您可能会发现有几个利用多惊叹号报告输出命令的选择报告脚本在 Blox 中可能会 显示结果, 但是, 使用它们的风险由您自行承担。

# **具有 DB2 Alphablox** 等效功能的不受支持报告脚本命令

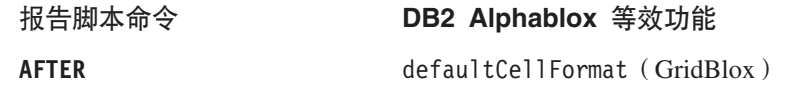

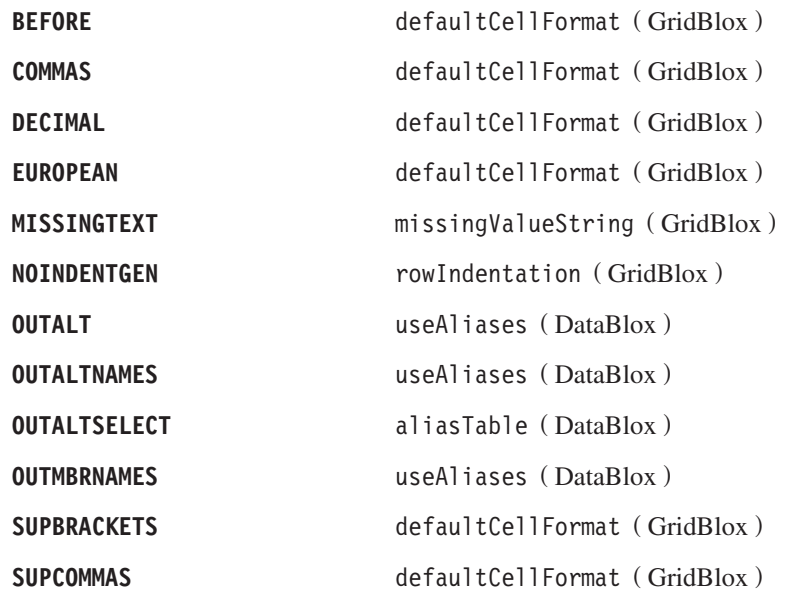

# **;\_P DB2 Alphablox H'&\D;\'V(fE>|n**

BLOCKHEADERS BRACKETS COLHEADING CURHEADING SAVEANDOUTPUT SAVEROW SETCENTER SETROWOP CURRENCY DIMEND DIMTOP DIMBOTTOM ENDHEADING SKIP SKIPONDIMENSION STARTHEADING SUPALL FEEDON FORMATCOLUMNS HEADING IMMHEADING SUPCOLHEADING SUPCURRHEADING SUPEUROPEAN INCEMPTYROWS INCFORMATS INCMASK INDENT SUPFEED SUPFORMATS SUPHEADING SUPMASK INDENTGEN LMARGIN MASK NAMESCOL NAMEWIDTH SUPNAMES SUPOUTPUT SUPPAGEHEADING NEWPAGE NOPAGEONDIMENSION NOSKIPONDIMENSION TABDELIMIT TEXT TODATE UCHARACTERS UCOLUMNS PAGEHEADING PAGELENGTH PAGEONDIMENSIONS UDATA UNAME UNAMEONDIMENSION UNDERLINECHAR PRINTROW UNDERSCORECHAR WIDTH ZEROTEXT

### 计算脚本

计算脚本是文本文件,这些文件包含有关如何对 DB2 OLAP Server 或 Essbase 多维体 中的数据进行计算的指示信息。在 DB2 Alphablox 应用程序中, 可以使用下列 DataBlox 方法来调用计算脚本:

- v executeCustomCalc
- v executeNamedDBCalcScript
- substituteCalcScriptTokens
- writeback

要了解有关使用这些方法的详细信息, 请参阅 Developer's Reference 一书。有关在 DB2 OLAP Server 或 Essbase 多维体中使用计算脚本的更多信息、请参阅 DB2 OLAP Server 或 Hyperion Essbase 文档。

### **替换**变量

在 IBM DB2 OLAP Server 或 Hyperion Essbase 多维体中, 替换变量充当定期更改的 信息的全局占位符。每个变量都具有它被赋予的值,并且随时都可以被数据库管理员 更改。使用替换变量有助于减少报告脚本维护工作量, 从而使您不需要在 DB2 Alphablox 应用程序中对各个报告脚本进行手工更改。

例如, 许多报告脚本都引用报告时间段, 如当前月或当前季度。通过使用在 IBM DB2 OLAP Server 或 Hyperion Essbase 服务器上设置的替换变量, 如 CurrentMonth 或 CurrentQuarter, 可以在一个位置更改赋予的值, 适当的报告脚本在报告脚本执行时 将动态地更新。

要在报告脚本中引用替换变量, 请在变量名前面指定 & 符号。例如, 在报告脚本中使 用 &CurrentMonth 来引用替换变量 CurrentMonth, 以下 DataBlox 示例显示了 &CurrentMonth 在查询属性中的使用:

```

 dataSourceName="QCC-Essbase"
 query='<ROW("All Products") <COLUMN("All Time Periods")
 &CurrentMonth <PAGE(Measures) Sales !'/>
```
当该查询执行时, &CurrentMonth 将被替换为 IBM DB2 OLAP Server 或 Hyperion Essbase 服务器中定义的值。

虽然替换变量能够帮助减少报告脚本维护工作量,但是,有时还是必须手工地更改 IBM DB2 OLAP Server 或 Hyperion Essbase 服务器中的值。作为 DB2 Alphablox 应用程 序中的一种替代方法, 可以在 JSP 页面中使用 Java 方法来自动地为当前月或其它报告 时间段计算值, 然后在报告脚本中替换该值。

# 使用别名

可以使用 DB2 OLAP Server 或 Essbase 别名 (即 DB2 OLAP Server 或 Essbase 多 维体中定义的成员的备用名)来改进分析视图的可读性。可以使用别名来引用备用成 员名(如在外语中的成员名),也可以引用产品标识值。DB2 Alphablox 支持在报告脚 本中以及在各种属性值中使用别名。

缺省情况下, DB2 Alphablox 应用程序显示唯一的成员名, 而不显示别名。如果要在分 析视图中显示别名, 请将 DataBlox useAliases 属性设置为 true。要了解更多信息, 请参阅 Developer's Reference 一书中的 DataBlox Reference 一节。

### 使用小数

当显示具有指定小数位数的数字数据值时, 可能需要在 DB2 OLAP Server 或 Essbase 查询语句中添加{DECIMAL}报告脚本命令。要了解更多信息、请参阅 Developer's Reference 一书中有关这些属性的详细描述。

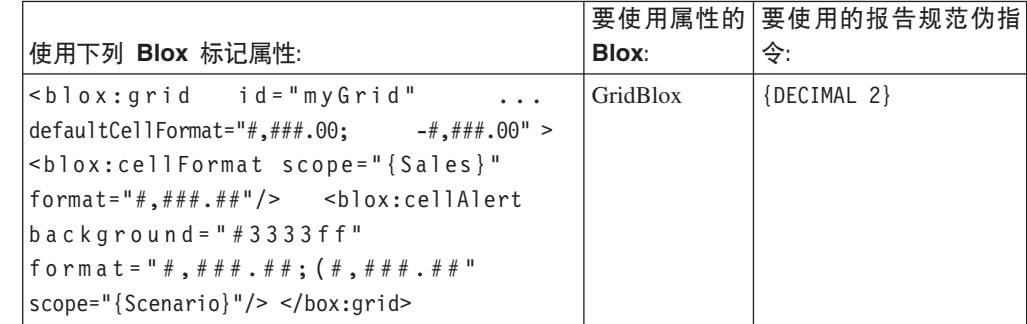

# **Microsoft Analysis Services**

Microsoft SQL Server 提供了 Microsoft Analysis Services, 后者可以用来从多种关系数 据源(包括 Microsoft SQL Server、Oracle 以及其它关系数据源)中检索数据。虽然在 功能上与 IBM DB2 OLAP Server 和 Hyperion Essbase 相似, 但是, Microsoft 使用 多维表达式语言(MDX)来查询 Microsoft Analysis Services 多维数据多维体。

要了解有关 Microsoft Analysis Services 的更多信息, 请参阅下列资源:

#### **i.**

Spofford, George. 2001. *MDX Solutions: With Microsoft SQL Server Analysis Services.* New York: John Wiley & Sons.

这是一本出色并且全面的教程 / 参考指南, 它阐述了如何使用 MDX 来访问和分析决策 支持数据。此书阐述了基本的和高级的 MDX 语句,并提供了最常见问题的确切解决方 案。强烈建议认真的开发者阅读此书。

Jacobsen, Reed. 2000. *Microsoft SQL Server Analysis Services Step by Step.* Redmond, Washington: Microsoft Press.

这是一本很好的教程,它介绍了 Microsoft Analysis Services 的所有方面,包括数据库 管理、构建数据库以及基本 MDX 用法。

#### 新闻组

如果在上述书籍或 Microsoft 文档中找不到问题的答案, 您可以求助于另一种优秀资源 - 因特网新闻组。但是, 对于 MSAS, 其实只有一个新闻组能够提供问题的答案: microsoft.public.sqlserver.olap。您可以使用这个对等新闻组来与其它管理员和开 发者讨论 MSAS。此新闻组上的许多优秀贡献者使此新闻组成为其中一个最有用的计算 新闻组。George Spofford (MDX 解决方案的缔造者)就曾经是一位经常造访的贡献者, 他询问过许多棘手的问题。并且,有数位 Microsoft Analysis Services 小组成员从事着 这个新闻组的工作并提供在别处可能找不到的具有洞察力的资源。

要加入此新闻组, 请将新闻服务器指向:

news:msnews.microsoft.com/microsoft.public.sqlserver.olap

此外, 可以通过以下链接访问 OLAP 新闻组, 此链接列示了所有与 Microsoft SQL Server 相关的新闻组:

[http://www.microsoft.com/sql/support/newsgroups/](http://www.microsoft.com/sql/support/newsgroups/default.asp)

并且,要搜索此新闻组的归档,请将 Web 浏览器指向 Google Groups(Usenet 新闻组 的搜索引擎), 网址为:

[http://groups.google.com/](http://groups.google.com)

在 Google Groups 主页上的搜索字段中, 输入以下内容: <microsoft.public.sqlserver.olap>

并单击 Google Search 按钮。几乎会立即向您显示最新发布的内容。您还可以通过搜索 关键字来进一步缩小搜索范围并同时将搜索限制为仅对此新闻组进行。当您急于了解 问题的答案时,这个资源非常有用。

### $\theta$  **MDX** 语句

要将查询传递给 Microsoft® SQL Server 2000 Analysis Services, 请使用有效的 MDX SELECT 语句。MDX 语法与 SOL 语法有点相似。在以下简单查询语法中、请留意 SELECT、FROM 和 WHERE 关键字的使用:

SELECT axis specification ON COLUMNS, axis specification ON ROWS FROM cube\_name WHERE slicer\_specification

注: 除非定义了列,否则对行执行的 MDX 语句查询是无效的。

以下表达式查询 Sales 多维体并返回 California 和 Washington 的所有商店的 Measures 维总结。Measures 维显示在列轴上,Store 维显示在行轴上:

SELECT Measures.MEMBERS ON COLUMNS, {[Store].[Store State].[CA], [Store].[Store State].[WA]} ON ROWS FROM [Sales]

要获取这些州中的每个州的成员 ( 商店 ) 详细信息, 请添加 CHILDREN 关键字:

SELECT Measures.MEMBERS ON COLUMNS, {[Store].[Store State]. [CA].CHILDREN, [Store].[Store State].[WA].CHILDREN} ON ROWS FROM [Sales]

注意,获取唯一成员名的方法是对维层次结构进行向下级联。例如,假定名为 Stores 的 维具有以下层次结构:

All Stores Canada USA CA OR Mexico

以下是该层次结构中的有效唯一成员名:

[Store].[All Stores] [Store].[All Stores].[USA] [Store].[All Stores].[USA].[CA]

要了解有关 DB2 Alphablox 所支持的 MDX 语法子集的更多信息, 请参阅《DB2 Alphablox Cube Server 管理员指南》。

Microsoft 站点以在线方式提供了多维表达式(MDX)的简介,该站点的网址为: <http://msdn.microsoft.com>。除了这些示例以外,该简介还提供了许多别的示例。

#### **9C autoDisconnect tT4e} PivotTable Services \_Y:f**

如果您使用大型 MSAS 多维体, 并且, 由于 MDX 查询返回大型结果集而导致消耗过 多的 PivotTable Services 内存高速缓存,从而导致发生可伸缩性问题,则您可能能够使 用 DataBlox autoDisconnect 属性来帮助管理基于 MSAS 的分析应用程序的可伸缩性 和性能。要了解此属性的用法详细信息,请参阅第 97 页的 『自动连接和自动断开连 接』。

### **DB2 Alphablox Cube Server**

DB2 Alphablox Cube Server 支持使用一组有限 MDX 命令生成的查询。要了解这些命 令及其用法的完整信息, 请参阅《DB2 Alphablox Cube Server 管理员指南》。

# **Zj** DB2 OLAP Server 和 Hyperion Essbase 的深入钻取支持 (使用 **EIS)**

OLAP 数据源为业务分析员和行业用户提供了对数据趋势的具有深入洞察力的信息,但 是, 除非提供了某种机制来对底层数据源进行深入钻取, 否则不允许这些用户访问原 始数据。深入钻取支持(如果 OLAP 数据源提供了此支持的话)允许用户更深入地了解 所选单元格在 OLAP 数据库底层事实表中的记录所包含的原始数据。

DB2 OLAP Server 或 Essbase Integration Services 允许 DB2 OLAP Server 或 Essbase 管理员将多维数据映射至更详细的关系数据。可以现成地将 Integration Services 与 Microsoft Excel 配合使用以便查看 EIS 服务器上提供的任何预定义深入钻取报告。使 用 Excel 生成的报告是基本报告, 这些报告:

- 仅提供了行和列
- 未提供数据格式化
- 不能对用户交互进行控制
- 用户不能同时查看多个报告或工作表

通过使用 DB2 Alphablox 对 EIS 的深入钻取支持,用户可以从 DB2 OLAP Server (或 Essbase)中存储的概要数据和计算的数据深入钻取到关系仓库中(使用星型模式)存 储的详细数据。DB2 Alphablox 对 Integration Services 的深入钻取支持利用预定义的 Integration Services 深入钻取关系报告、易于启用和配置并且提供了强大的功能和灵活 的定制特性。

# **W** 成的 Integration Services 深入钻取支持

通过将 GridBlox drillThroughEnabled 属性设置为 true (缺省值为 false), 您只需 完成最少量的工作就可以开始使用 DB2 OLAP Server 或 Hyperion Essbase Integration Services 的固有深入钻取支持。此支持一旦被启用, 就会在上下文(右键单击) 菜单中 添加"深入钻取"菜单选项(当您右键单击网格数据单元格时,将打开此菜单)。DB2 Alphablox 将自动生成一个对话框窗口, 此窗口提供了可用 Integration Services 深入钻 取报告列表(由 EIS 管理员预定义)。在用户选择报告之后, 内置的缺省 JSP 页面将打 开一个独立的浏览器窗口,并且在该浏览器窗口中的基本交互式"Alphablox 关系报告" 视图中显示所返回的报告数据。

*Relational Reporting Developer's Guide* 一书提供了关于 DB2 Alphablox 关系报告功能 的详细信息。

# **Z** $E$  **EIS** 深入钻取窗口样式

虽然缺省的深人钻取窗口对于实现您的目标来说可能已经足够了,但是,DB2 Alphablox 还允许您使用嵌套的 GridBlox <blox:drillThroughWindow> 标记来定制显示窗口。当 此标记嵌套在启用了深入钻取支持的 GridBlox 中时,它将覆盖缺省的现成行为并允许 定义定制浏览器窗口属性。

<blox:drillThroughWindow> 的标记属性以最常用的窗口定义属性为模型、该窗口定义 属性是在用来打开浏览器窗口的 JavaScript window.open(url,windowName,features) 的 features 自变量中定义的。支持的属性包括:

#### *k* 标记属性 描述

**url** \*nkj!0Z(e JSP D;C

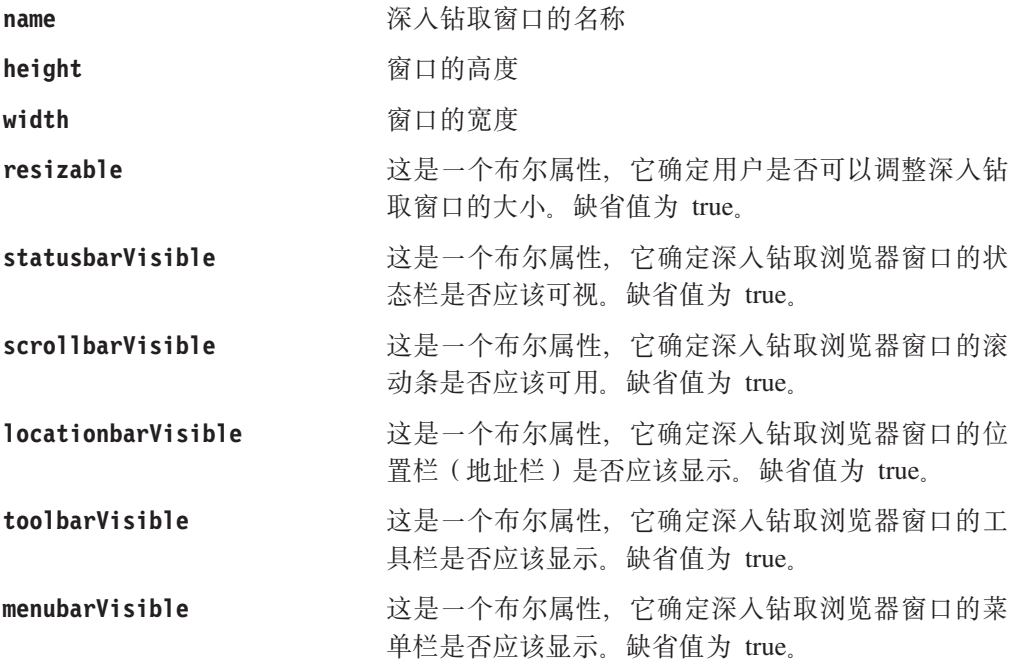

要了解有关 <blox:drillThroughWindow> 标记及其属性的详细信息, 请参阅 Developer's Reference 一书的 GridBlox Reference 一节。

# 使用关系报告来定制 EIS 深入钻取支持

可以使用 DB2 Alphablox 关系报告 Blox (Relational Reporting Developer's Guide -书对其进行了全面讨论)来生成定制深入钻取支持,定制深入钻取支持能够提供许多 在使用 Microsoft Excel 的固有 EIS 深入钻取支持中不可能实现的所需功能。灵活的 DB2 Alphablox 允许您定制深入钻取行为。通过使用 DB2 Alphablox EIS 深入钻取支 持, 开发者能够:

- 通过将列永久地隐藏在结果集中, 从而提供用户级别或角色级别的安全性
- 控制结果集列的顺序
- 将计算的列添加到结果集中
- 创建中断组和总计
- 将列重命名
- 格式化数据
- 同时打开多个报告

### 使用 RDBREsultSetDataBlox 和 RDBResultSetTag

当使用关系报告来显示定制报告时, 请考虑下列各点:

- RDBResultSetDataBlox 和 RDBResultSetTag 允许引用 DataBlox 并获取它的 RDBResultSet, 然后将其用作关系报告流水线的数据"生成器"。
- RDBResultSetDataBlox 使用指向关系数据源的 DataBlox 或者指向启用了深入钻取的 DB2 OLAP Server 或 Essbase 数据源的 DataBlox。如果指定了 rowCoordinate 和 columnCoordinate, 则 RDBResultSet 的数据应该来自对 bloxRef 属性所引用的 DataBlox 执行的深入钻取操作。要使深入钻取操作能够对 DB2 OLAP Server 或 Essbase 数据源起作用, 还必须设置报告名。如果未指定 rowCoordinate 或 columnCoordinate, 则 RDBResultSet 的数据应该来自对 bloxRef 属性所引用的

DataBlox 执行的 getResultSet 调用。在这两种情况下, 如果无法正确地执行操作 (drillthrough 或 getResultSet), 则将返回 null。

### **'V`v(f**

要对每个单元格支持多个报告, 应用程序必须能够处理多个报告。例如, 对于每个报 告, 您可能想根据不同的列进行分组。并且, 每个报告都还可能使用不同的 CSS 样式 表。可以使用 controller.jsp 文件来将报告分发给适当的 JSP 页面。此外,如果报告 不复杂,则可以使用单个 JSP 文件来处理所有报告。在任何一种情况下,都需要将报告 名传递到 JSP 页面中,这是因为,RDBResultSetDataBlox 需要报告名才能工作。

### **mS(FK%!n**

通过使用 Blox UI 模型,您可以创建自己的定制菜单选项(例如"Drill to Relational"),以便当用户右键单击数据单元格时显示该菜单选项。在这种情况下, 您可以使用自己的定制选项,而不是使用 DB2 Alphablox 中提供的现成菜单选项。

在以下 Java 代码示例中, 对网格的右键单击菜单添加了"Drill to Relational"选项:

```
Menu cellMenu = new Menu();
cellMenu.add(new MenuItem("cellItem","Drill To Relational"));
grid.setCellsRightClickMenu(cellMenu);
// Add a dedicated controller to the cell menu
DataBlox db = presentBlox.getDataBlox();
cellMenu.setController(new DrillingController(db,grid,
    abSessionName,appName));
```
根据需求的不同,可以创建 DrillController 来处理深入钻取并且在报告返回过多数据行 时对特定单元格禁用深人钻取。此外,您甚至可以从一个单元格中同时打开两个不同 的报告。

# **d|(F EIS nkj!'V**

如果您决定构建自己的定制深人钻取支持,并且不想使用 DB2 Alphablox 关系报告来显 示数据, 则需要使用下列 DataBlox 方法:

- RDBResultSet drillThrough(String reportName, Tuple<sup>[]</sup> coordinates);
- RDBResultSet drillThrough(String reportName, int columnCoordinate, int rowCoordinate);
- String[] getDrillThroughReportNames(int columnCoordinate, int rowCoordinate);

使用返回的 RDBResultSet 来构建您自己的定制报告, 该报告对行和列进行迭代以获取 数据。并且, 使用 getDrillThroughReportNames 来返回特定单元格的可用深入钻取报 告列表,然后对特定报告和单元格调用深入钻取。

要了解有关 RDBResultSet 对象及 DataBlox 方法的详细信息, 请参阅 Developer's  $Reference$   $\rightarrow$   $\oplus$   $\oplus$   $\oplus$  DataBlox Reference.

### $\overline{M}$  Microsoft Analysis Services 的深入钻取支持

OLAP 数据源为业务分析员和行业用户提供了对数据趋势的具有深入洞察力的信息,但 是, 除非提供了某种机制来对底层数据源进行深入钻取, 否则不允许这些用户访问原 始数据。深入钻取支持(如果 OLAP 数据源提供了此支持的话)允许用户更深入地了解 所选单元格在 OLAP 数据库底层事实表中的记录所包含的原始数据。

可以使用 MDX DRILLTHROUGH 语句来从用来创建指定单元格的事实表 (关系数据源) 中检索源行集, 或者从 Microsoft Analysis Services 多维体中的元组检索源行集。以下 是 Foodmart 的示例 DRILLTHROUGH 语句, Foodmart 是 Microsoft Analysis Services 附 带提供的样本 OLAP 数据库:

DRILLTHROUGH SELECT FROM [Inventory] WHERE ( [Product].[ByManufacturer].[All Product]. [Acme], [Warehouse]. [Whse 8], [Time]. [Aug. 2000] )DB2 Alphablox 对 MSAS 的固有深入钻取支持使用以下 DRILLTHROUGH 语句来检索底层结果集:

DRILLTHROUGH [<Max Rows>] [<First Rowset>] <MDX SELECT>

其中, <Max Rows> 等同于 MDX MAXROWS 值, <First Rowset> 等同于 MDX FIRSTROWSET 值, <MDX SELECT> 是自动生成的 SQL 查询。<Max Rows> 值是从 DB2 Alphablox 数 据源定义设置中获取的。

在能够使用 DRILLTHROUGH 语句来从底层数据源中检索行集之前,首先必须在"深入钻 取选项"对话框中启用 MSAS 多维体以允许进行深入钻取并指定要返回的列。并且、 客户机应用程序必须提供深入钻取支持。[要了解有关对多维体配置深入钻取选项的详 细信息, 请参阅 Microsoft 的 SQL Server Books Online 文档, 可以从 Microsoft SQL Server 菜单打开该文档。]

虽然某些客户机应用程序提供了有限的深入钻取支持、但是、DB2 Alphablox 对 MSAS 的深入钻取支持易于配置, 并且还允许定制深入钻取行为, 这是其它客户机应用程序 所不支持的。借助 DB2 Alphablox 深入钻取支持, 您可以:

• 控制结果集列的顺序

虽然 Microsoft Analysis Services 允许您选择要在深入钻取操作中显示的列, 但是, 不能对结果记录中的列进行排序。DB2 Alphablox ReportBlox 功能允许定义列的显示 顺序。可以配置 OrderBlox 以指定结果集列应该具有的显示顺序。

• 通过将列永久地隐藏在结果集中, 从而提供用户级别 / 角色级别的安全性。

MSAS 的内置安全性仅允许您启用或不启用深入钻取; 不能根据用户角色来控制哪些 深入钻取列可用。通过使用 ReportBlox 的嵌套的 MembersBlox, 可以永久地隐藏列。 最终用户无法使用 UI 来再次显示列, 但开发者可以使用适当的 API 调用来显示列。

• 将计算的列添加到结果集中

通过使用 ReportBlox 的 CalculateBlox, 可以在关系报告中复制计算, 尽管 MSAS 本 来并不允许返回计算的列。

• 在不同的窗口中打开多个报告

DB2 Alphablox 提供的现成深入钻取支持允许最终用户打开多个报告窗口, 以便对来 自多个网格单元格的深入钻取数据进行比较。您还可以进行定制编码以开发自己的 打开多个窗口的解决方案 - 在 "Blox 样本程序"中, 在 "检索数据"部分的有关 Microsoft Analysis Services 的内容中, 有一个示例显示了一种完成此操作的方法。

# **VIDnkj!'V**

通过将 GridBlox drillThroughEnabled 属性设置为 true (缺省值为 false), 您只需 完成最少量的工作就可以快速地开始使用 Microsoft Analysis Services 的固有深入钻取 支持。此支持一旦被启用,就会在上下文(右键单击)菜单中添加"深入钻取"选项

(当您右键单击网格数据单元格时, 将打开此菜单)。DB2 Alphablox 将自动地生成适当 的 DRILLTHROUGH 语句并执行查询。返回的结果集将显示在一个独立浏览器窗口中的交 互式 ReportBlox 中。

# 控制深入钻取窗口样式

虽然缺省的深入钻取窗口对于实现您的目标来说可能已经足够了, 但是, DB2 Alphablox 还允许您使用嵌套的 GridBlox <blox:drillThroughWindow> 标记来定制显示窗口。当 此标记嵌套在启用了深入钻取支持的 GridBlox 中时, 它将覆盖缺省的现成行为并允许 定义定制浏览器窗口属性。

<blox:drillThroughWindow> 的标记属性以最常用的窗口定义属性为模型, 该窗口定义 属性是在用来打开浏览器窗口的 JavaScript window.open(url,windowName,features) 的 features 自变量中定义的。支持的属性包括:

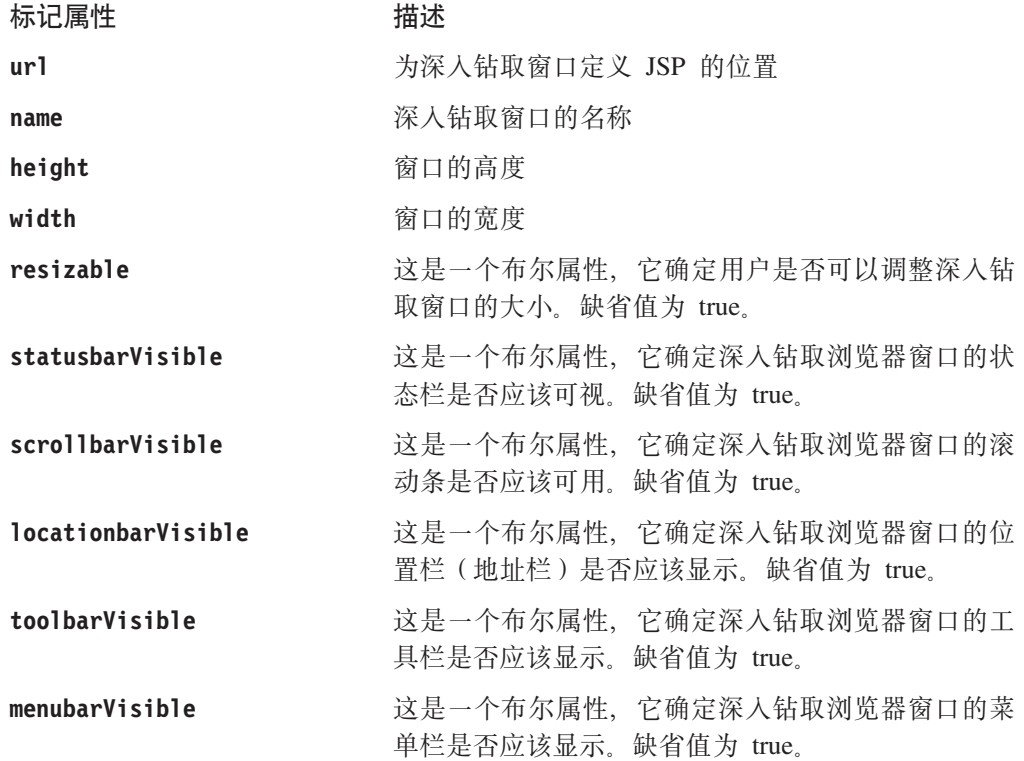

要了解有关 <blox:drillThroughWindow> 标记及其属性的详细信息、请参阅 Developer's Reference  $-\ddagger$  in GridBlox Reference  $-\ddagger$ .

# 使用 DB2 Alphablox 关系报告来定制深入钻取支持

可以使用 DB2 Alphablox 关系报告 Blox (Relational Reporting Developer's Guide -书对其进行了全面讨论)来生成定制深入钻取支持, 定制深入钻取支持能够提供许多 在固有 Microsoft Analysis Services 深入钻取支持中不可能实现的所需功能。在"Blox 样本程序"中的"检索 DB2 OLAP Server (和 Essbase) 以及 Microsoft Analysis Services 的数据"下面,有一个定制深入钻取支持示例。下面,我们浏览一遍代码并对最重要 的代码部分进行解释:

1. 在 JSP 文件中、通过对 <blox:grid> 标记添加 drillThroughEnabled 属性并将值 设置为 true 来启用 "深入钻取"上下文 (右键单击) 菜单选项:

```
<blox:grid ...
      drillThroughEnabled="true" ... />
```
2. 通过对 PresentBlox 添加 <bloxui:actionFilter> 标记、设置拦截并处理"深入钻 取"上下文(右键单击)菜单选项的右键单击事件:

```
<bloxui:actionFilter
  className="<%= MyDrillThroughClass.class.getName() %>"
  componentName="dataAdvancedDrillThrough" />
```
componentName 属性被设置为 dataAdvancedDrillThrough 值, className 属性必须 被设置成为了处理右键单击事件而添加的类的名称。

3. 在页面顶部添加 JSP page 伪指令以指定页面所需的类:

```
<%@ page import="com.alphablox.blox.uimodel.ModelConstants,
com.alphablox.blox.uimodel.tags.IActionFilter,
com.alphablox.blox.DataViewBlox, com.alphablox.blox.uimodel.core.Component,
com.alphablox.blox.uimodel.core.MessageBox,
com.alphablox.blox.uimodel.GridBrixModel,
com.alphablox.blox.uimodel.PresentBloxModel,
com.alphablox.blox.uimodel.core.grid.GridCell,
com.alphablox.blox.uimodel.GridBrixCellModel,
com.alphablox.blox.uimodel.core.ClientLink" %>
```
4. 为 actionFilter 添加处理程序类:

```
\ll!
  public static class MyDrillThroughClass implements IActionFilter
  {
    public void actionFilter( DataViewBlox blox, Component component )
      throws Exception {
        GridBrixModel grid =
           ((PresentBloxModel)blox.getBloxModel()).getGrid();
        GridCell[] cells = grid.getSelectedCells();
// Make sure that a single data cell is selected
if (cells.length != 1 \mid \mid cells[0].isRowHeader() \mid \midcells[0].isColumnHeader() | | | | (cells[0]instanceof GridBrixCellModel)) {
  MessageBox.message( component, "Error", "You must select a single
     data cell to drill through" );
return;
        }
       GridBrixCellModel cell = (GridBrixCellModel)cells[0];
       int rowIndex = cell.getNativeRow();
       int colIndex = cell.getNativeColumn();
       String bloxName = blox.getBloxName();
       String urlStr = "someReportBlox.jsp?bloxRef="+bloxName;
       urlStr += "&colIndex=";
       urlStr += colIndex;
       urlStr += "&rowIndex=";
       urlStr += rowIndex;
        String timestamp = String.valueOf(System.currentTimeMillis());
         urlStr += "&reportName=";
          urlStr = urlStr + "reportBlox"+timestamp;
            ClientLink link =
               new ClientLink(urlStr,"reportBlox"+timestamp);
              component.getDispatcher().showBrowserWindow( link );
    }
  }
%>
```

```
5. 设置定制关系报告。在本示例中, someReportBlox.jsp:
  \ll^{\circ}String reportName = request.getParameter("reportName");
    if(reportName == null) {
    reportName = "defaultName";
  \frac{6}{6}报告标记库的
                                   <blox:RDBResultSetData>
                                                                   或
6. 使用
           B \log x<bloxreport:RDBResultSetData> 标记来设置定制关系报告。
  <blox:report id="drillThrough"
    bloxName="<%= reportName %>"
    interactive="true">
    <blox:rdbResultSetData
    bloxRef="<%= request.getParameter(\"bloxRef\") %>"
    columnCoordinate="<%= request.getParameter(\"colIndex\") %>"
    rowCoordinate="<%= request.getParameter(\"rowIndex\") %>">
  </blox:rdbResultSetData>
  \dddot{\phantom{0}}[可选] 如果要支持打开多个报告, 则设置缺省的 ReportBlox 名称。
  [可选] 如果正在使用多个报告, 则设置 ReportBlox 的 bloxName 属性。可以在
  Developer's Reference 一书的 Common Blox Reference 一节中找到 bloxName 属性
  的用法详细信息。
  [可选] 如果要从视图中永久地排除成员, 则定义 MembersBlox。
  [可选] 如果要使用中断组和聚集来创建更清晰的布局,则定义 GroupBlox。
  [可选] 定义 CalculateBlox 以添加 MSAS 本来不支持的复制的计算。
```
[可选] 定义 OrderBlox 以对列进行排序。MSAS 深入钻取支持本来不允许对列进行 重新排序.

请查看完整的代码以在"Blox 样本程序"示例中执行定制深入钻取。

要了解有关创建关系报告视图的详细信息, 请参阅 Relational Reporting Developer's Guide。在以下示例中, 我们将阐述一些与使用关系报告来进行深入钻取相关的要点。 在本示例中,我们将把所检索的页面称为 someReportBlox.jsp 并使用 <blox:RDBResultSetData> 标记来使深入钻取数据到达关系流水线中。

# 其它定制深入钻取支持

为了提供您自己的定制、一个选项将拦截右键单击事件(该事件控制着由 DB2 Alphablox 提供的深入钻取支持), 然后使用服务器端 ClickEvent 来管理深入钻取定制。

如果您想要使用自己的解决方案以开发深入钻取报告,而不是使用 Blox 报告标记库, 则需要使用下列其中一个 DataBlox 方法:

- RDBResultSet drillThrough(Tuple[] coordinates)
- RDBResultSet drillThrough(int columnCoordinate, int rowCoordinate)

这些方法将返回一个 RDBResultSet, 后者包含对指定坐标位置执行的深入钻取操作得到 的关系数据。然后,您就可以根据需要来显示关系深入钻取数据了。

要了解有关 RDBResultSet 对象的详细信息, 请参阅 Developer's Reference 一书中 DataBlox Reference 的 Relational Result Set Methods  $-\ddot{\uparrow}$ ,

# <span id="page-135-0"></span>**X5}]4**

DB2 Alphablox 支持您使用表示 Blox 来查看关系结果集。与其它受支持的数据库类似, 您需要指定数据源和查询。当关系结果集显示时, 在标准表示 Blox 中提供了有限的一 小组 DB2 Alphablox 功能。ReportBlox 还可以用来显示关系数据以及提供许多对报告 的支持。要了解有关使用新增的关系报告功能来显示关系报告的详细信息,请参阅 *Relational Reporting Developer's Guide*  $-\ddot{\pm}$ ,

下面的内容提供了 SQL 语句的概述和总结并阐述了如何将它们与 DB2 Alphablox 配合 使用。

# $\frac{4}{100}$  **BQL** 语句

要将查询传递给关系数据源,请使用 RDBMS 支持的 SQL SELECT 语句语法。例如, 以下 SQL 语法受几种关系数据源支持:

SELECT... FROM... WHERE... ORDER BY... GROUP BY...

- SELECT (ALL|DISTINCT) [COLUMNS] 用于标识要包括在结果集中的数据列
- FROM [TABLELIST] 用于标识每个提供数据的数据库表的名称
- WHERE [PREDICATE EXPRESSION] 用于对数据指定过滤器和连接
- ORDER BY [COLUMNNAMES] 用于指定排序顺序
- GROUP BY [COLUMNNAMES] 用于指定组列表

注: 不支持函数。

以下示例指定了:

- 从两个表(分别名为 Actual 和 Projected)中选择名为 SalesQty 和 ProductID 的 珈
- 只选择实际销售量小于计划销售量的行

<blox:data query="SELECT Actual.SalesQty, Actual.ProductID, Projected.SalesQty, Projected.ProductID FROM Actual, Projected WHERE Actual.SalesQty < Projected.SalesQty".../>

# **9Ci/9(w**

查询构建器提供了一种方便的方法来开发和测试查询语法。此工具使用点击界面,并 且不要求您深入了解数据源的查询语言。

查询构建器支持交互式的查询开发工作。您仅仅是处理一个网格,该网格在获得适当 的数据视图之前将显示缺省结果集。单击"获取当前查询"按钮将显示具有正确语法 的查询语句,您可以将该语句复制并粘贴到一个文本文件中以供将来使用,也可以将 其直接粘贴到应用程序模板的查询值中。

"生成 Blox 标记"按钮是杳询构建器的另一项强大功能,此按钮允许您检索重新生成 显示同一视图和结果集的 PresentBlox 所需的 Blox 标记语法。同样, 您可以将标记复 制并粘贴到文本文件中以供将来使用,也可以将其直接粘贴到应用程序中。

# 任务: 使用杳询构建器

以下任务显示如何使用查询构建器来开始了解查询语句以及它们对 DB2 Alphablox 应用 程序中的视图有何影响。

要访问查询构建器:

- 1. 在 Application Studio 页面上, 单击"工作台"。"工作台"页面打开。
- 2. 单击"查询构建器"链接。
- 3. 单击"连接设置"按钮以打开下拉列表。选择要为其构建查询的数据源。"目 录"、"模式"、"用户名"和"密码"字段的值是从数据源定义中获取的,这些 值将显示在文本框中。
- 4. 如果有必要的话,更改"目录"、"模式"、"用户名"和"密码"的值。如果要 对该连接执行缺省查询, 则单击"执行缺省查询"复选框。
- 5. 单击"连接"按钮。在成功地进行连接之后,将有一个确认指示器显示在"状态框 架"中。
- 6. 执行下列任何一项操作:
	- 在文本框中输入查询字符串并单击"执行查询"按钮。查询结果将显示在页面底 部的 PresentBlox 中。

单击"获取当前查询"按钮以对此数据源检索最近的成功查询。查询字符串将显 示在文本框中。

- 单击"缺省查询"按钮。与此数据源相关联的缺省查询字符串将显示在文本窗口 中。如果该数据源是 Alphablox 多维体或 Microsoft Analysis Services 多维体, 则确保多维体名正确。
	- 注: 对于关系数据库连接池功能, 您将无法使用"缺省查询"按钮来对关系多维 体获取缺省查询
- 要查看查询结果, 请单击"执行查询"按钮。结果集将显示在页面底部的 PresentBlox  $\overline{\mathsf{H}}$ .
- 当页面底部的 PresentBlox 中显示了数据之后, 使用标准用户界面来交换轴、执行 上寻或下寻以及在轴之间移动维等等。
- 单击"生成 Blox 标记"按钮。这将打开一个文本框、该文本框包含用于复制视图 的完整标记,结果集将显示在 PresentBlox 中。
- 展开"不对称查询构建器"窗格、取消选择要除去的列、然后单击"应用列集" 按钮。
	- 注: "不对称杳询构建器"窗格只能与 DB2 OLAP Server 或 Essbase 数据源配 合使用, 并且仅作用于列头。
- 7. 在开发适当的数据视图之后, 单击"获取当前查询"按钮。文本框将显示开发当前 数据视图所需的杳询字符串。

在确定适当的查询字符串之后,可以将其复制并粘贴到文本文件中以供将来使用, 也可以直接粘贴到查询值中。要退出"查询构建器",请关闭它的浏览器窗口。

8. 单击"生成 Blox 标记"按钮。这将打开一个文本框、该文本框显示了用于重新生成 PresentBlox 布局和结果集的标记。您可以将此标记复制并粘贴到文本文件中以供将 来使用,也可以将其直接粘贴到应用程序中。

# 第 14 章 显示数据

公共的表示 Blox (GridBlox, ChartBlox 和 PresentBlox) 为开发者提供了许多可供选择 的分析视图定制方法。本章将帮助您确定应该使用哪个 Blox 以及如何有效地使用表示  $Block<sub>o</sub>$ 

### 选择用于显示数据的 Blox

在 DB2 Alphablox 应用程序中, 可以使用任何公共表示 Blox (GridBlox, ChartBlox 和 PresentBlox)来向最终用户显示结果集,但具体使用哪个特定 Blox 的决定取决于用户 需求。

表示 Blox 每次只能显示来自一个数据源的结果。如果需要在同一个页面上同时显示来 自多个数据源的结果, 则有几个选项:

- 在页面上放置多个 Blox, 每个 Blox 指向不同的数据源。
- 在页面上放置一个 Blox, 通过使用服务器端 Java API 或客户机端 Blox 客户机 API 更改数据源以显示来自多个数据源的结果。请参阅第 94 页的 『任务: 使用 DataSourceSelectFormBlox 来设置不同的数据源』以获取示例。

# 数据表示 Blox - 优点和缺点

正如本指南前面所讨论的那样, 用户主要对用于显示数据的 Blox (ChartBlox、GridBlox 和 PresentBlox) 感兴趣。本指南着重讲述在 DHTML 客户机中可用的表示 Blox 的用 法。

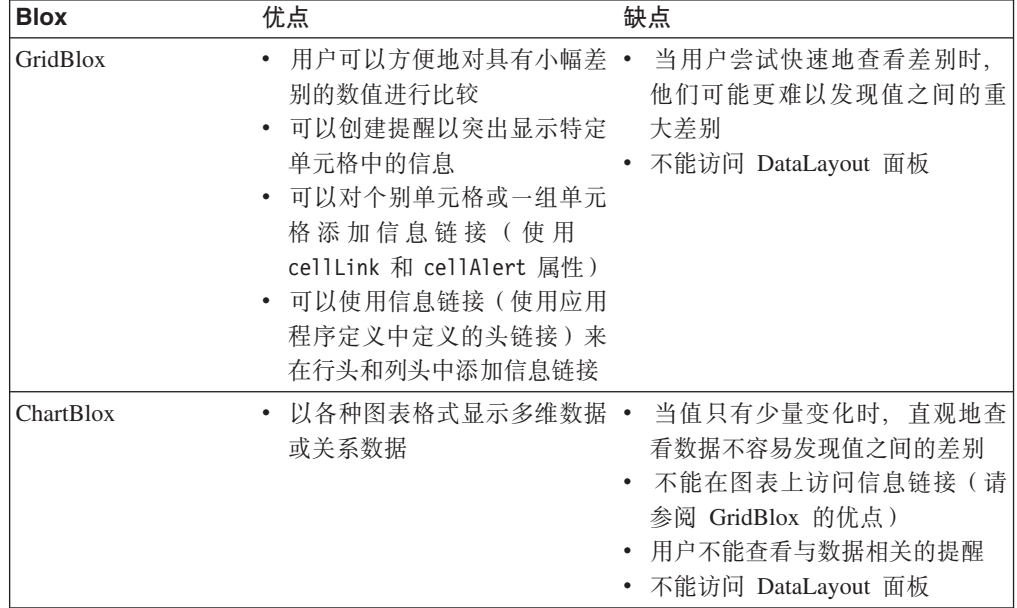

下表对每个数据表示 Blox 的优点和缺点作了概述:

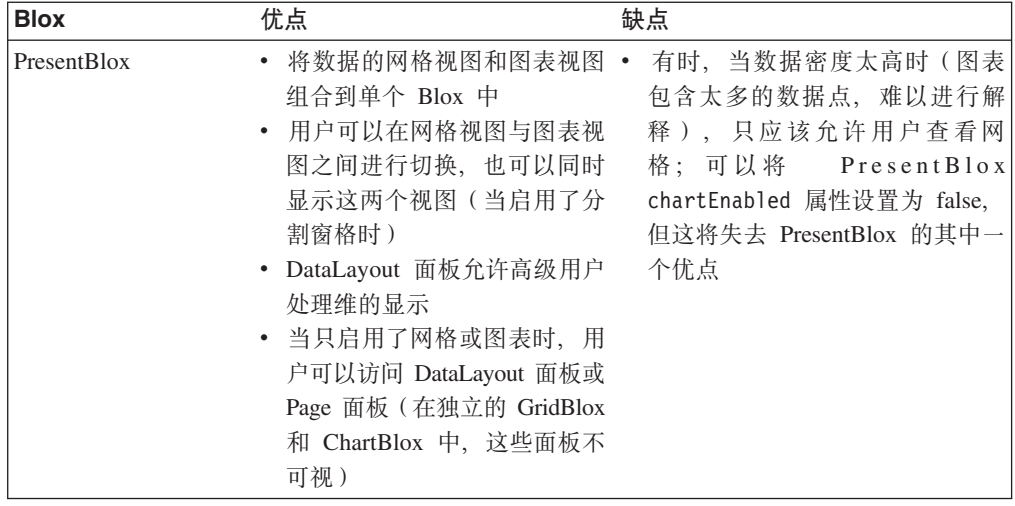

# 可供 DHTML 客户机使用的显示格式

DHTML 客户机的显示是许多不同的可用 Blox 显示格式的其中一种格式。缺省情况下、 在 DB2 Alphablox 显示页面上创建的新应用程序具有 DHTML 格式。可以在应用程序 的定义页面中定义其它应用程序缺省显示选项。这些其它可用的显示格式("打印 机"和"导出到 Excel") 基于原始 DB2 Alphablox 显示模型。根据所使用的特定显示 格式的不同, 可以通过公共 Blox 的 render 属性、通过 render URL 属性或通过下面 描述的其它机制来设置显示格式。

注: DHTML 显示使用基于 UI 模型的显示机制, 从而允许对 UI 进行全面的定制。在 以 Microsoft Excel 格式导出 Blox 时, 负责执行操作的代码并非基于 UI 模型, 并且显示效果可能与 DHTML 客户机中的当前视图不同。

下面提供了可以与 DHTML 客户机配合使用的显示方式的概述。

# DHTML 格式 (render=dhtml)

缺省情况下, 在 DB2 Alphablox 中创建的应用程序是使用 DHTML 显示的。此格式使 用标准 DHTML 技术 (HTML、CSS、DOM 和 JavaScript) 以及服务器端 Java 技术来 创建具有高度交互式格式的数据显示,DHTML 客户机与 Java 客户机的功能一样强大, 但不需要使用 Java 插件或启用了 Java 的浏览器。DHTML 显示格式的另一项优点是, 不需要 DHTML 格式的内置支持就可以扩展和定制由 Blox UI 模型定义的用户界面。

当使用公共 Blox 的 render 属性或 render URL 属性时支持 DHTML 显示格式。

注: 在 DHTML 中, 如果页面被设置为以另一种格式显示, 则会由于未装入基本的 JavaScript 文件而无法显示 Blox。

# 打印机格式(render=printer)

"打印机"格式生成一个 Blox 数据视图, 该视图针对使用浏览器内置打印功能进行打 印而进行优化。该 Blox 视图是使用 HTML 表和 CSS 样式生成的、并且还将所有可 选择的页面过滤器转换为所选过滤器列表(包括维名及其所选成员)。"打印机"格式 根据原始 DB2 Alphablox 显示模型生成可视表示, 因此, 显示效果与 DHTML 客户机 中显示的视图不同。使用"打印机"格式显示的图表将使用 DHTML 客户机支持的图表

包显示。要使用与 DHTML 客户机配合使用的 NetCharts 图表包, 还必须将应用程序 的缺省显示方式(在 DB2 Alphablox 管理页面的应用程序定义页面上指定)设置为 DHTML.

"打印机"显示格式是作为公共 Blox 的 render 属性或 render URL 属性受支持的。

通常、要使用此格式、您将在带有 Blox 视图的页面上提供一个 HTML 按钮或链接、 从而允许用户单击该按钮或链接以请求可打印的副本。作为对用户请求的响应, DB2 Alphablox 使用纯 HTML 来显示页面, 然后将该页面传递给客户机。在页面显示在浏览 器中之后, 用户可以单击浏览器的"打印"按钮来将该页面发送至打印机。要了解详 细信息, 请参阅第 122 页的 『 打印 Blox 输出 』。

### PDF 格式

DB2 Alphablox 提供了可供选择的打印传递机制"转换为 PDF", 此机制可以用来将各 个 Blox 视图转换为 Adobe Acrobat PDF 文件。通常,用户希望生成 PDF 文件的原 因是为了供将来参考或者与别人共享。DB2 Alphablox PDF 格式提供了有限的页面布局 定制选项、例如、生成具有徽标和已定义文本的页眉和页脚。与本节阐述的其它显示 格式不同,不能使用 render URL 属性或公共 Blox 的 render 属性来选择 PDF 格式。 此格式根据原始 DB2 Alphablox 显示模型来生成 PDF 文件, 因此, 显示效果与 DHTML 客户机中显示的视图不同。使用 PDF 格式显示的图表将使用与应用程序显示 方式相关联的图表包来显示。要使用与 DHTML 客户机配合使用的 NetCharts 图表包、 还必须将应用程序的缺省显示方式 (在 DB2 Alphablox 管理页面的应用程序定义页面上 指定)设置为 DHTML。

要了解更多有关"转换为 PDF"的工作方式以及如何在应用程序中添加此功能的信息、 请参阅第 195 页的第 23 章, 『转换为 PDF』。

# "导出到 Excel" 格式(render=xls)

DB2 Alphablox 能够以装入到 Microsoft Excel 电子表格中的 HTML 格式来提供页面 输出。当使用此格式时, 将把返回的页面的 MIME 类型设置为 application/vnd.ms-excel, 即 Microsoft Excel 的标准 MIME 类型。借助这种导出设 施(它使用 render=xls URL 属性), 用户可以将网格数据传递给电子表格程序以便将 来进行分析,要获取完整的解释,请参阅第 124 页的『以 Microsoft Excel 格式导出 Blox 视图 』

### XML 格式

对于独立的 DataBlox (即, 未嵌入在另一个 Blox 内的 Blox), 可以通过将 render URL 属性设置为 xml (render=xml) 来以 XML 格式显示从应用程序数据源返回的查 询结果集。第 192 页的 『以 XML 格式导出 』对 XML 格式的使用作了进一步的说明。

### 指定传递格式

缺省情况下, 应用程序页面是以 DHTML 格式传递的。不需要执行任何特殊步骤就可以 启用多种应用程序传递格式。添加到应用程序 URL 中的属性通知 DB2 Alphablox 以 指定的格式传递页面。例如、以下 URL 请求以 DHTML 格式传递 MyApplication 页 面:

http://<server>/applications/ThisView.jsp?render=dhtml

并且, 如果要让页面以"打印机"格式显示, 则 URL 将类似于:

<span id="page-141-0"></span>http://<server>/applications/ThisView.jsp?render=printer

当将 render URL 属性与 DHTML 客户机配合使用时, 有效值包括:

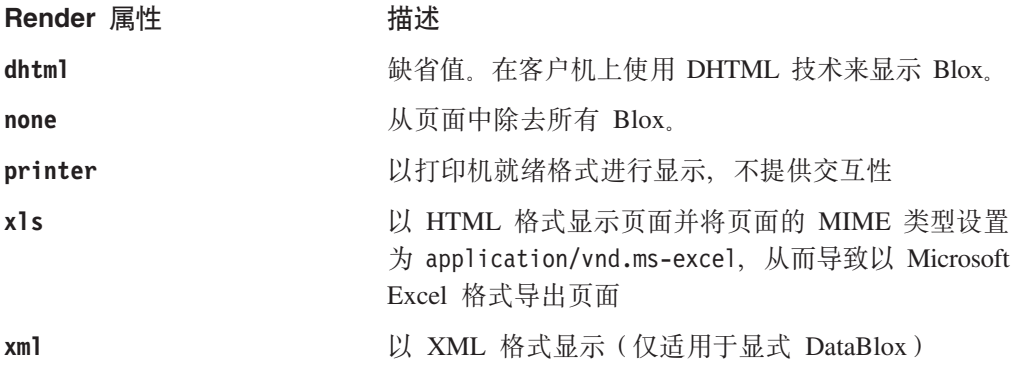

### **r! Blox dv**

可以使用两种方法("打印机"格式和"转换为 PDF"选项)来生成显示了 Blox 结果 的可打印页面。"打印机"格式使用 PNG 图像和 HTML 表来在 Web 页面上显示 Blox 组件。并且,将任何 PageBlox 页面过滤器 ( 独立的 PageBlox 页面过滤器或嵌套在 PresentBlox 中的 PageBlox 页面过滤器)由交互式 HTML 选择列表转换为静态维列表 以及每个维的所选切片。

"转换为 PDF" 选项生成 PDF 文件, 从而比组装人员和用户生成的可打印文件更灵 活。要了解有关使用"转换为 PDF"选项的详细信息,请参阅第 195 页的第 23 章, 『转换为 [PDF](#page-214-0)』。

# **(}yZ HTML Dr!&\xPr!**

虽然可以使用浏览器的"打印"按钮来打印 HTML 页面上的 Blox, 但是, 可以使用 DB2 Alphablox 来以打印机更易使用的格式显示 Blox 输出,如以下示例所述。显示的 输出将显示在浏览器窗口中, 从而将交互式 Blox 替换为它的可打印版本。

注: 缺省情况下,Microsoft Internet Explorer 浏览器不打印背景色和背景图像。用户如 果要打印 Internet Explorer 中的背景色和图像, 他就必须手工配置浏览器。因此, 您应该假定大部分用户不会启用此设置。由于您无法控制此项浏览器设置,所 以, 您应该在假定大部分用户未修改此设置的情况下设计可打印页面 - 大部分用 户既不了解此项设置也不知道在浏览器选项中的什么位置能够找到此项设置。

要设置此属性, 请从浏览器的菜单栏中单击"查看", 然后单击"Internet 选项"。选择 "高级"选项卡并向下滚动到"打印"部分。然后, 选取"打印背景颜色和图像"选 项并单击"应用"。

# **Nq:9C render=printer URL tT44(Ir!3f**

显示可打印页面的最简单方法是使用 render=printer URL 属性。通过在页面 URL 末 尾追加 ?render=printer, 该页面上的 Blox 就将以打印机易使用的格式显示。如果该 Blox 是 PresentBlox, 则可选择的页面过滤器将显示在 Blox 视图顶部的列表中, 从而 向杳看者指示生成该可打印副本时哪些切片处于活动状态。通常、最好打开新的浏览 器窗口来显示视图的可打印版本, 而不是对现有页面应用 URL 属性。

执行下列步骤来使用此方法创建可打印页面:

1. 在带有 Blox 的页面上, 添加一个用于生成可打印页面的按钮或链接。

例如, 以下 HTML 代码将在 JSP 页面主体中创建一个标注为 Print Preview 的按 钮、该按钮将在新窗口中打开当前页面的视图并以 printer 方式显示该视图:

<form>

```
<input type="button" value="Print Preview"
   onclick="window.open('mView.jsp?render=printer','_new')">
</form>
```
2. 现在, 打开视图并测试该按钮。您应该会看到弹出一个新窗口, 该窗口以可打印格 式显示当前视图。

您还应该会注意到,此页面包括您添加的按钮。通常,这并不是您所期望的,因此, 可以将公共服务按钮(包括"打印"按钮和"导出到 Excel"按钮)放在框架集的一个 框架中,并在另一个框架中显示分析视图。于是,这些按钮可以在一个独立的可打印 页面中打开视图页面,并且该页面不显示按钮。

更好的方法是在独立的窗口中打开新页面。定制打印页面可能使可打印页面更合理。 以下任务提供了一种生成定制打印页面的方法。

# **Nq:9C <blox:display> jG44((Fr!3f**

下列步骤显示如何创建一个页面,该页面使用 <blox:display> 标记来显示一个新页面, 这个新页面显示同一个数据视图, 但以可打印格式显示该视图:

1. 创建分析视图并添加一个按钮、该按钮将用来为此视图打开定制打印页面。在以下 代码段中, 创建了一个按钮, 该按钮将打开一个新窗口, 该窗口显示 MyView-print.jsp.

```
<form>
  <input type="button" value="Print View"
  onclick="window.open('MyView-print.jsp','_new')">
</form>
```
- 2. 现在, 创建定制打印页面。除了包括用于显示视图的 <blox:display> 标记以外, 您 还可以考虑包括下列各项:
	- 所打印的视图的标题
	- 内容概述
	- 公司名或徽标图形
	- 页面的生成日期
	- 关于使用的警告(即, 内部使用或机密)
	- 版权声明

以下代码段是一个简单的打印页面示例,它将生成包含标题、以打印机方式显示的 Blox 以及打印日期的可打印页面:

```
<h2>My Grid View</h2>
<blox:display bloxRef="MyGridBlox2" render="printer"/>
-pPrinted: <script>document.write(new Date());</script>
\langle/p>
```
3. 保存定制打印页面。

通过使用此方法,可以提供许多定制打印选项。

可以在"Blox 样本程序"的"显示数据"下面找到以上示例的有效版本。在生成的打印 页面中, 用户可以选择浏览器的"文件"菜单以打印该页面。

# <span id="page-143-0"></span> $\cup$  Microsoft Excel 格式导出 Blox 视图

在 Blox 菜单栏上、可以在"文件"菜单下面找到现成的"导出到 Excel"选项。如果 未显示菜单栏,则您可能会决定通过分析视图上的按钮或链接来提供"导出到 Excel" 选项。当以 xls 格式将 PresentBlox 显示为 Microsoft Excel 时,只有网格输出才会显 示在电子表格中。不能使用 xls 格式来显示 ChartBlox。

DB2 Alphablox 的"导出到 Excel"选项可以由使用下列最低配置的最终用户使用:

- Microsoft Excel (请参阅《安装指南》以了解受支持的版本)。
- Microsoft Internet Explorer (请参阅《安装指南》以了解受支持的版本)。
- 注: 在『导出数据』一章中, 第 191 页的『任务: 以 [Microsoft Excel](#page-210-0) 格式导出网格视 图』 提供了创建"导出到 Excel"按钮的示例。

# **CSS** 主题

DB2 Alphablox 使用级联样式表 (CSS) 主题来控制所显示的页面的布局和外观的各个 方面。主题能够改善应用程序的外观。可以创建定制主题、这有助于贵公司在 DB2 Alphablox 应用程序中采用企业外观或者创建能够很好地与基于 Web 的现有应用程序或 门户网站集成的外观。

# **Z&CLrP8( HTML wb**

在 DB2 Alphablox 管理页面中的服务器"缺省 HTML 客户机主题"设置中, 或者通过 对页面使用 theme URL 属性, 可以指定 Blox 在 DHTML 显示方式下使用的外观主 题.

### **1! HTML M'zwb**

可以在 DB2 Alphablox 管理页面中指定"缺省 HTML 客户机主题"值。在初始安装之 后, 已选择了 coleman 主题。要指定另一个服务器缺省主题, 请单击"管理"选项卡, 然后在左菜单中的"服务器属性"下面选择"系统"。虽然"缺省 HTML 客户机主题" 选项允许您指定许多不同的主题选项,但只支持将两个主题 (coleman 和 financial) 与 DHTML 客户机配合使用。

#### **theme URL** 属性

要将 theme 属性指定为 URL 属性, 请使用以下格式: http://.../application/view.jsp?theme=financial

当使用 URL 属性来定义主题时,定义的 theme 属性将应用于该页面上的所有 Blox。

# **CSS** 主题文件

可以在 DB2 Alphablox 存储库的 theme 目录中找到受 DHTML 客户机支持的两个 DB2 Alphablox CSS 主题 (coleman 和 financial) 的文件: <alphabloxDirectory>/repository/theme

对于 DHTML 客户机,DB2 Alphablox 主题由以下结构组成:

**D~/D~P hv**

**<themeName>.css**
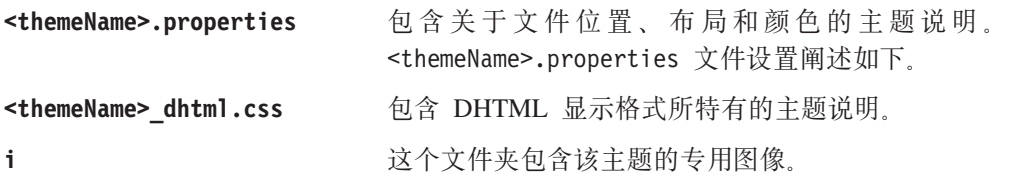

一个 CSS 文件, 它定义 HTML 和 Blox 元素的样式、相关联的属性文件以及可选的 图像文件夹。

DB2 Alphablox 主题文件是根据它们所属的主题命名的(例如, financial.properties 和 financial\_dhtml.css 是 finanical 主题选项的主题文件。这些文件位于一个主题 目录中, 该目录也是根据主题选项命名的。例如, financial 主题文件位于以下目录中:

<alphabloxDirectory>/repository/theme/financial

# **themeName.properties** 文件中定义的 CSS 主题属性

主题属性文件(<themeName>.properties)是一个纯文本文件, 它定义了下列与 DHTML 相关的主题属性:

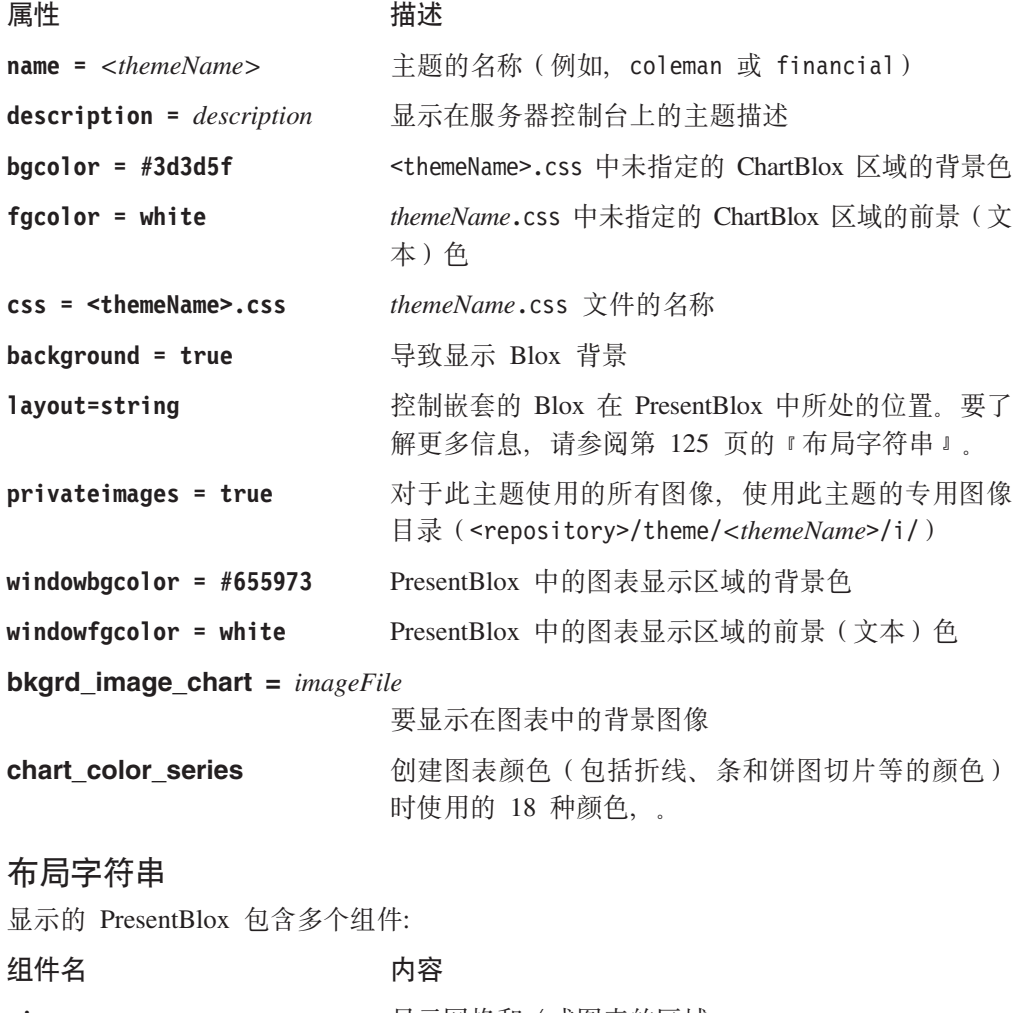

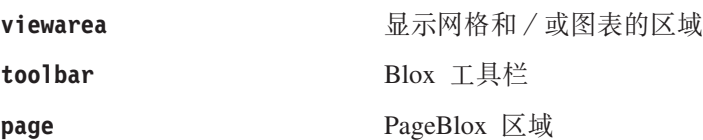

在这些组件中,每个组件都可以接受两个选项:

- title 设置组件的标题。
- orientation 指定组件的垂直或水平方向 (viewarea 忽略此选项)。

要点: 必须将布局字符串作为属性文件 (themeName.properties) 中的一个未折断行 指定。这里,为了提高可读性,显示的格式和示例折为多行。

布局字符串的最简单格式如下:

layout = component1 {option: value; option: value;}; component2 {option: value; option: value;}; ... component*N* {option: value; option: value;};

以下示例是缺省布局字符串。

layout = toolbar {title: Tool Bar; orientation: horizontal;}; minimizearea {title: Minimize Area; orientation: horizontal;}; page {title:Page Filters; orientation: horizontal;}; layout {title:Data Layout; orientation: vertical;}, viewarea {title: View Area;}

注: 注意, layout 与 viewarea 组件之间的逗号 (而不是分号) 导致那两个组件并排显 示在一个部分中、而不是显示在不同的部分中。

这个布局字符串将生成以下 PresentBlox 布局:

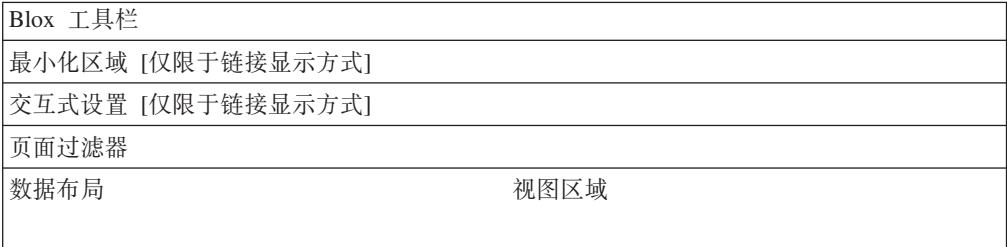

以下是您需要了解的布局字符串语法要点:

- 可以将 PresentBlox 显示区域划分为多达 6 个部分。
- 使用分号来将各部分分隔开。
- 一个部分可以被多达 3 个组件占用。
- 使用逗号来将占用同一部分的组件分隔开。
- 必须将布局字符串作为属性文件 (<themeName>.properties)中的一个未折断行指 定。这里, 为了提高可读性, 将它们折为多行。
- 布局字符串的扩展格式如下:

layout = component*N* {option: value; option: value;}[,component*N* {option: value; option: value;}]; component*N* {option: value; option: value;}[,component*N* {option: value; option: value;}];

 $\overline{7}$  **5** *financial* 主题使用以下布局字符串:

layout = toolbar { title: Tool Bar; orientation: horizontal; };<br>minimizearea { title: Minimize Area; orientation: horizontal; };<br>ibar { title: Interactive Settings; orientation: horizontal; }; page { title: Page Filters; orientation: horizontal; }; layout { title: Data Layout; orientation: vertical; }, viewarea { title: View Area; };

# .css 文件中定义的 CSS 类

themeName.css 文件是一个纯文本文件, 它定义下面描述的 CSS 类。要查看为特定主 题中某个类设置的值, 请打开该主题的 themeName.css 文件, 该文件位于:

<alphabloxRepository>/theme/<themeName>/themeName.css

技巧: 可以在万维网联盟 Web 站点 (http://www.w3c.org/style/css) 上找到级联样式表规 范。

下表列示了作用于整个应用程序的样式、旧样式以及 themeName\_dhtml.css 文件中的 覆盖:

作用于整个应用程序的样式:

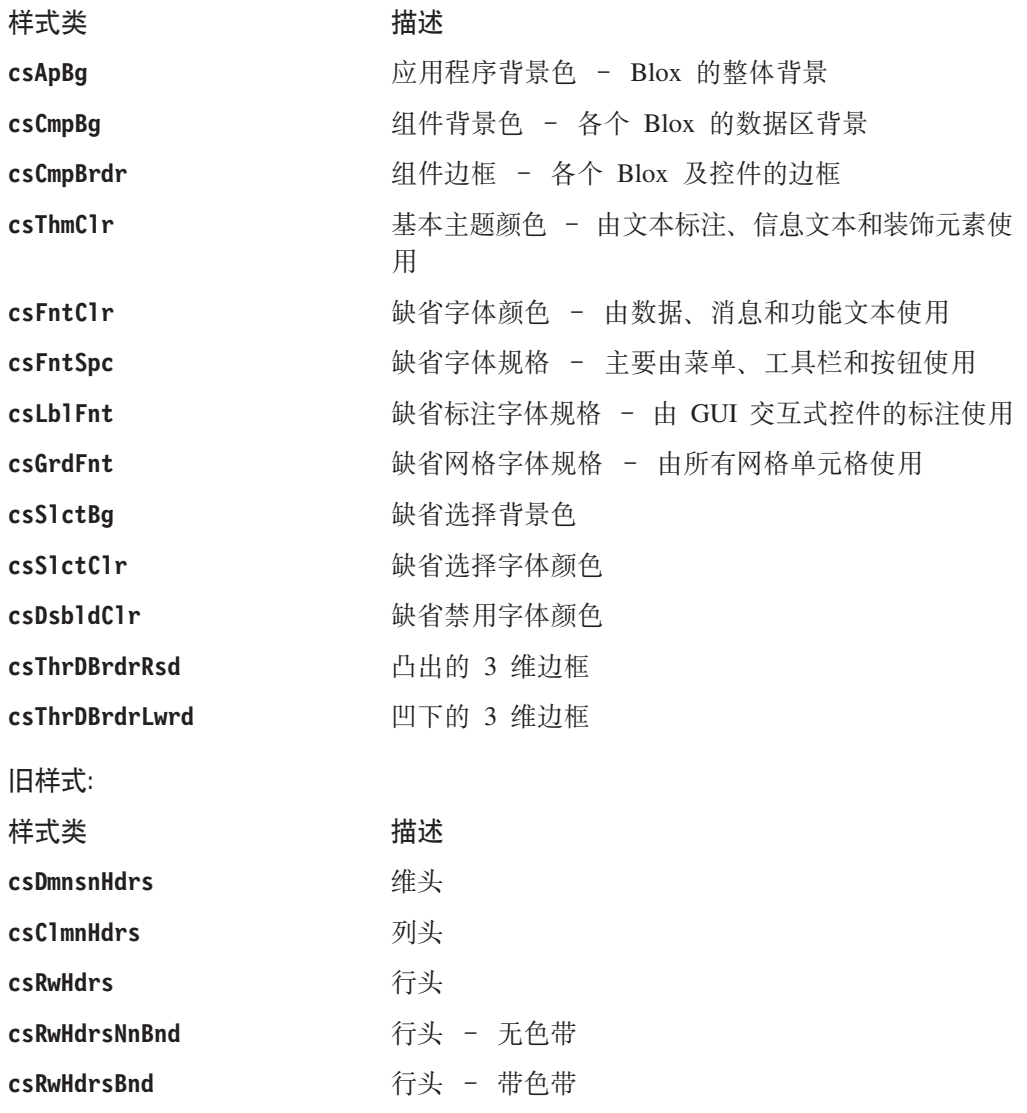

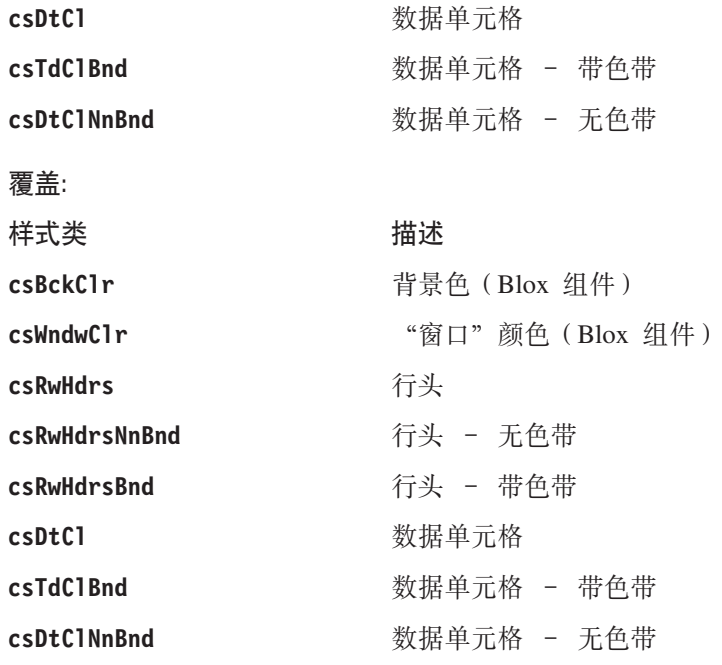

# **2GQ(eDy=**

在 JSP 页面的 head 部分中添加 <blox:header> 标记的其中一个结果是提供指向适当 CSS 文件的自动链接。

注: 另请参阅有关对数据单元格和单元格提醒应用样式的信息, 如第 [135](#page-154-0) 页的 『使用格 式掩码来突出显示数据』和第 136 页的 『 使用单元格提醒来突出显示数据 』 所述。

要覆盖已定义的样式,可以创建全新的主题:

- 1. 复制现有的主题目录并对其指定新名称。
- 2. 将该目录中的 themeName.css 和 themeName.properties 重命名。
- 3. 适当地更改这些文件的内容。
- 4. 在应用程序 URL 中, 提供新主题的名称。对于名为 view.jsp 的页面, URL 可能 变为:

/<applicationName>/view.jsp?theme=MyTheme

- 注: 要装入新主题或重新装入经过修改的主题, 请在 DB2 Alphablox 控制台中使用 load theme 命令。注意, 此命令不接受特定主题名作为参数; 此命令仅仅从存储库中装 入所有主题。
- 注: Web 浏览器频繁地对文件(如按钮和图标 GIF 文件)进行高速缓存。当测试新主 题或经过修改的主题时,可能需要确保清除浏览器高速缓存的高速缓存才能看到 所作的更改。

# **T%\*qaQ&Cy=**

单元格提醒样式不是在 CSS 文件中定义的, 而是通过 DataBlox cellAlert 属性在 HTML 中以直接插入方式定义的。由于 CSS 具有级联效果, 所以, 直接插入的样式就 是浏览器显示的样式, 从而覆盖为数据单元格定义的任何其它样式。

# 外观

可以将 Blox 配置为显示不同的颜色方案、字体和色带特征, 这可以使应用程序页面外 观更加完美。正如可以使用级联样式表来控制 Web 页面上的字体颜色和背景色一样, 也可以使用 Blox 属性和 HTML 主题来控制应用程序页面上的 Blox 外观。下列各节 讨论常用的外观属性。

下表提供了经常修改的表示 Blox 外观特征的列表:

#### **Blox** 常用外观属性

#### **GridBlox**

- missingValueString: 确定显示什么内容来替换缺省的 #MISSING
- rowHeadingsVisible: 指定是否应该在网格中显示数据值左边的行 标题
- gridLinesVisible: 显示或不显示网格线

#### **ChartBlox**

- chartType: 更改图表类型
- depthRadius: 可以用来对标准条形图创建轻微的 3 维效果
- 标注和位置

#### **PresentBlox**

- dividerLocation: 当启用了 splitPane 时, 确定装入 PresentBlox 时 应该将分割条显示在什么位置
- splitPane: 启用分割条, 从而允许同时显示网格和图表
- splitPaneOrientation: 确定分割条是水平的还是垂直的

#### **DataBlox**

- suppressMissing: 不显示没有数据的行或列
- suppressNoAccess: 不显示用户对数据不具有访问权的行和列
- suppressZeros: 不显示包含全零的行或列

#### **ToolbarBlox**

- removeButton: 从工具栏中除去已定义的按钮
- 按钮颜色和大小

#### **ReportBlox**

• 请参阅 Relational Reporting Developer's Guide 一书。可以修改大部 分 HTML 元素的 CSS 样式设置。

要获取外观属性的完整列表, 请参阅 Developer's Reference 一书中每个 Blox Reference 章节的"by Category"一节中的外观属性和方法列表。

下列各节更详细地讨论 GridBlox、ChartBlox 和 PresentBlox 中使用的一些常用外观属 性。

#### 网格外观

网格是相当不错的信息来源,但是,有时难以阅读它们或难以注意到重要的信息。作 为开发者, 您可以更改网格的许多外观属性, 但最经常更改的属性如下所示:

- missingValueString: 确定显示什么内容来替换缺省的 #MISSING
- rowHeadingsVisible: 指定是否应该在网格中显示数据值左边的行标题
- gridLinesVisible: 显示或不显示网格线

下列各节讨论了这些属性中的其中一些属性,并讨论了如何使用它们来创建更有用的 网格。

#### **P+x**

在包含许多行的网格中,缺省情况下启用了行色带。如果有必要的话,为了美观或为 了避免类具有已选择的单元格提醒颜色,可以通过修改 CSS 主题属性来更改行色带所 使用的背景色和前景色。要了解有关 CSS 主题的信息, 包括可修改的 CSS 主题列表, 请参阅第 124 页的 『[CSS](#page-143-0) 主题 』。

#### 直元格外观

可以将显示结果集的网格数据单元格定制为使用不同的前景色和背景色以及字体来进 行显示。要控制这些选项, 请使用 CSS 主题。要了解有关 CSS 主题的信息, 包括可修 改的 [CSS](#page-143-0) 主题列表, 请参阅第 124 页的 『CSS 主题 』。

# 图表外观

可以通过许多方法来定制 DB2 Alphablox 应用程序中的图表外观以满足用户的特定需 求。这里讨论了几个经常更改的 ChartBlox 属性, 即 chartType、depthRadius 和 chart color series.

#### 图表类型

最经常更改的 ChartBlox 属性是 chartType, 其缺省值为 Vertical Bar, Side-by-Side, 3D Effect。ChartBlox 具有许多其它图表类型, 它可以满足几乎每个用户的需求, 但是, 最常使用的四种图表类型是 Bar、Line、3D Bar 和 Pie。在 chartType 属性设置中, 可以使用这些短名称,也可以使用它们的完整图表类型名。要获取所有受支持图表类 型的有效名称的完整列表, 请参阅 Developer's Reference 一书的 ChartBlox Reference 一 节。下表列示了 4 个可用的图表缩写名及其完整的图表类型名:

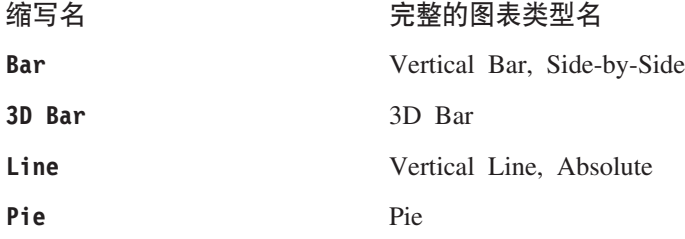

# 任务: 对图表添加 3 维外观

ChartBlox 的缺省 chartType 属性是 Vertical Bar, Side-by-Side, 3D Effect, 这将 显示具有轻微 3 维效果的 2 维条形图。标准条形图 (Bar 或 Vertical Bar, Side-by-Side)或折线图 (Line 或 Vertical Line, Absolute)是平面的并且是 2 维 的, 但是, 通过设置 depthRadius 属性, 可以对这些图表添加您自己选择的轻微 3 维 效果, 从而使它们具有另一种外观。要对平面的条形图和折线图添加一点深度, 可以 组合使用 depthRadius 属性和 chartType 属性,如以下示例所示:

<blox:chart

```
...
chartType="Bar"
depthRadius="5"
... />
```
depthRadius 可以接受介于 0 与 100 之间的整数。depthRadius 设置还将影响其它 2 维图表的外观。

#### 图表颜色

可以根据所使用的 CSS 主题来设置用于创建折线、条和饼图切片的图表颜色。要指定 与特定主题所使用的缺省颜色不同的图表颜色, 您可以定义自己的图表颜色系列(由 18 种不同的颜色组成)。要指定另一颜色系列以供主题使用, 请打开 themeName.properties 文件(例如 coleman.properties), 此文件位于以下目录中:

<alphabloxRepository>/theme/*themeName*/

找到 chart\_color\_series 属性并重新定义用来定义颜色的 18 种颜色。图表颜色是使 用十六进制代码(例如 #E0CB68)指定的, 这与 Web 页面中常用的值相同。

# **PresentBlox** 外观

# **Vn0q**

缺省情况下, PresentBlox 实例显示两个窗格, 一个带有网格, 另一个带有图表。 splitPane 属性(缺省情况下, 它设置为 true)允许用户同时以表格表示法和图形表示 法查看数据。并且, 当用户与一个窗格中的数据进行交互时, 另一个窗格将同时进行 更新以反映那些更改。例如、当用户对图表中的数据进行下寻时、网格窗格将反映新 的结果集。

缺省情况下,当分割窗格可用时,分割条设置为 vertical。当图形 Y 轴上显示的项较 多时, 您可能想考虑将 dividerLocation 更改为 horizontal, 以使显示的网格和图表 的宽度都与 PresentBlox 相同。通常, 在使用水平设置时, 您可能会发现, 图表显示在 网格上方时外观较好。可以通过将 chartFirst 属性设置为 true (从而覆盖缺省值)来 指定这种显示方式。

由于缺少可用的屏幕空间、或者由于初始结果集的数据密度导致初始图形不可读、您 可能会认为将 splitPane 设置为 false 结果更好。虽然这是一个合理的选择, 但是, 您可能想考虑将分隔窗格选项保留给用户使用(注意, 在任何可用的工具栏选项中都 无法更改这个特定选项),此时,您可以更改分割窗格分割条的初始显示位置,将其 放在一边但保持其可用。

dividerLocation 属性允许您设置分割条的初始位置。可以接受的值的范围是 0 到 1, 其中, 值 0 表示应该显示右边的 (或底部的, 这取决于 splitPaneOrientation 的设 置)内容,值 1 表示只应该显示左边的(或顶部的)内容,请尝试几个不同的设置以了 解将该设置更改为除缺省值 0.5 以外的值是否有意义。

要了解有关 splitPane、splitPaneOrientation、dividerLocation 和 chartFirst 属 性的完整信息, 请参阅 Developer's Reference 一书中的 PresentBlox Reference 一节。

#### **DataLayout**

缺省情况下,DataLayoutBlox(即 DataLayout 面板)是可用的,但最终用户看不到它。 对于主要由高级用户使用的分析视图, 您可能会决定要在 PresentBlox 装入时显示 DataLayout 面板。要在 PresentBlox 装入时显示 DataLayout 面板, 需要将嵌套的 DataLayoutBlox 的 visible 属性设置为 true, 如以下示例所示:

```
<blox:present id="myPresentBlox">
```

```
...
<blox:dataLayout visible="true"/>
```
... </blox:present>

如果您不想将 DataLayout 面板提供给用户使用,例如,如果您只希望普通用户查看和 使用 PresentBlox, 则可以通过将 PresentBlox dataLayoutAvailable 属性设置为 false 来禁用 DataLayout 面板。这将自动地导致 DataLayout 按钮不显示在工具栏上。以下代 码段显示了此属性的正确用法:

```
<blox:present id="myPresentBlox"
 dataLayoutAvailable="false">
```
... </blox:present>

DataLayout 面板的可用性是由 PresentBlox dataLayoutAvailable 属性设置确定的,并 且, 该属性设置是 <blox:present> 标记的一个属性。DataLayout 面板的可视性是 DataLayoutBlox 对象本身的一个属性,因此,您使用 <blox:dataLayout> 标记的 visible 属性来控制它。

# 莱单栏

菜单栏是基于文本的菜单, 它显示在 Blox 顶部, 并根据该 Blox 是 GridBlox、是 ChartBlox 还是 PresentBlox 来自动地与相关菜单合并。缺省情况下, <blox:grid>、 <blox:chart> 和 <blox:present> 的 menubarVisible 标记属性设置为 true。要从这 些 Blox 中的其中一个 Blox 中除去菜单栏, 请对 Blox 标记添加 menubarVisible 标 记属性并将值设置为 false。

除了显示或不显示菜单栏以外, 没有任何标记或标记属性可以控制菜单栏外观。高级 开发者可以使用 Blox UI 模型的可扩展性来定制独特的菜单栏。

# 工具栏

缺省情况下, 在 PresentBlox 上为用户提供了工具栏。开发者经常会修改几个公共外观 设置。工具栏被认为是始终可用的,但是,可以使用 ToolbarBlox 标记的 visible 属 性将其设置为对用户不可视。

即使您决定保持工具栏可视,也仍然可以选择禁用(即除去)某些工具栏按钮,要从 工具栏中除去按钮, 请使用嵌套的 ToolbarBlox 的 removeButtons 属性来除去您确定 不想要的按钮。例如, 以下示例显示如何从 ToolbarBlox 中除去 Help:

```
<blox:present ...>
 <blox:toolbar removeButtons="Load,Save,Help"/>
</blox:present>
```
注: 注意, 您必须记得对 removeButtons 标记属性添加 Load 和 Save, 这是因为它们 包括在此属性的缺省值字符串中。如果您忘记将它们添加到字符串中, 则 Load 和 Save 按钮将显示在工具栏中。

# **}]b[**

当从数据源中检索结果集时,可能已预先对返回的数据进行了格式化,也可能未进行 格式化。一旦将结果检索到 DB2 Alphablox 应用程序中,就可以使用若干个选项来控制 数据的外观和格式化。通过使用 DataBlox 属性、可以消去全零的行或列、缺少数据(或 包含空值)的行或列、包含重复数据的行或列或者包含用户无权访问的数据的行或 列。在 GridBlox 中,可以对数值进行格式化,包括符号(\$ 和 % 等等)或分组(显 示逗号或句点)。并且, 在 GridBlox 中, 可以采用千位分组、百万位分组或适合于数据 的分组格式来显示数值。

# **GridBlox** 属性

有三个 GridBlox 属性对于更改数据值的格式化 (并因而更改网格中的数据外观) 来说 非常有用,这三个属性是 defaultCellFormat、cellFormat 和 formatMask。在下列任 务中,您将学习如何使用这些格式掩码属性来完成一些常见任务。要了解有关这些属 性的完整用法详细信息、请参阅 Developer's Reference 一书中的 GridBlox Reference 一 节。

# **Nq:T';ViM.Z;Viq=4q=/5**

最终用户的一项常见请求是通过消除无关数字(在本质上,这是进行四舍五人)来摆 脱不必要的数据干扰。如果一个用户正在处理涉及数以万计美元的预算,则查看美分 甚至美元可能没有什么用,并且将毫无必要地占用数据单元格中的空间。作为开发 者,您可以通过更改 GridBlox 的 defaultCellFormat 属性来为此用户提供帮助。例如, 要以千位分组格式显示所有网格值,您有两个选项。要以千位分组格式显示值,并且 在值后面显示"K"以表示以千计, 则输入以下设置:

defaultCellFormat="#,###K"

值中的 K 告诉 DB2 Alphablox 要以千位分组格式显示数值,但在值的末尾追加 K。

虽然 K 指示值是以千位分组格式显示的,但是,许多用户不希望在每个字段中都看到 K.要以千位分组格式显示网格值,但不显示 K 后缀,可以通过输入以下设置来使用以 千位分组格式计算数值的功能, 此功能适用于 DB2 Alphablox 应用程序中的所有格式掩 码:

defaultCellFormat="#,###/1000"

在某些情况下,您可能想在末尾显示一个特殊字符,例如,显示"B"表示十亿。要将 "B"添加至此值的末尾, 请将以上设置修改成:

defaultCellFormat="#,###/1000'B'"

要了解有关 defaultCellFormat 及其它格式掩码属性的详细用法信息, 请参阅 *Developer's Reference* 一书中的 GridBlox Reference 一节。

### **Nq:TX(I1T> %**

当使用 GridBlox defaultCellFormat 属性时, 整个值网格都将受到影响。通常, 您想 要将值的格式化限制到特定的行或列, 或者对除了特定成员的数据值以外的所有数据 值使用 defaultCellFormat 属性。要将数值格式化限制到特定的成员,从而只影响一行 或一列,可以使用 cellFormat 属性。与 defaultCellFormat 属性不同,cellFormat 是 带下标的属性, 它要求使用它自己的 Blox 标记。由于它是一个单独的标记, 并且表示 的是 GridBlox 属性、所以、cellFormat 标记必须嵌套在 GridBlox 标记的主体中。以

下代码段显示了当您只想将 Variance % 值显示为在每个成员值后面显示百分号(%) 时非嵌套 GridBlox 中的 cellFormat 标记:

```
<blox:grid id="myGridBlox">
 <blox:cellFormat
   format="#,###.00%"
   scope="{Scenario: Variance %}" />
</blox:grid>
```
在此示例中, Variance % 以百分比格式显示值, 并且显示两个小数位。

# **Nq:XF!}DP\***

虽然小数对数据外观的影响可能不会立即体现出来, 但是, 这里提供了数据显示导致 网格可读性降低的示例。注意, 在以下网格中, 出现在排列中的各行中带有任意数值 位的数值未对齐。

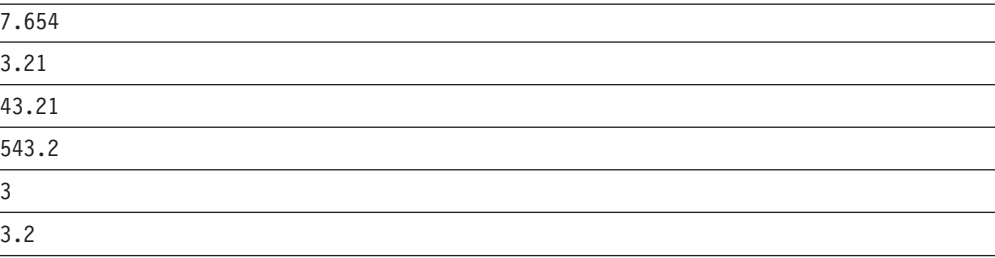

正如您注意到的那样, 即使在这个很小的数值样本中, 由于您必须在心里尝试根据小 数点位置来将数值对齐,所以难以对值进行比较。可以定义格式掩码以使这些值中的 所有小数按列对齐。例如、可以使用 <blox:cellFormat> 标记来使 Variance % 按列对 齐,如下所示:

```
<blox:cellFormat
 format="#,###.000"
 scope="{Scenario:Variance %}"/>
```
Variance % 列现在将把数据显示成:

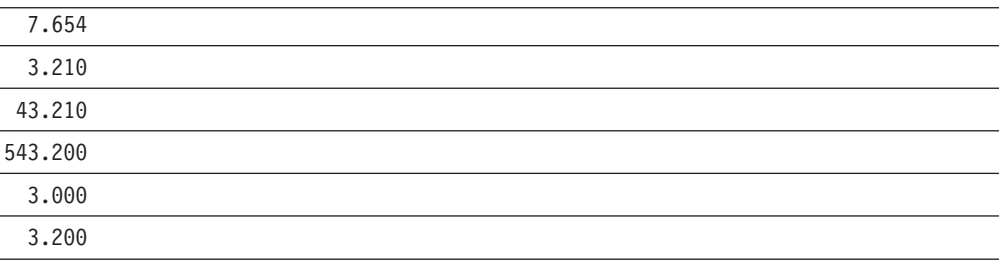

正如您在本示例中学到的, 适当的格式掩码将使数据更具可读性、更有意义并且外观 更佳。还可以使用格式掩码来将负数值显示在圆括号中或者显示为红色、显示货币符 号以及显示百分比符号。请参阅 Developer's Reference 一书中的 GridBlox Reference 一 节以了解其它格式掩码选项。

# <span id="page-154-0"></span>第 15 章 突出显示信息以及对信息添加注释

您如何使别人对某个重要方面与其余数据有所不同的信息加以注意?这常常被称为 "异常报告"或"信号灯", 其共同目标是提醒用户对某些信息加以注意, 那些信息 对于决策来说可能非常重要。本章讨论使用 DB2 Alphablox 单元格提醒和信息链接来解 决此问题。单元格提醒可用来通过更改数据单元格样式来突出显示信息、并且可以用 来根据某些条件显示链接。信息链接(包括头链接和单元格链接)也可以提供一种方 法来突出显示单元格以便向用户提供更多信息。

用户对网格中特定数据添加和查看注释的能力是另一种功能强大的信息突出显示方 法。本章中的一个小节阐述了如何使用 CommentsBlox 来在应用程序中添加此功能。

### 概述

在访问公司数据库中存储的大量信息的同时、也会产生如何帮助用户快速查找重要信 息的问题。DB2 Alphablox 开发者可以对网格使用诸如单元格提醒和超链接之类的技术 来根据某些业务条件突出显示信息或者将用户链接至更多与他们使用的应用程序相关 的信息。在下列各节中、您将了解如何使用单元格提醒、单元格链接和单元格提醒链 接来引起对重要信息或辅助信息的注意。

用户对网格中的特定数据添加和查看注释的能力是另一种功能强大的信息突出显示方 法。在本章中、您还将了解如何使用户能够对多维数据库中的数据单元格添加注释以 及显示那些注释。

# 使用格式掩码来突出显示数据

缺省情况下, 网格中的负数值在值的前面显示减号。此外, 可以使用 defaultCellFormat 或其它格式掩码属性来将负数值显示为括在圆括号中或者显示为红色。与 Microsoft Excel 相同, 在 DB2 Alphablox 应用程序中可以使用格式掩码来将负数值显示为红色。

# 任务:将负数值突出显示为红色

要将网格中的所有负数值突出显示为红色、请使用其中一个将把负数值显示为红色的 格式掩码来设置 defaultCellFormat。所有值都将根据 cellStyle 中的值进行格式化, 缺省情况下, 它将所有值都显示为黑色。

在以下示例中、正数值将把所有值都显示为具有两个小数位并使用逗号来将分组隔 开。所有负数值(由分号右边的格式掩码指示)都将使用与正数值相同的格式显示, 但是这些值将是红色的:

```
<blox:grid ...
 defaultCellFormat="#,###.00; [red] #,###.00"
</blox:grid>
```
如果您只想将特定成员的负数值显示为红色、则需要使用 cellFormat 属性。在以下示 例中, 成员 Actual 的负数值将显示为红色:

```
<blox:grid ...>
  <blox:cellFormat
    format="#,###.00;[red]#,###.00"
   scope="{Scenario:Actual}"/>
</blox:grid>
```
要了解有关 defaultCellFormat 和 cellFormat 属性的用法详细信息, 请参阅  $Developer's$  Reference  $-$ 书的 GridBlox  $-$ 节。

# **Nq:+:}5;vT>\*(Z2(EZ**

另一种方法是将负数值显示为括在圆括号内(但不显示减号),这种做法在财务领域 很常见。尽管这是一种常见的数字格式化做法,但可能也有助于引起对网格中的负数 值加以注意。在以下示例中,负数值将括在圆括号内:

```
<blox:grid ...
 defaultCellFormat="#,###.00;(#,###.00)"
</blox:grid>
```
如果您愿意的话,可以将这两种突出显示方法配合使用。下列设置将导致负数值显示 在圆括号内并显示为红色:

```
<blox:grid ...
 defaultCellFormat="#,###.00;[red](#,###.00)"
</blox:grid>
```
要了解有关 defaultCellFormat 和 cellFormat 属性的用法详细信息、请参阅  $Developer's$  Reference  $-\nexists$ 的 GridBlox  $-\nexists$ .

#### **9C%\*qaQ4;vT>}]**

如果不仔细审阅大型网格中的所有数值以找出证明需要进一步加以注意的偏差或趋 势, 信息分析工作就难以进行。如果分析员遗漏了哪怕是一个值的重要偏差, 公司就 可能会付出高昂的代价。一寸光阴一寸金,任何能够加快分析员工作速度并帮助他们 不会遗漏重要更改的措施都会大大提高效率。许多分析应用程序(包括 Flash 报告和执 行记分卡) 使用异常报告(即信号灯)来指示需要对某些数据加以注意。DB2 Alphablox 提供了可以用来突出显示此类关键信息的 Blox 属性和方法。

在 DB2 Alphablox 应用程序中, 可使用 GridBlox cellAlert 属性来突出显示用户可能 希望得到提醒的重要信息:

- 与期望值的重大偏差
- 负数值 (指示潜在的盈利能力问题)
- 超出可接受范围的比率

下面讨论了两种使用 cellAlert 属性来突出显示信息的方法:单元格格式化和单元格提 醒链接。

# 单元格格式化

根据您正在开发的应用程序的不同,用户可能会要求根据某些业务逻辑来对值设置 "信号灯"。信号灯是一个常用的术语,它用来描述一种异常报告形式, 在这种异常报 告形式下, 使用红色、黄色和绿色等您在驾车时遇到的真实信号灯信号来突出显示不 同的值范围。信号灯是一种易于理解的技术,它是将生活中一个领域的知识(驾车或 在街上散步)应用到另一个领域(商业智能)。信号灯在分析应用程序中的典型应用 是、根据通常以三种标准信号灯颜色反映的条件来对数据值的背景进行突出显示。下 表列示了三种标准信号灯颜色并描述了它们的常用含义:

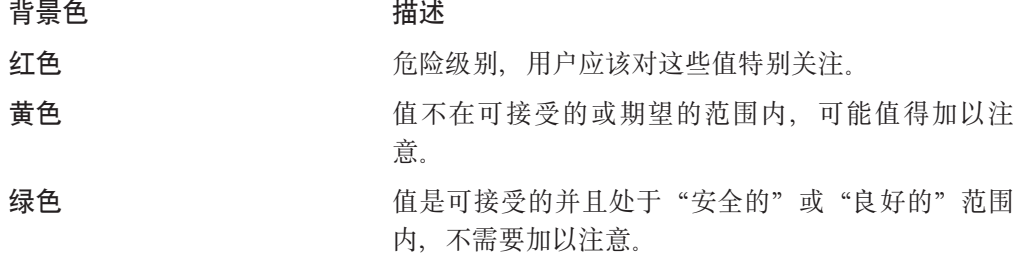

以下任务说明了如何创建简单的信号灯报告系统来提醒用户对重要的数据更改加以注 意

# 任务: 一个简单的信号灯报告系统

在创建用于报告的信号灯通知系统时,有许多可能的变化。在本章的先前内容中,您 了解了如何使用 GridBlox defaultCellFormat 或 cellFormat 属性来在网格中突出显 示负数值。虽然这在许多情况下是一个不错的解决方案,但是,在有些情况下,负数 值实际上是"好的"值, 因此使用格式掩码来以红色突出显示它们可能不起作用。 GridBlox cellAlert 属性允许按下列各项定制提醒:

- 单元格背景色
- 数据值样式,包括字体和颜色
- 当条件符合时显示的单元格链接

要了解有关可以与 cellAlert 属性配合使用的所有属性的完整详细信息,请参阅 Developer's Reference 一书的 GridBlox 一节。执行下列步骤来为网格上的成员创建一个 简单的信号灯系统:

1. 选取要对其突出显示值范围的成员。

在本示例中, 对 Variance % 成员应用信号灯。虽然在网格中将显示四个列 (Actual, Forecast, Variance 和 Variance %), 但只有 Variance % 成员将显示指 示关注度级别的背景色。

2. 添加 <blox:cellAlert> 标记以定义应该显示为具有红色背景的值。

```
<blox:cellAlert
   scope="{Scenario:Variance %}"
   condition="LT"
   value="0"
   background="red">
</blox:cellAlert>
```
3. 添加 <blox:cellAlert> 标记以定义应该显示为具有黄色背景的值。

```
<blox:cellAlert
   scope="{Scenario:Variance %}"
   condition="between"
  value="0"
   value2 = "10"background="yellow">
</blox:cellAlert>
```
4. 添加 <blox:cellAlert> 标记以定义应该显示为具有绿色背景的值。

```
<blox:cellAlert
   scope="{Scenario:Variance %}"
   condition="GT"
   value="10"
   background="green">
\le/blox:cellAlert>
```
5. 运行报告。

示例: 要查看此报告子系统的有效示例, 请参阅"Blox 样本程序"的"突出显示数据" 部分中的"信号灯"示例。

当使用信号灯和异常报告时, 您要记住下列几个要点:

- 确保范围覆盖所有的值。例如,如果将大于零的值显示为绿色,并将小于零的值显 示为黄色, 则当值为零时, 不会进行突出显示。
- 对于首项和末项,除非对值的范围有固定的限制,否则请考虑对范围一端使用 GT 或 GTEQ, 并对值范围的另一端使用 LT 或 LTEQ。这能够避免将来当值超出预定义范围时 必须执行额外的维护工作。
- 行色带、代样式和单元格样式所使用的颜色方案可能会干扰单元格提醒, 从而导致 重要的提醒被遗漏。例如、如果缺省行色带显示隔行黄色背景、并且提醒也使用黄 色作为背景色,则用户很可能会遗漏该提醒。
- 提醒所使用的颜色方案会影响打印页面的效果。根据打印机的不同,具有红色背景 的单元格在打印时可能会变为黑色或变得非常暗、从而盖住了那些单元格中的值。
- 具有提醒背景色的单元格可能会由于值颜色与背景色之间对比不强烈而导致联机可 读性降低。具有红色背景的黑色值尤其难以阅读。并且、请记住、颜色及颜色对比 变化是随监视器的不同而有所变化的。

# 单元格提醒

除了由于与单元格提醒条件相符而更改单元格外观以外,您还可以定义在某些条件符 合时显示的链接。例如、当特定的值符合条件时、您可能想弹出一个文本窗口以指出 有关该值的一些内容以及单元格提醒在此情况下为何适用。

#### 任务:为单元格提醒创建提醒消息

在本任务中,我们的目标是在用户单击单元格的链接图标时弹出一个文本窗口。要执 行的步骤如下所示:

1. 创建要为提醒弹出的窗口。

例如, 您的窗口可能是带有一条简短消息、不带导航元素并带有一个"关闭窗口" 按钮的简单 HTML 窗口。它可能类似于:

```
<html>
<head>
<title>Alert Message</title>
</head>
<body>
Your alert message here
</body>
</html>
```
在本示例中, 假定将该文件保存为 alertMessage.html。

2. 在 GridBlox 标记内嵌套 GridBlox cellAlert 标记。

```
<blox:grid id="myGridBlox"
   ...>
   <blox:cellAlert
     condition="LT"
     value="0"
     link="http://<serverName>/<appName>/notes/alertMessage.html"/>
</blox:grid>
```
注: 在 cellAlert 标记中使用的链接应该是绝对 URL (显示了页面的完整路径), 也可以是从应用程序上下文开始的相对 URL(包括最前面的正斜杠)。当该链接 是绝对 URL 时, 它必须在 URL 中包括服务器名。下列两个示例都有效:

```
link="http://<serverName>/<appName>/notes/alertMessage.html"
link="/notes/alertMessage.html"
```
在以上 URL 中,serverName 必须是正在运行 DB2 Alphablox 应用程序的服务器。

- 3. 测试应用程序页面。
- 注: 在将单元格提醒与单元格链接一起使用时、您要了解、如果两者都包含图像、则 单元格提醒优先于单元格链接。如果将单元格提醒应用于数据单元格,并且还有 定义了图像或图像对齐的已定义单元格链接,则单元格链接不显示。但是,如果 有未包括链接或图像的单元格提醒、则两者都将被应用。

# **信息链接**

在分析应用程序中,有时您可能需要包括链接以指向有关网格数据的更多信息。链接 可以有许多不同的用途, 包括:

- 链接至有关标题的更多信息
- 链接至有关特定单元格的信息
- 根据业务逻辑链接至单元格的提醒信息

在 DB2 Alphablox 中, 提供了三种类型的信息链接: 头链接、单元格链接和单元格提醒 妹拉 - 美国三乙等此统拉米刑市的危种族拉米型两块卡和市

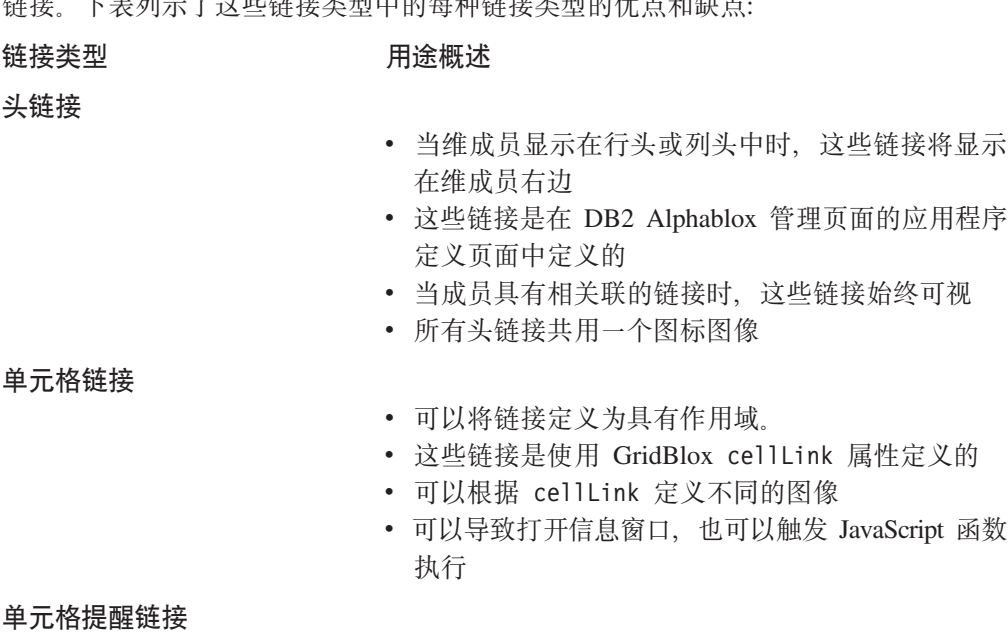

• 此链接是作为 cellAlert 属性的一部分定义的

- 可以与单元格链接一起使用, 但是, 如果两者都包 含图像, 则单元格提醒链接具有优先权
- 可以用来根据条件逻辑或作用域来显示
- 可以导致打开信息窗口, 也可以触发 JavaScript 函数 执行

请参阅下面每种信息链接类型的用法详细信息。

#### 头链接

头链接是特定于应用程序的信息链接,您可以定义头链接以便在用户单击信息图标 (此图标显示为蓝色的圆, 中间有一个白色的"i") 时显示 Web 页面或触发 JavaScript 函数、该信息图表显示在网格中的行成员或列成员旁边。只有应用程序定义页面的 "头链接"文本框中定义的成员的头中才会显示头链接。

要为特定应用程序添加头链接,请在 DB2 Alphablox 主页中打开应用程序定义页面。在 页面底部附近有一个"头链接"文本框, 在该文本框中, 可以使用以下语法来定义头 链接:

memberName =  $URL$ 

其中, memberName 是数据源中定义的唯一成员名, URL 是绝对 URL (显示了页面的完 整路径)或从应用程序上下文开始的相对 URL (包括最前面的正斜杠)。当该链接是绝 对 URL 时, 它必须在 URL 中包括服务器名。例如, 要创建指向 Diet Cola 产品页面 的信息链接, 可以使用以下头链接定义:

Diet Cola = http://productServer/products/dietcola.html

或者

Diet Cola = /<pathTo>/dietcola.html

注: 不支持 JavaScript 协议方法。

#### 单元格链接

就象可以使用头链接来在行头和列头中放置链接一样, 可以使用 GridBlox 的 cellLink 属性来对数据单元格定义超链接。与头链接不同,还可以使用单元格链接来通过使用 JavaScript 协议方法调用 JavaScript 方法。与其它具有下标的属性相同,单元格链接是 根据它们的下标值被求值的,那些下标值是在运行时动态生成的,或者是由开发者定 义的。

单元格链接的编号指定了它们的求值顺序、此顺序以下标值为 1 的 cellLink 开始。第 一个与单元格的条件和作用域相匹配的已定义单元格链接就是唯一适用于该单元格的 链接。在定义单元格链接时, 务必考虑可能的重叠。并且, 单元格提醒链接优先于使 用 cellLink 创建的链接,也就是说,如果为特定数据单元格定义了单元格提醒链接和 单元格链接, 则单元格提醒链接将显示在该单元格中, 但单元格链接不显示。

在同一个数据单元格中同时显示单元格提醒和单元格链接是有可能的, 但是, 如果两 者都定义了图像元素(image、image align 或 link), 则单元格提醒链接将优先于单 元格链接 - 在一个单元格上只能提供一个图标和链接,并且假定(带有链接的)单元 格提醒比单元格链接更重要。

以下是单元格链接属性标记的一个示例, 该标记嵌套在 GridBlox 标记中:

```
<blox:grid id="cellLinkGridBlox">
   <blox:cellLink
   scope="{Scenario:Variance %}"
   description="Opens information window"
  link="/<applicationDirectory>/links/Manhattan.html"/>
   <blox:data dataSourceName="QCC-Essbase"
      query='<ROW("All Products") "All Products"
         <COLUMN(Scenario) <CHILD Scenario
         <PAGE("All Locations") Manhattan Sales !'/>
</blox:grid>
```
上面定义的单元格链接将仅显示在 Variance % 下面的 Manhattan 数据单元格中。将要 打开的页面位于应用程序文件夹中的 links 子目录中。

指定的 URL 可以是绝对 URL(显示了页面的完整路径), 也可以是从应用程序上下文 开始的相对 URL (包括最前面的正斜杠)。当该链接是绝对 URL 时,它必须在 URL 中 包括服务器名。在以上示例中, <serverName> 表示服务器, <applicationDirectory> 表 示文件所在的应用程序目录的名称。

要了解关于 cellLink 属性及其相关联的 getCellLink() 和 setCellLink() 方法的语 法及用法详细信息, 请参阅 Developer's Reference一书。

#### 单元格提醒链接

如第 [138](#page-157-0) 页的 『 单元格提醒』所述,cellAlert 还可以显示链接。cellAlert 属性创建的 链接与 cellLink 属性创建的链接共同为您提供了不同的方法来突出显示用户可能想了 解的信息。

另一个选项是使用 UI 模型的可扩展性来扩展用户界面以获取关于某个单元格的多幅图 像

要了解关于 cellAlert 链接以及通过 cellLink 创建的链接的详细信息、请参阅 *Developer's Reference* 一书的 GridBlox Reference 一节。

# 将单元格注释添加至网格数据单元格

在组织机构内共享信息的行为经常涉及到对数据添加注释,但这些注释在电子邮件消 息中或别的位置经常会丢失。DB2 Alphablox 包括了将这些重要的注释添加至注释数据 库以及在用户分析上下文中查看它们的能力。通过使用此功能、用户可以通过对特定 数据单元格检索注释或者通过在应用程序页面上的不同列表中查看注释来查看与那些 单元格相关联的注释。

使用 CommentsBlox 组件可以支持两种类型的注释, 即单元格级别的注释和命名的注 释。单元格级别的注释是与特定数据单元格相关并显示在网格中的注释。可以根据一 组维来定义单元格级别的注释。命名的注释是具有可以用来定义注释作用域的字符串 地址的注释。

如果已经为一个网格中的数据单元格添加了注释、并且该网格支持注释、则将显示注 释指示器。缺省情况下,注释指示器是一个红色小三角,它显示在具有相关注释的数 据单元格的右上角。当用户右键单击具有注释指示器的单元格时,在上下文(右键单 击) 菜单中会出现"注释"选项。提供了两个子菜单选项, "添加注释"允许用户将 新注释添加到所选单元格,"显示注释"允许用户查看所选单元格上的可用注释。

注: 要使用"注释管理"对话框, 您需要具有创建和废弃关系表的权限。要在开发定 制注释应用程序时使用 CommentsBlox API, 可能需要具有选择、插入、更新、删 除、创建和废弃表的权限。

# 关键术语

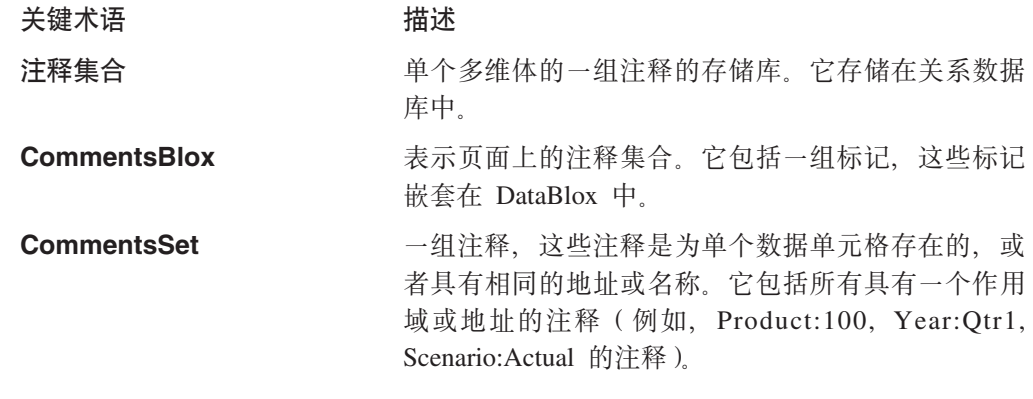

# 注释的元素

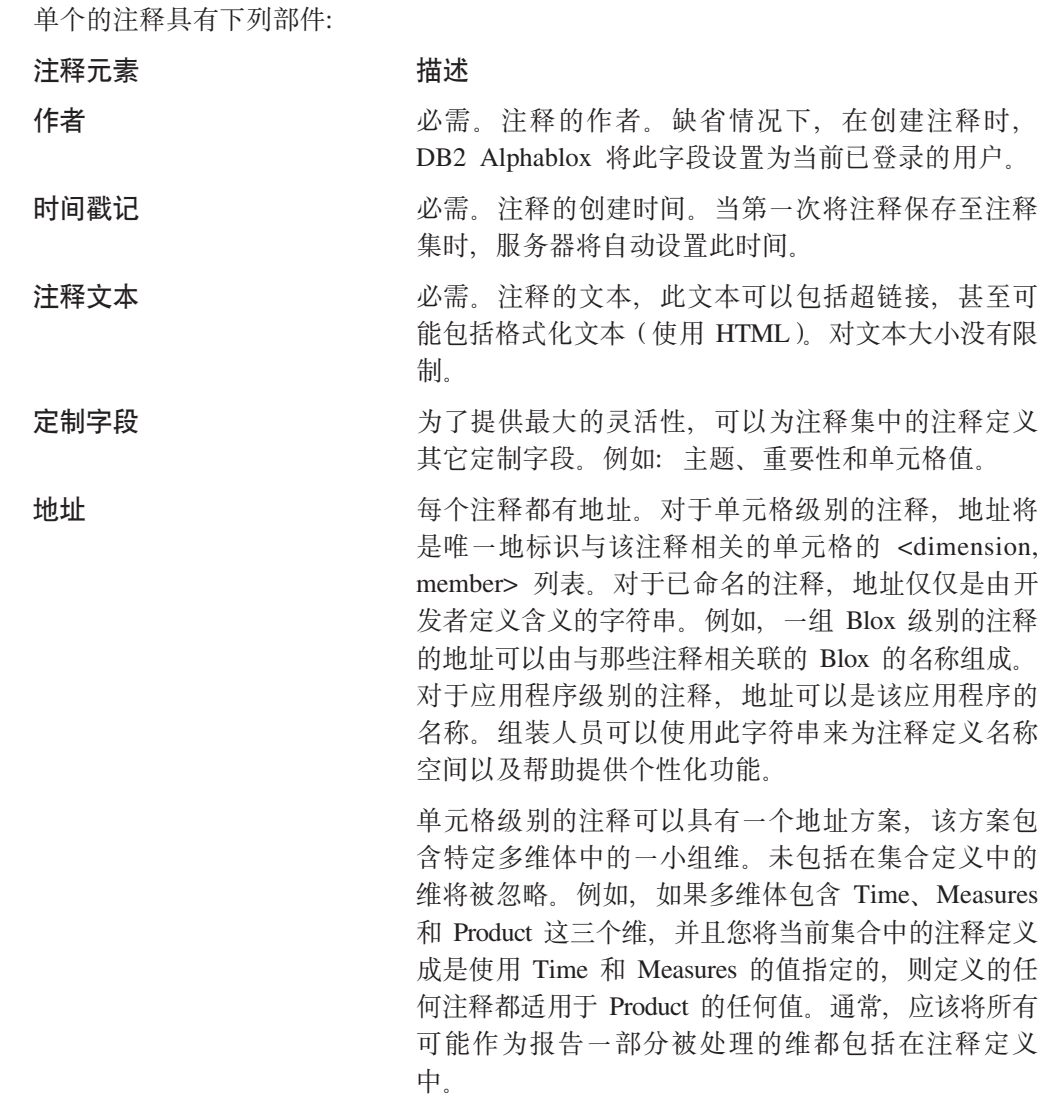

单元格级别注释的这种地址方案具有两项用途。首 先, 它使得对注释进行的管理更为简单, 在较大型的 轮廓中尤其如此。其次、它使得跨多维体和数据源共 享注释变得更为容易。根据 Product、Time 和 Measures 定义的注释集可能适用于许多数据源, 而根 据轮廓中每个维定义的注释集则有特定于多维体和数 据源的风险。

#### 定义注释集合

要定义注释集合、需要创建关系数据源。此数据源可以保存多个集合。创建注释集合 的任务需要执行两个步骤:

- 1. 创建一个数据源并在 DB2 Alphablox 数据源定义页面上定义它。
- 2. 创建注释集合存储库。

要定义注释集合,请打开 DB2 Alphablox 管理页面,然后单击"管理"选项卡。在 左边的菜单中, 在"运行时管理"下面, 单击"注释管理"以打开"注释管理"窗  $\Box$ .

集合需要集合名以及从多维体中选择的维,并且要求创建要使用的字段。作者、时 间戳记和注释文本字段是自动定义的, 但您也可以创建定制字段。

"注释管理"窗口还提供了有关配置注释集合的帮助。

### 启用单元格注释

要对网格中的数据单元格启用注释,需要执行下列步骤:

- 1. 在独立的或嵌套的 GridBlox 中, 添加 commentsEnabled 属性并将其设置为 true。
- 2. 在以上网格的独立的或嵌套的 DataBlox 中、添加 CommentsBlox 标记、并指定注 释集合的 collectionName 和 dataSourceName 属性。数据源和集合名是使用 DB2 Alphablox 管理页面的"管理"选项卡中的"注释管理"定义的。

以下示例显示如何使 PresentBlox 能够支持注释:

```
<blox:present id="myPresentBlox">
   <blox: arid comments Enabled="true" />
   <blox:data dataSourceName="QCC-Essbase" query="<%=query%>">
       <blox:comments
         collectionName="sales comments"
         dataSourceName="CommentsCollection" >
      </blox:comments>
   </blox:data>
</blox:present>
```
一旦完成此操作、用户就可以右键单击数据单元格并添加或查看注释。开发者不需要 执行任何其它步骤就可以提供基本注释支持了。

# 定制注释支持

用户添加他们自己的注释以及查看别人的注释的能力是一项功能强大的协作和信息共 享机制。启用注释的操作是现成的、且易于配置和使用。但是、CommentsBlox 的强大 功能和灵活性允许开发者定制对注释的使用。以下是几个可能的定制示例, 它们通过 使用 CommentsBlox 来进一步增强应用程序。

注: 要了解关于 CommentsBlox 的语法和用法详细信息, 请参阅 Developer's Reference  $-\ddot{\uparrow}\dot{\uparrow}$  CommentsBlox Reference  $-\ddot{\uparrow}$ .

#### **3fOD;c"M**

有时, 用户可能希望能够添加关于特定主题或特定分析视图的注释, 而不必将那些注 释与特定数据单元格相关联。通过使用 CommentsBlox 标记和服务器端 Java API, 可 以很容易地实现此目标。在"Blox 样本程序"应用程序的"对数据添加注释"部分下 面, "页面上的一般注释"示例显示了一个允许添加一般注释(该注释显示在网格下 面)并在单独的注释窗口中查看该注释的示例。

# 打印网格中的注释

用户可能希望能够打印出与特定网格相关联的所有注释。Blox 样本程序的"对数据添加 数据"部分中包括的"打印网格中的注释"示例提供了一个按钮,该按钮将打开一个 新的浏览器窗口并显示该网格中的所有注释。

# <span id="page-164-0"></span>**Z 16 B k}]xP;%**

本章着重讲述用户行为以及与 Blox 的交互。讨论的主要问题包括如何控制和修改 Blox 的行为、用来限制行为的基本技术以及如何捕获用户操作和控制交互及操作。

# **\phppf**  $\Phi$  **b**

交互式的可视表示 Blox 使用户能够处理他们看到的视图、对数据进行下寻和上寻、更 改图表类型以及执行许多其它选项。根据应用程序、用户以及他们掌握的技巧水平的 不同,您可能会决定排除或限制应用程序控制权。下列小节讨论了在限制与 Blox 的交 互时要考虑的问题。

## **;%&\\^r\_;P;%&\**

如果用户只需要重要数据的一个简单视图、并且对处理数据以进行更深入的分析不感 兴趣、那么使用 GridBlox、ChartBlox 或 PresentBlox 就可以了。您甚至可以考虑在未 提供交互功能的 Blox 视图中显示数据切片。

例如, 为了防止与 Blox 进行交互, 可以添加 Blox UI component 标记 (<bloxui:component>)并将 clickable 标记属性设置为 false。例如, 以下代码显示 了使用嵌套的 <bloxui:component> 标记来生成禁用了用户交互的 PresentBlox:

```
<blox:present id="myPresentBlox"
  width="80%"
  height="70%"
  menubarVisible="false">
  <blox:toolbar
     visible="false" />
   <blox:data
     bloxRef="dataBlox" />
   <bloxui:component name="myPresentBlox"
     clickable="false" />
</blox:present>
```
对于由于"太忙"而无法钻取数据或者对了解如何处理数据不感兴趣的用户来说,禁 用交互功能可能是最佳的解决方案。例如、公司的高层管理人员可能只对查看公司运 作状况的快照视图感兴趣,而将详细的分析工作留给业务或财务分析人员完成。

以下任务显示了如何禁用整个 Blox 或嵌套在另一个 Blox 中的所选 Blox。

# **Nq:{9TPxP}\*Mj!**

在"Blox 样本程序"的"Blox UI 标记"部分中,蝶形报告示例包括一个事件过滤器以 防止用户对列进行旋转或钻取。这两项用户操作都将导致显示的非对称报告的显示不 再正确。为了防止用户陷入进退两难的僵局,您可以使用 UI 模型添加一个事件过滤器 来捕获用户的旋转或钻取尝试, 从而保持视图可用。

以下代码段显示了对网格使用的用于防止对列进行旋转和钻取的事件处理程序:

```
<%
 GridBloxModel model =
   butterflyReportGridBlox.getGridBloxModel();
 model.populateDataNavigationButton();
```

```
model.getGrid().getController().addEventHandler(
     new IEventHandler() {
  public boolean handleGridDataActionEvent(GridDataActionEvent
       event ) throws Exception {
  GridBrixCellModel cells[] = event.getGridCells();
// If any of the cells is a header cell, then ignore the data action
  for ( int i=0; i < cells.length; i++ )
 if ( cells[i].isColumnHeader() )
 return true;
 return false;
}
} );
%>
```
要获取完整的代码示例, 请参阅"Blox 样本程序"。

要了解关于将事件处理程序与 Blox UI 模型的 DHTML 可扩展功能配合使用以便象此 示例一样定制应用程序的详细信息, 请参阅第 66 页的 『 事件 』。

# *l***</del> 使用 Blox 属性来修改交互功能**

也可以使用 Blox 属性和方法来控制用户交互。当在数据表示 Blox 上启用了 Toolbar、DataLayout 和 Page 面板时, 用户可以与数据进行更多的交互。您可能会发现, 尽管这样做对某些用户有帮助,但有些用户将很快地失去对数据的控制,当他们不熟 悉数据的结构时尤其如此。除了上面描述的使用 <bloxui:component> 标记和 Blox visible 属性的技术以外, 还可以使用其它 Blox 属性来调整视图的交互性, 从而启用 某些面板而不启用其它面板以及限制可能导致用户陷入困境的方式。并且,通过使用 个性化技术, 可以使用服务器端 Java、JavaServer Pages 和 JavaScript 方法来根据用户 登录定制交互性。

| <b>Blox</b>           | 属性 (或相关联的方法)                                   | 描述和注释                                                        |
|-----------------------|------------------------------------------------|--------------------------------------------------------------|
| <b>GridBlox</b>       | cellAlert                                      | 可以使用单元格提醒链接<br>来打开信息窗口或调用<br>JavaScript 函数                   |
|                       | cellLink                                       | 可以使用单元格链接来打<br>开信息窗口或调用<br>JavaScript 函数                     |
|                       | expandCollapseMode                             | 启用类似于 Windows 资<br>源管理器的工作方式, 即<br>使用加号和减号图标来在<br>网格中进行上寻和下寻 |
|                       | writebackEnabled                               | 允许授权用户根据具有作<br>用域的单元格来直接将数<br>据输入到网格中                        |
| <b>DataBlox</b>       | drillDownOption                                | 确定钻取操作是转至下一<br>代、所有后代、底部代、<br>同代还是同一代                        |
|                       | drillKeepSelectedMember                        | 保留正被钻取的所选成员                                                  |
|                       | drillRemoveUnselectedMembers                   | 在进行钻取时除去未选择<br>的成员                                           |
|                       | enableKeepRemove                               | 指定"仅保留"和"仅除<br>去"选项是否可用                                      |
|                       | enableShowHide                                 | 指定"仅显示"、"全部<br>显示"和"仅隐藏"<br>选项<br>是否可用                       |
| <b>DataLayoutBlox</b> | interfaceType                                  | 指定用户如何选择维, 即<br>是使用下拉列表还是使用<br>拖放树界面                         |
| <b>ReportBlox</b>     | 请参阅 Relational Reporting Developer's Guide 一书。 |                                                              |

下表列示了一些常用的 Blox 属性, 这些属性将对用户与数据的交互产生影响:

注: 由于属性更改而导致的交互行为更改会在通常熟悉的行为不能按预期那样起作用 时令用户感到困惑或惊讶。例如, 将 DataBlox 的 drillKeepSelectedMember 和 drillRemoveUnselectedMembers 设置为 true 有时会很有用, 这可以帮助用户有效 地管理网格或图表上的可视信息量。一项重要的注意事项是, 当用户进行钻取 时, 如果一个应用程序中的或者多个应用程序中的所有视图并不具有相同的行为 方式, 当特定 Blox 的行为与该用户遇到的所有其它 Blox 的行为有所不同时, 他 就会非常困惑。在此类情况下,一种为用户提供帮助的方法是在页面上清晰地注 明该用户应有的信息。此外,可以使用单选按钮或复选框来允许用户在两种钻取 行为之间进行切换。

网格

网格或者是独立的 GridBlox, 或者嵌套在 PresentBlox 中。在任何一种方式下, 用户都 可以对数据进行钻取、旋转、排序和探索。但是, PresentBlox 中使用的网格包括一些在 显式 GridBlox 中未提供的附加功能。下表提供了独立的 GridBlox 与嵌套的 GridBlox 之间的关键区别概述:

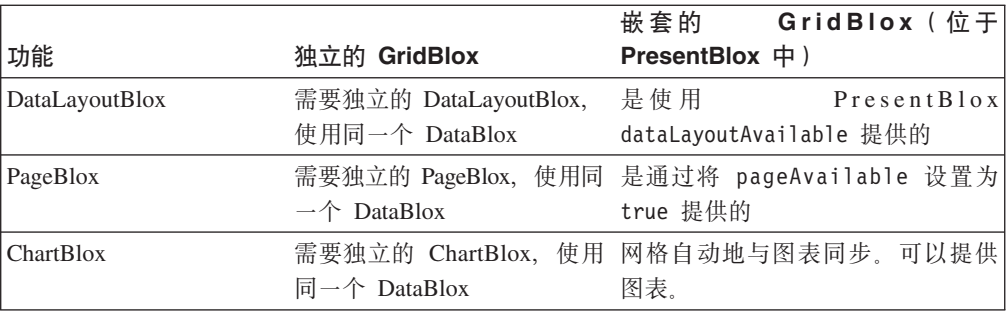

由于上面列示的功能是使用 PresentBlox 提供的、因此、在大多数情况下、您想让用户 能够访问此功能。

# 图表

与网格相似, 用户可以对图表中显示的数据进行上寻和下寻。但是, 与网格不同, 用 户可能不会意识到他们可以与图表进行交互 - 不存在可视信号(如网格的向上/向下 箭头或加号/减号图标)来帮助用户了解他们可以直接与图表进行交互。用户第一次 意识到他们可以对图表进行钻取可能是当他们看到别人这样做时,或者仅仅是无意中 尝试这样做时,或者是在右键单击图表元素并看到菜单选项时。当用户将光标悬浮在 图表栏和数据点上时,大多数用户会发现数据值和标注会显示。如果有必要的话,您 可以使用 ChartBlox 的属性 (如饼图的 pieFeelerTextDisplay 和条形图的 dataTextDisplay)来显示值或标注,而不要求用户将光标移到图表元素上。

无论用户是从远程位置通过因特网访问应用程序还是坐在办公室中靠近您的位置使用 该应用程序、他们可能都未曾接受培训或者对应用程序以及那些应用程序的用法了解 有限。作为开发者或应用程序设计者,您需要考虑如何使分析应用程序尽可能地简单 易用。如果向用户显示图表页面并且未提供指示信息,当您发现许多用户从来不与图 表进行交互而仅仅是查看您向他们显示的内容时,您不应该感到惊讶。当您进行设计 时, 请考虑如何提高用户取得成功以及学习更高效地使用图表的可能性。添加用于访 问 DB2 Alphablox 帮助或定制帮助页面的 "帮助"或"技巧"按钮将有助于他们了解如 何使用应用程序。此外, 还可以将一些简短的提示直接放在页面上。在某些情况下, 您可能会发现,使用 ChartBlox 的 footnote 属性将用户信息直接放在图表脚注中可能 会很有用。

# 任务: 允许用户控制显示的代

向图表添加交互性的一种简单方法是向 ChartBlox 添加 totalsFilter 属性并将该属性 设置为 2。通过将值设置为 2,您允许在图表底部显示总计过滤器滑块面板。于是,根 据所使用的查询的不同,用户可能能够控制所显示的维级别。在以下 ChartBlox 示例中, totalsFilter 属性设置为 2:

```
<blox:chart id="totalsFilterChartBlox"
   width="90%"
   height="90%"
   chartType="Bar"
   totalsFilter="2"
   title="Truffle Sales for 2001">
   <sub>b</sub>lox:data</sub>
      dataSourceName="QCC-Essbase"
      query='<ROW ("All Products") <ICHILD "All Products"
         <COLUMN ("All Time Periods") <DESCENDANTS "2001" Sales !'/>
</blox:chart>
```
当显示在页面上时,在图表下方的面板上将显示两个代选择器。左边的选择器允许用 户控制 All Products 维的代级别, 右边的选择器允许用户选择 2001 年的若干个时间段 的代级别。

示例: "Blox 样本程序"中的"与数据进行交互"部分中的"启用了图表 totalsFilter 选 择器"示例显示了 totalsFilter 滑块面板的使用。

#### DataLayout 界面

当在 PresentBlox 上提供了 DataLayout 面板 (DataLayoutBlox) 时,用户可以通过访问 该面板来在"行"轴、"列"轴和"其它"轴(页面过滤器轴)之间移动维,以便在 网格和图表中创建他们希望查看的数据布局。缺省情况下, DataLayout 面板在下拉列表 (即选择列表)中显示维,该列表允许用户单击维名并选择一个选项来移动该维。此 外, 开发者也可以将 DataLayout 面板设置为使用拖放树界面, 此界面的行为与 Windows 资源管理器更为类似。要显式地设置 DataLayout 面板的界面类型、请将 DataLayoutBlox 的 interfaceType 属性设置为 dropLists (缺省值) 或 tree 这两个值的其中一个值。 以下示例显示了已被设置为显示树界面的 DataLayoutBlox:

```
<blox:present ...>
```

```
<blox:dataLayout
  interfaceType="tree" />
```

```
</blox:present>
```
注: 界面类型只能由开发者设置 - 未提供允许用户选择此界面选项的用户界面选项。 缺省情况下, 用户将看到下拉列表界面。

# 网格与图表之间的交互

可以使用 GridBlox 和 ChartBlox 组件来一个个地显示网格和图表,也可以将网格和图 表一起嵌套的 PresentBlox 组件中。当作为独立的 Blox 出现时, 每个 Blox 都可以使 用隐式数据源 (在嵌套的 DataBlox 中定义) 或显式的独立数据源 (使用独立的 DataBlox 组件)。网格视图与图表视图也可以共享公共的独立 DataBlox 来作为它们的数据源。对 于嵌套在 PresentBlox 中的 GridBlox 和 ChartBlox 来说, 情况始终如此。

当 GridBlox 组件与 ChartBlox 组件共享公共数据源 (使用独立的 DataBlox) 时, 对 GridBlox 执行的操作将在 ChartBlox 中反映出来。因此,当用户对 GridBlox 中的成员 进行下寻时、共享同一 DataBlox 的 ChartBlox 也将执行并显示相同的钻取操作。由于 网格与图表共享同一个数据源, 所以在 PresentBlox 中会发生网格与图表之间的这种同 步行为。

头链接、单元格提醒、单元格链接和其它 GridBlox 功能在图表中不可用。为了同时使 用这两种图表以及这些功能,您可能想使用 PresentBlox。并且,如果网格在 PresentBlox 视图中不可视、则用户将看不到提醒或者无法访问基于网格的链接、除非他们通过网 格组件来访问它们。

您要认识到的另一项重要情况是, 数据的格式化是在网格和图表中独立设置的。因 此、如果要让网格和图表对值使用相同的格式化、则您需要记住设置所有下列 Blox 属 性:

**Blox** 属性 **ChartBlox** 

y1FormatMask y2FormatMask

**GridBlox** 

defaultCellFormat cellFormat

# 在网格和图表中设置"没有数据可用"消息

当数据源不可用或者尚未检索到结果集时, DB2 Alphablox 网格和图表将显示以下缺省 消息: "没有数据可用"。

如果检索结果集所需的时间比用户预期的时间要长, 则缺省的"没有数据可用"消息 可能会具有误导性。尽管在那个时候确实没有数据可用、但是如果用户再等待一小段 时间,数据通常就会出现。如果检索操作花费的时间不止几秒钟,用户就可能会认为 应用程序的工作不正常, 从而尝试重新装入应用程序或页面, 而不会等待足够长的时 间来让数据出现。当这种情况可能成为问题时,许多 DB2 Alphablox 开发者将 noDataMessage 设置为类似于下列其中一条消息的消息: 请等待数据... 或正在等待数 据…。

这通常是一种不错的解决方案, 但是在确实没有数据可用时除外。在这些情况下, 此 消息不会更改为指示没有数据可用。在决定修改 noDataMessage 之前,请考虑它的影 响,但是,更清晰的消息的好处通常胜于数据源实际上不可用的可能性。

要修改网格和图表中显示的消息, 请对 PresentBlox, GridBlox 或 ChartBlox 添加 noDataMessage 属性。如果对 PresentBlox 添加了 noDataMessage 属性, 则在嵌套的 GridBlox 和 ChartBlox 中都将显示新消息。如果您希望单独地为嵌套的 GridBlox 和 ChartBlox 设置值, 可以单独地对每个嵌套的 Blox 设置 noDataMessage 属性。对 PresentBlox 中嵌套的 GridBlox 和 ChartBlox 进行的下列设置将导致在网格和图表中显 示不同的消息:

```
<blox:present ...>
  <blox:grid
    noDataMessage="Grid not available"/>
  <blox:chart
    noDataMessage="Chart not available"/>
</blox:present>
```
如果审慎地使用,对 noDataMessage 属性进行的更改就会使应用程序更为优秀。要了解 有关 noDataMessage 的更多信息, 请参阅 Developer's Reference 一书的 Common Blox 一节。

### 使用 HTML 表单元素和 FormBlox 组件

使用 PresentBlox、GridBlox 和 ChartBlox 创建的网格视图和图表视图可以包括内置的 功能部件, 如工具栏、页面过滤器和上下文(右键单击)菜单。如果提供了工具栏, 用户就可以使用用于修改图表、网格和数据外观及行为的选项菜单。但是,提供许多 选项有时会使初学者和普通用户感到不知所措。根据您的特定需求的不同、最佳的做 法可能是提供数目有限的选项。通过组合使用 HTML 表单元素、JavaScript、Java 和丰 富的 Blox API、您可以创建定制分析应用程序并根据用户的需求和技能来调整选项或者 调整选项以定制交互。并且, 在"Blox 样本程序"中, 您能够找到一些使用 HTML 表 单元素(按钮和复选框等)来提供受控交互性或者用于更改数据视图的选项的示例。

但是, 在大多数情况下, 更引人注目的选项可能是使用 FormBlox 组件。当使用 Blox 表 单标记库来管理 HTML 表单元素时, 就可以使用该组件。在本指南第 45 页的 『 使用 Blox 表单标记库』以及在 Blox 样本程序示例中更全面地讨论了关于 FormBlox 组件及 其用法的详细信息。

"Blox 样本程序"提供了许多使用 HTML 元素和 FormBlox 组件来控制 Blox 并且, 交互性的示例。特别是, 请您查看"使用 FormBlox 和逻辑 Blox"部分或"与数据进行 交互"部分中的示例。

下列小节着重讲述了某些标准 HTML 表单元素及其等效的 FormBlox 组件。

#### 诜柽列表

属性和方法,可以通过固定的选项列表(使用 通过使用 Blox API fixedChoiceLists)、虚拟根(使用 dimensionRoot)和成员过滤器(使用 moreChoicesEnabled 和 moreChoicesEnabledDefault) 来定制 PageBlox 页面过滤器。 但是, PageBlox 页面过滤器有时无法满足您的所有需求。

如果关闭网格视图和图表视图上的工具栏、则可以创建下拉菜单项来替换不再提供的 工具栏。硬编码的选择列表使您能够为最终用户提供受控的选项,同时使得分析视图 更简单易用。例如, "图表"按钮附带提供的图表类型列表所带的图表类型对于特定 视图来说可能过多, 因此, 您可以在选择列表中提供一小组有限的图表类型。这样, 用户就可以使用一些数据显示方式选项,而不会被提供对特定视图可能没有意义的选 项。

级联洗择菜单对于计最终用户从一个列表中洗择洗项并接着根据他们对其它列表所作 的选择来提供辅助菜单选项来说很有用。目前, 您可能主要使用 HTML 表单元素和 JavaScript 来创建自己的级联菜单。但是, 通过使用 Blox 表单标记库中提供的 MemberSelectFormBlox, 您可以快速地创建级联菜单并使其与某个数据视图相联系, 而且编码量要小得多。所使用的 FormBlox 组件还将处理持久性。也就是说,在用户会 话期间、动态生成的 HTML 表单元素将在用户离开页面以及以后返回时保持它们的选 择。要查看这种情况的实际应用,请查看"Blox 样本程序"的"使用 FormBlox 和逻辑 Blox"部分,在那里,您可以找到一个 MemberSelectFormBlox 示例,该示例有三个根 据用户选择动态更改的选择列表。

Blox 中的页面过滤器通常按照指定的顺序来只显示某个维的成员。但是, 通过进行定制 编码或使用 MemberSelectFormBlox 将页面过滤器移至 HTML 表单元素, 您可以创建 动态生成的页面过滤器、这些页面过滤器基于对数据源执行的定制查询。

#### 复选框和单选按钮

当网格视图或图表视图未提供工具栏时, 可以使用定制编码的或使用 FormBlox 组件 (CheckBoxFormBlox 和 RadioButtonFormBlox) 创建的复选框和单选按钮来向用户提供 当菜单栏或任务栏不可用时无法访问的选项。由于用户没有经常使用过工具栏提供的 各种对话框、所以他们可能甚至不知道某些选项可用。在视图中不提供工具栏和菜单 栏的另一个优点是, 您可以提供一组有限的选项, 这些选项在页面上将更为明显。例 如,可以提供根据复选框是否被选取而切换状态的"消除缺少的值"和"消除全零" 复选框。单选按钮非常适合于提供相互不兼容的选项。在"Blox 样本程序"中有大量的 示例使用 FormBlox 组件来管理复选框和单选按钮。

### 标准 HTML 按钮

在应用程序中, 标准 HTML 按钮对于执行查询、复位查询和生成视图来说非常有用。 但是,对于显示不同的视图来说,这些按钮就不那么合适,这是因为,除非页面上的 标题发生更改, 否则用户可能无法说出他们是使用了哪个按钮获得当前视图的。使用 单选按钮可能是一种不错的替代方法,这是因为选择的特定项始终具有突出显示的单 洗按钮

#### 文本字段

在分析应用程序中、文本输入字段不象其它 HTML 表单元素那么常用、但是它们在特 殊情况下可能特别有用。在大多数情况下、由于固定的选项(如单选按钮、复选框和 选择列表提供的那些选项)可以帮助防止期望的值遇到拼写错误和问题(例如,用户 输入了字符而不是数字),所以它们更为可取。在某些情况下,最佳的或唯一的做法 选项是允许用户自己输入值。例如、在分析应用程序中、可以使用文本字段来允许用 户输入要回写至数据源的数据或者通过设置他们自己的单元格提醒阈值级别来将应用 程序个性化。可以使用文本字段和文本区域来允许用户在应用程序中添加注释。在 DB2 Alphablox 应用程序中, 您可以选择使用定制编码的 HTML 文本字段或者使用 EditFormBlox 组件来创建要在分析应用程序中使用的文本字段。EditFormBlox 具有内置 的自动更改其它 Blox 组件属性的功能。

# 使用工具栏按钮

缺省情况下,每个与用户进行交互的 Blox 都提供了用于访问 Blox 功能的工具栏。DB2 Alphablox 提供了数种方法来创建定制的 Blox 工具栏、这些工具栏能够增强用户的感 受。本节描述了下列定制 Blox 工具栏的方法:

- 第 152 页的 『 打开菜单栏』
- 第 152 页的 『打开工具栏文本』
- 第 153 页的 『关闭工具提示』
- 第 153 页的 『更改为彩色按钮』
- 第 153 页的 『 关闭工具栏 』

可以使用嵌套的 ToolbarBlox 的 removeButtons 属性来指定要从工具栏中除去的按钮。 要了解有关这些以及其它 ToolbarBlox 功能的详细信息, 请参阅 Developer's Reference 一书的 ToolbarBlox 一节。

#### 打开菜单栏

缺省情况下, 基于文本的菜单栏显示在 Blox 工具栏上方。要使其出现, 请将 Blox menubarVisible 属性设置为 true。

#### 打开工具栏文本

缺省情况下,工具栏上的每个按钮都不会显示描述性的文本标注。要打开此文本(这 样做会增加某些按钮所需的显示空间), 请将 textVisible 属性设置为 true。注意, 打开工具栏文本会导致工具栏变大, 这将占用更多的 Blox 区域。

### <span id="page-172-0"></span>关闭工具提示

缺省情况下、每当光标停留在工具栏按钮上时、工具提示就会出现、这在工具栏文本 处于关闭状态时特别有用。要关闭工具提示,请将 tooltipsVisible 属性设置为 false

# 更改为彩色按钮

缺省情况下, 工具栏按钮以灰度色调显示, 当光标移到那些按钮上时, 它们将变为彩 色的。要使按钮显示为彩色的而不会进行更改以反映光标移动、请将 rolloverEnabled 属性设置为 false。

# 关闭工具栏

缺省情况下, 每个 Blox 都显示它的工具栏。要使工具栏在特定 Blox 上不可视, 请将 Blox 的 visible 属性设置为 false。

当与设置为 false 的 Blox clickable 属性配合使用时 (请参阅第 145 页的 『 交互功能 受限或者没有交互功能』), 结果将是静态的数据表示, 而不是交互式的 UI。这可能适 合于快速快照和执行报告。当应用程序使用定制 HTML 用户界面来替换工具栏功能时, 使 Blox 工具栏不可视也可能是合适的。

# 事件

DB2 Alphablox 提供了用于处理事件的属性和方法。事件是可以用来触发进一步的处理 的正常操作。

Blox 可以捕获下列用户操作并将它们视为事件:

- 下寻或上寻
- 旋转
- 选择头或单元格菜单项
- 更改页面过滤器
- 装入或保存书签
- 更改网格单元格中的数据值
- 仅保留或仅除去
- 仅隐藏或仅显示

从第 66 页的 『 事件 』 开始的内容对 Blox UI 模式事件作了描述。并且, UI 模型显 示了许多可以由客户机发出的事件, 如 ClickEvent。对于这些事件中的每一个事件, DHTML 客户机 API 都定义了 JavaScript 对象。因此, 可以使用 JavaScript 来创建事 件对象并将该事件发送给服务器。要了解更多信息, 请参阅第 86 页的 『发送事件』、 第 87 页的 『 拦截事件 』和第 88 页的 『 直接从用户界面中调用 JavaScript 』。

# **Z 17 B dkM^D}]**

本章阐述如何使用 DB2 Alphablox 来将数据输入(即回写)到数据源中。本章还讨论了 使用计算的成员来根据从数据源中检索的数据创建新数据。

# **X4=`,}]4**

开发者可以使用 DB2 Alphablox Java 方法来修改结果集并更新其底层数据源。此外, 用户可以查看网格数据单元格值、编辑网格数据单元格值或者输入新值到网格数据单 元格中并更新底层数据库。

# 在网格中编辑数据值

要使用户能够更新数据单元格值并接着将那些值回写到底层数据源、开发者需要包括 一组属性和相关联的方法, 这些属性和方法:

- 使网格能够被编辑
- 定义可供编辑的单元格
- 指定可编辑的单元格的显示样式(通常是前景色或背景色)
- 指定已编辑的单元格的显示样式
- (可选)指定当用户编辑单元格时要进行的处理

# **GridBlox X4tT0`X=(**

对于设计和管理回写应用程序来说、下列 GridBlox 属性及相关 Java 方法是必需的或可 用的:

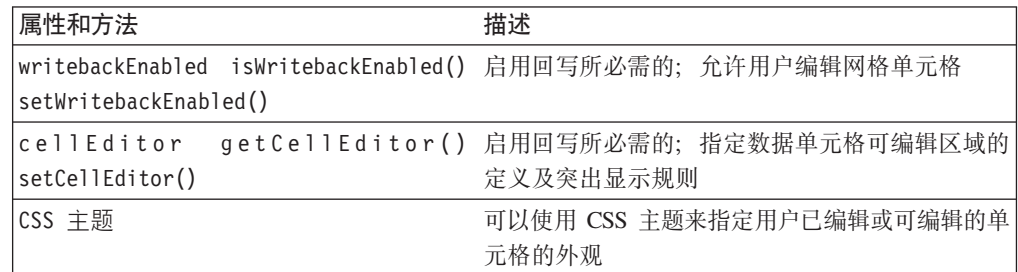

# **GridBlox Java** 回写方法

下表列示了所有不具有相关属性的 GridBlox Java 方法:

方法<br> **b** 

#### **getWritebackValue(); setWritebackValue()**

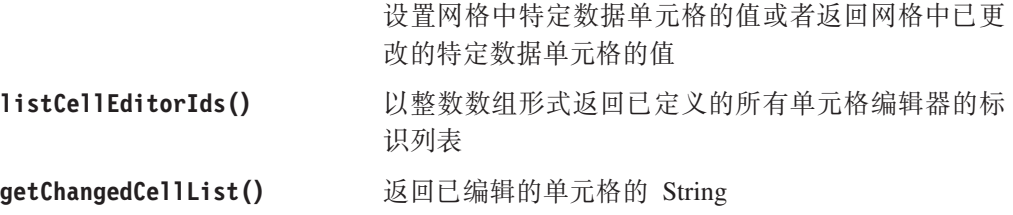

getChangedCellValues() 返回已编辑的单元格值的 String

要了解有关每个可用于回写的服务器端 GridBlox Java 方法的完整信息, 请参阅 *Developer's Reference*  $-$ 书的 GridBlox  $-\ddot{\uparrow}$ .

# **Nq:9 GridBlox \;;X4**

以下示例包括对 GridBlox 启用回写所需的最少属性以及其它常用属性。

```
<blox:grid id="Grid1"
 width="800"
 height="500"
 writebackEnabled="true">
 <blox:data
    bloxRef="Data1"/>
 <blox:cellEditor
    scope="{Market:New_York}"/>
</blox:grid>
```
要了解有关这些属性中的每个属性的完整信息, 请参阅 Developer's Reference 一书中的 GridBlox  $-\ddot{\mathbb{T}}$ .

上述 GridBlox 属性用于启用回写、定义可编辑单元格以及更改可写数据单元格的外观。 要回写至数据源, 必须使用 DataBlox 回写方法。

# **DataBlox** 回写方法

在为回写配置了 GridBlox 之后,需要使用服务器端 DataBlox 方法来执行回写操作。 回写方法是为需要将数据回写至 DB2 OLAP Server、Essbase 或 Microsoft Analysis Services 2000 数据源的应用程序设计的。某些方法仅适用于 DB2 OLAP Server 或 Essbase。下表列示了所有可用的 DataBlox Java 回写方法:

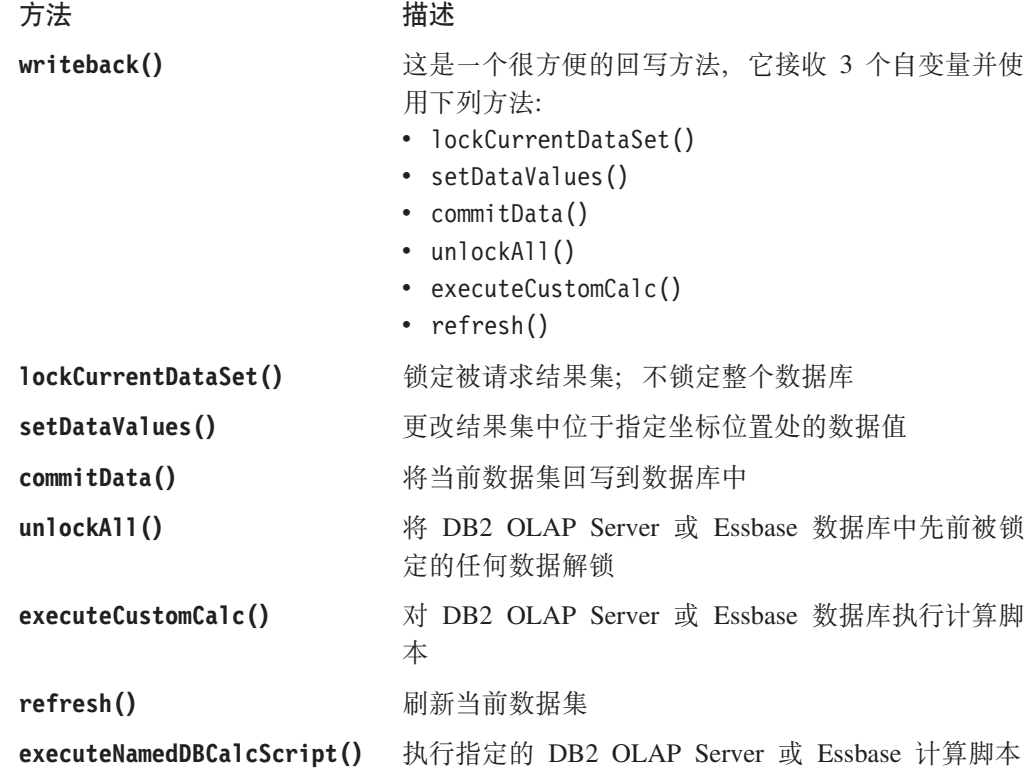

要了解关于这些回写方法的完整详细信息, 请参阅 Developer's Reference 一书中的 DataBlox Reference  $-\ddot{\mathcal{T}}$ .

### **Nq:X4A`,}]b**

通过使用服务器端 Java API,您可以创建应用程序页面来允许用户回写至多维数据库。 "Blox 样本程序"包括三个示例,其中一个示例使用定制 Java 类(建议的方法),另 外两个示例使用 Blox UI 控制器 (一般控制器和定制控制器)。

注: DB2 OLAP Server 和 Hyperion Essbase 查询不支持在回写操作中使用属性维。

下列步骤编写一些代码来使用 "Blox 样本程序" 中提供的定制 Writeback 类:

1. 添加一个 JSP page 伪指令以导人所需的类:

<%@ page import="bloxsampler.writeback.Writeback, com.alphablox.internal.PresentBlox" %>

2. 为页面上使用的 Blox 标记库添加一个 JSP taglib 伪指令:

```
<%@ taglib uri="bloxtld" prefix="blox" %>
<%@ taglib uri="bloxuitld" prefix="bloxui" %>
```
3. 在页面的 head 部分中,不要忘记添加必需的 <blox:header/> 标记,此标记将自动 地添加必需的 CSS 和 JavaScript 方法:

```
<head>
   <blox:header />
</head>
```
4. 添加一个 JavaScript 函数, 此函数使用 Blox UI 模型来在服务器上执行模拟的单击 事件, 就象是用户单击了 PresentBlox 菜单栏中"数据"下面的"回写"菜单选项一 样:

```
<script language="JavaScript">
  function wb() {
    bloxAPI.sendEvent(new ClickEvent('wb3PresentBlox',
      <%= wb3PresentBlox.getBloxModel().searchForComponent(
      "dataWriteback").getUID() %>));
   }
</script>
```
5. 添加一个 PresentBlox 并将它的网格 writebackEnabled 属性设置为 true, 然后包 括一个 scriptlet, 该 scriptlet 引用定制 Writeback 类 (带有两个自变量, 它们分别 是 Blox 名和作用域):

```
<blox:present id="wb3PresentBlox"
   height="400"
   width="600"
   pageAvailable="true"
   chartAvailable="false"
   dataLayoutAvailable="false">
   <blox:data
      dataSourceName="QCC-Essbase"
      query='<SYM <ROW("All Products") <CHILD Truffles
        <COLUMN(Scenario) "Initial Budget" Manhattan
        <ICHILD "Jan 01" "Units Sold" !' />
<\!\!>\!\!new Writeback(wb3PresentBlox,"{Scenario:Initial Budget}");
%>
</blox:present>
```
6. 在页面上添加一个按钮, 用户单击此按钮时, 将调用数据源回写操作。

```
<form>
   <input type="button" value="Submit Changes"
     onclick='setTimeout('wb();", 1);'
```
</form>

JavaScript wb 函数是在停顿一小段时间之后被调用的, 这样做是为了允许在此函数被 调用之前更新服务器上的数据。如果未使用 JavaScript setTimeout 函数, 则可能无 法将正确的数据回写至数据源。

在本示例中,回写现已被合并到 PresentBlox 中。在"Blox 样本程序"中,有关"输入 和更改数据"的部分提供了这种回写技术的一个有效示例。Java 类的源代码位于应用程 序的 WEB-INF/src/ 目录中。您可以根据需要修改此源代码以进行进一步的更改, 然后 进行编译以便在应用程序中使用此代码。

# **|BX5}]4**

DB2 Alphablox 支持使用标准 SQL 语句来更新关系数据源。这些语句包括(但不限于) INSERT、UPDATE、CREATE 和 DELETE。可以使用 Java 方法来构造适当的 SQL 语句, 然后将该语句传递至应用程序的 DataBlox。

**注**: 将数据回写至关系数据源的操作并不会影响用户的数据视图,但是在用户能够看 到数据更改效果之前, 必须重新执行查询。

#### **Nq:9CX44|BX5}]4**

下列步骤演示如何使用 Java 方法来更新关系数据源。此示例将包含当前日期的新列插 入到表中。

1. 创建名为 query1 的 SQL 查询字符串。此查询字符串将把当前日期插入到名为 "review\_data"的表中。

String query1 = "insert into review data values(TO\_CHAR(SYSDATE, 'HH:MM:SS-MMDD'))";

2. 对名为 Present1 的 PresentBlox 的数据源调用适当的 setQuery 和 connect 方法。 传递用于插入新列的 SQL 查询。

Present1.getDataBlox().setQuery(query1); Present1.getDataBlox().connect();

# **X4A Microsoft Analysis Services**

对于 Microsoft Analysis Services, 只能使用上面描述的技术来回写至叶级成员。要更新 非叶成员中的数据, 需要在 DataBlox setQuery 或 executeQuery 方法中使用 MDX UPDATE CUBE 命令。要了解有关 UPDATE CUBE 命令的更多信息, 请参阅 Microsoft Analysis Services 文档。

# **FcDI1(IzDI1)**

计算的成员是一些数据成员,它们包含动态生成的数据,这些数据是通过对结果集中 实际存在的成员执行计算派生的,接着,这些数据显示在新创建的行或列中。某些数 据源 (如 DB2 OLAP Server、Hyperion Essbase 和 Microsoft Analysis Services)可以 使用它们的查询语言、Essbase 报告规范语言和 Microsoft 多维表达式 (MDX)语言来 生成计算的成员。但是,您通常无法与这些计算的成员进行交互。例如,在使用从查 询派生的计算的成员的多维体中,执行上寻或下寻将导致把计算的成员的名称重新提 交至数据库。由于这些成员本来并不存在于数据源中,所以这些查询将失败。

DB2 Alphablox 提供了内置的功能来根据数据源返回的结果集创建计算的成员并且对交 互进行管理, 因此, 用户可以与数据进行交互和使用这些计算的成员, 就好象它们是 真实的成员一样。

# **Z DB2 Alphablox P4(FcDI1**

在 DB2 Alphablox 应用程序中, 使用 DataBlox 的 calculatedMembers 属性来创建计 算的成员。使用 DB2 Alphablox 计算的成员的一项重要优点是, 它们允许将新数据添加 到结果集中,而不必修改实际数据源。当您无法等待数据库更改或者仅仅想对从现有 数据派生的新度量进行试验时, 使用计算的成员就特别有益。下列示例提供了计算的 成员对于用户来说可能很有用的一些情况:

- 计算两个成员 (如 Budget 和 Actual) 的值之间的差别以及差别百分比
- 计算指定的维 (如 Dollar Sales) 上的所有成员的平均值
- 计算销售总量的百分比

要了解有关 DataBlox calculatedMembers 属性的语法和用法详细信息, 请参阅 Developer's Reference一书。在下列各节中, 提供了几个关于计算的成员的重要主题。

#### **(FFc<r**

当使用定制计算时, 您应该了解下列准则和限制:

#### **(e(FFc**

在定义定制计算时, 下列准则适用:

- 计算的成员的定义是一个算术表达式,此算术表达式是按照正常的数学优先顺序规 则进行求值的。
- 要对计算的成员进行定位, 您可以指定一个参考成员, 在网格中, 计算的成员应该 在该参考成员之前出现。否则, 计算的成员将在现有维的末尾出现。
- 当定义了多个要定位在同一个参考成员之前的计算的成员时, 计算的成员将具有以 下顺序: 定义中的最后一个计算的成员与参考成员最接近。
- 必须根据该维的现有已显示成员来定义计算的成员。
- 当在一个维上定义了多个计算的成员而没有进行定位时, 将按照定义顺序将那些维 添加至维。
- 计算的成员的定义表达式可以使用先前已定义的计算的成员(向后引用),但不能 使用尚未定义的计算的成员 (向前引用)。

#### **(FFc^F**

- 为了对计算的成员进行制图, 必须将"代过滤器"设置为显示所有的代。为此, 可 以将 totalsFilter 属性设置为 0, 也可以在 DHTML 客户机的 "图表选项" 对话 框中将"代过滤器"设置为"显示所有的代"。
- 可以通过正常书签操作来保存和复原计算的成员。
- 成员名不能包含等号(=)、大括号({})或双引号(")。
- 当使用 Microsoft Analysis Services 或 DB2 Alphablox Cube Server 数据源时, 成员 名必须是唯一的。
- 对于 DB2 OLAP Server 或 Essbase, 强烈建议您在计算的成员表达式中使用唯一的 成员名 - 如果 DataBlox useAliases 属性设置为 false, 或者用户在 UI 中禁用了 别名、计算就可能会失败。
- 对于给定的成员, 如果要将缺少的值或空值视为指定的数值, 则在表达式中使用 ifNotNumber 函数来提供特殊情况逻辑。
	- 技巧: 当对 ifNotNumber 函数指定值时, 您务必了解计算所产生的值。当在计算中使 用时,为一些缺少的值或空值替换值可能是没有意义的。

#### 导致无法正确显示数据的情况

下表列示了一些导致无法显示有意义数据的情况以及这些情况发生时对网格显示造成 的影响。

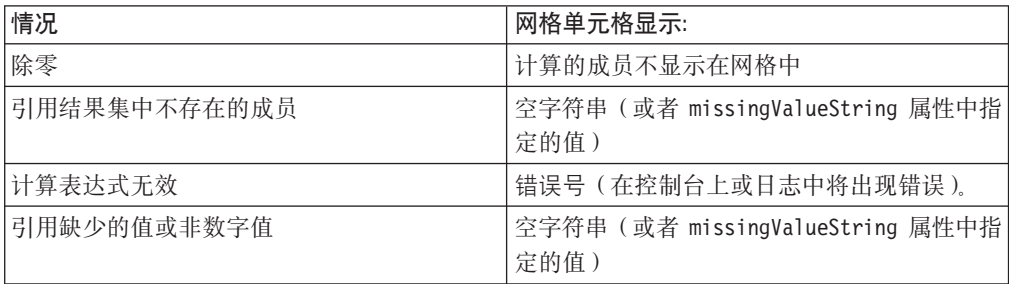

### 属性语法

要对成员指定一个或多个定制计算、请使用 DataBlox calculatedMembers 属性 (或 setCalculatedMembers 方法)。注意, 标记属性语法在一个语句中可以包括多个定制计 算:

```
calculatedMembers="dim1:calc1{refMember1:gen:missingIsZero}=
   expr1{scopeDim:scopeMember}, dim2:calc2{refMember2} =
   expr2{scopeDim:scopeMember},..., dimn:calcN
      {refMemberN:gen:missingIsZero} =
  exprN{scopeDim:scopeMember}"
```
其中:

- · dimN 值是创建计算的成员时使用的维的名称。
- · calcN 值是计算的成员的名称。
- [可选] refMemberN 值是一个现有成员的名称, 在网格中, 计算的成员计算将在此成 员之前显示。refMemberN 不能是另一个计算的成员。
- [可选] 对于计算所涉及的成员, 如果要将所有缺少的值视为零, 则可以使用 definitionString 的 missingIsZero 组件。缺省情况下, 将把计算中所有缺少的值 都视为缺少那些值。[注意:此关键字仅影响使用成员变量的计算。它对计算函数不 起作用。1
- exprN 值是一个算术表达式,它涉及 dim 的成员。可以用函数 ifNotNumber 来替换 成员值以提供特殊情况逻辑、以便处理计算所使用的结果集缺少值或包含空值的情 况。

ifNotNumber 函数具有以下语法: ifNotNumber(memberName, value)

其中:
- memberName 是要执行该函数的成员的名称。
- value 是一个数值, 它替换缺少的成员值或空成员值。指定的值一定不能包含逗 号。

# **ITTFcDI19CD/}**

下表概述了可以在您使用的计算表达式中使用的算术函数、搜索函数、特殊计算函数 以及与缺少的值相关的函数。要了解有关语法和用法的详细信息, 请参阅 Developer's *Reference* 一书的 DataBlox 一节。

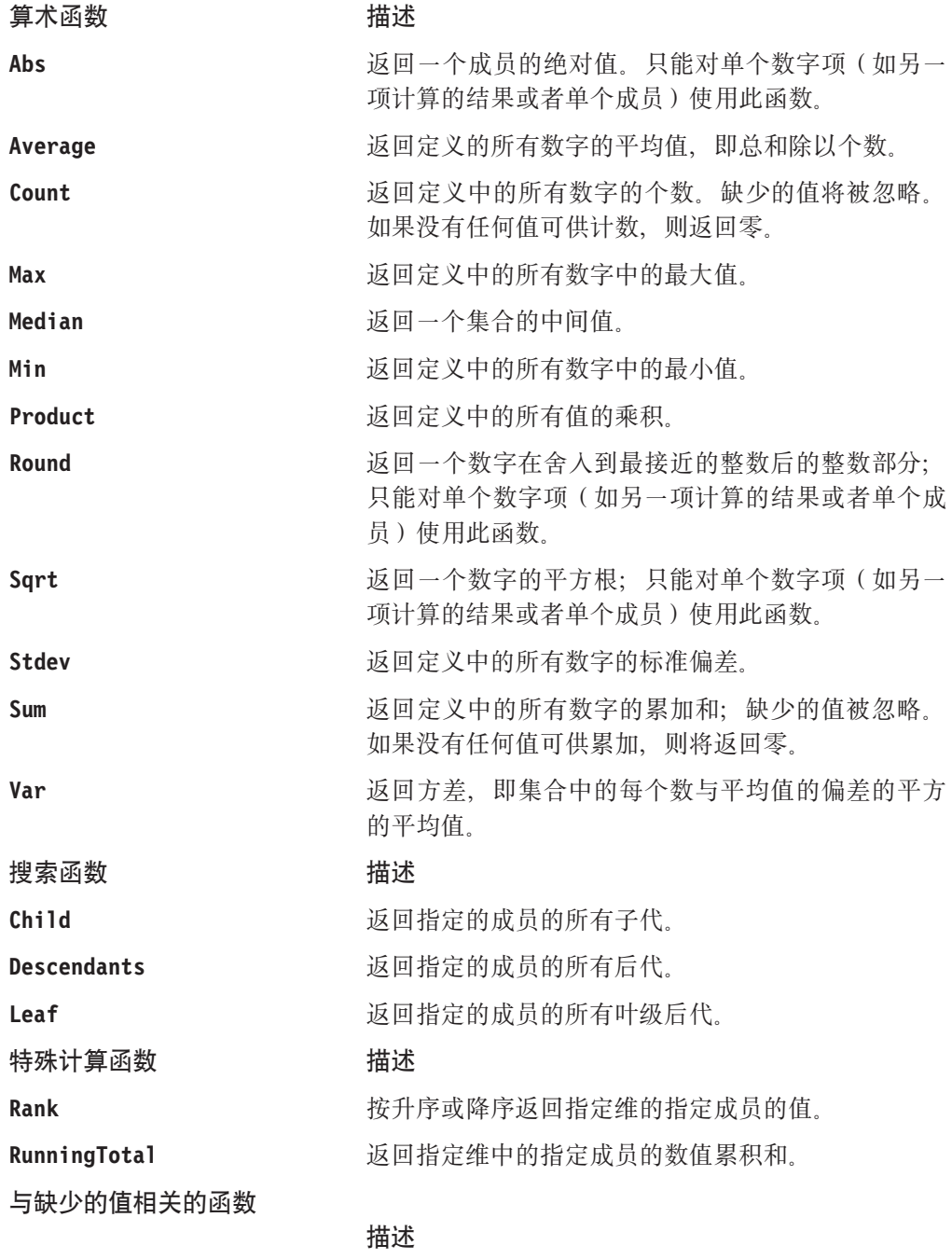

ifNotNumber 可以用来提供特殊情况逻辑以处理计算所使用的结果 集中缺少的值或空值。

可以在 Developer's Reference 一书的 DataBlox 一节的 calculatedMembers 属性描述 中找到这些算术函数、搜索函数、特殊计算函数以及与缺少的值相关的函数的语法和 用法详细信息。

### **>}**

下列示例演示计算的成员的一些常见用法:

• 使用单元格值来定义定制计算、此定制计算显示实际值与预算值之间的差别百分 比:

```
calculatedMembers = "Scenario:Variance % = (Actual-Budget)/Budget*100"
```
• 使用单元格值来定义定制计算,此定制计算显示实际值与预算值之间的差别百分 比, 并提供逻辑来为 Actual 替换值 1,000,000, 为 Budget 替换值 5,000 (在指定数 字时, 不要使用逗号):

```
calculatedMembers="Scenario:Variance %=(ifNotNumber(Actual,1000000)-
   ifNotNumber(Budget,5000))/ifNotNumber(Budget,5000) * 100"
```
• 定义一个定制计算,此定制计算显示某年份前两季度的销售量:

```
calculatedMembers = "Year: YTD = \"Q1,2000\" + \"Q2,2000\""
```
• 将两个定制计算组合到一个属性中(其中,Scenario 基于一个维,Year 基于另一个 维):

```
calculatedMembers="Scenario:Variance % =(Actual-Budget)/Budget*100,
   Year: YTD = \"Q1,2000\" + \"Q2,2000\""
```
• 将两个定制计算组合到一个属性中,并且为不同表达式中使用的同一个成员替换不 同的值:

```
calculatedMembers ="Scenario:Variance % =
   (Actual-ifNotNumber(Budget, 10000))/ifNotNumber(Budget, 10000) * 100,
   Scenario: Difference = Actual-ifNotNumber(Budget, 0)"
```
• 使用单元格值来定义定制计算、此定制计算显示实际值与预算值之间的差别百分 比。将计算的成员 Variance % 定位为在网格中位于成员 Actual 之前。

```
calculatedMembers = "Scenario: Variance % {Actual} =
   (Actual-Budget)/Budget * 100"
```
• 要在每个组中添加独立的排名,可以使用 Rank 函数,如以下示例所示:

```
calculatedMembers="All Products:Rank =
   Rank(All Products,All Locations,2,DESC,GROUPDIM)
```
注: 要清除计算的成员, 请将空字符串传递给 setCalculatedMembers。

还可以通过对计算指定计算的成员的作用域或者指定代号来对同一个轴上嵌套的维或 者对计算中的计算执行计算, 这有助于对计算的成员进行定位。有关 calculatedMembers 属性及相关方法的更多用法详细信息以及示例,请参阅 Developer's Reference 一书的 DataBlox  $-\ddot{\mathbb{1}}$ .

# **9C Essbase (fE>|nDFcDI1**

也可以使用 Essbase 报告脚本命令来创建计算的成员。虽然这在某些情况下可能很有 用, 但是, 如果不生成 DB2 OLAP Server 或 Essbase 错误消息以指示计算的成员不存 在(这些成员在 DB2 OLAP Server 或 Essbase 多维体中实际上不存在),就不能与显 示的结果数据进行交互。例如,在对包含计算的成员的网格进行钻取时,钻取操作和 其它操作将被禁用。作为首选替代方法, 在每当有可能的时候, 您应该使用 DB2 Alphablox 来创建计算的成员。

要了解关于使用 Essbase 报告脚本命令来创建计算的成员的详细信息, 请参阅 DB2 OLAP Server 或 Essbase 文档。并且, 务必查阅第 102 页的 『DB2 Alphablox 支持的 Essbase 报告脚本命令 』.

# <span id="page-184-0"></span>第 18 章 过滤数据

本章讨论有关为用户过滤数据的技巧,过滤数据有助于更有效地处理大型结果集、限 制对信息的访问或者将用户看到的信息个性化。

### 隐藏维和成员

通过访问数据、用户就能够创造性地提出问题以及创造性地比较数据、但是、可用信 息量有时会显得过多。对于判断力欠佳的最终用户来说、数据过多会导致他们迷失方 向。对于精明的用户来说,大量的数据实际上会对他们产生"干扰",从而使他们无 法把注意力集中到关键数据上。作为开发者, 您需要时刻考虑面向的用户并开发使用 户能够获得适当信息量的分析应用程序。如果用户对"数据布局"面板、"成员过滤 器"对话框和完整数据列表具有全面的访问权、最终将会导致他们花费大量的时间来 使用隐藏 / 显示以及保留 / 除去功能以便在窗口中显示所需的信息。但是, 作为开发 者,您可以通过使用 DataBlox 属性过滤掉与所执行的任务无关的数据或者很少使用的 数据来为他们提供帮助。

借助 DB2 OLAP Server 和 Hyperion Essbase 中的属性维以及 Microsoft Analysis Services 中的虚拟维, 企业能够通过许多以前不能采用的方法来将数据切片。例如, 在 QCC 样 本数据源中, 您可以通过每包块数分组或每包盎司数分组来分析巧克力销售情况(而 不考虑那些巧克力是否是果仁巧克力)、按产品的推出日期来列示产品或者在考虑占 地面积的情况下分析库存。当您想要将这些信息用于分析时,这种情况很理想。但 是, 如果您不想那样做的话, 那些信息就很多余。幸运的是, DB2 Alphablox 提供了两 个属性来使您能够方便地隐藏维和成员,这两个属性就是 DataLayout hiddenDimensionsOnOtherAxis 属性和 DataBlox hiddenMembers 属性。

您可以使用 DataLayoutBlox hiddenDimensions0n0therAxis 属性来列示不想在 DataLayout 面板中显示的维。要获取示例, 请参阅"Blox 样本程序"的"过滤数据"部分。要了解 有关 hiddenDimensionsOnOtherAxis 的语法和用法详细信息, 请参阅 Developer's Reference  $-\nexists \mathbb{M}$  DataLayoutBlox Reference  $-\nexists$ .

有时,可以使用 DataBlox hiddenMembers 属性来隐藏没有显示意义的成员。例如,在 Scenario 维中, 顶级成员是 Scenario, 但是, 此成员实际上仅仅是一个存储区, 它用来 存放它下面的一组子成员。并且, 在 DB2 OLAP Server 和 Hyperion Essbase 中, Scenario 实际上显示它下方的第一个子代的数据 - 但是, Scenario 成员没有数据。在 "Blox 样本程序"的"过滤数据"部分中,一个隐藏 Scenario 成员的示例(用于 DB2 OLAP Server、Essbase 和 Microsoft Analysis Services) 显示了 Scenario 的子代。注意, 当您对其中一个成员执行上寻时, 实际上将显示 Scenario (即使它被列示为隐藏的成 员)。但是, 当您在 Scenario 中下寻时, 它将再次消失。由于钻取操作具有一些执行方 式方面的限制,所以此行为是不可避免的。要了解有关 hiddenMembers 的语法和用法详 细信息, 请参阅 Developer's Reference 一书的 DataBlox Reference 一节。

### 使用维根

要过滤信息或者控制对信息进行的访问, 其中一种最简单的办法是使用 DataBlox dimensionRoot 属性来指定维中的特定成员以将那些成员用作用户的虚拟根。一旦将特 定维根成员定义为新的"虚拟"根、就可以防止用户上寻到位于所定义的根上方的成

员。此设置将应用于"成员过滤器"中显示的页面过滤器、行和列以及维成员列表。 对于限制他人访问您不想让人访问的数据区域,虚拟根可能非常有用。此属性可以用 来提供有限的安全性,或者仅仅用来帮助防止用户迷失在数据中。

您可能正在使用数据库安全性来防止用户看到他们不应该访问的数据值、但是、有时 仅仅查看成员名就有可能表示共享的信息过多。在有限的此类情况下,dimensionRoot 可 能很有用。例如, 如果一个数据库列示了整个国家或地区内的潜在客户, 那么, 这个 数据库就有可能向即将离开贵公司而加入竞争对手并且心怀不满的雇员提供有用的信 息。如果最大程度地降低对此类信息的访问对您来说非常重要、则 dimensionRoot 属性 可以提供一个有用的选项。

注: 由于您只想防止用户访问私有信息, 所以不应该使用 dimensionRoot 属性。此外, 对于同一数据源,总是可以使用其它数据库工具来访问您使用 DataBlox 中定义的 虚拟根保护的信息。

您的主要目标也可以是通过阻塞与特定用户需求无关的信息路径来改进可用性,从而 防止那些用户在信息路径中四处钻取而最终迷失在数据中。如果某些信息与他们需要 执行的任务无关, 则使用 dimensionRoot 将有助于最大程度地减少此类"迷失在导航空 间中"问题。

### 任务: 为用户设置虚拟根

在以下示例中,对用户进行限制以使他们只能够访问关于某国内的特定地区的信息。 这些简单的步骤将允许您配置一个 DataBlox,以便为用户创建与他们的工作国家或地区 相关的"虚拟"根:

1. 为独立的或嵌套的 DataBlox 添加 dimensionRoot 属性。

```
<blox:data id="myDataBlox"
   dimensionRoot="
   \ddotsc
```

```
</blox:data>
```
2. 添加一个维、然后在该维中添加一个要用作用户"虚拟"根的成员。

例如,如果要限制对 QCC 数据库中 East 地区的访问,则 dimensionRoot 设置应 该类似于:

dimensionRoot="All Locations:East"

3. 保存页面并进行测试。

这是一个非常简单的示例, 此示例对 dimensionRoot 设置进行了硬编码。通过让 dimensionRoot 设置基于 DB2 Alphablox 存储库中存储的值, 也可以在页面装入时动 态地设置 dimensionRoot。定制用户属性可以将数据源中应该出现的区域名用作属性值。

- 注: 在此类情况下, 为了安全起见, 您有可能想禁止用户进行编辑, 以防止用户更改 他们自己的地区并获取对其它地区的访问权。
- 注: 要了解有关如何为用户和应用程序创建定制用户属性的指示信息, 请参阅《管理 员指南》。

一旦使用 DB2 Alphablox 配置了定制用户属性,您就可以使用服务器端 Java 方法来访 问该值。在带有 DataBlox 的 JSP 页面上, 可以在 DataBlox 标记中或者使用相关的 setDimensionRoot() 方法来动态地配置 dimensionRoot 设置。如果在 JSP 页面上的 DataBlox 标记前面包括 RepositoryBlox, 则可以使用 JSP 表达式语句来将值动态地包 括在 DataBlox 标记中。代码将类似于以下示例:

dimensionRoot="<%= myRB.getUserProperty("userRegion") %>"

其中,myRB 表示在此设置前面定义的 RepositoryBlox 的名称,该 RepositoryBlox 可以 从 DB2 Alphablox 存储库中获取值。在本示例中, 定制用户属性是 userRegion。这种 非常简单的方法也适用于其它属性。

### 创建固定选项列表

通常,DB2 Alphablox 应用程序中的页面过滤器毫无限制地允许用户对维信息进行上寻 和下寻, 并且限制了对"成员过滤器"的访问。dimensionRoot 属性允许您通过定义一 个根来限制信息访问(用户无法转到这个根的下方)。但是, 有的时候, 更好的选择是 通过设置 PageBlox fixedChoiceLists, moreChoicesEnabledDefault 和 moreChoicesEnabled 属性创建固定选项列表来限制用户可以选择的选项数目。

示例: "Blox 样本程序"应用程序的"过滤数据"部分提供了一个"固定选项列表"示 例, 该示例显示了如何使用这些 PageBlox 属性中的其中两个属性。

### fixedChoiceLists

PageBlox fixedChoiceLists 属性将指定的维和成员放在页面过滤器的下拉列表中以供 用户选取。与正常的页面过滤器不同、固定选项列表将用户选项限制为您指定的那些 选项。fixedChoiceLists 的缺省值是一个空字符串, 这使用户能够访问所有维及其成 员。当使用此属性指定了维和特定成员之后, 用户就只能访问您定义的成员。例如, 要将用户限制为只能查看 Central 和 East 这两个地区, PageBlox fixedChoiceLists 属 性将类似于以下示例:

fixedChoiceLists="All Locations:Central, East"

即使初始查询未包括任何一个固定选项列表成员、该固定选项列表中指定的维的顶级 成员最初也将显示在列表中。在用户选择了其中一个固定选项列表成员之后, 顶级成 员就会从列表中消失。

为了让固定选项列表显示在 PageBlox 中, 您还必须记得在 DataBlox 的 selectableSlicerDimensions 属性中指定该列表的维。在我们的示例中, DataBlox (而 不是 PageBlox) 属性将类似于:

selectableSlicerDimensions="All Locations"

- 注: 如果初始查询包含固定选项中某个维的多个成员, 则固定选项列表页面过滤器就 不会显示在 PageBlox 中。例如, 如果初始查询是:
- query='<SYM <ROW ("All Products") <ICHILD "All Products" <COL(Scenario) <CHILD Scenario "2001" Central East !'/>

则固定选项列表就不会显示在 PageBlox 中。要使此查询能够起作用, 在查询中应该只 包括缺省情况下要显示在固定选项列表中的成员(即 Central 或 East)。

#### moreChoicesEnabledDefault 和 moreChoicesEnabled

缺省情况下, DataBlox moreChoicesEnabledDefault 属性允许用户对页面过滤器选择"更 多选项"。要禁用此项缺省功能, 请将此属性设置为 false, 如下所示: moreChoicesEnabledDefault="false"

此外, 可以使用此属性的更具选择性的版本, 即 moreChoicesEnabled 属性。此选项要 求您指定一些维, 对于这些维, 不显示"更多选项"菜单选项。

要了解有关 moreChoicesEnabled 属性的两个变体的详细信息, 请参阅 Developer's  $Reference -*#*$ 

### 使用 MemberSecurityBlox 来过滤成员

可以使用 Blox 逻辑标记库中包括的 MemberSecurityBlox 来根据访问权对维成员列表 进行过滤。通过使用 DataBlox suppressNoAccess 属性, MemberSecurityBlox 根据指定 的 MemberSecurityFilter 值来禁止对成员进行访问。此属性可以接受多个根成员,并 且, 它允许指定多对 dimension:member 来进行过滤。

要获取 MemberSecurityBlox 的用法示例, 请参阅第 52 页的 『 使用 MemberSecurityBlox 来列示多维体成员。。要了解关于 MemberSecurityBlox 的语法和用法详细信息, 请参 阅 Developer's Reference 一书的 Business Logic Blox and TimeSchema DTD Reference 一节。

### 使用 HTML 表单元素和 FormBlox

尽管 DB2 Alphablox 提供了许多属性来对表示 Blox 组件中的信息传递进行配置和过 滤,但是,您还可以将部分功能移到这些 Blox 外部的 Web 页面上。可以使用 HTML 表单元素(包括选择列表、复选框和单选按钮)以及 FormBlox 来访问信息和进行选择。 通过除去 Blox 菜单栏和工具栏并加人 HTML 表单元素(这些 HTML 表单元素使用 DHTML 客户机 API 的 JavaScript 方法来调用服务器端逻辑), 您可以创建功能强大 并且简单易用的应用程序来供任何 Web 用户使用。

除了使用标准 HTML 表单元素和 Blox 客户机 API 以外, 还可以使用 Blox 表单标记 库(包括 FormBlox)来构建分析应用程序。FormBlox 将生成定制的表单元素,这些表 单元素具有构建分析应用程序所必需的常用功能。例如, DimensionSelectFormBlox 和 MemberSelectFormBlox 将生成自动填充了维名和成员名的 HTML 选择列表, 并且可以 用来创建简单列表以供用户选择。FormBlox 组件的另一项好处是,他们保持状态,即使 用户离开了页面然后在浏览器会话中返回至该页面亦如此。

通过将标准 HTML 表单元素与 FormBlox 组件配合使用、可以限制用户交互功能以及 过滤掉不想向用户显示的选项。要了解有关可用的 FormBlox 组件的详细信息,请参阅 第 45 页的第 7 章, 『使用 Blox 表单标记』以及 *Developer's Reference* 一书的 Blox Form Tags Reference  $-\frac{4}{9}$ .

# 使用查询

在向用户显示数据之前, 最有效的数据过滤方法可能是构造优良的查询语句。通过使 用查询来只返回与正在执行的任务相关的数据,可以避免大型结果集(大型结果集在 数据库服务器上需要较长的时间才能生成,并且会影响网络流量)。

解释如何为特定数据源优化查询并不属于本指南的范畴。请您查阅数据库文档和其它 资源以了解有关使用查询语句来过滤数据的详细信息。并且、本指南第 99 页的第 13 章, 『检索数据』提供了有限的查询技术信息, 这些信息对于您从受支持的多维数据库 和关系数据库中过滤信息可能有用。

### **9C Blox tT4{}}]**

DB2 Alphablox 提供了几个能够提高分析应用程序的可用性和性能的属性。下列各节简 要 描 述 了 如 何 使 用 Data Blo x 的 suppress Missing On Rows 、 suppressMissingOnColunns、suppressZeros、suppressDuplicates 和 suppressNoAccess 属性。要了解有关这些属性的语法和用法的更多详细信息, 请参阅 Developer's Reference  $\rightarrow$ 书的 DataBlox Reference  $\rightarrow$ 节。

虽然消除数据在大量数据行或列完全包含零或缺少数据的情况下是有意义的、但是、 消除此信息也可能会对企业用户造成误导、例如、该用户实际上需要知道缺少数据的 情况以便对此采取措施。如果用户能够访问 Blox 上的菜单栏,他们就可以在"数据选 项"对话框中手工地更改此设置、但是、他们可能不了解此设置、或者可能不会想到 缺少了他们所不了解的未消除数据。如果菜单栏不可用、并且您想消除数据、则请考 虑在页面上设置表单元素(如复选框或单选按钮),以便允许用户控制此设置并认识 到已消除了数据。

#### **suppressMissingOnRows/suppressMissingOnColumns**

当返回的行或列中完全没有数据时, suppressMissingOnRows 和 suppressMissingOnColumns 属性将从网格中除去那些行或列。如果数据集中的某行或某 列中的任何单元格包含值, 则整行或整列都可视。

要启用此功能, 请对 DataBlox 添加 suppressMissingOnRows 和 suppressMissingOnColumns 属性并将值设置为 true, 如下所示:

```
suppressMissingOnRows="true"
```
suppressMissingOnColumns="true"

通过使用 Developer's Reference 一书的 DataBlox Reference 一节中列示的相关 Java 方 法, 还可以有规划地来控制此功能。

对于 DB2 OLAP Server 和 Essbase 数据源, 当通过在 DataBlox 中将属性设置为 true 启用了 suppressMissingOnRows 或 suppressMissingOnColumns 时, 将对数据库服务器 和 DB2 Alphablox 都执行消除。以下内容概述了使用 DB2 OLAP Server 或 Essbase 时 应该预期的行为:

- 如果初始查询是报告脚本(而不是书签), 则 DB2 Alphablox 将消除缺少的数据。
- 如果该查询是书签、钻取或旋转的结果, 则将请求 DB2 OLAP Server 或 Essbase 服 务器消除缺少值的行。

仅仅依赖于 Essbase 报告脚本命令 <SUPPRESSMISSING 通常不是最佳的解决方案, 这是 因为,DB2 Alphablox 在这种情况下并不会除去由钻取或其它操作产生的缺少的数据。

当最终用户正在使用 DHTML 客户机时, 在初始报告脚本命令中添加 Essbase <SUPPRESSMISSING 命令很有可能不会对性能产生显著的影响、即使杳询返回大型结果集 (超过 1000 行)时亦如此。DHTML 客户机将对它检索到的结果集进行优化, 从而将 其限制为只包含在特定情况下可以被查看的内容。

注: 使用 GridBlox missingValueString 属性或其相关方法来指定在未包含值的单元格 中应该显示的内容。当 DataBlox suppressMissing 属性或 Essbase <SUPPRESSMISSING 报告脚本命令未消除整行或整列时, 此属性非常有用。

要了解有关 missingValueString 属性的详细信息, 请参阅 Developer's Reference 一书 的 DataBlox Reference 一节。

#### suppressZeros

当 DataBlox suppressZeros 属性设置为 true 时 (缺省值为 false), 将消除所有只 包含零的行或列。如果数据集中的某行或某列中的任何单元格包含非零值,则将显示 整行或整列。

要启用此功能, 请对 DataBlox 添加 suppressZeros 属性并将值设置为 true, 如下所 示:

suppressZeros="true"

通过使用 Developer's Reference 一书的 DataBlox 一节中列示的相关 Java 方法, 还可 以有规划地来控制此功能。

#### suppressDuplicates

当设置为 true (缺省设置) 时, DataBlox 的 suppressDuplicates 属性将从网格的行或 列中除去所有重复的头值。

如果您不想消除重复的头值, 则对 DataBlox 添加 suppressDuplicates 属性并将值设 置为 false, 如下所示:

suppressDuplicates="false"

通过使用 Developer's Reference 一书的 DataBlox Reference 一节中列示的相关 Java 方 法, 还可以有规划地来控制此功能。

注: 要在初始查询中消除重复的 DB2 OLAP Server 或 Essbase 共享成员、请在查询语 句中使用 <SUPSHARE 报告脚本命令。要了解有关消除 DB2 OLAP Server 或 Essbase 共享成员的更多信息, 请参阅 DB2 OLAP Server 或 Hyperion Essbase 文档。

#### **suppressNoAccess**

缺省情况下, DataBlox 的 suppressNoAccess 属性设置为 false, 并且不消除用户无法 访问的数据。因此、在用来表示用户无权访问的数据的单元格中,他们将看到 #No Access.

要启用此功能, 请对 DataBlox 添加 suppressNoAccess 属性并将值设置为 true, 如下 所示:

suppressNoAccess="true"

suppressNoAccess 属性没有相关的 Java 方法。

注: 可以使用 GridBlox 的 noAccessValueString 属性来指定一个字符串,在用户不具 有读访问权的网格单元格中,将显示此字符串。缺省情况下,在用户不具有访问 权的单元格中, DB2 OLAP Server 和 Essbase 数据单元格将显示 #No Access。网 格中都是 #No Access 会影响用户查询。您最好使用数据库查询和其它过滤技术来 防止这些单元格出现在网格中,但是,如果无法防止不具有访问权的数据单元格 出现, 则可以将缺省字符串替换为更好的选择, 可以是"无权访问"、"不适 用"破折号或其它字符串。

# 个性化

开发者面临的其中一项最重要的挑战是如何使信息更加个性化并且对他们的用户更有 用。根据 DB2 Alphablox 存储库或其它数据库存储库中提供的用户信息来对信息进行过 滤有助于改进用户的日常工作。但是, 随着应用程序个性化的提高, 底层代码的复杂 程度也会相应地提高。您面对的挑战是在用户需求与那些功能的附加开发和维护成本 之间进行权衡。

如前所述、可以使用 DataBlox dimensionRoot 属性来根据用户登录及定制用户属性设 置进行信息过滤。请参阅第 165 页的 『 使用维根』以获取使用定制用户属性来过滤信息 (用户不必进行任何选择)的示例。

通过使用 Blox API 中提供的 Java 方法, 您可以创建复杂的应用程序, 这些应用程序 能够使下列情况成为可能:

- 打开分析视图以显示用户感兴趣的产品、客户或地区(这个级别的信息过滤可以帮 助用户缩短寻找针对他们的信息所需的时间)
- 修改查询以使结果集面向用户, 而不是返回更广泛并且大得多的结果集(这还有助 于提高应用程序的性能)
- 允许根据用户首选项消除全零数据、不具有其访问权的数据或缺少的数据(您可以 创建个性化首选项对话框或者允许用户设置跨会话维护的选项)

# 第 19 章 使数据持久以及为数据建立书签

数据和视图的持久性对于分析应用程序来说是一个重要的考虑事项。虽然应用程序访 问的大部分数据都存储在数据库中, 但是, 可以使用 DB2 Alphablox 来为应用程序状 态、书签和定制属性管理数据持久性。下面提供了使用 JavaServer Pages 技术来在会话 期间实现数据值持久性的简要讨论和示例。

### DB2 Alphablox 中的数据持久性

DB2 Alphablox 应用程序是资源的集合。DB2 Alphablox 提供了内置的功能来允许用户 保存和复原各种书签及应用程序的状态。例如、在进行钻取和旋转或者选择首选图表 布局之后, 用户可以对当前视图建立书签以便将来取回。并且, 根据已定义的应用程 序设置的不同,可以保持应用程序状态并在会话结束(用户关闭浏览器窗口或者当前 会话超时)时自动存储该状态。

可以以公用形式或专用形式保存书签和已保存的应用程序状态。公用书签和应用程序 状态可以由所有能够访问该应用程序的用户共享。要了解有关通过 Blox 用户界面使用 此功能的信息、请参阅用户帮助页面。下列各节讨论关于书签和应用程序状态的更多 详细信息,并列示了可供开发者用来管理书签和应用程序状态的 Blox 属性和方法。

### 应用程序状态

应用程序状态是 DB2 Alphablox 采用的另一种保存应用程序信息的方法。当用户启动访 问应用程序的会话时,DB2 Alphablox 将创建该应用程序的实例。只要该会话处于工作 状态, 此实例就为用户的当前应用程序会话保持状态, 包括应用程序资源的状态, 如 查询结果集、网格和图表外观、排序以及用户所作的其它更改。

在 DB2 Alphablox 应用程序中, 应用程序状态表示的是该应用程序中所有 Blox 在特 定时刻的状态。在使用 DB2 Alphablox 应用程序期间, DB2 Alphablox 将跟踪并保持 用户的当前应用程序状态。此状态被定义为当前应用程序状态。此外, 保存的应用程 序状态表示的是应用程序中所有 Blox 在保存应用程序状态的特定时刻具有的状态。

虽然书签保存各个 Blox 的状态,但是,应用程序状态保存的是整个应用程序的状态。 可以将应用程序状态保存下来,将来可以根据需要将其复原。并且,可以以公用形式 保存应用程序状态以供所有能够访问应用程序的用户共享, 也可以以专用形式为每个 用户保存应用程序状态。

通常, DB2 Alphablox 根据应用程序定义中的设置自动处理应用程序状态管理。如果应 用程序定义将"启用自动保存"属性设置为"是", 则 DB2 Alphablox 在下列情况下将 自动地把当前应用程序状态保存在存储库中:

- 用户(通过关闭浏览器)退出应用程序
- 用户会话超时(缺省情况下, 在不活动时间达到 15 分钟时, 用户会话将超时)

当用户下次访问该应用程序时, 如果应用程序定义中的"复原应用程序状态"设置设 置为"是"(缺省设置为"否"), 则 DB2 Alphablox 将复原最近保存的应用程序状 态。如果"启用自动保存"和"复原应用程序状态"都设置为"是",则用户可以通 过 DB2 Alphablox 主页上的"应用程序"页面来访问原始的缺省应用程序状态。并且, 开发者可以在应用程序页面上提供一个定制按钮, 以允许用户复原上次保存的状态。

- 注: 在会话超时之后, 如果用户尝试在浏览器窗口中使用该会话, 则会显示一条消 息, 该消息指示用户按浏览器的"刷新"(或"重新装入")按钮以连接至 DB2 Alphablox.
- 注: DB2 Alphablox 不会在应用程序状态中保存任何数据。当保存的应用程序状态被复 原时,应用程序将从数据库中检索新数据。

下表列示了与应用程序状态管理相关的 RepositoryBlox 方法:

```
Java 方法
delete()
deleteApplicationState()
exists()
getApplicationStateNameAndDescription()
list()
load()
rename()
renameApplicationState()
restoreApplicationState()
save()
saveApplicationState()
search()
```
### **l**使用 DB2 Alphablox 存储库中存储的定制属性

通过使用 DB2 Alphablox 存储库, 您可以创建定制用户属性、定制组属性和定制应用程 序属性,并且可以使用标准的 JSP 方法来检索或修改这些属性。在用户定义、组定义和 应用程序定义中创建这些定制属性之后, 就可以使用 RepositoryBlox 来复原和检索这些 定制属性。通过使用 JavaServer Pages 技术, 可以将这些属性值作为运行时表达式值替 换到 Java 代码中以及 Blox 标记属性中。定制属性是根据 DB2 Alphablox 属性继承层 次结构提供的。

# **Nq:4((FC'tT**

要了解如何使用定制属性, 请考虑 ChartBlox chartType 属性。缺省值是 3D Bar, 但 对于一组财务应用程序来说, CFO 可能希望使用折线图。开发者可以定义定制属性来为 此用户指定另一个缺省值。定制属性名将与 Blox 属性名相同 (chartType), 并且将具 有 Line 值。

基于本示例, 下列步骤将创建必需的定制用户属性:

- 1. 从 DB2 Alphablox 主页中, 选择 "管理" 选项卡。
- 2. 单击"服务器"链接,然后选择"定制属性"下方的"用户定义"。"用户定义" 页面打开。
- 3. 单击页面底部的"创建"按钮。"创建用户定制属性"页面显示。
- 4. 填写下列条目:
	- 属性名: chartType
	- 缺省值: Line
	- 值列表: Line, 3D Bar
- 5. 单击"保存"以保存新属性。接着, 您将对用户的定义指定这个定制属性。
- 6. 从 DB2 Alphablox 主页中, 选择"管理"选项卡。
- 7. 单击"用户"链接。"用户定义"页面打开,该页面显示了现有用户定义列表。
- 8. 要定义新用户, 请单击"创建"按钮。"创建用户"页面显示, 该页面显示了 "一般属性"面板。(要对现有用户定义指定定制属性值、请从列表中选择用户名 并单击"编辑"按钮。)
- 9. 提供(或编辑) "用户名"、"密码"和"确认密码"条目。
- 10. chartType 属性将显示在"一般属性"面板底部。确保属性值设置为 Line。
- 11. 单击"保存"。
- 12. 现在、通过作为刚刚创建的用户登录来测试属性。

#### **JavaServer Pages**

JavaServer Pages 技术提供了数个用来在用户会话期内以及在会话之间管理数据值的方 法。JavaServer Pages 技术提供了数种不同的数据值存储和检索方法, 这些方法包括 URL 重写、隐藏表单值、request 对象方法和 session 对象方法。请参阅 JavaServer Pages 书籍或其它 JSP 资源以获取可以在基于 JSP 的应用程序中使用的技术的描述。

在以下任务中, 您将了解一个示例, 该示例使用了上述技术中的其中一种技术: request 对象 getParameter 方法。

### 任务:使用 Request 请求来检索 URL 属性值

在提交 Web 页面时, URL 地址可以传递信息, 在链接的页面中, 可以检索该信息。在 DB2 Alphablox 应用程序中, 一种常见的用法是使用页面上的 Blox 视图来创建定制打 印页面。通过使用 DB2 Alphablox URL render 属性,通过类似于以下的行就可以打开 新的打印页面:

window.open("view-print.jsp?render=printer"," blank");

通过使用这个 JavaScript 方法, 将打开新的浏览器窗口, 该窗口将显示以 HTML 格式 显示(以便于打印)的当前 Blox 视图。但是,如果在所显示的页面上使用 HTML 表 单元素(按钮和复选框等)以及文本,则所有那些元素和文本都将包括在可打印的页 面上。这不是理想的解决方案。

但是, 您可以创建定制打印页面, 此页面将从 Blox 视图中检索元素并将它们合并到定 制打印页面中。下列步骤显示了如何使用 getParameter 方法来在 JSP 页面之间传递 值:

1. 在带有要打印的 Blox 视图的页面上, 创建一个 JavaScript 函数, 此函数将构造一 个 URL, 此 URL 用来将信息传递给定制打印页面。

以下是一个 JavaScript 函数示例,此函数创建一个 URL 地址,从而传递时间、地 区(基于 HTML 选择列表中选择的值)、显示方式和 HTML 主题:

function printPreview() {

region=document.RegionForm.RegionSelectionList. var options[document.RegionForm.RegionSelectionList, selectedIndex].text;

```
var timestamp=new Date();
```

```
var URL="passingValues-print.jsp?Region="+escape(region)+
         "&TimeStamp="+escape(timestamp.toString())+
         "&render=printer"+
         "&theme=printer";
window.open(URL,"PrintPreviewWindow");
```

```
}
```
2. 在定制打印页面中, 捕获 URL 查询字符串中的值并根据需要将它们合并到页面中。

在定制打印页面的主体中, 以下示例显示了使用 request 对象的 getParameter 方法 来将时间和地区放到页面上:

```
<h1>Sales for <%= request.getParameter("Region") %></h1>
-p<blox:display bloxRef="RegionPresentBlox"/>
</p>
<h3><%= request.getParameter("timestamp") %></h3>
```
注: 在"Blox 样本程序"示例集中, "持久化和建立书签"部分中的"在页面之间传递 值"示例演示了 request 参数的用法。

# <span id="page-196-0"></span>第 20 章 为数据建立书签

在用户对网格或图表进行了钻取、添加或更改了页面过滤器、更改了图表类型或进行 了其它更改之后,他们可以为视图建立书签(即保存视图)以供将来使用或者与别人 共享。为视图建立书签的操作是通过工具栏上的"书签"按钮或右键单击菜单中的 "书签"选项完成的。用户还可以装入、删除或重命名他们所能看到的现有书签。书 签保存各个 Blox 的当前状态。实际上,书签是 DB2 Alphablox 存储库中存储的 Blox 状态的快照。用户可以为特定 Blox 保存多个书签并根据需要取回它们。也可以以公用 形式保存书签以便在所有能够访问应用程序的用户之间共享该书签。

注: DB2 Alphablox 不在书签中保存数据。当保存的书签被复原时,应用程序将使用书 签中保存的布局和设置来从数据库中检索新数据。

通常、为数据视图建立书签的操作主要被视为最终用户功能、当最终用户使用分析应 用程序中的 Blox 时, 它们从 Blox 菜单栏中访问和使用此功能。但是, 通过使用新增 的 BookmarksBlox 组件和 API 中的功能,可以使用 BookmarksBlox 及其功能强大的 API 来定制建立书签的操作,甚至可以根据书签所保存的视图来创建菜单系统。通过使 用新功能, 开发者可以实现书签密码以及控制对"删除公用书签"功能的访问。此 外、开发者现在可以通过修复查询、根据文本查询设置动态书签以及添加参数化的书 签来更好地管理多维数据库中的更改。

## 书签 - 开发者细节

作为开发者, 在处理书签时, 您应该了解一些重要的细节:

- 书签是属性集 (名值对) 的集合, 它用来复原 Blox 的状态。以下是 Blox 属性的属 性集示例:
	- $-$  dividerLocation = 0.25
- 书签不仅包括 Blox 属性, 还包括书签属性。这些书签属性包括:
	- 应用程序
	- Blox 类型 (Present, Chart 和 Grid 等等)
	- 描述
	- 书签名
	- 隐藏 (布尔)
	- 对 Blox 属性的引用
- 书签被保存后,它就是初始 Blox 状态与保存书签时 Blox 具有的当前状态之间的差 别。初始状态包括缺省值以及已定义的标记和标记属性特性。在 DB2 Alphablox 存 储库中, 只有属性已被更改为与初始状态不同的 Blox 才有具有属性集的书签。
- 保存书签时、将根据应用程序名、Blox 名、书签类型(公用、组和专用)以及组名或 用户名把书签保存到 DB2 Alphablox 存储库中的特定位置, 以后, 将从该位置复原 它。
- 书签查询文件包括一个序列化的 Query 对象, 后者与不带数据的网格结果集(即, 成 员对象的元组)非常相似。这不是文本查询、文本查询表示的是以初始 Blox 状态定 义的查询。

• 通过使用书签过滤器,可以为书签创建上下文过滤器,上下文过滤器对于创建页面 上带有单个 Blox 的应用程序以及根据书签菜单项来设置视图来说非常有用。并且, 通过使用共享书签,可以创建"已发布的"应用程序和自助应用程序。

可以在 *Developer's Reference* 一书的 Common Blox Reference 和 BookmarksBlox Reference 这两节中找到有关公共 Blox 属性、BookmarksBlox 标记和标记属性以及可用 的服务器端 API 的详细信息。

### 任务:获取所有书签的计数

此示例演示:

- 使用 BookmarksBlox 及其 listBookmarks() 方法来访问存储库中存储的所有书签。 listBookmarks() 方法返回书签对象数组。
- 如何通过获取数组长度来获取书签总数

```
<%@ taglib uri="bloxtld" prefix="blox" %>
<!--import the following package in order to access the
    com.alphablox.blox.repository.Bookmark class-->
<%@ page import="com.alphablox.blox.repository.*" %>
```
<blox:bookmarks id="myBookmarksBlox"/>

```
<\!\!>\simeqBookmark bks[] = null;
   bks = myBookmarksBlox.listBookmarks();
\frac{2}{3}There are \leq bks.length \geq bookmark(s).
```
## 任务: 获取书签的属性集

此示例演示如何根据书签名、应用程序名、用户名、Blox 名和书签可视性来访问书签以 及获取有关它的属性集的信息。特别是, 此示例演示了:

- 使用 BookmarksBlox 来访问各个书签 (Bookmark 对象)
- 使用 Bookmark 对象的 getName()、getVisibility()、getDescription()、 getBloxType() 和 getBinding() 方法
- 使用 Bookmark 对象的 getBookmarkProperties() 方法来访问各个属性(每个嵌套 的 Blox  $-\wedge \bar{R}$ 性)

生成的输出类似于:

The bookmark you are looking for exists.

1. The Repository JNDI binding for this bookmark is:

users/admin/salesapp/mygrid/bookmark/q2fy02WestSales/properties

- 2. The bookmark name is: q2fy02WestSales
- 3. The type of Blox this bookmark was saved for is: grid
- 4. The bookmark description is: The Q2 West Sales
- 5. The bookmark visibility is: private
- 6. The bookmark contains Blox properties in the repository
- 7. Types of Blox properties saved in the bookmark:
	- $\cdot$  grid
	- data

```
代码如下所示:
<%@ page import="com.alphablox.blox.repository.*,
                 com.alphablox.blox.ServerBloxMissingResourceException,
                 com.alphablox.blox.ServerBloxException,
                 com.alphablox.blox.BookmarksBlox" %>
<%@ page import="java.util.*" %>
<%@ page import="java.io.*" %>
<%@ taglib uri="bloxtld" prefix="blox"%>
<html>
<head>
<!-- Blox header tag -->
<blox:header/>
</head>
<body>
<!-- Get an SSPM BookmarkBlox -->
<blox:bookmarks id="bookmarks" />
\leq 0<!--getting the bookmark you want-->
<\!\!>\!\!String bookmarkName = "q2fy02WestSales";
   String applicationName = "SalesApp";
   String userName = "admin";
   String bloxName = "myGrid";
   String visibility = Bookmark.PRIVATE VISIBILITY;
   Bookmark bk = null;
   try {
      bk = bookmarks.getBookmark(bookmarkName, applicationName,
         userName, bloxName, visibility);
   } catch (ServerBloxException e){
      if (e instanceof ServerBloxMissingResourceException){
         %><li><br />b>The bookmark DOES NOT EXIST!</b></li><%
      }
      else
         throw e;
   }
   if (bk != null) {
      %><li>>The bookmark you are looking for exists.</b></li>
   <li><b>The Repository JNDI binding for this bookmark is:<br>
      &nbsp;&nbsp;&nbsp;<%= bk.getBinding() %></b></li>
   <li>><br />b>The bookmark name is: <%= bk.getName() %></b></li>
   <li><b>The type of Blox this bookmark was saved for is: <%=
      bk.getBloxType() %></b></li>
   <li><b>The bookmark description is: <%= bk.getDescription() %>
      </b></li>
   <li><b>The bookmark visibility is: <%= bk.getVisibility() %>
      </b></li>
   <!---Getting the individual BookmarkProperties ---->
   <\!\!>_oBookmarkProperties props[] = bk.getBookmarkProperties();
      if (props != null)
         %><li><b>The bookmark contains Blox properties in the
         repository</b><br>
         Types of Blox properties saved in the bookmark:
         <sub>u</sub>]></sub>
         <\!\!>_ofor (int i = 0; i < props.length; i++) {
            %><li><%= props[i].getType() %></li><%
         }
         %></ul><br></li><%
      }
      else {
         %><li><b>The bookmark DOES NOT CONTAIN Blox properties in the
```

```
repository</b></li><%
    }
 }%>
</body>
</html>
```
# <span id="page-199-0"></span>**Nq:9C~qwK bookmarkLoad B~}Kw**

此示例演示如何使用服务器端事件过滤器来在 bookmarkLoad 事件被触发时执行定制任 务(在本示例中,我们将一条消息添加至控制台)。

1. 要使用服务器端事件过滤器, 首先使用公共 Blox 方法 addEventFilter() 来添加特 定事件过滤器对象。

<% myPresent.addEventFilter(new LoadFilter()); %>

2. 然后, 编写您自己的类以实现相应的事件过滤器对象(BookmarkLoadFilter)以及 该事件被触发时将调用的相应方法 bookmarkLoad(BookmarkLoadEvent)。

```
public class LoadFilter implements BookmarkLoadFilter
{
   public void bookmarkLoad( BookmarkLoadEvent bre )
   {
      //actions to take when the event is triggered
   }
}
```
代码如下所示:

```
<%@ page import="com.alphablox.blox.filter.*" %>
<%@ page import="com.alphablox.blox.*" %>
<%@ page import="com.alphablox.blox.repository.Bookmark" %>
<%@ taglib uri="bloxtld" prefix="blox"%>
<html><head>
 <title>Bookmarks Filter Events</title>
 <!-- Blox header tag -->
 <blox:header/>
</head>
221public class LoadFilter implements BookmarkLoadFilter {
  public void bookmarkLoad( BookmarkLoadEvent ble ) throws Exception {
      Bookmark bookmark = ble.getBookmark();
      String name = bookmark.getName();
      System.out.println("A bookmark called " + name + " is loaded.");
      }
   }
%>
<body>
<blox:present id="myPresent" >
  <blox:data dataSourceName="TBC"
      query="<Row(Market) <ICHILD Market <Column(Year) Year !"/>
\leq^{\circ}myPresent.addEventFilter(new LoadFilter());
\degree</blox:present>
</body>
</html>
```
#### **9C BookmarksBlox API 4(F&CLr**

BookmarksBlox 与其详尽的 API 一起允许您有规划地来创建和管理书签以及动态地设 置书签属性。例如,通过动态地修改与书签存储在一起的数据查询,可以创建时序报 告或始终访存当前季度数据的报告。可以使用定制书签属性来存储每个用户选择的报 告布局或者实现您自己的安全性。在更改了数据源成员名或轮廓的情况下,可以修改 与书签存储在一起的查询。您甚至可以创建自己的书签管理用户界面。

要使用 BookmarksBlox API, 请在页面中添加 BookmarksBlox。这使您能够以 Bookmark 对象形式访问每个书签。

以下是"Blox 样本程序"中包括的几个有趣的书签定制示例。

### **i)B~**

共有 4 个可以在 DB2 Alphablox 应用程序中使用的书签事件: load、save、rename 和 delete。可以对 Blox 注册这些事件的任何组合,包括注册多个具有相似类型的事件。 一旦被注册, 这些事件都将在实际过程启动前被调用, 从而使您有机会定制书签行 为。

典型的事件类似于:

```
public class LoadFilter implements BookmarkLoadFilter {
    public void bookmarkLoad( BookmarkLoadEvent ble ) throws Exception {
        Bookmark bookmark = ble.getBookmark();
        String name = bookmark.getName();
      System.out.println("Bookmark " + name + " applied");
    }
}
```
在此示例中, 事件获取正在装入的书签的名称, 然后将该名称显示在控制台中。

# 汗册事件

```
注册事件的操作是在 Blox 标记内完成的,如下所示:
```

```
<blox:present id="myPresent3" >
   <blox:data
      dataSourceName="QCC-Essbase"
      query="!"/>
<\!\!>_omyPresent3.addEventFilter(new LoadFilter());
   myPresent3.addEventFilter(new SaveFilter());
   myPresent3.addEventFilter(new RenameFilter());
   myPresent3.addEventFilter(new DeleteFilter());
\frac{1}{2}</blox:present>
```
以上 Blox 标记注册全部四个书签事件。

### 无例: 对书签使用动态查询

借助新增的书签 API, 您可以指示服务器执行一个查询(此查询与最初和该书签保存在 一起的查询不同)以及将结果用作结果集。

```
以下示例(此示例使用 Microsoft Analysis Services MDX 查询语句)显示了如何修改
书签以存储参数化的文本查询, 当书签被装入时, 将使用该查询。强制书签使用另一
个文本查询的操作包括保存具有书签属性的查询以及将 textualQueryEnabled 属性设置
为 true。
在书签的 save 事件中, 可以执行下列操作以保存参数化的查询:
// Parameterized query (NOTE: :year and :quarter)
final String PARAM QUERY = "SELECT {[Products].[Category].[All Products],
  [Products].[Category].[All Products].children} ON ROWS,
  {[Time].[Calendar].[All Time Periods].[:year],
  [Time].[Calendar].[All Time Periods].[:year].[:quarter]}
  ON COLUMNS FROM [QCC]";
// get the Bookmark Object from the BookmarkSaveEvent
Bookmark bookmark = bse.getBookmark();
// Find DataBlox properties for this bookmark
BookmarkProperties data =
  bookmark.getBookmarkPropertiesByType(Bookmark.DATA_BLOX_TYPE);
// If DataBlox properties not found in existing property set, create
if (data == null) {
 data = bookmark.createBookmarkProperties(Bookmark.DATA_BLOX_TYPE);
 }
// Set textualQueryEnabled to true, saving the query above to bookmark
 data.setProperty("textualQueryEnabled", true);
 data.setProperty("query", PARAM_QUERY);
装入书签时,可以使用书签 load 事件来将参数替换为由用户给定的相关信息,例如:
// get the Bookmark Object from the BookmarkLoadEvent
Bookmark bookmark = ble.getBookmark();
// find a DataBlox properties for this bookmark
BookmarkProperties data =
  bookmark.getBookmarkPropertiesByType(Bookmark.DATA_BLOX_TYPE);
if (data != null) {
   // Get the parameterized query from the bookmark
    String query = data.getProperty("query");
// Replace the parameters with real information
// NOTE: replaceText simply replaces any references to the 2nd argument
// with the contents of the third argument.
    query = replaceText(query, ":year", "2002");
    query = replaceText(query, ":quarter", "Qtr2");
// set the new un-parameterized query
data.setProperty("query", query);
}
当书签被装入时, 将为 2002 和 Qtr2 交换参数, 并且将执行该查询。
```
# **Nq:q!k8(Du~`{Di)Pm**

此示例演示:

- 使用 BookmarkMatcher 对象来获取指定用户 (在本示例中, 是用户 "admin")的书 签
- 使用 Bookmark 对象的 getBinding() 和 getBloxType() 方法及其输出

生成的输出如下所示:

Got 5 Bookmark Object(s) for user admin.

The Bookmarks are:

- v users/admin/salesapp/salesgrid/bookmark/salesq1fy03/properties (grid)
- v users/admin/salesapp/salespresent/bookmark/eastq2fy03/properties (present)
- v users/admin/budgetapp/mypresent/bookmark/eastq3budget/properties (present)
- v users/admin/budgetapp/mypresent/bookmark/westq3budget/properties (present)
- v users/admin/budgetapp/present2/bookmark/mybudget/properties (present)

#### 代码如下所示:

```
<%@ taglib uri="bloxtld" prefix="blox" %>
<!--import the following package in order to access the
    com.alphablox.blox.repository.BookmarkMatcherUsers class-->
<%@ page import="com.alphablox.blox.repository.*" %>
<html>
<head>
   <blox:header/>
</head>
<body>
<blox:bookmarks id="myBookmarksBlox" />
\epsilon%
   Bookmark bks[] = null;
   BookmarkMatcherUsers matcher = new BookmarkMatcherUsers();
   bks = null;matcher.setUser("admin");
   bks = myBookmarksBlox.listBookmarks(matcher);
\approx<div>Got <%= bks.length %> Bookmark Object(s) for
        user <%= matcher.getUser() %></div>
   <div>The Bookmarks are:</div><br>
<\!\!>\!\!for (int i = 0; i < bks.length; i++) {
%><%= bks[i].getBinding() %> (<%= bks[i].getBloxType() %>)<br>
<\!\!>\!\!}
   %></div>
</body>
</html>
```
# **Nq:9C BookmarksBlox API 44(i)**

此示例显示如何使用 BookmarksBlox、Bookmark 和 BookmarkProperties 类来创建新书 签。可以通过两种方法来有规划地创建书签:

- 为 BookmarksBlox.createBookmark(...) 提供所有书签选项
- 为 BookmarksBlox.createBookmark(...) 提供 Blox 以及所需的其它信息

本示例演示后一种方法。

- 1. 我们指定与书签相关联的书签名、应用程序名、用户名、Blox 名、可视性以及描述。
- 2. 然后,我们使用 createBookmark() 方法来创建名为"bk"的 Bookmark 对象,并 指定 Blox 类型为 GRID BLOX TYPE。
- 3. 对于"bk"对象, 我们创建名为"qridBloxProp"的 BookmarkProperties 对象实例 来存储特定于 GridBlox 的属性, 并创建另一个名为 "dataBloxProp"的对象来存储 特定于 DataBlox 的属性。对于 gridBloxProp, 我们将 cellBandingEnabled 设置 为 true; 对于 dataBloxProp, 我们将查询设置为"!"并指定重新连接至数据源。
- 4. 调用 saveAll() 方法以将刚刚创建的书签保存到存储库中。

We've got a Bookmark object from BookmarksBlox.createBookmark()!

Created a bookmark: q2fy02WestSales

At binding: users/jdoe/salesapp/mygrid/bookmark/q2fy02westsales/properties

代码如下所示:

```
<%@ taglib uri="bloxtld" prefix="blox" %>
<!--import the following package in order to access the
   com.alphablox.blox.repository.BookmarkMatcherUsers class-->
<%@ page import="com.alphablox.blox.repository.*" %>
<blox:header />
<blox:bookmarks id="myBookmarksBlox" />
<blox:grid id="myGrid" width="500" height="320">
   <blox:data dataSourceName="qcc-essbase" query="!"/>
</blox:grid>
\ll^{\circ}// (1) Specify the bookmark properties
  String bookmarkName = "q2fy02WestSales";
  String applicationName = "SalesApp";
  String userName = "jdoe";
  String bloxName = "myGrid";
   String visibility = myBookmarksBlox.PRIVATE VISIBILITY;
  String description = "Bookmark for Q2FY02 West Region Sales";
  Bookmark bk = null;
// (2) Create a Bookmark object called "bk"
   bk = myBookmarksBlox.createBookmark(bookmarkName,
     applicationName, userName, bloxName, visibility,
     myBookmarksBlox.GRID_BLOX_TYPE);
%>
<p>We've got a Bookmark object from BookmarksBlox.createBookmark()!<p/>
<\!\!>_k// (3) Set the bookmark's description and its GridBlox and DataBlox
// properties
  bk.setDescription(description);
  bk.setCustomProperty("Report", "West Region Sales Report");
  BookmarkProperties gridBloxProp =
     bk.createBookmarkProperties(myBookmarksBlox.GRID_BLOX_TYPE);
   gridBloxProp.setProperty("bandingEnabled", true);
  BookmarkProperties dataBloxProp =
     bk.createBookmarkProperties(myBookmarksBlox.DATA_BLOX_TYPE);
   dataBloxProp.setProperty("connectOnStartup", true);
   dataBloxProp.setProperty("query", "!");
// (4) Save the bookmarks to the repository. Must call save() or
```

```
// saveAll() to save the bookmark to the repository.
   bk.saveAll();
\ggCreated a bookmark: <%= bookmarkName %><br>
      At binding: <%= bk.getBinding() %>
<%
  bk = null;%>
```
# **Nq:1i);0k1,TD>q=q! DB2 OLAP Server r Essbase** 序列化的查询

本示例演示如何以文本格式从书签中获取序列化的查询 ( 此查询与 DataBlox 中的查询 不相同 )。注意,本示例只能对 DB2 OLAP Server 和 Essbase 数据源起作用。要引用 Microsoft Analysis Services, 您需要自己保存查询。

1. 将 DataBlox 的 textualQueryEnabled 属性设置为 true:

```
<blox:data...
```

```
textualQueryEnabled="true" />
```
- 2. 使用了服务器端事件过滤器 BookmarkLoadFilter 来在书签被装入时触发定制操作。 请参阅第 180 页的『任务:使用服务器端 [bookmarkLoad](#page-199-0) 事件过滤器』以获取服务 器端事件过滤器示例。
- 3. 当书签被装入时, 将以文本格式检索序列化的查询。

完整的代码如下所示:

```
<%@ page import="com.alphablox.blox.filter.*,
      com.alphablox.blox.repository.BookmarkProperties,
      com.alphablox.blox.repository.SerializedQuery,
      com.alphablox.blox.repository.SerializedTextualQuery,
      com.alphablox.blox.repository.SerializedMDBQuery,
      com.alphablox.blox.repository.Bookmark" %>
<%@ taglib uri="bloxtld" prefix="blox"%>
<html><head>
<blox:header/>
\lll!
  public class LoadFilter implements BookmarkLoadFilter
  {
   public void bookmarkLoad( BookmarkLoadEvent ble ) throws Exception
   {
   Bookmark bookmark = ble.getBookmark();
    SerializedQuery sq = bookmark.getSerializedQuery();
     SerializedTextualQuery stq = null;
      SerializedMDBQuery smq = null;
      String query = null;
     if( sq instanceof SerializedTextualQuery )
     {
      stq = (SerializedTextualQuery)sq;
       query = stq.getQuery();
       }
        else if( sq instanceof SerializedMDBQuery )
         {
           smq = (SerializedMDBQuery)sq;
            query = smq.generateQuery();
           }
     System.out.println("query=" + query);
     }
```

```
}
%>
<body>
<blox:present id="myPresent"
  width="800"
  height="600">
   <blox:data
    dataSourceName="QCC-Essbase"
    query='<ROW ("All Locations") Central East West
       <COLUMN ("All Time Periods") 2001 !"
    useAliases="true"
    textualQueryEnabled="true" />
\epsilon%
 myPresent.addEventFilter(new LoadFilter());
%>
</blox:present>
</body>
</html>
```
# **Nq:9C(FtT4^FCJ(**

}

定制属性是对现有书签的增强。现在,您可以将附加的键/值信息放到书签中,当该 书签被装入时, 在书签的 load 事件发生时将使用那些信息。

在书签的 save 事件中, 可以在书签中添加定制属性, 例如:

// get the Bookmark Object from the BookmarkSaveEvent Bookmark bookmark = bse.getBookmark();

```
// add username of bookmark owner as a custom property
bookmark.setCustomProperty("Owner", "Admin");
```
注: 可以为 BookmarkSaveEvent 类或者该类的任何其它书签事件创建构造函数,以接收 一个参数(如所有者名称)。

装入书签时, 可以使用书签 load 事件来获取定制属性并了解所有者是否匹配:

```
// get the Bookmark Object from the BookmarkLoadEvent
Bookmark bookmark = ble.getBookmark();
```

```
// get the owner custom property
String owner = bookmark.getCustomProperty("Owner");
```

```
// compare this user and the owner
```

```
if (!owner.equalsIgnoreCase(currentUser)) {
```
// if user and owner do not match, stop bookmark load ble.cancelEvent();

还可以执行同一操作以停止删除不归当前用户所有的书签:

// get the Bookmark Object from the BookmarkDeleteEvent Bookmark bookmark = bde.getBookmark();

```
// get the owner custom property
String owner = bookmark.getCustomProperty("Owner");
```

```
// compare this user and the owner
if (!owner.equalsIgnoreCase(currentUser)) {
    // if user and owner don't match, stop bookmark delete
   bde.cancelEvent();
}
```
# 第 21 章 分发视图

尽管大部分的分析工作是由单独坐在办公室或书房内的人完成的,但是,分析信息和 结果通常是与企业内的别人共享的,那些人包括执行官、同事和客户。幸好有了无处 不在的因特网和 Web 浏览器, 您可以与办公室中的或者远在全球任何位置的公司职员 共享 DB2 Alphablox 应用程序。下列各节讨论了分发和共享信息时需要完成的一些最常 见任务。

# 电子邮件

由于电子邮件具有全球可达、低成本和快速传递等特点、所以、它通常是首选的信息 共享方式。过去,电子邮件主要是在公司内部或者在全球范围内共享静态信息视图的 方法,但是,由于有了万维网,电子邮件现在经常被用来发送 URL 链接给别人,从而 允许他们访问包含动态内容并且基于 Web 的共享资源。

可以将 DB2 Alphablox 应用程序定制为允许用户通过电子邮件发送 Blox 的静态视图 以供别人查看。可以通过电子邮件将静态分析视图(这些分析视图包含指向动态版本 的 URL 链接) 发送给其他对应用程序具有访问权的企业用户、从而使他们能够打开可 以被钻取和处理的动态视图。

以下任务说明如何在应用程序中创建电子邮件链接以允许用户与别人共享快照数据视 图, 并说明了如何在电子邮件消息中包括 URL 链接以指向公共的共享 DB2 Alphablox 应用程序 (可选)。

### 任务:使用电子邮件 Bean 来创建电子邮件链接

可以使用电子邮件 bean 来通过电子邮件将静态数据视图发送给一个或多个电子邮件收 件人。Application Studio 的电子邮件示例提供了这个 bean 以及一组 JSP 支持文件和 图像。此示例的核心文件是 EmailBean.class 文件,您需要将此文件包括在您的应用程 序中。

要使用这个 bean, 需要对 DB2 Alphablox 指定 SMTP 服务器。可以通过 DB2 Alphablox 管理页面的"管理"选项卡的"系统"链接完成此工作。

下面提供了所包括的步骤的一般概述。要了解有关为应用程序配置和定制文件的逐个 步骤的详细指示信息, 请参阅现成的示例。

- 1. 第一步是将 Java 类文件复制到应用程序中。特别是、需要将 EmailBean.class 文 件以及另外两个支持类文件 (HTMLFileParser.class 和 HTMLFile.class)复制到应 用程序的 WEB-INF\classes\alphablox\ 目录中。所有 Java 类、servlet、bean 或其 它实用程序类都需要在 WEB-INF\classes\ 中。在本实例中, 我们在 classes\ 下面 创建名为 alphablox\ 的子目录。
- 2. 下一步是将下列文件复制到应用程序目录中:
	- emailSend.jsp
	- emailError.jsp
	- emailTemplate.jsp
	- emailDialog.html

本节末尾的表列示了每个文件的用途。您可能希望修改或定制 emailError.jsp、 emailTemplate.jsp 和 emailDialog.html 该表还提供了建议的修改操作。

- 3. 示例实现包括许多图像以及一个样式表。您可能还希望修改和 / 或使用这些文件。 如果使用图像, 请将它们复制到应用程序目录的 images 子目录中。可以将样式表 (styles1.css)直接复制到应用程序目录中。请参阅本节末尾的表。
- 4. 示例包括一个名为 emailExample.jsp 的文件。您可以使用此文件来了解如何将电子 邮件功能合并到应用程序中。在 emailExample.jsp 中, 定义了一个名为 openEmailDialog() 的 JavaScript 函数。此函数调用电子邮件对话框。还添加了代 码, 因此, 当您单击示例中的按钮时, 将调用 openEmailDialog 函数。

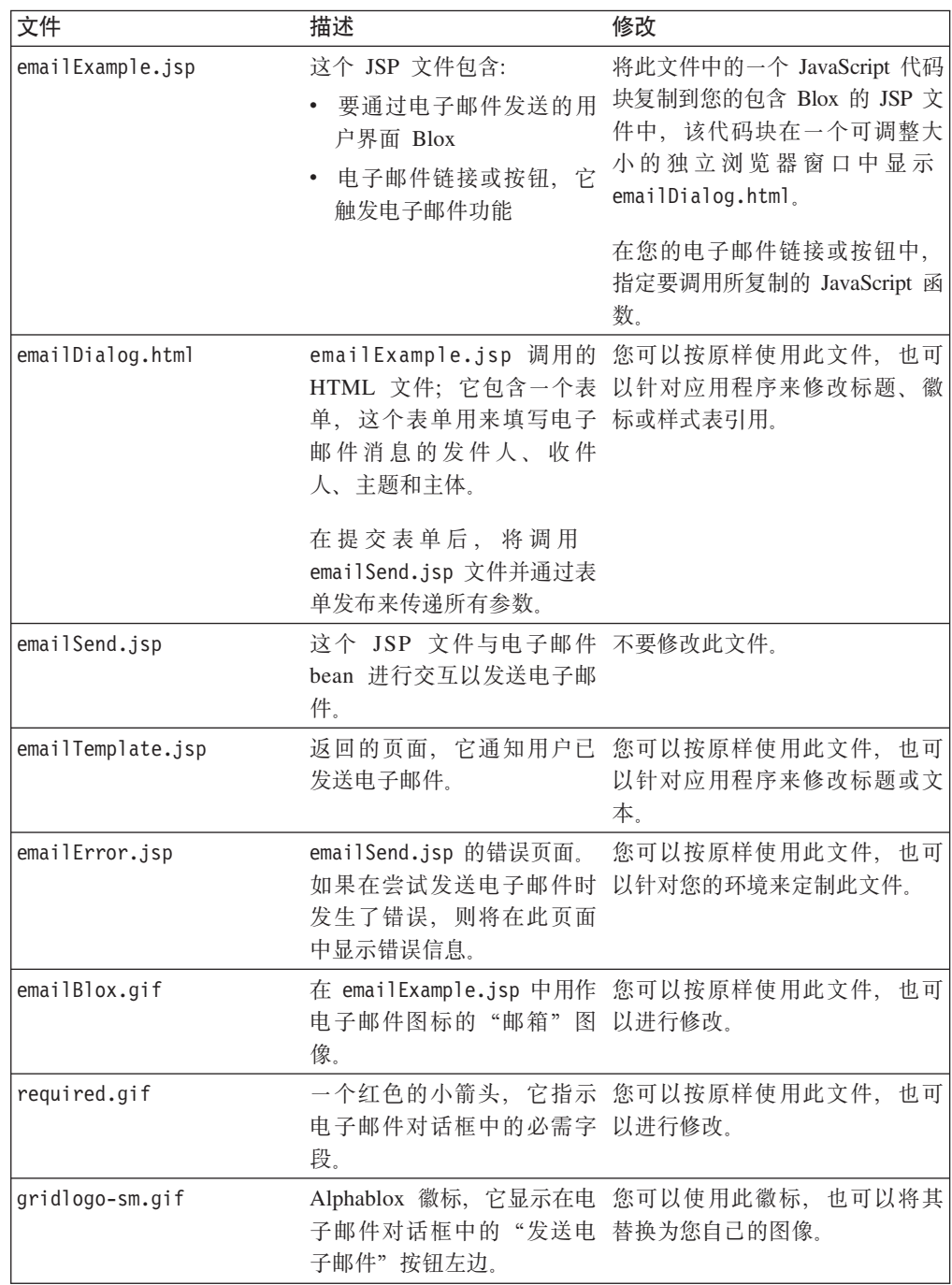

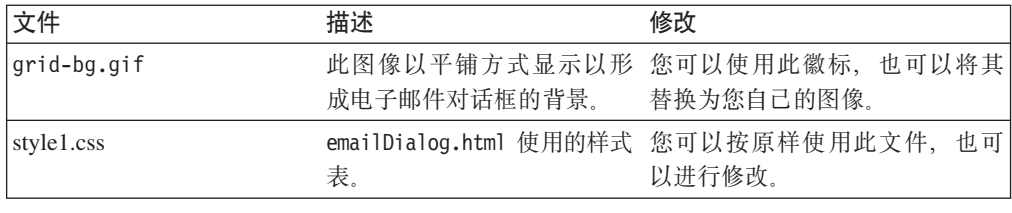

#### 书签

可以使用书签来与已定义小组中的别人或者与公众(具有应用程序访问权的人)共享 包含新数据的 Blox 视图实例。书签允许分析员和管理员快速地共享定制数据视图、而 不要求他们等待开发者有空创建定制应用程序视图。而是,通过对视图建立书签并与 别人共享那些书签, 小组的所有成员都可以共享信息。

小组也可以使用书签来共享已保存的共享视图,这些共享视图有可能作为完全定制视 图被添加到应用程序中。

- 注: 由于建立了书签的视图将一直使用在几个月后可能无效的成员名, 所以, 建议不 要对长期使用的视图使用书签。并且, 在不修改书签的情况下, 对数据源添加的 新成员可能不会在书签视图中反映出来。
- 注: 有时, 用户会变得关心书签, 而误解了实际保存的内容。保存书签时, 并不会保 存任何数据。每次打开书签视图时、都将把适当的查询重新提交至服务器并检索 新数据。并且, 建立了书签的视图不会允许别人访问数据库安全性所不允许他们 访问的信息。

要了解有关在开发分析应用程序时可以使用的书签功能的更多信息、请参阅第 177 页的 第 20 章, 『为数据建立书签』。要了解有关与书签相关的可用属性和方法的详细信息, 请参阅 Developer's Reference 一书的 Common Blox Reference 和 BookmarksBlox Reference 这两节。

# 打印

DB2 Alphablox 的其中一个优点是, 向用户显示的数据是立即可用的, 当数据源更新时, 那些数据也会更新。并且, 您可以共享那些数据, 而不必将它们打印出来以及通过公 司电子邮件分发它们。但是,用户不可避免地想要打印副本以便与别人共享。请参阅 本指南的其它章节以了解更多有关如何有效地通过打印和 PDF 显示功能来传递分析视 图的信息:

- 第 120 页的 『 打印机格式 (render=printer) 』
- 第 121 页的 『PDF 格式』
- 第 122 页的 『 打印 Blox 输出 』
- 第 195 页的第 23 章, 『转换为 PDF』

# 第 22 章 导出数据

"导出"是一种以电子表格格式或其它格式输出数据的方法。本章讨论如何创建支持 以 Microsoft Excel 或 XML 格式导出网格视图的应用程序。

### $\mathcal{L}$ <br>以电子表格格式导出

缺省情况下, 工具栏包括一个导出到 Excel 按钮, 菜单栏包括文件 > 导出到 Excel 选 项, 它们允许用户以 Microsoft Excel 格式导出网格数据。要仅将所选单元格复制到电 子表格中,用户也可以在网格中选择一组单元格,复制此数据(通过**文件 > 复制**菜单选 项或工具栏中的**复制**按钮), 然后将其粘贴到电子表格 (如 Microsoft Excel 或 Lotus®  $1-2-3^{\circledR}$ )中.

#### 异出网格视图

这里提供的示例演示如何显示活动 Blox 输出以便导出到另一个应用程序中 (在本实例 中, 该应用程序是 Microsoft Excel)。显示的网格输出将显示在同一个浏览器窗口中。

注: 当以 xls 格式显示 PresentBlox 时, 只有网格输出才会显示在电子表格中。不能使 用 xls 格式来显示 ChartBlox。

注: 注意, 要以 Excel 格式导出 Blox 输出, 用户必须满足下列要求:

- 必须在客户机上安装 Microsoft Office 2000 或更新版本。
- 必须在客户机上安装 Microsoft Internet Explorer 5 或更新版本。

#### *A* **K Microsoft Excel** 格式导出网格视图

即使需要彻底关闭菜单栏和工具栏, 也仍然可以为用户提供一种方法来以 Excel 格式导 出网格数据。所需执行的步骤与用来以可打印格式显示页面的技术非常相似。下列步 骤显示了如何以 Microsoft Excel 格式导出网格视图。

1. 通过在 JSP 文件的 <body> 标记中使用 <blox:display> 标记, 创建面向 Excel 页 面的定制导出。并且,确保在页面的 <head> 中包括 <blox:header/> 标记。

例如,下面这些简洁的 JSP 页面代码将生成面向 Excel 页面的简单导出:

```
<%@ taglib uri="bloxtld" prefix="blox"%>
<html>
<head>
  <blox:header/>
</head>
<body>
   <blox:display bloxRef="SaleViewGrid"/>
</body>
</html>
```
当使用 render=xls URL 属性来以 Excel 格式导出此页面时, SalesViewGridBlox 中当前显示的网格将显示在浏览器 Microsoft Excel 窗口中。

2. 在包含 Blox 的页面上, 添加按钮或链接以在 Microsoft Excel 中生成网格。

例如,以下 HTML 代码将在 JSP 页面主体中创建标注为 "Export to Excel" 的按 钮, 此按钮将用来在新的浏览器窗口中打开当前页面的视图并使用 Excel 来显示网 格:

```
<form>
  <input type="button" value="Export to Excel"
     onclick="window.open('SalesView-excel.jsp?render=xls','_new')">
</form>
```
3. 打开分析视图并测试该按钮。您应该会看到打开了一个新窗口, 并且网格显示在 Excel 浏览器窗口中。

在 Internet Explorer 中, 浏览器将装入 Excel 并将导出的 Blox 网格输出放到 Excel 页 面中。

注: 当在使用双字节字符的情况下以 Excel 格式导出时, 应该在导出的 JSP 页面顶部  $\exists$  包括以下 page 伪指令:

<%@ page contentType="text/html; charset=UTF-8" %>

# **V** XML 格式导出

应用程序开发者可以使用以 XML 格式导出的数据来将信息传递给其它应用程序, 也可 以将该数据与 Java、JavaScript 和 JavaServer Pages 技术配合使用以创建定制数据视图。 以下任务说明如何以 XML 格式导出杳询结果。

### **Nq:T XML q=T>a{/**

以 XML 格式显示从应用程序数据源返回的查询结果集包括下列步骤:

- 1. 定义带有标准 DataBlox 的 HTML 页面。
	- 注: DB2 Alphablox XML 多维体只能访问显式定义的 DataBlox 的结果集。它不能 访问 PresentBlox、GridBlox 或 ChartBlox 的隐式定义的底层 DataBlox 的结果 集.
- 2. 使用 DataBlox 属性或方法来指定它的数据源和查询字符串。
- 3. 对 DB2 Alphablox 定义应用程序和数据源。
- 4. 调用应用程序, 并确保将 render 属性添加到应用程序的 URL 中:

.../AppName.jsp?**render=XML**

render 属性的 XML 值将导致 DB2 Alphablox 执行下列处理:

- 访问 DB2 Alphablox XML 多维体 DTD (文档类型定义)
- 以 XML 格式显示 DataBlox 结果集 (替换页面上的 DataBlox)
- 使 XML 文档可用于进一步的处理
- 注: 当使用独立的 DataBlox 来以 XML 格式显示时, 在应用程序页面上不需要 Blox header 标记(<blox:header/>), 并且该标记可能会导致页面无法正确地显示。此 外,您可能想使用具有公共 render 属性(将它的值设置为 xml)的 DataBlox,而 不是使用 render=xml URL 属性。

下一节显示上一页的示例结果集的 XML 格式显示结果。

# **y> DB2 Alphablox XML D5**

```
以下是以 XML 文档形式显示的示例结果集。在某些情况下, 为了提高可读性, 添加了
换行符。
<?xml version="1.0"?>
<!DOCTYPE cube SYSTEM '/AlphabloxServer/xml/dtd/cube.dtd'>
<cube>
 <bloxInfo>
   <bloxID>15</bloxID>
    <bloxName>MyDataBlox</bloxName>
    <appName>MyXMLDoc</appName>
  </bloxInfo>
  <data>
  <slicer>
   <slicerDimension name="Period">Period</slicerDimension>
   <slicerMember name="Period" gen="1"
     leaf="false">Period</slicerMember>
    </slicer>
    <slicer>
     <slicerDimension name="Accounts">Accounts
     </slicerDimension>
     <slicerMember name="Accounts" gen="1"
       leaf="false">Accounts
     </slicerMember>
    </slicer>
    <slicer>
     <slicerDimension name="Scenario">Scenario
     </slicerDimension>
     <slicerMember name="Scenario" gen="1"
       leaf="false">Scenario
     </slicerMember>
    </slicer>
    <axis name="columns" index="0">
     <dimensions>
        <dimension name="Market" index="0">Market</dimension>
     </dimensions>
     <tuple index="0">
        <member name="East" index="0" gen="2" span="1"
         spanIndex="0" leaf="false">East
       </member>
     </tuple>
     <tuple index="1">
        <member name="West" index="0" gen="2" span="1"
         spanIndex="0" leaf="false">West
        </member>
      </tuple>
     <tuple index="2">
        <member name="South" index="0" gen="2" span="1"
         spanIndex="0" leaf="false">South
       </member>
     </tuple>
     <tuple index="3">
        <member name="Market" index="0" gen="1" span="1"
         spanIndex="0" leaf="false">Market
        </member>
     </tuple>
    \langleaxis>
    <axis name="rows" index="1">
     <dimensions>
        <dimension name="Product" index="0">Product
       </dimension>
     </dimensions>
     <tuple index="0">
        <member name="Audio" index="0" gen="2" span="1"
```

```
spanIndex="0" leaf="false">Audio
        </member>
      </tuple>
      <tuple index="1">
        <member name="Visual" index="0" gen="2" span="1"
          spanIndex="0" leaf="false">Visual
        </member>
      </tuple>
      <tuple index="2">
        <member name="Product" index="0" gen="1" span="1"
          spanIndex="0" leaf="false">Product
      </member>
      </tuple>
    \frac{2}{\sqrt{axis}}<cells>
      <row><column>
          <cell>13438.0</cell>
        </column>
        <column>
          <cell>22488.0</cell>
        </column>
        <column>
          <cell>0.0</cell>
        </column>
        <column>
          <cell>35926.0</cell>
        </column>
      </row<row><column>
          <cell>33138.0</cell>
        </column>
        <column>
          <cell>40351.0</cell>
        </column>
        <column>
          <cell>24565.0</cell>
        </column>
        <column>
          <cell>98054.0</cell>
        </column>
      \alpha / \gamma row
      <row><column>
          <cell>46576.0</cell>
        </column>
        <column>
          <cell>62839.0</cell>
        </column>
        <column>
          <cell>24565.0</cell>
        </column>
        <column>
          <cell>133980.0</cell>
        </column>
      \alpha/\gammarow></cells>
  \lt/data>
</cube>
```
# <span id="page-214-0"></span>第 23 章 转换为 PDF

DB2 Alphablox 现在已支持将 Blox 中的分析视图导出为可以打印、可以保存下来以供 将来参考或可以与他人共享的 Adobe Acrobat PDF 文件。基于 Web 的应用程序的用 户经常需要保存他们的当前工作, 即进行打印或保存以供将来参考或与他人共享。 DB2 Alphablox 提供的"转换为 PDF"选项具有许多优点, 它解决了使用基于 Web 的 标准打印时的许多频繁出现的问题。这些问题包括:

- Web 浏览器打印。缺省情况下,Microsoft Internet Explorer 不打印背景色和背景图 像。要按照屏幕上显示的样子来打印文件, Microsoft Internet Explorer 用户必须熟悉 并选取"工具"菜单下"Internet 选项"的"高级"对话框窗口上的"打印背景颜色和 图像"选项。
- 页面大小问题。当表或图表的宽度比所选纸张的宽度要宽时、页面右边的信息在打 印期间将丢失。
- 保存下来以供将来使用。保存 Web 页面以供将来参考可能是一项挑战。Microsoft Internet Explorer 提供了将文件保存为单个 MIME HTML (.mht) 文件 (将 Web 页 面图像嵌入在文件中)的选项。
- 通过电子邮件将报告发送给别人。如果 DB2 Alphablox 用户使用浏览器选项来通过 电子邮件将 Web 页面发送给别人, 收件人通常会接收到缺少图像 (包括所有图表图 像)的文件。通过电子邮件发送的页面包含指向服务器上的临时图表图像文件的链 接,但这些文件在发件人的浏览器会话结束后就不再存在了。并且,还可能会提示 收件人登录到他们无权访问的系统。

通过使用 DB2 Alphablox 的"转换为 PDF"选项, 组装人员和用户就可以对他们的文 件和打印进行进一步的控制。使用此选项的一些优点包括:

- 更好的页面布局控制。借助"转换为 PDF"功能提供的组装人员或用户页面布局选 项, 与使用标准的浏览器控件相比, 可以对已保存的或打印的视图的布局进行更精 细的控制。
- 单文件格式。生成的 PDF 文件是单个文件, 可以很方便地打印这个文件、将其保存 至硬盘或通过电子邮件将其发送给别人。

### 将 Blox 转换为 PDF 文件

通过使用"转换为 PDF",开发者可以根据单个 Blox 中显示的分析视图或通过 Web 页面中的多个 Blox 来向用户提供可定制的报告。本节讨论了缺省的用户界面选项、然 后讨论了您定制"转换为 PDF"过程的几种方法。

#### 缺省的用户界面选项

缺省情况下, PresentBlox、GridBlox 和 ChartBlox 组件的菜单栏和工具栏提供了"导出 到 PDF"选项。当用户选择菜单栏上的"文件">"导出到 PDF"或按下 Blox 工具栏 上的"导出到 PDF"按钮时,用户将看到缺省的"创建 PDF 报告对话框"窗口。在此 对话框中, 用户可以修改下列设置:

- 方向: Landscape (缺省值)或 Portrait
- 页面大小: Letter (缺省值)、Legal、A3 和 A4
- 主题: 服务器上的可用主题的选择列表, 并且缺省值与服务器的"缺省 HTML 主题" 相同(缺省的服务器主题是 coleman)
- 页眉文本: 空白文本输入字段
- 页脚文本: 空白文本输入字段

如下所述, 您可以定制此对话框, 甚至可以选择不让此对话框显示。

### $\triangle$ **周缺省 PDF** 报告属性

可以在位于以下目录中的可选 PDF 报告属性文件 (pdfreport.properties) 中定义定 制全局缺省 PDF 报告属性:

<alphabloxAnalytics\_dir>/repository/theme/

缺省情况下,所有 DB2 Alphablox 应用程序都将使用此文件中的任何设置。在同一目录 中提供了示例 PDF 报告属性文件 (example pdfreport.properties)。这个示例文件使 用的属性与 DB2 Alphablox 中硬编码的属性相同。当您在上面指定的目录中添加 pdfreport.properties 文件时, 它将覆盖硬编码的值并使用新的全局缺省设置。

要创建缺省的 PDF 报告属性文件, 请创建该示例文件的副本, 将其重命名为 pdfreports.properties 并修改该文件中的属性以满足您的需求。可以在此文件中指定 下列属性:

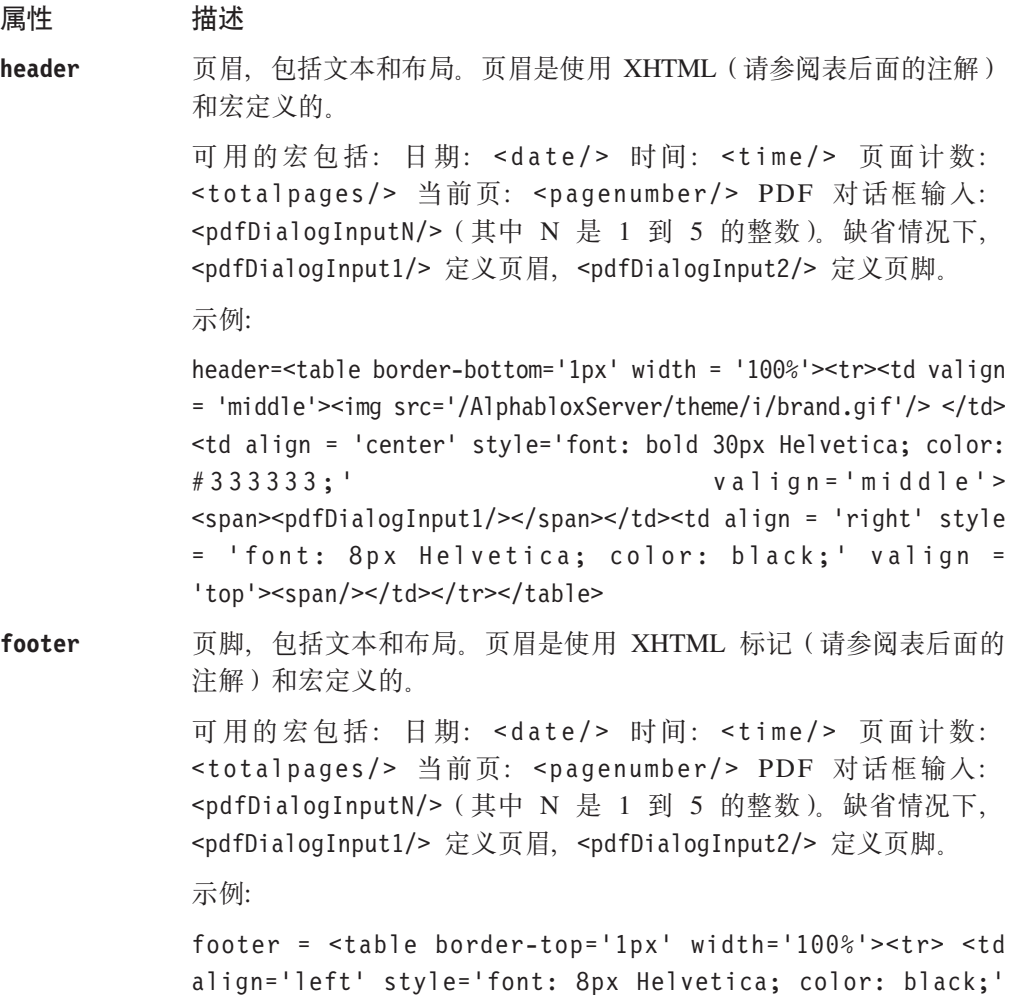

196 IBM DB2 Alphablox: 开发者指南
valign='bottom' width='33%'> <span><date/>cate/> <time/>>e/span></td> <td align = 'center' style = 'font: bold 10px Helvetica; color: #333333;' valign = 'bottom' width = '33%'><span> <pdfDialogInput2/> </span> </td> <td valign = 'bottom' width='34%'>  $\langle p \rangle$  style 'font-size:10;align:right;valign:bottom;'> <pagenumber/> of <totalpages/></p></td></tr></table>

headerHeight 页眉高度。有效的单位包括: 像素(px)、点(pt)、英寸(in)、 毫米(mm)和厘米(cm)。如果未指定此属性,则将使用像素(px)。 示例:

headerHeight=50

footerHeight 页脚高度。有效的单位包括: 像素 (px)、点 (pt)、英寸 (in)、 毫米(mm)和厘米(cm)。如果未指定此属性,则将使用像素(px)。 示例:

footerHeight=10

footerHeight=0.5in

**margin** 边界。有效的单位包括: 像素(px)、点(pt)、英寸(in)、毫米 (mm)和厘米(cm)。如果未指定此属性, 则将使用像素(px)。 示例:

margin=18

**size** 纸张大小、用来定义纸张大小(A3、A4、Letter 和 Legal)以及方向 (landscape 和 portrait)。有效属性包括: [ A3 | A4 | Letter | Legal | Custom  $[$  [Portrait | Landscape] | [width | [ height]]]. 缺省页面大小是特定于语言环境的: 在美国或加拿大, 缺省值为 Letter, 否则页面大小缺省值将是 A4。 缺省方向为 Landscape。

示例:

size=Letter Portrait

- size=A4 Landscape
- size=Legal

size=Custom 15in 100mm

size=Custom 8in (在这种情况下, 使用缺省高度)

#### **themeListEnabled**

启用主题列表。值可以是 true (缺省值)或 false。

themeListEnabled=true

#### **pdfDialogInput1**

pdfDialogInput1=Header Text

#### **pdfDialogInput2**

pdfDialogInput2=Footer Text

#### **repeatPageFilters**

对第一页后面的页面重复页面过滤器。

repeatPageFilters=true

theme 主题名, 此名称与 DB2 Alphablox 存储库中使用的主题名相同。

theme=my own theme

- 注: XHTML 标记和 CSS 局限性:
	- 1. 不支持 <center>。
	- 2. 要产生不中断的间隔, 请使用 Unicode 字符 ( ), 而不是使用 XHTML 字符 ( )。
	- 3. CSS 缩写属性应该遵循 W3C CSS 规范。

## 使用 JSP 标记来定制 PDF 报告

DB2 Alphablox Blox 标记库提供了两个定制 JSP 标记 (<blox:pdfReport> 和 <blox:pdfDialogInput>), 这两个标记可用来定制 JSP 页面上的 PDF 属性。

#### 使用 <blox:pdfReport> 标记来定制 PDF 报告属性

开发者可以使用 <blox:pdfReport> 标记来在 Blox 级别或会话级别指定定制的 PDF 报 告属性(覆盖硬编码的 PDF 报告属性)。要设置仅影响单个 Blox 的 PDF 属性, 请在 显示为 PDF 时对要应用属性的 Blox 添加嵌套的 <blox:pdfReport> 标记。

要指定应用于同一个 JSP 页面上的所有 Blox 的 PDF 属性, 请将 <blox:pdfReport> 标记置于 JSP 页面上的 Blox 外部, 这将导致 PDF 属性应用于该页面上的 Blox 的所 有 PDF 对话框。

下表描述了在使用 <blox:pdfReport> 标记定义 PDF 属性时可以使用的标记属性:

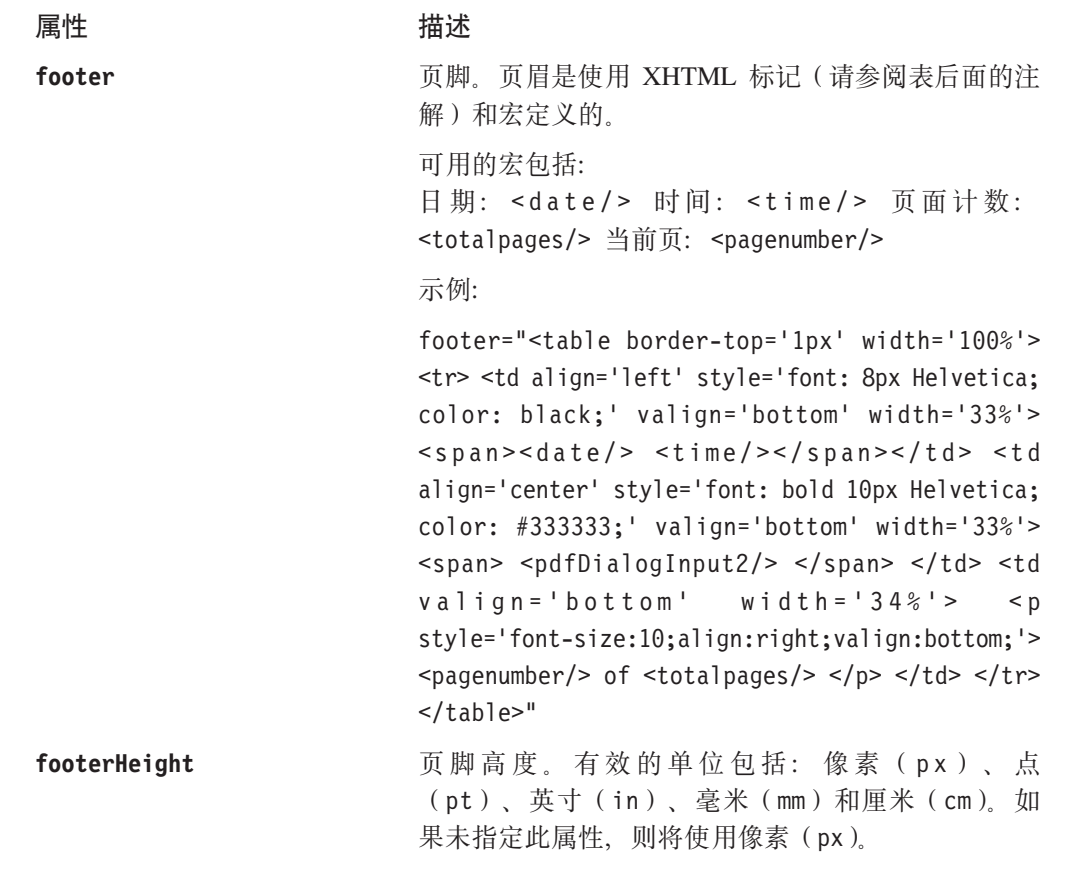

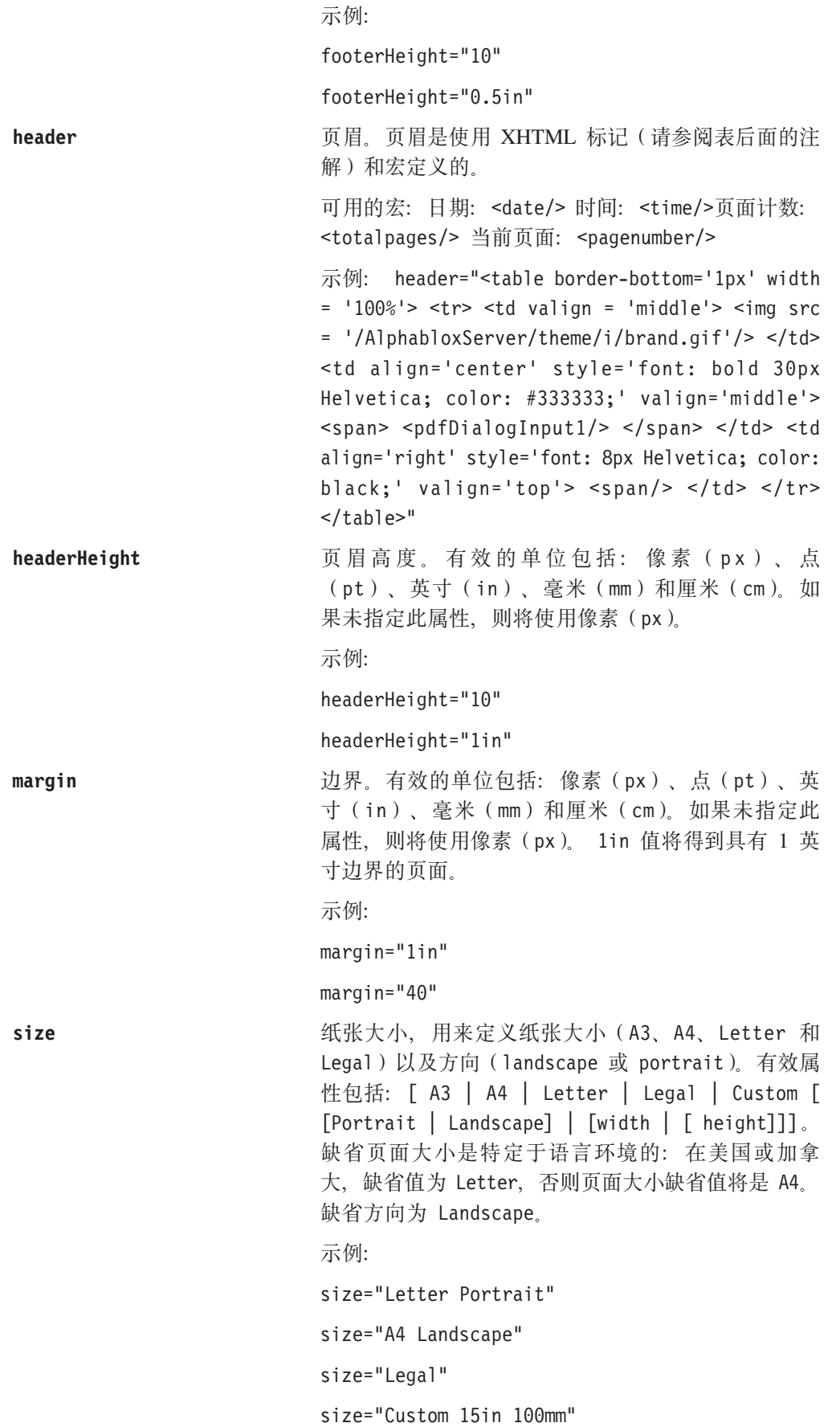

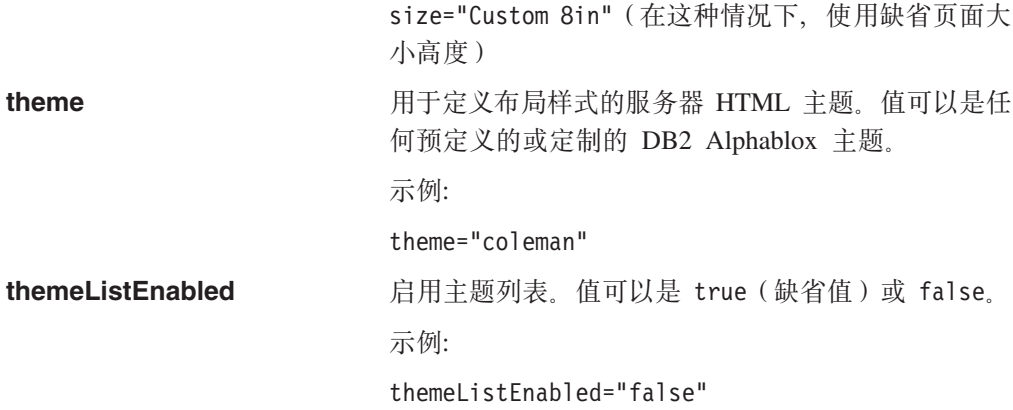

- 注: XHTML 标记和 CSS 局限性:
- 1. 不支持 <center>。
- 2. 要产生不中断的间隔, 请使用 Unicode 字符 ( ), 而不是使用 XHTML 字符  $(\&n\text{nbsp:})$
- 3. CSS 缩写属性应该遵循 CSS 规范。

```
示例:
```

```
<blox:pdfReport
  size="A3 portrait"
  margin="30mm" />
```
---

```
<blox:pdfReport
  size="Letter portrait"
  margin="0"
  theme="myTheme"
  themeListEnabled="false"/>
```

```
---
<\!\!>_oString header="<span style='color:red'>This report has
     <totalpages> pages </span>";
\frac{0}{6}<blox:pdfReport
   header="<%=header%>"
   headerHeight"50px"
```
footer="<%=some\_xhtml\_variable%>"

```
footerHeight"1in"
9C <blox:pdfDialogInput> jG4(F04( PDF (f1T0r
!n
```
<blox:pdfDialogInput> 标记用来指定要添加到"创建 PDF 报告"对话框中的输入字 段标注和文本字段。它只能用作 <blox:pdfReport> 标记中的嵌套标记。

下表描述了 <blox:pdfDialogInput> 标记的可用标记属性以及简要描述:

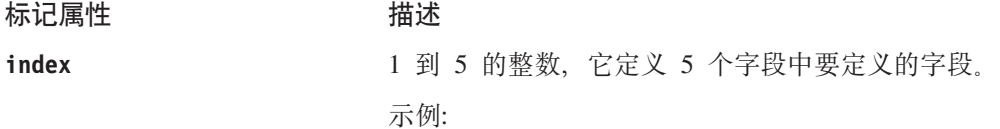

```
index=″5″
displayName DisplayName 文本的标注。
                             示例:
                             displayName=″Report Header″
defaultValue          [可选] 显示在由 displayName 属性定义的文本字段中
                             的缺省字符串。
                             示例:
                             defaultValue=″2004 Revenue Report″
示例:
<blox:pdfReport>
  <blox:pdfDialogInput index="1"
     displayName="Report Title"
  defaultValue="My Application Name" />
</blox:pdfReport>
<blox:pdfReport>
  <blox:pdfDialogInput index="1"
     displayName="Report Title"
     defaultValue="My Application Report" />
  <blox:pdfDialogInput index="2"
     displayName="Footer"
     defaultValue="My Application Report" />
</blox:pdfReport>
```
## $\frac{1}{2}$  **Blox** 到单个 PDF 文件

在某些一个页面上显示了多个 Blox 的 Web 页面上, 您可能想向用户提供将所有 Blox 导出到单个 PDF 文件的选项。

可以使用下列步骤来创建一个按钮,用户可以按下这个按钮来根据页面上的多个 Blox 生 成单个 PDF 文件:

1. 在页面顶部添加必需的 page 伪指令和 taglib 伪指令。

```
<%@ taglib uri="bloxtld" prefix="blox" %>
<%@ taglib uri="bloxuitld" prefix="bloxui" %>
<%@ page import="com.alphablox.blox.Blox,
                 com.alphablox.blox.pdfreport.PDFReport" %>
```
在此示例中, 使用了标准的 Blox 标记库和 Blox UI 标记库来定义那些 Blox 的表 示 Blox 和嵌套标题。该 page 伪指令提供对一些 Java 类的访问权, 对于创建用来 在单个 PDF 文件中生成多个 Blox 的按钮来说,这些类是必需的。

2. [可选] 使用嵌套在表示 Blox 中的 <bloxui:title> 标记来向各个 Blox 添加标题。

```
<blox:grid id="myGridBlox"> ...
   <bloxui:title title="PresentBlox View"
     style="padding:10;font-weight:bold;"
     alignment="left" />
   ...
```

```
</blox:grid>
```
在此示例中, <bloxui:title> 标记创建一个标题, 该标题将显示在 JSP 页面中此 PresentBlox 的正上方。并且, 由于此标记嵌套在 PresentBlox 标记中, 因此它还将 在 PDF 文件中出现。注意, 放在 JSP 页面上的任何标题或其它文本都不会在 PDF 文件中出现。

3. 添加用于将多个 Blox 显示为单个 PDF 文件的按钮。

```
<blox:container id="containerName" visible='true'>
  <\!\!%String bloxNames="myGridBlox,myChartBlox,myPresentBlox";
     PDFReport.addButton(containerName,"buttonName",
        "Create PDF Report", request, bloxNames);
   %>
</blox:container>
```
在此示例中, bloxName 字符串按照 Blox 在 PDF 文件中应该具有的出现顺序来定 义将被显示为 PDF 的 Blox 列表。

4. 在将这些内容添加至 JSP 文件之后, 用户将能够生成显示了上面定义的所有表示 Blox 的单个 PDF 文件。

## **者定 PDF** 存储位置和文件名

缺省情况下,DB2 Alphablox 在应用程序服务器上生成的 PDF 文件仅暂时地存储在服 务器上。在某些情况下,您可能会发现,指定永久存储位置和唯一文件名的功能很有 用,这样就允许用户或您自己创建 HTML 页面来提供指向那些特定文件的链接,或者 通过电子邮件发送指向这些已存储的文档的超链接。要指定存储位置和文件名,您需 要创建两个 JSP 会话属性,一个用于 PDF 文件(使用 PDF\_FILE\_NAME),另一个 用于 PDF 文件存储目录 ( 使用 PDF DIRECTORY NAME )。这些属性是可选的、根据 特定应用程序的不同,可以使用这两个会话属性设置中的任何一个会话属性设置,也 可以同时使用这两个会话属性设置。

#### **9C6L PDF &mw**

为了提高性能、进行内存管理或者让多台 DB2 Alphablox 主机共享 PDF 处理,您可能 会决定在远程专用服务器上运行 PDF 引擎。要了解关于配置远程 PDF 服务器的详细 信息, 请参阅《管理员指南》中的 『 使用远程 PDF 处理器 』一节。

## <span id="page-222-0"></span>第 24 章 错误处理

不幸的是,在软件问题中会发生错误 - 这是众所周知的事实。但是,作为开发者,您 具有一定程度的管理错误处理方式的能力。本章提供有关如何使用 Blox 异常、属性和 方法来处理可能发生的错误的信息。

## 异常

虽然软件会发生错误(如果运气好的话,很少出错),但对最终用户来说重要的是在 发生错误之后发生的情况,程序仅仅是停止工作还是平稳地恢复?异常是一个事件, 它中断程序的正常执行。Java 语言允许您捕获或尝试捕获所发生的异常、以便以受控方 式平稳地处理它们。要了解有关异常以及如何处理它们的更多信息, 请参阅优秀的 Java 或 JavaServer Pages 参考。

许多 Blox Java 类都会抛出异常, 从而允许您使用 Java 语言的错误处理功能。可以在 DB2 Alphablox 的以下目录中提供的 Javadoc 文档中找到可用的 Blox 异常:

<db2alphablox dir>/system/documentation/javadocs/index.html

其中 <db2alphablox dir> 是 DB2 Alphablox 的安装目录。

## 定制错误页面

当 JSP 引擎尝试编译页面但失败时, 将生成错误消息和堆栈跟踪并将它们显示给最终用 户。这些消息中的大部分消息对最终用户来说没有多大意义,对他们了解所发生的情 况也没有什么帮助。作为开发者, 您可以选择创建要向用户显示的定制错误消息, 而 不是显示缺省的标准 JSP 错误页面。page 伪指令的 errorPage 和 isErrorPage 这两 个属性允许您定义 JSP 页面应该在什么位置查找定制错误页面,并允许您将特定 JSP 页 面定义为定制错误页面。下面提供了这些属性的简要描述以及使用它们来创建您自己 的定制错误页面的步骤。要了解有关错误页面伪指令的用法的更多信息,请参阅初级 JSP 书籍。

## errorPage 属性

page 伪指令的 errorPage 属性指定要用作错误页面的备用页面、此属性的定义方式如 下所示:

<% page errorPage="/errorPage.jsp" %>

errorPage 值指定同一个 Web 应用程序中的一个相对 URL, 在该位置, 可以找到 JSP 页面。在以上示例中, 值在指定的页面前面包括正斜杠("/")。正斜杠(尽管不是必 需的)通知应用程序服务器: 后面的 URL 是相对于 Web 应用程序的根目录的。通过 在这个 page 伪指令中使用正斜杠, 可以将定制错误页面放在应用程序目录中的一个位 置,然后在应用程序的所有 JSP 文件中使用这个 page 伪指令,即使它们位于子目录中 亦如此。

## <span id="page-223-0"></span>isErrorPage 属性

定制错误页面必须包括将 isErrorPage 属性设置为 true 的 page 伪指令。将布尔 isErrorPage 值设置为 true 的 page 伪指令如下所示:

```
<%@ page isErrorPage="true" %>
```
这个伪指令使页面能够访问 exception 隐式对象中的信息, 并允许您控制用户所看到的 信息的显示。

## **Nq:4(r%D(Fms3f**

下列步骤将指导您完成创建定制错误页面的过程:

- 1. 创建一个将用作定制错误页面的基本 JSP 文件并将其保存为 errorPage.jsp。
- 2. 在该页面顶部添加将 isErrorPage 属性设置为 true 的 page 伪指令。例如: <%@ page isErrorPage="true" %>  $<$ html $>$ ... </html>
- 3. 创建错误页面的主体布局, 显示当发生错误时要让最终用户看到的内容。

例如,您可能想显示错误页面标题并包括发生错误的页面的 URL。并且,您可能会 决定显示异常的顶级错误消息而不显示堆栈跟踪、这是因为用户不大可能知道如何 解释堆栈跟踪。

```
以下是一个简单的示例:
<%@ page isErrorPage="true" %>
<html><head>
  <title>Error Page</title>
</head>
<body>
<h2>Your application has generated an error</h2>
<h3>Please notify your help desk.</h3>
<b>Exception:</b><br>
<%= exception.toString() %>
</body>
</html>
```
4. 要测试定制错误页面,请添加以下 page 伪指令并将 errorPage 属性值设置为指向 定制页面的位置:

<%@ page errorPage="errorPage.jsp" %>

在此示例中, 定制错误页面与测试 JSP 页面在同一个目录中。

5. 通过生成错误来测试错误页面。

一种生成错误的方法是包括以下 scriptlet,该 scriptlet 将导致发生"除零"运行时错 误:

```
<\frac{0}{6}int i = 10;
    i = i / 0;
%>
```
示例: 此定制错误页面示例包括在"Blox 样本程序"示例集的"错误处理"部分中。

注: Application Studio 中的各种示例和基本模板全都包括错误页面, 您可以检查并复制 该页面以供您自己使用。

## <span id="page-224-0"></span>使用 Blox 属性和方法来处理错误

在定制应用程序时,可以使用下列 Blox 属性和方法来处理错误条件。要了解有关这些 属性和方法的详细信息, 请参阅 Developer's Reference 一书。

#### noDataMessage

noDataMessage 属性定义当没有数据可用时要在 Blox 中显示的字符串, 这是一种将可 能的应用程序错误通知用户的方法。这个公共的 Blox 属性适用于 ChartBlox、GridBlox 和 PresentBlox. 当这些 Blox 中的其中一个 Blox 被实例化但由于尚未接收到数据或由 于发生错误而没有数据可用时, 将显示此属性。缺省消息是"没有数据可用", 它主 要显示在网格和图表中。

如果缺省的"没有数据可用"消息在网格或图表中显示几秒钟以上的时间, 则用户可 能会将此消息视为指示没有数据将变为可用的错误消息。在大多数情况下、这是合理 的假定、并且不应该修改此消息。

有时、数据检索操作花费的时间比预期的时间要长。这可能是由于查询比较复杂、返 回了大型数据集或者连接速度较慢而导致的。在诸如此类的情况下、某些开发者将 noDataMessage 字符串修改为"请等待"或某些其它替代消息。尽管这是此属性的一种 合理用法,但是您应该了解,更改显示的消息有时会在实际上没有数据可用时令最终 用户感到疑惑。当实际上没有数据可用时、此消息可能仍显示"请等待"。如果您考虑 更改此消息, 则初始消息时常准确的好处比起当存在真实的数据可用性问题时用户实 际上被告知等待的小风险,可能利益大于风险。

另一种方法是在程序中使用相关联的 setNoDataMessage 方法来根据所发生的事件返回 另一条消息。尽管比仅仅使用 noDataMessage 属性更为复杂,但您可能会想探索此选 项。

## onErrorClearResultset

DataBlox 的 onErrorClearResultSet 布尔属性指定当后续数据库操作失败时是否应该 从 DataBlox 中清除现有的结果集。要了解关于此属性及其相关方法的更多信息, 请参 阅 Developer's Reference 的 DataBlox  $-\ddot{\uparrow}$ ,

## 第 25 章 添加用户帮助

本章讨论在使用 DB2 Alphablox 创建的应用程序中提供用户帮助时涉及的一些问题。

## DB2 Alphablox 应用程序中的用户帮助

在理想的世界里, 应用程序是直观的, 并且用户不需要任何帮助来指示如何使用应用 程序。不幸的是, 这种情况非常罕见, 并且, 应用程序越复杂, 您就越有可能需要提 供用户帮助。

在应用程序的设计和开发过程中、忘记考虑在应用程序中添加帮助是一项常见的疏 忽。如果应用程序的用户将是频繁的熟练用户并且将接受培训,则在整个应用程序中 添加帮助可能并不关键,但也会有帮助。相反,如果用户将是未经培训的或临时的 (不频繁的)用户, 则提供用户帮助是确保应用程序成功的重要步骤。您的设计小组 最好考虑用户帮助并且(如果有必要的话)在应用程序开发周期中安排时间和资源来 开发帮助。

下列各节讨论 DB2 Alphablox 应用程序中的用户帮助的可用性和行为以及您的设计决策 的影响。

### 使用现有的 DB2 Alphablox 用户帮助

当应用程序包括 GridBlox、ChartBlox 或 PresentBlox 时,可以向用户提供一个工具栏。 根据所使用的 Blox 的不同, 该工具栏上的"帮助"按钮将打开 DB2 Alphablox 用户 帮助系统并提供有关该特定 Blox 的帮助页面。例如、单击 PresentBlox 工具栏上的"帮 助"按钮将打开标题为"使用 PresentBlox"的页面, 该页面描述 PresentBlox 并提供了 其它指向更多帮助的链接。

此外, 如果没有工具栏, 则从菜单栏的"帮助"菜单中选择帮助将打开用户界面 Blox 的 帮助页面,这取决于该 Blox 是 PresentBlox 还是独立的 GridBlox 或 ChartBlox。例如, 对于独立的 GridBlox, 选择帮助菜单选项将打开标题为"使用网格"的帮助页面。

您可能会经常决定不在应用程序中的分析视图上提供工具栏。在这些情况下、应该确 保菜单栏可用。缺省情况下, 在这些用户界面 Blox 中提供了菜单栏。如果由于任何原 因而需要同时关闭菜单栏和工具栏、则您可能想考虑提供定制用户帮助。

#### 创建定制用户帮助

如果您决定不在分析视图上提供工具栏, 或者决定要为用户提供目标定制用户帮助, 则可以添加适当的帮助链接或按钮。特别是、在下列情况下、您可能想考虑提供定制 用户帮助:

- 工具栏或菜单栏不可用
- 使用定制按钮和菜单选项定制了工具栏或菜单栏
- 页面使用定制 HTML 表单元素而不是内置的 Blox 用户界面元素 ( 如页面过滤器和 工具栏按钮)来管理 Blox 视图的交互和分析
- 视图包括能够从词汇表或其它帮助信息中受益的成员或其它标注

如果定制了工具栏和菜单栏, 则可能还需要定制现有的用户帮助。帮助文件位于文档 目录中:

<db2alphablox dir>/system/documentation/help/dhtml

在修改文件之前, 首先应该备份该目录。并且, 请记住, 在升级服务器时, 将除去此 目录中的文件并将它们替换为 DB2 Alphablox 用户帮助文件。

如果彻底关闭工具栏和菜单栏, 除了使用标准的 HTML 技术来提供定制用户帮助以外, 您可能还想考虑使用 DB2 Alphablox 信息链接 (在下一节中讨论)来作为一种提供目标 和可视帮助信息的方法。

#### 使用信息链接来提供帮助

如第 139 页的 『 信息链接 』 所述, 在 Blox 上有三种类型的信息链接: 头链接、单元格 链接和单元格提醒链接。这些链接(缺省情况下, 由蓝色圆圈内的白色"i"表示)可 以用于许多用途,包括链接至与行头或列头相关的信息或者链接至有关指定的数据单 元格的信息。注意、这些链接也可以用于目标用户帮助、该帮助可能定义了特定成员 所代表的内容或者特定数据单元格的评价方式。信息链接的其中一项好处是它们高度 可视并且难以被忽略。当然、这也可能是不提供它们或者至少是审慎地使用它们的原 因。

## <span id="page-228-0"></span>**Z6 章 对应用程序讲行故障诊断**

对于应用程序开发者来说, 对应用程序进行故障诊断可能是最困难的任务了。本章阐 述对一些常见问题进行故障诊断的技巧。

## **JSP** 文件中的错误

与开发标准 HTML 页面相比, 开发 JavaServer Pages 要复杂得多。当 JSP 页面第一 次运行时, 需要先编译该页面, 然后您才能查看该页面。在编译期间, 以及当页面执 行时,您可能会遇到编译错误和运行时错误。并且,使用 JSP 定制标记库以及进行 Java 编码提高了故障诊断的复杂程度。要了解有关对 Java 和 JSP 文件进行故障诊断的详细 信息,请参阅优秀的书籍或在线资源。以下各节对错误类型、如何处理标记修改以及 开发 DB2 Alphablox 应用程序时经常遇到的其它问题进行简要讨论。

### **`kms**

在 JSP 页面的编译期间,可能会由于代码未遵循必需的语言语法而发生错误。如果发生 此类错误、Java 编译器将指出该错误、因此、通常可以比较容易地找到并修正这些错 误。在大多数情况下,错误消息是非常有用的,它们可以指引您找出问题的根源。即 使在 JSP 页面上引用了错误页面, 如果发生编译错误, 也不能调用该页面, 这是因为尚 未编译该页面。

### **KP1ms**

当代码正确地通过编译,但未按照期望的方式执行时,将发生运行时错误。在 DB2 Alphablox 应用程序中, 有许多不同的原因会导致发生运行时错误, 例如, 当 DataBlox 无法进行连接时或者当 scriptlet 在执行期间抛出异常时,都会发生运行时错误,发生运 行时错误期间抛出的异常可以被捕获并显示在定制错误页面中(如果发生问题的 JSP 页 面引用了错误页面的话 )。当没有定制错误页面时,将显示标准的 JSP 错误消息。

## **JSP** 错误页面

如果 JSP 页面引用定制错误页面,并且发生了运行时错误并抛出了异常,则定制错误页 面可以处理该错误页面并显示定制的异常视图。最好包括定制错误页面以处理应用程 序中可能会发生的运行时错误。要了解更多有关定制错误页面的信息,请参阅第 [203](#page-222-0) 页 的第 24 章, 『错误处理』。该部分的内容提供了一个任务来描述如何创建一个简单的 定制错误页面。并且, 请参阅优秀的 JSP 书籍以了解更多有关创建和使用定制错误页面 的技巧。

## **Blox** 标记行为

虽然 JSP 定制标记与 HTML 标记类似, 但它们具有不同的行为。Blox 标记中的任何 代码都只在页面第一次装入时被解释。因此, 由于 Blox 标记具有会话作用域, 所以对 标记或标记中包括的 scriptlet 进行的任何更改在重新装入时都将被忽略。

当 Blox 被实例化时, 外部标记将在内部标记之前被解释。因此, 如果一个 PresentBlox 标记带有嵌套的 DataBlox 或其它标记, 则将首先创建 PresentBlox 容器, 接着创建嵌 套的 Blox.

## <span id="page-229-0"></span>在务: 测试 Blox 标记修改

要测试 Blox 标记内的页面修改, 可以使用下列方法:

- 关闭浏览器并在新的浏览器会话中重新装入页面。应该会重新编译该页面。
- 对 DB2 Alphablox 打开 Telnet 会话并通过输入以下服务器控制台命令来获取会话号: show session

然后, 通过输入以下命令来杀死该会话(确保仅杀死您自己的会话):

kill session *sessionID*

其中 sessionID 是会话号。然后, 刷新浏览器窗口。现在, 应该会再次编译该页面。

## **常见的 Blox** 标记错误

以下列表包括当您使用 Blox 标记库时有可能遇到的最常见错误。在下面包括的异常消 息中,只显示了第一行;未提供堆栈跟踪。

## **|G|( taglib 18n**

如果忘记在 JSP 页面顶部指定必需的 taglib 伪指令, 则将不识别任何 Blox 标记。页 面的余下部分可能会装入,但在没有 taglib 伪指令的情况下,您可能只看到 HTML 元 素和文本。

## **jGrjGtTDs!4;}7**

大小写错误和拼写错误将导致编译错误。在这些情况下,JSP 编译器将抛出一个异常, 该异常指示使用了无效的标记或标记属性。例如, 如果您不正确地将 dataSourceName 拼 写为 datasourceName, 则在异常中, 您应该会看到有一条消息包含下面这一行:

```
org.apache.jasper.compiler.CompileException:
  C:\alphablox\webapps\MyTests\example.jsp(20,1) 根据指定的 TLD,
属性 datasourceName 无效
```
注意, 此消息还包含行号。

## **E)XhD}E**

如果标记属性在标记属性值两旁遗漏了必需的引号, 如下所示:

dataSourceName=QCC-Essbase"

则您在 JSP 编译器异常消息中将看到类似于以下的消息:

```
org.apache.jasper.compiler.ParseException:
 C:\alphablox\webapps\MyTests\example.jsp(21,17)
    应该用引号将属性值引起来
```
虽然此消息未指示哪个属性遗漏了引号,但此消息已告诉您错误发生在第 21 行。

## <span id="page-230-0"></span>**4|(XhDjGtT**

如果您意外地遗漏了必需的标记属性,则将发生异常错误。例如,遗漏 DataBlox 标记 的 dataSourceName 将生成以下消息:

javax.servlet.ServletException: Blox "CommonPresentBlox\_data" 的必需属性 "dataSourceName"不具有值

## **9C^'D}]4**

当使用了不存在的或拼写错误的数据源时, 您将看到类似于以下的运行时异常:

javax.servlet.ServletException: 找不到数据源: "CC-Essbase"

如果您认为数据源的拼写是正确的、则请在 DB2 Alphablox 管理页面中检查数据源定 义。可能是您忘记了创建该数据源,也可能是该数据源已被删除。

## **"BD3f443zk^D**

正如前面提到的那样, Blox 标记以及这些标记中的 JSP 语句只有在页面第一次装入时 才会被解释。请阅读上面第 209 页的 『[Blox](#page-228-0) 标记行为』 以了解更多关于期望的标记行 为以及如何有效地测试标记内的代码更改的信息。

## **ZBa0P0kD3fT443zk|D**

此问题可能特别令人沮丧。有时,不会自动地从高速缓存中除去高速缓存的已编译 Java 类文件。在此类情况下, 或者当所有其它措施都无效时, 尝试删除这些文件, 然后重 新启动服务器。

根据 DB2 Alphablox 配置的不同, 这些高速缓存的 Java 类文件位于不同的目录中, 如 下所示:

IBM WebSphere 服务器:

/Websphere/AppServer/temp/<nodeName>/<serverName>/ <enterpriseAppName>/<appName>

使用 Apache Tomcat 应用程序服务器的 DB2 Alphablox:

/alphablox/appserver/work/

BEA WebLogic:

<applicationDocBase>/WEB-INF/ \_tmp\_war\_<serverName>\_<appName>/jsp\_servlet

关闭服务器,然后打开用于存储高速缓存的 JSP 文件的目录并删除此文件夹中的所有文 件。然后,重新启动服务器。这应该能够保证 JSP 页面的新副本被编译(当然,除非抛 出了异常)。

## **Blox Debug** 标记

可以对 JSP 文件添加 Blox debug 标记以帮助您对问题进行故障诊断。要使用此标记, 请在 JSP 页面中包括下面这一行:

<blox:debug/>

在带有 Blox 的 JSP 页面中包括此行之后, 就将把有用的调试信息发送到系统控制台 (而不是发送至 Telnet 会话)。从此标记在页面中的出现位置处开始, 系统控制台将立 <span id="page-231-0"></span>即开始列示关于 Blox 标记的信息,包括它们的属性和特性设置。这使您能够方便地验 证 DB2 Alphablox 对您包括的特性值和属性值的解释方式。

```
以下是当 JSP 页面包含 Blox debug 标记时系统控制台中提供的调试信息的样本列表:
-> Blox 标记开始:
  com.alphablox.server.tags.simple.miscTags.DebugTag
  已装入 Blox 标记库 V1.0
<- Blox 标记结束: com.alphablox.server.tags.simple.miscTags.DebugTag
-> Blox 标记开始: com.alphablox.server.tags.simple.createTags.PresentTag
- 属性 Id = CommonPresentBlox
- 属性 DividerLocation = .5
- 属性 Height = 450
 - 属性 Width = 650
 - 属性 SplitPane = true
  正在为 CommonPresentBlox 创建 Blox
- 对 blox CommonPresentBlox 设置属性: dividerLocation = .5
- 对 blox CommonPresentBlox 设置属性: height = 450
- 对 blox CommonPresentBlox 设置属性: splitPane = true
- 对 blox CommonPresentBlox 设置属性: width = 650
-> Blox 标记开始:
  com.alphablox.server.tags.simple.createTags.DataTag
- 属性 SelectableSlicerDimensions = 'All Locations'
 - 属性 Query = <ROW ('All Products') <ICHILD 'All
  Products' <COLUMN ('All Time Periods') <CHILD 'All Time
  Periods' <PAGE (Measures) Sales !
- 属性 DataSourceName = QCC-Essbase
  正在为 CommonPresentBlox_data 创建 Blox
  对 blox CommonPresentBlox data 设置属性: dataSourceName =
  QCC-Essbase
- 对 blox CommonPresentBlox_data 设置属性:
  selectableSlicerDimensions = 'All Locations'- 对 blox CommonPresentBlox data 设置属性: query = <ROW
  ('All Products') <ICHILD <sup>T</sup>All Products' <COLUMN ('All Time
  Periods') <CHILD 'All Time Periods' <PAGE (Measures) Sales!
  在 CommonPresentBlox 的会话上下文中找到 Blox
<- Blox 标记结束: com.alphablox.server.tags.simple.createTags.DataTag
-> Blox 标记开始: com.alphablox.server.tags.simple.createTags.GridTag
- 属性 BandingEnabled = true
- 属性 DefaultCellFormat = #,###
  在 CommonPresentBlox 的会话上下文中找到 Blox
- 对 blox CommonPresentBlox grid 设置属性: bandingEnabled = true
- 对 blox CommonPresentBlox_grid 设置属性: defaultCellFormat = #,###
<- Blox 标记结束: com.alphablox.server.tags.simple.createTags.GridTag
-> Blox 标记开始: com.alphablox.server.tags.simple.createTags.ChartTag
  属性 ChartType = Bar
  在 CommonPresentBlox 的会话上下文中找到 Blox
- 对 blox CommonPresentBlox_chart 设置属性: chartType = Bar
<- Blox 标记结束: com.alphablox.server.tags.simple.createTags.ChartTag
<- Blox 标记结束: com.alphablox.server.tags.simple.createTags.PresentTag
```
## DB2 Alphablox 控制台消息

DB2 Alphablox 系统控制台和 Telnet 控制台对于您调试 JSP 文件问题来说会很有帮助。 您可以使用服务器控制台来查看系统属性,这包括有关服务、用户、会话和历史记录 的信息。

DB2 Alphablox 的缺省消息级别是 INF0, 此消息级别显示不要求管理员执行操作的不重 要系统事件。为了进行调试,可以将消息级别设置为 DEBUG,这将导致调试信息被发送 至系统控制台。

要了解更多关于 DB2 Alphablox 控制台命令和消息的信息,请参阅《管理员指南》。

## **Z 27 B 9C Alphablox FastForward**

Alphablox FastForward 应用程序框架允许应用程序管理员 (OLAP 管理员) 复制框架、 配置报告模板以及快速地部署分析应用程序以供行业用户使用。本节提供 FastForward 框 架的概述, 您可以添加新的报告模板以定制应用程序框架。

## Alphablox FastForward 概述

Alphablox FastForward 是预安装在 DB2 Alphablox 上的样本应用程序框架, 它用来在 业务机构内快速地开发、部署和共享定制分析视图。FastForward 框架提供了现成的公共 应用程序服务, 这些服务包括安全性、协作、定制和个性化。应用程序管理员(通常 是 OLAP 管理员)可以创建新版本的 FastForward 应用程序, 通过选择报告模板和配 置报告参数来发布报告、然后部署新的应用程序,而不必杳看任何代码。并且,由于 它十分灵活并且可以扩展, 所以 JSP 开发者可以修改或扩展应用程序框架, 并且可以添 加新的定制报告模板以供应用程序管理员配置和部署。

报告和分析应用程序中的常见功能已被构建到 FastForward 应用程序框架中,这些功能 **包括:** 

- 导出到 Microsoft Excel
- 生成可打印的视图
- 方便地保存和共享个人数据视图
- 通过电子邮件将视图发送给别人
- 方便地在不同视图之间进行导航

通过提供这些功能、DB2 Alphablox 使您可以方便地加快此类通用报告和分析应用程序 的开发速度。您不需要创建导航系统、工具栏、安全性以及用于保存和共享报告的机 制 - 我们已经为您预先编码了这些功能。通过将开发任务和配置任务分隔出来,应用 程序管理员就可以把注意力放在配置和部署现有的报告模板上,从而使您能够把注意 力放在更具挑战性的需求上。

## **FastForward** 用户的角色

Alphablox FastForward 用户的三种主要角色包括应用程序管理员角色、模板开发者角色 和最终用户角色。这三个小组之间的良好配合将有助于确保基于 FastForward 的应用程 序获得成功。下面简要描述了关于这三种角色的更多信息。

#### **&CLr\m1**

应用程序管理员(通常是 OLAP 管理员)应该能够通过定义几项设置来创建新版本的 FastForward 应用程序、根据可用的报告模板来创建报告并接着快速地将解决方案部署给 最终用户。如果使用现有的报告模板无法满足最终用户的需求,则应用程序管理员将 与模板开发者配合工作以创建新的报告模板。应用程序管理员应该能够利用他们的 OLAP 数据库经验、有关管理 Alphablox FastForward 应用程序的文档 (请参阅《管理 员指南》)以及联机管理帮助 ( 在 FastForward 应用程序的"管理任务"方式下,将提 供此帮助)来完成他们的工作。

#### 模板开发者

模板开发者通常是 JSP 开发者,他们主要负责在应用程序管理员无法使用现有模板来配 置所请求的报告时创建定制报告模板。通过与应用程序管理员和最终用户协商、模板 开发者应该能够通过修改现有报告模板或根据需要创建新的报告模板来创建新的报告 模板。

通过使用 Blox 标记库、服务器端 Java API 和 DHTML 客户机 API 以及 Web 编程 经验、模板开发者应该能够创建模板来满足几乎每一项能够想象到的需求。除了熟悉 构建 DB2 Alphablox 应用程序和视图以外, 开发者还应该熟悉 FastForward 用户帮助 (在用户方式下、通过"帮助"按钮获得此帮助)、管理员帮助(在作为管理员登录 后, 在"管理任务"方式下, 通过"帮助"按钮获得此帮助)以及《管理员指南》中 的『管理 FastForward 应用程序』一节。

#### 最终用户

最终用户(通常是机构中的业务分析员和其它业务用户)应该能够登录到 FastForward 应 用程序中并使用已发布的报告来分析业务问题。根据基于 FastForward 的特定应用程序 所提供的交互功能的不同、最终用户可以处理数据、对数据层次结构进行钻取、更改 图表类型、添加注释和执行其它操作。在修改视图以回答特定的业务问题之后,用户 可以保留他们的当前视图, 这可以通过在"专用"选项卡中创建已保存的报告以供将 来使用来完成,也可以通过在"组"选项卡中与已定义的应用程序用户组共享那些报 告来完成。

对于每个报告,用户通常可以从位于报告上方的应用程序工具栏中选择几个其它选 项。除了保存报告以便进行联机分析以外、"导出到 Excel"选项还允许用户以 Microsoft Excel 电子表格格式导出视图以便将来进行脱机分析。用户还可以使用"打印预览"选 项来打印特定视图的副本。并且,如果他们愿意的话,他们可以打开一条包含当前视 图链接的电子邮件消息、添加注释并将该消息发送给其他应用程序用户。

如果最终用户的应用程序未提供所需的报告,他们通常直接向应用程序管理员请求提 供新报告。

## 定制 Alphablox FastForward

虽然 Alphablox FastForward 提供了一些现成的样本报告模板以使您能够使用它们来立 即开始创建应用程序, 但是, 报告应用程序和分析应用程序很有可能要求您为应用程 序管理员创建定制报告模板。为了帮助您开始使用 Alphablox FastForward 应用程序、 本章提供 FastForward 体系结构和报告模板的概述。接着, 您将学习如何创建新的报告 模板。

#### FastForward 应用程序体系结构

FastForward 应用程序由两个主要的组件组成、即框架和在该框架内使用的报告模板。 FastForward 框架包括 JSP 页面、JavaBeans 组件以及许多其它用于定义应用程序框架 的文件,包括公共应用程序服务(如应用程序配置、导航和安全性)。

在以下目录中提供了样本 Alphablox FastForward 应用程序:

<alphabloxDirectory>/system/ApplicationStudio/FastForward/

要点: 请不要删除或修改此目录 - 此目录包含样本应用程序使用的文件。当升级 DB2 Alphablox 时, 此目录将被覆盖。

当 (使用 AlphabloxAdministrator 或其它已定义的管理员角色)作为 DB2 Alphablox 管理员登录时, 您可以通过单击"管理任务"按钮来创建新的 FastForward 应用程序, 然后通过单击对话框中的"创建"来创建样本应用程序的新版本。当您单击"创建" 选项时, 将有一个对话框窗口提示您定义新应用程序的上下文名称(目录名)、显示 名称(此名称将显示在"应用程序"页面上)、简要的应用程序描述以及被允许编辑 该应用程序的管理员角色。

注: 在创建新的 FastForward 应用程序时, 需要指定一个管理员角色。只有隶属于该指 定角色(缺省角色为 AlphabloxAdministrator)的用户才可以管理该特定应用程 序。

在单击"确定"之后, 将会自动创建一个新的 J2EE 应用程序并将 FastForward 应用程 序框架和样本报告模板的副本复制到该应用程序的目录中,该目录通常位于以下位 置:

<alphabloxDirectory>/webapps/<applicationDirectory>

注: 要了解关于配置 FastForward 应用程序的详细信息、请参阅《管理员指南》中的I配 置 Alphablox FastForward 应用程序 』一节。

在创建 FastForward 应用程序的副本时, 将把下列目录和文件添加到所创建的 Web 应 用程序中。以下是 FastForward 框架中包括的目录结构和文件的概述。

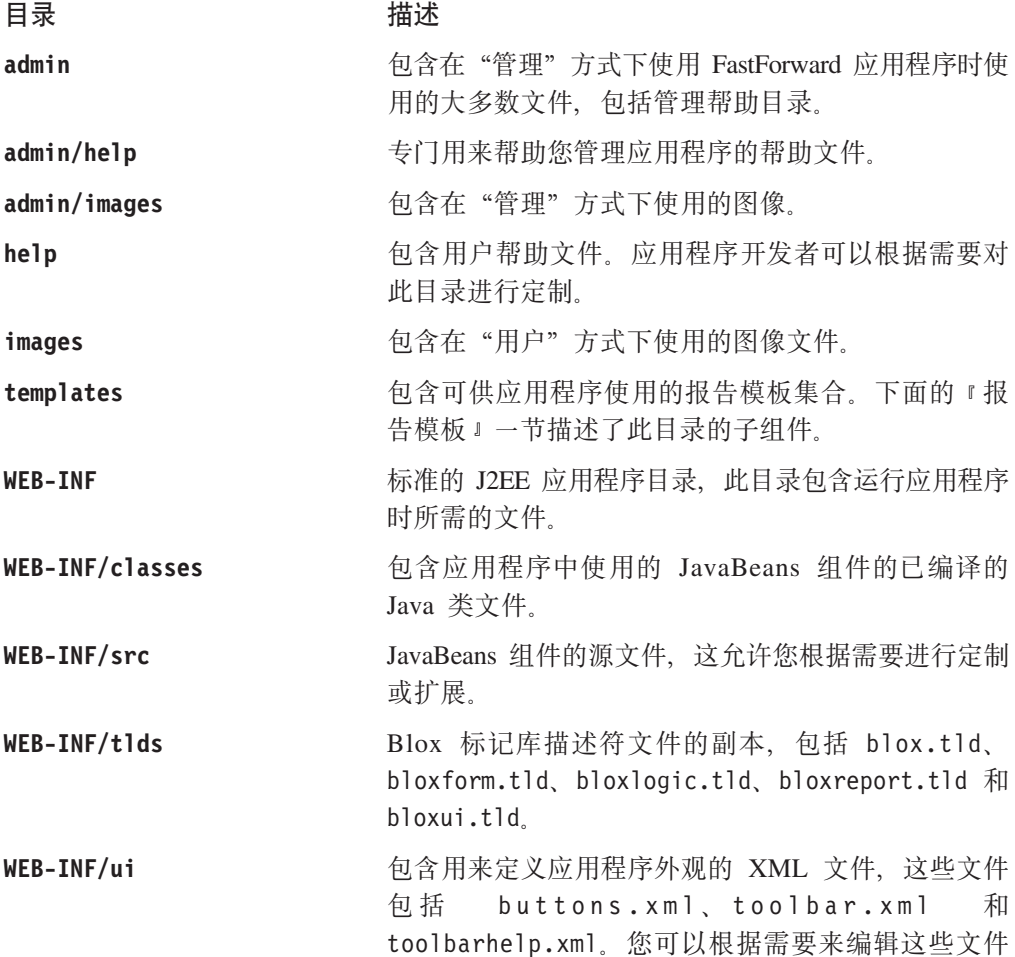

以添加或除去按钮、更改按钮图像以及编辑工具提示 描述。应用程序开发者不应该更改其余的 XML 文 件.

对于大多数应用程序来说, 您将主要对 templates 目录感兴趣, 报告模板就存储在此目 录中。下一节更详细地描述报告模板和 templates 目录。

## <span id="page-235-0"></span>报告模板

报告模板是 FastForward 应用程序的心脏,它为应用程序管理员提供编辑页面,这些页 面用来快速地为最终用户配置报告。报告模板至少由 4 个文件组成: 编辑页面、模板参 数文件、报告页面和帮助页面。通过从用于定义报告选项和数据选项的选择列表、单 选按钮和复选框中进行选择, 应用程序管理员使用编辑页面来创建新报告。编辑页面 中提供的选项或参数是在**模板参数文件** 中定义的。最终用户看到的内容是由报**告页面**的 布局确定的。还包括了与特定报告相关的帮助页面。(可选)可以将打印页面和 Excel 页 面包括在报告模板中。模板开发者可以创建新的报告模板,这些报告模板将添加到可 用报告模板的集合中、从而减少所需进行的常用报告类型的定制报告开发工作。因 此, 最终用户可以访问和修改报告并保存那些报告的副本以供将来重用和共享。

对于每个 FastForward 应用程序, 可供该应用程序使用的报告模板集合位于以下目录中: <applicationDirectory>/templates/

在 templates 目录中有一组报告模板子目录, 在这些子目录中, 每个子目录都构成一个 独立的报告模板。当创建 FastForward 应用程序的新版本时,将复制样本报告模板并将 它们包括在此目录中。还可以通过简单地将模板放到包含可用报告模板集的目录中来 快速地添加新报告模板。除了 DB2 Alphablox 附带包括的样本报告模板以外, 还可以从 Alphablox 下载其它模板、在机构中的模板开发者之间共享模板以及由第三方开发者创建 模板。当将新的报告模板添加至 templates 目录时,它将立即可供应用程序管理员使用 (显示在他们的可用报告模板列表中)。并且, 放到 templates 目录中的报告模板的压 缩副本将自动地被解压缩并显示在菜单中。您可以根据需要继续添加新的报告模板, 从而快速地使它们可供应用程序管理员使用、而不必停止和启动服务器。

每个报告模板目录都至少包含 3 个必需的文件, 概述如下:

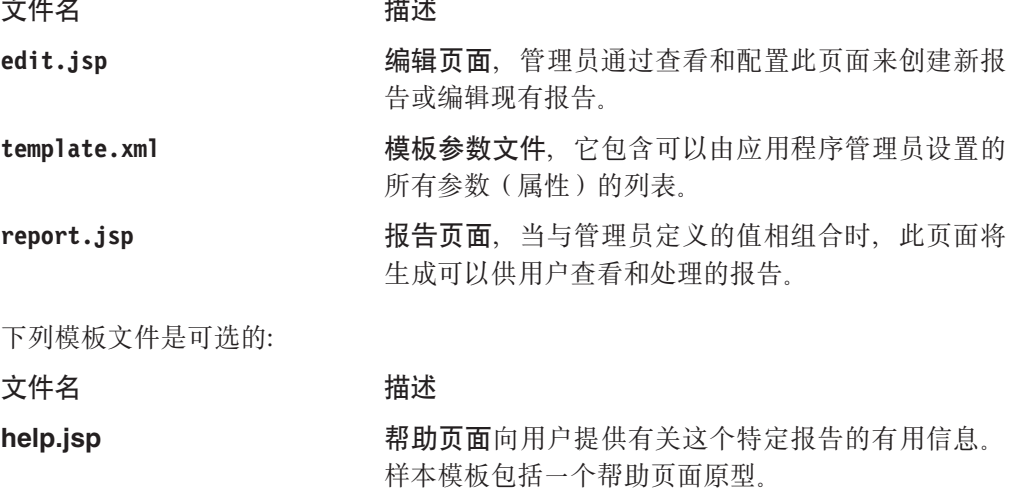

Excel 页面, 它提供发送至 Microsoft Excel 的定制 HTML 页面。

excel.jsp

#### **print.jsp 打印页面**提供可供打印的定制 HTML 页面。

报告模板的复杂程度是由用户期望看到的内容(report.jsp 文件中显示的内容)、由参 数的数目和类型(那些参数是在 template.xml 文件中指定)以及用于配置那些参数的 用户界面(使用 edit.jsp 生成的界面)确定的。借助简单的报告模板, 就有可能限制 参数设置的数目, 并且许多设置已被预定义。模板越灵活, 提供的配置选项就越多, 但也会要求提供大量的参数。

以下是 DB2 Alphablox 附带提供的样本报告模板的描述, 第 217 页的 『 创建定制报告 模板』一节将在描述新报告模板的创建步骤时阐述有关这三个文件的更多详细信息。

#### 样本报告模板

DB2 Alphablox 附带提供的样本报告模板包括大部分企业通常会遇到的各种常用报告类 型。虽然这些样本中的其中一些样本本身就很有用、但这些模板还可以用来帮助您了 解如何开发自己的定制报告模板。

DB2 Alphablox 附带包括的样本模板面向不同类型的报告需求, 概述如下:

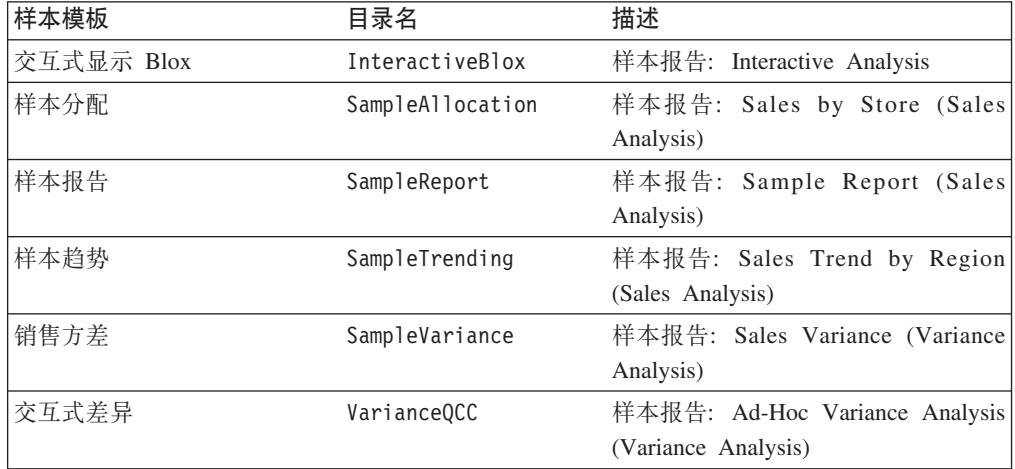

虽然样本模板无法满足您的所有特定用户需求,但是,它们对于您迅速了解报告模板 的强大功能和灵活性以及作为优秀的示例以使您了解如何针对特定问题编码解决方案 来说非常有用。虽然您有可能在只进行少量修改的情况下部署样本 Alphablox FastForward 应用程序的副本、但是、当您开始添加针对独特用户需求进行定制的定制报告模板 时, 就可以实现应用程序框架和报告模板的强大功能。下一节说明如何创建一个简单 的报告模板。

## **4((F(f#e**

为了帮助您开始开发自己的报告模板, 本节将指导您完成在开始创建定制报告模板前 需要了解的最重要步骤。如上所述, 每个报告模板都包含 3 个重要的文件, 即报告页面 (report.jsp)、模板参数文件 (template.xml)和编辑页面 (edit.jsp) 下列步骤 描述如何为一个简单的分配报告模板创建这些必需文件中的每个文件。

## <span id="page-237-0"></span>**(f3f(report.jsp)**

报告页面(report.jsp)生成视图、在应用程序管理员配置报告后、FastForward 应用程 序用户就能够查看这些视图。此页面通常包含下列信息:报告标题、数据视图和用户 控件。报告页面既可以是静态的查看页面也可以是指导型的分析页面,并且,高级的 报告页面可以包含许多用户控件。

要创建报告页面, 请首先创建一个具有代表性的 JSP 页面, 它包含最终用户将要使用的 功能。

在本示例中,报告在装入后将显示标题和基本的饼图视图,该视图显示了指定的产品 分组的各个子类别的百分比。

要创建可以用来生成此视图的报告模板, 您需要创建在生成报告时需要读取的参数。 这些参数(以后,您将在模板参数文件 template.xml 中定义它们)包括应用程序管理 员在使用编辑页面(edit.jsp)配置应用程序时能够设置的属性。在我们完成创建报 告页面和模板参数文件的操作后, 您将学习如何创建编辑页面。

使用报告原型文件, 我们将下面这一行添加至文件顶部:

<%@ include file="../../reportdata.jsp" %>

这个 JSP include 伪指令在被编译时将导致把 reportdata.jsp (此文件位于模板的根 目录中)的内容添加到报告页面中。reportdata.jsp 文件导人必需的类文件,为 bloxtld 和 bloxformtld 添加 taglib 伪指令, 并使下列对象可供 report.jsp 使用:

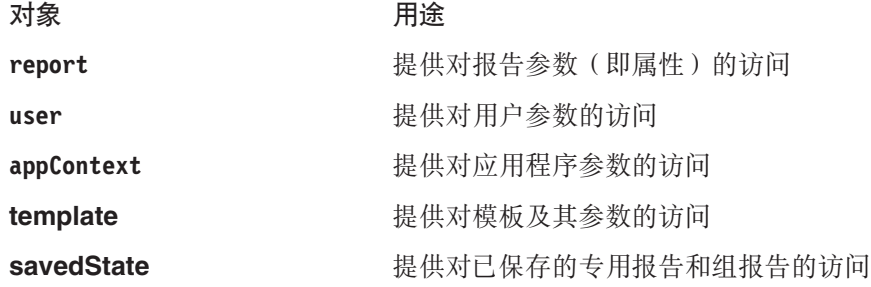

这些对象实现了下列方法:

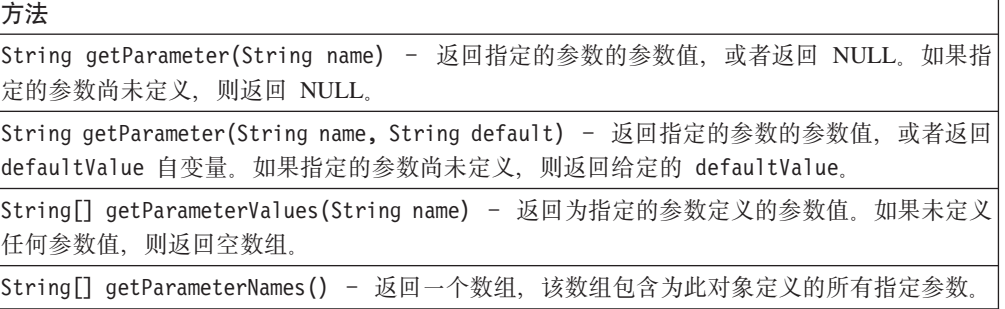

为了将报告原型参数化、您现在需要在报告页面顶部定义一个 JSP scriptlet 以指定要使 用的参数。您需要指定饼图切片父成员以及要使用的量度,然后生成一个查询字符串 来读取这两个参数, 如下所示 (用于 DB2 OLAP Server 或 Essbase 数据源):

```
<\!\!%String pieSliceParent =
     report.getParameter("pieSliceParent","Specialties");
```

```
String measure = user.getParameter("preferredMeasure", "Sales");
String query = "<SYM &lt;COLUMN (\"Measures\") \""+measure+"\"
  < ROW (\"All Products\") &lt; CHILD \""+pieSliceParent+"\" !";
```
%>

如果您正在使用 Microsoft Analysis Services, 则第三行 (用于指定查询字符串) 将如下 所示:

String query = "SELECT DISTINCT( {[Measures].["+measure+"]} ) ON COLUMNS, {"+pieSliceParent+".children} ON ROWS FROM [qcc]";

注意,本示例中使用的 getParameter 方法允许在参数名后面使用可选的第二个自变量 来设置这两个属性的缺省值。

接着, 将页面中每个要使用参数值的位置的内容替换为 JSP 表达式。在 DataBlox 标记 中,需要使用 <%= query &> 来读取用户的查询:

```
<blox:data id="dataBlox"
      dataSourceName="QCC-Essbase"
  useAliases="true"
 query="<%= query %>"/>
```
还需要在报告标题中添加 <%= measure %> 和 <%= pieSliceParent %> 这两个 JSP 表 达式来替换 measure 和 pieSliceParent 值, 如下所示:

```
<h3>Comparing <%=measure%> for subcategories of <%= pieSliceParent %> </h3>
```
这将得到适合于所显示的饼图的标题。

width="100%" chartType="Pie"

在页面顶部添加 JSP include 伪指令以及添加将读取保存的值的 JSP 表达式之后, 完 整的 report.jsp 文件应该类似于:

```
<%@ include file="../../reportdata.jsp" %>
<%@ taglib uri="bloxlogictld" prefix="bloxlogic"%>
<%@ taglib uri="bloxuitld" prefix="bloxui"%>
```

```
<\!\!%String pieSliceParent =
     report.getParameter("pieSliceParent","Specialties");
  String measure = user.getParameter("preferredMeasure", "Sales");
  String query = "<SYM <COLUMN (\"Measures\") \""+measure+"\"
     <ROW (\"All Products\") <CHILD \""+pieSliceParent+"\" !";
%>
```

```
<blox:header/>
<body>
<blox:data id="dataBlox"
  dataSourceName="QCC-Essbase"
  useAliases="true"
  query="<%=query%>"/>
<h3>Comparing <%=measure%> for product code subcategories:
   <%=pieSliceParent%></h3>
<blox:chart id="chartBlox"
  bloxName="chart"
  height="100%"
```

```
totalsFilter="0" >
  <blox:data bloxRef="dataBlox" />
</blox:chart>
</body>
```
## **#eN}D~(template.xml)**

接着, 您需要定义将由 FastForward 应用程序管理员配置的参数(即属性)。要完成此任 务, 您需要创建新的 template.xml 文件或修改示例文件(示例文件仅包含报告模板所 必需的参数)。这应该是一个相对较短的过程。

template.xml 文件顶部包含这个 XML 文件的必需 DTD 说明:

<?xml version="1.0" encoding="ISO-8859-1"?>

<!DOCTYPE template PUBLIC "-//Sun Microsystems, Inc.//DTD Web Application 2.2//EN" "../template.dtd">

在此说明之后, 包括了 template 元素, 此元素包含这个特定模板的参数。下表列示了 template 元素的可用嵌套元素:

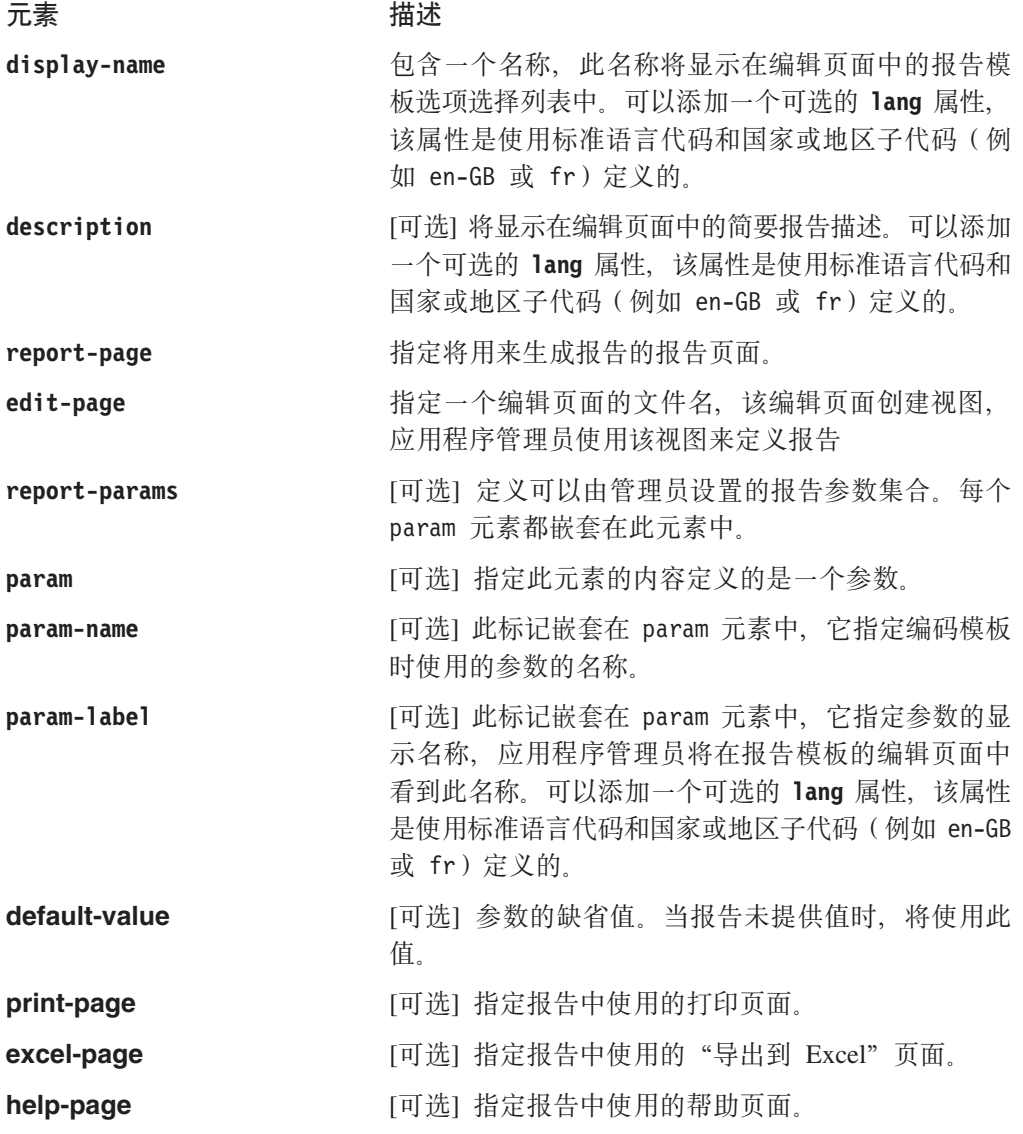

注: 必须按照模板参数在编辑页面中应该具有的出现顺序来定义它们。并且, 编辑页 面文件名和报告页面文件名可以是任何合理的名称。以下示例使用的文件名遵循 FastForward 附带包括的样本报告模板的做法, 并且, 当您继续完成下面的操作时, 请进行合理的命名。

在本示例中,您需要修改 display-name、description 和 report-params 元素。 report-page 和 edit-page 元素定义那些页面的实际文件名。

阐述本示例之后,下面给出整个 template.xml 文件的内容 (包含已定义的参数):

<?xml version="1.0" encoding="ISO-8859-1"?>

<!DOCTYPE template PUBLIC "-//Sun Microsystems, Inc.//DTD Web Application 2.2//EN" "../template.dtd">

<template>

```
<display-name>Allocation (Essbase Version)</display-name>
   <description>First Allocation Template (Essbase Version)
  </description>
  <report-page>report.jsp</report-page>
  <edit-page>edit.jsp</edit-page>
  <report-params>
      <param>
         <param-name>pieSliceParent</param-name>
         <param-label>Parent Member of Pie Slices:</param-label>
     </param>
   </report-params>
</template>
```
注意, report-params 元素定义此模板将要使用的报告参数集合。在上面的内容中, 嵌 套的 param 元素的 pieSliceParent 定义了一个参数,该参数指定要显示的饼图切片的 父成员。在创建报告页面和模板参数文件之后,最后一项任务是创建编辑页面,该页 面显示供应用程序管理员配置的可选择选项。

### **`-3f(edit.jsp)**

应用程序管理员使用编辑页面来定义报告参数(即属性), 这些参数通常显示在选择 列表、单选按钮和复选框中。样本 FastForward 应用程序中包括的样本报告模板中的编 辑页面比本示例所需的编辑页面要复杂,但是,包括的基本步骤是相同的。

让我们开始创建编辑页面吧。在 edit.jsp 文件顶部,添加一个 JSP page 伪指令,该 伪指令指定需要导入的必需类:

```
<%@ page import="com.alphablox.blox.form.FormEventListener,
    com.alphablox.blox.DataBlox,
    com.alphablox.blox.form.TimePeriodSelectFormBlox,
    com.alphablox.blox.logic.timeschema.TimeSchemaBlox,
    com.alphablox.blox.form.FormEvent,
    com.alphablox.blox.ServerBloxException,
    fastforward.*,
    com.alphablox.blox.form.MemberSelectFormBlox,
    com.alphablox.blox.data.mdb.Member" %>
接着,添加 JSP taglib 伪指令以访问页面上使用的 Blox 标记库:
```

```
<%@ taglib uri="bloxtld" prefix="blox" %>
<%@ taglib uri="bloxformtld" prefix="bloxform" %>
<%@ taglib uri="bloxlogictld" prefix="bloxlogic" %>
```
并且,所有访问 Blox 标记的 JSP 页面都需要 <blox:header> 标记: <blox:header />

接着, 指定一个 DataBlox, 编辑页面将使用该 DataBlox 来生成选择列表选项。以下 <blox:data> 标记定义了一个 DataBlox, 该 DataBlox 已被预先配置为使用 QCC-Essbase 数据源(应该已经在 DB2 Alphablox 应用程序定义页面中指定了此数据源):

```
<blox:data id="dataBlox"
     useAliases="true"
     dataSourceName="QCC-Essbase" />
```
并且, 指定可能需要的任何标记属性。在本示例中, useAliases 标记属性值 true 告诉 服务器您想要查看显示成员名, 而不想查看由已定义的 DB2 OLAP Server 或 Hyperion Essbase 数据源提供的唯一成员名。如果您使用的是 Microsoft Analysis Services, 则本 示例的数据源名称将是 QCC-MSAS, 并且不应该添加 useAliases 标记属性, 这是因为此 属性仅适用于 DB2 OLAP Server 和 Essbase 数据源。

接着, 指定 MemberSelectFormBlox 并将 id 设置为 pieSliceParent, 以便使用从数据 源返回的饼图切片父代选项来生成选择列表:

```
<formblox:memberSelect id="pieSliceParent"
     visible="false"
     dataBloxRef="dataBlox"
     dimensionName="All Products"/>
```
注: 以下是几个 FormBlox 用法要点:

- edit.jsp 页面中定义的 FormBlox 的 id 属性名必须与 template.xml 文件中使用 的参数名完全匹配。注意, 在这里的示例中, MemberSelectFormBlox 的 id 是 pieSliceParent, 它与 template.xml 文件中定义的 pieSliceParent 参数匹配。
- 请记住将 visible 标记属性设置为 false,以防 Blox 在任何处理逻辑完成前显示。 在本示例中, 在处理逻辑完成后, 以下 TemplateHelper 类的 renderControls 方法 将在页面上显示该 Blox。如果您忘记添加这个 visible 属性 (visible="false"), 或者意外地将其设置为 true, 则您在页面上将出乎意料地看到重复的 Blox。

现在、您已经完成了定义编辑页面将要显示的选择列表的操作、接下来、可以构建页 面了。

以下 JSP scriptlet 生成要显示的页面, 从而应用先前保存的参数值并显示页面控件(那 些控件先前被设置为不可视)。它还建立一个验证器,该验证器将用来确保管理员输入 所需的信息。验证步骤是可选的,但它能够使应用程序更加健壮,从而帮助确保用户 输入所需的值:

```
\epsilon%
   TemplateHelper.applySavedParameters(pageContext);
   TemplateHelper.renderControls(pageContext);
   Template template=(Template)request.getAttribute("template");
   template.setValidator(new Validator());
\frac{0}{2}
```
接下来, 定义了 Validator, 它实现 ReportValidator。如果要实现 ReportValidator, 类就需要定义一个函数 validate(ReportData data), 该函数执行关键的工作。验证器 访问已定义参数的方式与报告访问参数的方式相同 - 通过对需要检查的任何参数的数 据对象调用 getParameterValue()。

在本示例中, 执行的检查操作验证管理员是否未选择作为叶成员的 pieSliceParent (即, 它没有子代)。并且, 添加了适当的错误消息, 当用户尝试使用不允许的值时, 将显示该消息。

```
<\!\!8!!
  public class Validator implements ReportValidator {
    public void validate(ReportData data) throws ServerBloxException {
      String pieSliceParent=data.getParameterValue("pieSliceParent");
        if (pieSliceParent == null){
            data.addError("Please select a member from the products.");
               return;
            }
// There is a FormBlox associated with pieSliceParent
// Use this FormBlox to get the selected member object and validate it
     MemberSelectFormBlox select =
       (MemberSelectFormBlox)data.getFormBlox("pieSliceParent");
     Member members[] = select.getSelectedMembers();
// there is only one selected member -- it cannot be a leaf
     if (members[0].isLeaf() == true) {
          data.addError("The selected member must have some children");
     }
   }
  }
%>
编辑页面现已完成。以下是整个 edit.jsp 文件的完整副本, 供您参考:
<%@ page import="com.alphablox.blox.form.FormEventListener,
                 com.alphablox.blox.DataBlox,
                 com.alphablox.blox.form.TimePeriodSelectFormBlox,
                 com.alphablox.blox.logic.timeschema.TimeSchemaBlox,
                 com.alphablox.blox.form.FormEvent,
                 com.alphablox.blox.ServerBloxException, fastforward.*,
                 com.alphablox.blox.form.MemberSelectFormBlox,
                 com.alphablox.blox.data.mdb.Member"%>
<%@ taglib uri="bloxtld" prefix="blox"%>
<%@ taglib uri="bloxformtld" prefix="formblox"%>
<%@ taglib uri="bloxlogictld" prefix="bloxlogic"%>
<blox:header />
<blox:data id="dataBlox"
   useAliases="true"
   dataSourceName="QCC-Essbase" />
<formblox:memberSelect id="pieSliceParent"
   visible="false"
   dataBloxRef="dataBlox"
   dimensionName="All Products" />
\leq^{\circ}TemplateHelper.applySavedParameters(pageContext);
    TemplateHelper.renderControls(pageContext);
    Template template=(Template)request.getAttribute("template");
    template.setValidator(new Validator());
%>
<\!\!8!!
    public class Validator implements ReportValidator {
      public void validate(ReportData data) throws ServerBloxException {
          String pieSliceParent=data.getParameterValue("pieSliceParent");
          if (pieSliceParent == null){
             data.addError("Please select a member from the products.");
             return;
          }
          // There is a FormBlox associated with pieSliceParent
          // You can use this FormBlox to get the selected member
          // object and validate it,
          MemberSelectFormBlox select =
```

```
(MemberSelectFormBlox)data.getFormBlox("pieSliceParent"):
           Member members[] = select.getSelect detailed Members();
           // there is only one selected member -- it should not be a leaf
           if (members[0].isLeaf() == true) {
               data.addError("The selected member must have some children");
           \left\{ \right\}\}\left\{ \right\}\frac{6}{2}
```
在创建有效模板的过程中、编辑页面是您需要创建的最后一个页面。在完成这个简单 的模板之后, 您可以使用样本报告模板中的编辑页面来帮助您开始构建更复杂的模 板。但是、在创建功能更强大的报告模板之前、您应该对刚刚创建的报告模板进行测 试.

## 可选的模板页面

如上所述, 模板可以包括帮助页面、打印页面和 Excel 页面。您可以对这些页面进行定 制以满足特定的应用程序需求。

#### 帮助页面

对于创建的每个报告模板,建议您包括一个帮助页面来阐述提供给用户的报告的用 法。样本报告模板包括一个名为"报告帮助"的链接,该链接指向示例报告帮助页 面。帮助页面的文件名是在 template.xml 文件的 help-page 参数中指定的。

#### 打印页面

在 FastForward 应用程序中, 应用程序工具栏上的"打印预览"按钮导致在将 render URL 属性设置为 printer 的情况下显示当前报告。要了解 Printer 格式的详细信息, 请参阅第 120 页的 『打印机格式(render=printer)』。第 122 页的 『 通过基于 HTML 的打印功能进行打印。 提供了有关创建定制打印页面的其它详细信息。

#### Excel 页面

在应用程序工具栏上,还有一个适用于 FastForward 报告的"导出到 Excel"选项。此 选项生成当前报告中的结果并在将 render URL 属性设置为 xls 的情况下显示该结果。 要了解 Excel 格式的详细信息,请参阅第 191 页的 『 以电子表格格式导出 』。

## FastForward 应用程序的本地化

DB2 Alphablox 在服务器级别支持全局本地化。因此, 将根据服务器的语言环境而不是 根据输入用户请求来将 Blox 本地化。JSP 文件中的或 Java 类中的所有字符串都是从 消息束文件 FastForwardBundle <lang>.properties 中抽取的, 其中 <lang> 是语言代 码, 包括任何国家或地区子代码 ( 例如 en-GB 或 fr )。FastForward 应用程序附带的所 有 JSP 示例文件都使用标准的国际化 (i18n) 标记库, 该标记库由 Apache 项目提供。 正如前面的『模板参数文件』一节所述, 可以对 display-name、description 和 param-label 元素应用可选的 lang 属性。可以使用这些元素的多个实例以支持多种语 言。

## 测试报告模板

假定您已经正确地创建了报告页面(report.jsp)、参数定义页面(template.xml) 和编辑页面(edit.jsp), 现在, 您已经有了一个简单的报告模板, 可以在 FastForward 应用程序的管理页面中使用该报告模板。要测试该模板,请将整个模板放在 FastForward 测试应用程序的 templates 目录中。接着, 在 Microsoft Internet Explorer 中打开应用

程序, 然后单击"管理任务"按钮。继续并创建一个新报告, 从可用报告模板的列表 中选择新模板,并查看它是如何工作的。在编辑页面上,可以通过单击"预览"按钮 来预览报告,也可以单击"返回至应用程序"以作为最终用户来测试该报告。

## <span id="page-244-0"></span>保存报告模板

要使用报告模板,应该将创建的所有模板文件 (包括 report.jsp、template.xml 和 edit.jsp)都存储在应用程序的 template 目录的一个子目录中。编辑页面中显示的模 板名是从 template.xml 文件中定义的 display-name 元素读取的。

### 共享报告模板

现在、您已经有了一个有效模板、请记住、您可能想与其他模板开发者共享工作成 果。交换模板有助于满足其他应用程序用户的需求、您的模板也可能成为供别人学习 的优秀范例。记住, 如果将模板目录压缩为一个文件并将其交给别人, 他们只需将压 缩文件放到 FastForward 应用程序的模板目录中,应用程序管理员就立即可以开始使用 该模板了。在新的浏览器会话打开 FastForward 应用程序之后, 新的报告模板就会出现。

#### 使用 savedState 对象

当管理员创建报告并将它们提供给用户使用时、那些报告就会变为"已发布"的报 告, "已发布"的报告仅仅是定义了参数的 JSP 页面。当用户保存报告以供自己个人访 问或供小组访问时, FastForward 就会尝试保存该报告, 以便以后能够复原该报告并恢复 用户当前所作的更改。以下是它的工作方式概述:

- 1. 当用户单击"保存报告"按钮时, FastForward 将存储下列信息:
	- a. 保存的新报告所基于的模板和报告模板的名称
	- b. 与该报告相关联的参数
	- c. 页面上每个 FormBlox 的 FormValues 属性
	- d. 页面上每个可建立书签的 Blox (GridBlox, ChartBlox, PresentBlox 和 DataBlox) 的书签
- 2. 以后, 当用户重新装入保存的报告时, 将基本上按照同一顺序重新构建该报告:
	- a. 根据保存的参数来装入并编译页面
	- b. 使用保存的 FormValues 属性来调用 setFormValues()
	- c. 对每个保存了书签的 Blox 调用 restoreBookmark() 方法

通常、这种工作方式在大多数情况下都是可接受的。但是、有时您可能不想使用这个 标准复原过程。例如、您可能想更改报告中显示的数据以使该数据基于当前日历天/ 季度 / 月份, 或者, 对于供小组访问的报告, 您可能想装入个性化的报告, 即根据装 入报告的用户的不同来设置某些值。

为了便于完成此工作,FastForward 提供了 savedState 对象,在复原专用的或供小组访 问的报告之后, 就可以从 JSP 页面中使用此对象。如果报告已被"发布", 则 savedState 对象不可用, 对其进行的所有引用都将返回 null。

savedState 对象提供了下列功能:

- 能够关闭(或打开)缺省复原行为
- 能够获取页面上的任何 FormBlox 或其它标准 Blox
- 能够获取与任何可建立书签的 Blox 相关联的书签

• 能够按照所需的任何顺序复原各种 Blox 的状态。

要了解有关 savedState 对象的这些功能以及其它功能的详细信息, 请参阅 FastForward Javadoc 文档, 可以从 DB2 Alphablox 管理页面中的"帮助"菜单获得那些文档。

为了在创建新报告时使用此对象, 您需要将定制报告复原逻辑添加至 JSP 文件末尾, 从 而在受影响的 Bolx 被实例化之后但在页面上显示之前应用该逻辑。

在以下示例中,对复原的报告修改了 GridBlox 以便在网格中禁用行色带:

```
<blox:present id="myBlox" visible="false"
   width="100%" height="100%"
   dataLayoutAvailable="<%=dataLayoutVisible%>"
   menubarVisible="<%= menubarVisible %>">
   <blox:grid visible="<%=gridVisible%>"
      bandingEnabled="<%=gridBanding%>"/>
   <blox:chart visible="<%=chartVisible%>"
      chartType="<%=chartType%>"
      totalsFilter="0"/>
   <blox:data bloxRef="dataBlox" />
   <blox:toolbar visible="<%=toolbarVisible%>"
      removeButton="Save,Load" />
   combineToolbars(myBlox.getBloxModel()); %>
</blox:present>
<\!\!>_oif (savedState != null) { Bookmark bookmark =
   savedState.getBloxBookmark("myBlox");
   BookmarkProperties gridProps =
     bookmark.getBookmarkPropertiesByType(Bookmark.GRID_BLOX_TYPE);
     gridProps.setProperty("bandingEnabled", "false"); \begin{bmatrix} 1 \end{bmatrix}%>
<blox:display bloxRef="myBlox"/>
```
#### 下一步

在您有了一些简单报告模板之后, 您就可以开始开发更具挑战性的报告模板了。同 样, 当您构造自己的模板时, 样本 Alphablox FastForward 应用程序中包括的样本报告 模板能够为您提供丰富的创意和代码源泉。

并且, 您可以使用所有的可用开发者资源, 包括 Developer's Reference, 本指南、 *FastForward Javadoc* 文档以及 Server-Side API Reference (Javadoc) 文档。这些文档 也可以从 Alphablox 主页上的"帮助"菜单中获得。

## **=<:DHTML M'z DOM API**

由于实现将有可能发生更改,所以,除非使用下列各节描述的已发布的 DHTML 客户机 DOM API, 否则开发者不应该编写处理或遍历由 DHTML DB2 Alphablox 客户机生成 的 DOM 的客户机端代码。

### **GridBlox** 客户机 API

## **(e Blox**

```
<blox:grid id="myBlox"
 width="80%"
 height="30%"
 bandingEnabled="true"
 visible="false">
  <blox:data bloxRef="dataBlox" />
</blox:grid>
```
DHTML 客户机将返回文档名称空间中的 JavaScript 对象。

要获取对 Blox 的 JavaScript 对象的引用,请使用:

var gridBlox = document.myBlox;

或者

var gridBlox = myBlox;

## **网格**

GridBlox 使用基于零的网格数组来提供对它所包含的网格的访问。

要获取对先前定义的 GridBlox 所包含的网格的引用, 请使用:

var myGrid = myBlox.grids[*n*];

其中 n 是网格的基于零的编号。

这将返回引用该网格的元素。此外,该网格包含总行数和总列数这两个属性。

要返回网格中的可滚动行数或列数:

var numRows=myGrid.getRowCount(); var numCols=myGrid.getColumnCount();

这些值表示可滚动元素的总数,并且对头行或列与数据行或列不加以区别(如果它们 可滚动的话)。如果可滚动元素的数目未填满可用的区域,则不需要进行滚动。如果网 格区域的大小发生更改,则将根据需要自动添加或除去滚动条。

要将网格滚动至指示的行和列, 请使用 scrollTo 方法:

myGrid.scrollTo(row,column)

scrollTo 方法将网格滚动到指示的行和列。

要确定网格是否支持滚动:

var enabled = myGrid.isScrollingEnabled()

如果网格支持滚动, 则 isScrollingEnabled 方法将返回 true。

### 选择

网格使最终用户能够选择一个或多个单元格。然后,他们可以对选择的单元格执行操 作。DHTML 客户机允许使用下列方法来对那些选择的单元格进行程序访问。

#### 选择对象

要访问代表当前在该网格中选择的单元格的选择对象, 请使用:

var myGrid=myBlox.grids[0]; var select = myGrid.selection;

#### **检索已选择的可视单元格的标识**

选择对象提供了一种检索基于零的字符串数组的方法、在这个数组中、每个字符串都 是在相关联的网格中当前选择的单元格的标识。

var selectedCellIds = select.getCellIds();

此数组将包含已选择的和当前可视的单元格的标识。如果需要整一组已选择的单元 格, 则应该访问模型。

要确定单元格是否已被选中, 请使用: var selected = selection.isSelected( cellID)

如果单元格已被选中,则返回 true。选择的单元格在客户机上可能可视也可能不可视, 但它们的选中状态将被客户机保留。

要控制单元格的选择, 请使用: selection.selectCell(cellID,selected)

cellID 必须是有效的网格单元格标识。将 selected 设置为 true 以选择单元格, 设置 为 false 以取消选择单元格。

要清除所有已选择的单元格:

selection.clearSelection()

所有单元格选择都将被清除。

## **声**

本信息是为在美国提供的产品和服务编写的。

IBM 可能在其他国家或地区不提供本文档中讨论的产品、服务或功能特性。有关您当前 所在区域的产品和服务的信息, 请向您当地的 IBM 代表咨询。任何对 IBM 产品、程 序或服务的引用并非意在明示或暗示只能使用 IBM 的产品、程序或服务。只要不侵犯 IBM 的知识产权,任何同等功能的产品、程序或服务,都可以代替 IBM 产品、程序或 服务。但是, 评估和验证任何非 IBM 产品、程序或服务, 则由用户自行负责。

IBM 公司可能已拥有或正在申请与本文档内容有关的各项专利。提供本文档并未授予用 户使用这些专利的任何许可。您可以用书面方式将许可查询寄往:

*IBM Director of Licensing, IBM Corporation, North Castle Drive, Armonk, NY 10504-1785 U.S.A.*

有关双字节(DBCS)信息的许可查询,请与您所在国家或地区的 IBM 知识产权部门联 系, 或用书面方式将查询寄往:

*IBM World Trade Asia Corporation, Licensing, 2-31 Roppongi 3-chome, Minato-ku, Tokyo 106-0032, Japan*

本条款不适用英国或任何这样的条款与当地法律不一致的国家或地区: International Business Machines Corporation "按现状"提供本出版物,不附有任何种类的(无论是明 示的还是暗含的)保证、包括但不限于暗含的有关非侵权、适销和适用于某种特定用 途的保证。某些国家或地区在某些交易中不允许免除明示或暗含的保证。因此本条款 可能不适用于您。

本信息中可能包含技术方面不够准确的地方或印刷错误。此处的信息将定期更改;这 些更改将编入本资料的新版本中。IBM 可以随时对本资料中描述的产品和/或程序进行 改进和 / 或更改, 而不另行通知。

本信息中对非 IBM Web 站点的任何引用都只是为了方便起见才提供的,不以任何方式 充当对那些 Web 站点的保证。那些 Web 站点中的资料不是 IBM 产品资料的一部分, 使用那些 Web 站点带来的风险将由您自行承担。

IBM 可以按它认为适当的任何方式使用或分发您所提供的任何信息而无须对您承担任何 责任。

本程序的被许可方如果要了解有关程序的信息以达到如下目的: (i) 允许在独立创建 的程序和其他程序(包括本程序)之间进行信息交换, 以及(ii)允许对已经交换的信 息进行相互使用, 请与下列地址联系:

*IBM Corporation, J46A/G4, 555 Bailey Avenue, San Jose, CA 95141-1003 U.S.A.*

只要遵守适当的条件和条款,包括某些情形下的一定数量的付费,都可获得这方面的 信息。

本文档中描述的许可程序及其所有可用的许可资料均由 IBM 依据 IBM 客户协议、IBM 国际软件许可协议或任何同等协议中的条款提供。

此处包含的任何性能数据都是在受控环境中测得的。因此、在其他操作环境中获得的 数据可能会有明显的不同。有些测量可能是在开发级的系统上进行的,因此不保证与 一般可用系统上进行的测量结果相同。此外,有些测量是通过推算而估计的,实际结 果可能会有差异。本文档的用户应当验证其特定环境的适用数据。

涉及非 IBM 产品的信息可从这些产品的供应商、其出版说明或其他可公开获得的资料 中获取。IBM 没有对这些产品进行测试、也无法确认其性能的精确性、兼容性或任何其 他关于非 IBM 产品的声明。有关非 IBM 产品性能的问题应当向这些产品的供应商提 出。

所有关于 IBM 未来方向或意向的声明都可随时更改或收回,而不另行通知,它们仅仅 表示了目标和意愿而已。

本信息包含在日常业务操作中使用的数据和报告的示例。为了尽可能完整地说明这些 示例,示例中可能会包括个人、公司、品牌和产品的名称。所有这些名称都是虚构 的、与实际商业企业所用的名称和地址的任何雷同纯属巧合。

本信息包括源语言形式的样本应用程序,这些样本说明不同操作平台上的编程方法。 如果是为按照在编写样本程序的操作平台上的应用程序编程接口 (API) 进行应用程序 的开发、使用、经销或分发为目的, 您可以任何形式对这些样本程序进行复制、修 改、分发,而无须向 IBM 付费。这些示例并未在所有条件下作全面测试。因此,IBM 不能担保或暗示这些程序的可靠性、可维护性或功能。用户如果是为了按照 IBM 应用 程序编程接口开发、使用、经销或分发应用程序,则可以任何形式复制、修改和分发 这些样本程序, 而无须向 IBM 付费。

商标

下列各项是国际商业机器公司在美国和 / 或其他国家或地区的商标或注册商标:

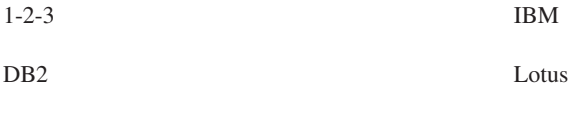

DB2 Universal Database

DB2 OLAP Server

Alphablox 和 Blox 是 Alphablox Corporation 的商标或注册商标。

Microsoft 和 Windows 是 Microsoft Corporation在美国和 / 或其他国家或地区的商标。

WebSphere

Java, JavaBeans, JavaScript 和所有基于 Java 的商标是 Sun Microsystems, Inc. 在美国 和/或其他国家或地区的商标。

Linux 是 Linus Torvalds 在美国和 / 或其他国家或地区的商标。

其他公司、产品或服务名称可能是其他公司的商标或服务标记。

## 索引

## $B<sub>1</sub>$

报告模板, FastForward 216 保存 225 共享 225 报告页面, FastForward 216, 218 本地化 FastForward 应用程序 224 编程模型 14, 33 编辑页面, FastForward 216 标记 不带下标属性 38 常见错误 210 带下标属性 39 带下标属性, 列表 40 属性, 设置 Blox 属性 37 特殊 Blox 标记 42 样式属性 38 作用域 209 Blox 标记库, 访问 34 Blox 标记库, 了解 31 Blox 标记库, 使用 33 Blox 标记, 行为 209 Blox header 标记 35 display 标记 41 表示 Blox, 比较 119 布局 ComponentContainer 63 布局字符串, 使用 125

## $[ C ]$

菜单 上下文(右键单击), 定制 80 上下文(右键单击), 禁用 79 菜单栏, 打开 152 操作, 捕获 153 查询 查询构建器, 使用 99 使用查询构建器来生成 116 执行, 使用 JSP scriptlet 100 Essbase 报告规范 102 Essbase 报告脚本, 多惊叹号 104 MDX 语句 108 query 属性, 设置 100 SQL 语句 116 查询构建器 使用 99, 116 查询构建器, DHTML 使用 116 查询, 使用 DataBlox query 属性来进行设置 100 成员 链接,添加至头 140 calculatedMembers 属性 160 成员过滤器 概述 2 传递格式 打印机 120 指定 121 PDF 121 xls 121 XML 121 存储库 状态, 使用 RepositoryBlox 来管理 174 Alphablox, 了解 13 错误 常见的 Blox 标记错误 210 类型, 在 JSP 文件中 209 错误处理 定制错误页面 203, 209 定制错误页面, 创建步骤 204 了解 203 Blox 属性和方法, 使用 205 错误消息 也 请参阅 错误处理 noDataMessage 205

## $[D]$

打印 打印机显示方式 120 可打印页面, 创建技术 122, 123 Blox 输出 122 代级别 设置, 在 ChartBlox 中 148 单元格 将网格单元格映射至结果集 82 链接 140 提醒, 使用链接 138 头链接 140 信号灯, 设置 136 也 请参阅 单元格提醒 单元格链接 140 单元格提醒 链接 141 了解 136 设置 137 导出数据 选项 191 Excel, 步骤 191

导出数据 (续) XML, 步骤 192 电子表格 以 Microsoft Excel 格式导出 Blox 视图 124 调试 42 调试, 请参阅 故障诊断 定制计算 示例 162 属性语法 160 限制 159 准则 159 Essbase 报告脚本 162 ifNotNumber 函数 160 定制属性 了解 174 用户属性,示例 174 对话框 创建 68 非模态 68 模态 68 显示, 使用 Blox UI 模型分派器 68 资源文件 70 Blox UI 模型 68

## $F \in \mathbb{R}$

分发视图 电子邮件, 使用 187 书签, 使用 189 分割窗格, 指定位置 131 分派器 显示对话框 68 复合组件 64

# $G<sub>1</sub>$

高速缓存 服务器,清除 211 服务器, 位置 211 格式化 单元格格式, 指定 133 负数值, 突出显示 135 小数对齐, 设置 134 个性化 定制属性 174 了解 3 一般技术 171 工具栏 彩色按钮, 更改为 153 菜单栏, 打开 152 定制 79 工具提示, 关闭 153 关闭 153 文本, 打开 152

故障诊断 209 服务器控制台, 使用 212 Blox debug 标记 211 关系报告 用户界面 3 过滤数据 查询, 使用 168 固定选项列表, 使用 167 使用 MemberSecurityBlox 168 维根, 使用 165 虚拟根, 指定 166 隐藏成员 165 隐藏维 165

## $[H]$

```
回写
  关系数据源 158
  启用 GridBlox 156
  示例, 多维 156
  示例, 关系 158
  一般步骤 155
  至多维数据库 157
  DataBlox 中的方法 156
  GridBlox 中的属性和方法 155
  Microsoft Analysis Services 158
会话
  管理 36
  杀死浏览器会话 210
```
## $[ \ \ ]$

```
计算的成员,
  请参阅 定制计算
计算, 定制
 示例 162
教程
  数据源, 定义 93
  应用程序开发 23
交互功能
  使用 Blox 属性来进行控制 146
  限制 145
交互性
  使用 HTML 表单来进行控制 151
结果集
  将网格单元格映射至 82
```
## $K$

可视性 了解 41 控制器 添加侦听器 67 隐式的 66 Blox UI 模型 65
控制器 (续) [Controller](#page-84-0) 基本类 65 框架 多个, 使用 92 框架集 36 框架, 使用多个 36

## **[L]**

浏览器 会话, 杀死 210 开发设置 [15](#page-34-0) [Internet Explorer](#page-35-0), 为开发配置 16 浏览器, 为开发配置 16

## **[M]**

模板参数文件, [FastForward 216](#page-235-0) 模板参数文件 (template.xml), [FastForward 220](#page-239-0) 模型分派器 67

# **[P]**

派生的成员, 请参阅 定制计算

# **[Q]**

请求处理 10

# **[R]**

容器 对话框 68 概述 [63](#page-82-0)

# **[S]**

上下文 (右键单击) 菜单 定制 80 禁用 79 图表 77 设计应用程序时的数据需求 19 深入钻取支持 [Hyperion Essbase 109](#page-128-0) [Microsoft Analysis Services 111](#page-130-0) 实用程序对象 [DHTML](#page-105-0) 客户机 86 事件 的定义 [153](#page-172-0) 拦截 [153](#page-172-0) 使用 [153](#page-172-0) [Blox UI](#page-85-0) 模型, 概述 66 [DHTML](#page-106-0) 客户机 87

事件 (续) DHTML 客户机 [API 86](#page-105-0) [JavaScript 86](#page-105-0) 书签 定义 [177](#page-196-0) 数据 安全性 [165](#page-184-0)[, 167](#page-186-0) 单元格格式, 指定 133 导出, 请参阅 导出数据 访问 [93](#page-112-0) 访问, 使用固定选项列表来进行限制 [167](#page-186-0) 访问, 使用维根来进行限制 [165](#page-184-0) 访问, 限制 [165](#page-184-0) 格式化, 请参阅 格式化 过滤, 请参阅 过滤数据 回写, 请参阅 回写 检索 [99](#page-118-0) 交互 [145](#page-164-0) 交互, 使用 [HTML](#page-169-0) 表单来进行控制 150 使视图持久 173 输入, 请参阅 回写 数据显示错误 [160](#page-179-0) 外观, 指定 [133](#page-152-0) 显示 [119](#page-138-0) 隐藏. 请参阅 过滤数据 用户交互, 限制 [145](#page-164-0) 数据布局 树与下拉列表 [149](#page-168-0) 数据查询 也 请参阅 查询 数据库 回写 [157](#page-176-0) 数据系列 图表 [73](#page-92-0) 数据源 定义教程 [93](#page-112-0) 连接和断开连接 [96](#page-115-0) 使用 [DataSourceSelectFormBlox](#page-113-0) 来进行更改 94 自动断开连接,多维 98 自动连接和自动断开连接,关系 97 [dataSourceName](#page-113-0) 属性, 设置 94 属性 定制属性, 请参阅 定制属性 用户属性, 请参阅 定制属性 [DataBlox 5](#page-24-0) 刷新页面 [92](#page-111-0)

# $[T]$

```
提醒,
  请参阅 单元格提醒
头链接 140
图表
  上下文(右键单击)菜单,定制 77
  数据系列 73
  图表组件 74
  chart_color_series 属性 131
  NumericAxis 74
  OrdinalAxis 74
```
# $\lceil W \rceil$

网格 布局, 定制 81

# $\lceil$  X ]

显示 方式, 打印机 120 方式, xls 121 方式, XML 121 显示方式 指定 121 信息链接 139

# $\lceil Y \rceil$

颜色 工具栏, 更改为彩色 153 图表, 指定 131 颜色系列, 图表 指定 131 样式 单元格提醒 128 覆盖 128 属性标记 38 Style 对象 72 页面刷新 92 异常处理 DHTML 客户机 88 应用程序 故障诊断 209 关键特征, DB2 Alphablox 1 需求, 数据 19 需求, 应用程序逻辑 21 需求, 用户界面 20 用户帮助 207 主页, 定义 25 应用程序服务器 请求处理 10 应用程序需求 用户界面 20

```
应用程序状态
  请参阅 状态
用户帮助 207
  创建 207
  信息链接, 使用 208
用户交互,
  请参阅 交互功能
用户界面
  需求收集 20
  ChartBlox 6
  DataLayoutBlox 6
  GridBlox 6
  PageBlox 6
  PresentBlox 7
  ToolbarBlox 7
用户属性 174
```
## $\lceil z \rceil$

主题 布局字符串, 使用 125 定义 CSS 样式, 使用 127 覆盖样式 128 了解 2 装入经过修改的主题 128 CCS 样式类, 列示 127 CSS 125 PresentBlox 布局字符串, 指定 125 URL 属性, 用来定义主题 124 注释 单元格级别 141 定义注释集合 143 定制 143 命名的 141 启用 143 元素 142 注释,添加 141 转换为 PDF 与转换相关联的文件 195 装入主题命令 128 状态 定义 173 管理, 使用 RepositoryBlox 方法 174 资源文件 对话框 70 组件 标题 63 布局 63 复合 64 内置名称 63 容器 63 添加专用控制器 67 图表 74 Blox UI 模型 62 Blox UI 模型, 概述 61 HorizontalLayout 63

组件 (续) ModelConstants 类 63  $UID$  62 VerticalLayout 63

### A

Application Studio 位置 16 autoConnect 属性 关系数据源 97 性能和可伸缩性 97 autoDisconnect 属性 关系数据源 97 性能和可伸缩性 97 与多维数据源配合使用 98 与 Microsoft Analysis Services 配合使用 98

## B

**Blox** 标记库, 访问 34 标记库, 使用 33 Blox 对象 DHTML 客户机 API 86 Blox 属性 不带下标属性标记列表 38, 40 带下标属性标记 39 Blox 样本程序 位置 16 Blox 组件 常用的外观属性 129 定义, 使用标记 36 交互功能, 请参阅 交互功能 了解 4 嵌套的 Blox 之间的交互 149 输出, 打印 122 属性 37 特殊标记 42 样式属性标记 38 用户帮助文件 207 Blox UI 标记库 标记类别 55 定制布局标记 56 分析标记 56 概述 55 实用程序标记 56 示例 55 组件定制标记 55 Blox UI 模型 67 对话框 68 模型分派器 67 示例 79 图表 74

Blox UI 模型 (续) 样式 72 用途 60 **BloxAPI** callBean 方法 89 BloxAPI 对象 86

### C

calculatedMembers 属性 160 callBean 方法, BloxAPI 89 cellFormat 属性 136 cellStyle 属性 135 ChartBlox 概述 6 交互功能 148 条形图中的 3 维外观, 添加 130 用户界面 6 chart color series 属性 131 clientBean 标记 90 与 Blox 配合使用 90 CommentsBlox, 将注释添加至网格单元格 141 ComponentContainer 63 connect() 方法 96 CSS 文件 覆盖样式 128 值, 查看 127 主题, 与 URL 属性配合使用 124 CSS 样式 主题定义 127 CSS 主题 多个类选择器 73 属性文件 125

### D

```
DataBlox
  概述 5
  回写方法 156
  属性和方法 5
DataLayoutBlox
  概述 6
  外观, 指定 131
  用户界面 6
  interfaceType 属性 149
DB2 Alphablox
  程序流 11
DB2 Alphablox 应用程序
  概述 1
  关键特征 1
  开发工具, 选择 15
  也
    请参阅 应用程序
  用户界面 2
defaultCellFormat 属性 135
```
DHTML 客户机 调用服务器端逻辑 88 [Blox](#page-105-0) 对象  $86$ [BloxAPI](#page-105-0) 对象 86 DHTML 客户机 API 概述 85 框架 85 实用程序对象 86 DHTML 客户机 API 框架 [Blox](#page-105-0) 对象  $86$ [BloxAPI](#page-105-0) 对象 86 [dimensionRoot](#page-184-0) 属性 165 [display](#page-60-0) 标记 41

#### **E**

[errorPage](#page-222-0) 属性 203 Essbase 报告脚本 [102](#page-121-0) 报告脚本命令, 不受支持 [104](#page-123-0) 报告脚本命令, 受支持的 [102](#page-121-0) 报告脚本, 受支持的 [102](#page-121-0) 别名 [106](#page-125-0) 不具有 [DB2 Alphablox](#page-124-0) 等效功能的不受支持报告脚本 105 查询 [102](#page-121-0) 计算的成员 [162](#page-181-0) 计算脚本 [105](#page-124-0) 具有 [Alphablox](#page-123-0) 等效功能的不受支持报告脚本 104 替换变量 [105](#page-124-0) [DECIMAL](#page-125-0)  $\hat{m} \hat{\div}$  106 [eventHandler](#page-106-0) 方法 87 Excel 导出到 [191](#page-210-0) Exception 对象 DHTML 客户机 [API 86](#page-105-0) [exceptionThrower](#page-107-0) 方法 88 [executeCustomCalc\(\)](#page-175-0) 方法 156 [executeNamedDBCalcScript\(\)](#page-175-0) 方法 156

#### **F**

FastForward (续) [savedState](#page-244-0) 对象 225 FastForward 应用程序 本地化 [224](#page-243-0) [fixedChoiceLists](#page-186-0) 属性 167 FormBlox 组件 传递值 [47](#page-66-0) 概述 [45](#page-64-0) 链接 [47](#page-66-0) 事件模型 [47](#page-66-0)

#### **G**

```
API 86
GridBlox
 概述 6
 回写方法 155
 155
 147
 用户界面 6
```
#### **H**

```
header 标记 35
hiddenDimensionsOnOtherAxis 属性 165
hiddenMembers 165
HorizontalLayout 63
Hyperion Essbase
  109
```
## **I**

```
ifNotNumber 函数, 计算的成员 160
Internet Explorer, Microsoft
   为开发配置 16
isErrorPage 属性 204
```
#### **J**

```
JavaBeans 组件
  FormBlox 配合使用 47
JavaScript 回调,
  请参阅 事件
JavaServer Pages
  42
  31
  31
  31
  getProperty 13
  setProperty 13
  useBean 13
JSP,
  JavaServer Pages
```
## L

lockCurrentDataSet 方法 156

#### M

MDBQueryBlox 50 **MDX** 查询, 使用 108 MemberSecurityBlox 52 MessageBox 对话框 模型 71 Microsoft Analysis Services 检索数据 106 深入钻取支持 111 性能和可伸缩性 98 MDX, 学习 106 Microsoft Excel 以电子表格格式导出 Blox 视图 124 ModelConstants 类 63 moreChoicesEnabledDefault 属性 167

### N

noAccessValueString 属性 170 noDataMessage 属性 205 NumericAxis 图表 74

## O

onErrorClearResultSet 属性 205 OrdinalAxis 图表 74

#### P

PageBlox 概述 6 用户界面 6 PDF 报告 定制, 使用定制 JSP 标记 198 缺省的用户界面选项 195 设置全局缺省属性 196 使用远程 PDF 处理器 202 指定存储位置和文件名 202 PresentBlox 概述 7 外观, 指定 131 用户界面 7

#### Q

```
QCC 数据库
  安装和配置 93
QCC-Essbase
  安装和配置 93
QCC-MSAS
  安装和配置 93
```
### R

refresh() 方法 156 render URL 属性 192 request 对象方法 175

#### S

savedState 对象, FastForward 225 session 对象方法 175 setCalculatedMembers 方法 160 SQL 查询, 编写 116 Style 对象 72 suppressDuplicates 属性 170 suppressMissing 属性 169 suppressNoAccess 方法 用来过滤成员 168 suppressNoAccess 属性 170 suppressZeros 属性 170

#### Т

template.xml 文件, FastForward 220 TimeSchemaBlox 53 ToolbarBlox 概述 7 外观, 指定 132 用户界面 7

#### U

unlockAll() 方法 156 URL 属性 值, 检索 175 主题 124 render 192

#### V

VerticalLayout 63

#### W

writeback() 方法 156

## **X**

XML 导出到 [192](#page-211-0) 样本 [Alphablox XML](#page-212-0) 文档 193 [URL render](#page-211-0) 属性 192 [XML](#page-89-0) 资源文件 70

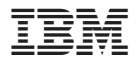

程序号: 5724-L14

中国印刷

 $$151-0144-00$ 

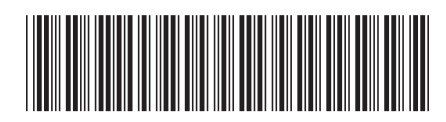

Spine information:

**IBM DB2 Alphablox** 

开发者指南

版本 8.2